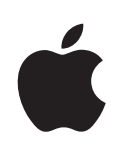

# **iPad** Podręcznik użytkownika Dotyczy oprogramowania iOS 4.3

# **Spis treści**

# **Rozdział [1: Rzut oka na iPada](#page-8-0)**

- [Wyglą](#page-8-0)d
- [Przyciski](#page-9-0)
- [Tacka karty micro-SIM](#page-11-0)
- [Ekran początkowy](#page-12-0)
- [Ekran wielodotykowy](#page-16-0)
- [Klawiatura ekranowa](#page-18-0)

# **Rozdział [2: Pierwsze kroki](#page-25-0)**

- [Co będzie potrzebne](#page-25-0)?
- [Konfigurowanie iPada](#page-25-0)
- [Synchronizowanie z](#page-26-0) iTunes
- Łączenie z [Internetem](#page-31-0)
- [Dodawanie kont pocztowych, kontaktów i kalendarzy](#page-33-0)
- [Odłączanie iPada od komputera](#page-35-0)
- [Wyświetlanie podręcznika użytkownika na iPadzie](#page-35-0)
- [Bateria](#page-36-0)
- Używanie i [czyszczenie iPada](#page-37-0)

# **Rozdział [3: Podstawy](#page-39-0)**

- [Korzystanie z programów](#page-39-0)
- [Drukowanie](#page-44-0)
- [Wyszukiwanie](#page-46-0)
- Korzystanie z [urządzeń Bluetooth](#page-47-0)
- [Udostępnianie plików](#page-48-0)
- [Korzystanie z AirPlay](#page-49-0)
- [Funkcje bezpieczeństwa](#page-50-0)

# **[Rozdział](#page-52-0) 4: Safari**

- [Safari](#page-52-0)
- [Przeglądanie stron internetowych](#page-52-0)
- [Przeszukiwanie Internet](#page-56-0)u
- [Zakładki](#page-56-0)
- [Wycinki ze stron internetowych](#page-57-0)

# **[Rozdział](#page-58-0) 5: Mail**

- [Mail](#page-58-0)
- [Konfigurowanie kont pocztowych](#page-58-0)
- [Wysyłanie wiadomości email](#page-59-0)
- Sprawdzanie i [odczytywanie poczty](#page-60-0)
- [Przeszukiwanie poczty](#page-64-0)
- [Drukowanie wiadomości i](#page-64-0) załączników
- [Porządkowanie poczty](#page-65-0)

# **Rozdział [6: Aparat](#page-66-0)**

- [Aparat](#page-66-0)
- [Wykonywanie zdjęć i](#page-67-0) nagrywanie wideo
- Wyświetlanie i [udostępnianie zdjęć i](#page-68-0) wideo
- [Przycinanie wide](#page-68-0)o
- Przesyłanie zdjęć i [wideo do komputera](#page-69-0)

# **[Rozdział](#page-70-0) 7: FaceTime**

- [FaceTime](#page-70-0)
- [Logowanie](#page-71-0)
- [Wykonywanie połączenia FaceTime](#page-72-0)
- [Podczas rozmowy](#page-72-0)

# **Rozdział [8: Photo Booth](#page-73-0)**

- [Photo Booth](#page-73-0)
- [Wybór efektu](#page-73-0)
- [Robienie zdjęcia](#page-74-0)
- Wyświetlanie i [udostępnianie zdjęć](#page-74-0)
- [Przesyłanie zdjęć do komputera](#page-75-0)

# **[Rozdział](#page-76-0) 9: Zdjęcia**

- [Program Zdjęcia](#page-76-0)
- [Synchronizowanie zdjęć i wideo z komputerem](#page-76-0)
- Importowanie zdjęć i wideo z [iPhone'a lub aparatu cyfroweg](#page-77-0)o
- [Przeglądanie zdjęć i](#page-77-0) wideo
- [Udostępnianie zdjęć](#page-80-0)
- [Przydzielanie zdjęcia do kontakt](#page-82-0)u
- [Drukowanie zdjęć](#page-83-0)
- [Zdjęcie jako tapeta na ekranie](#page-83-0)
- [Ramka cyfrowa](#page-83-0)

# **Rozdział [10: Wideo](#page-85-0)**

- [Wide](#page-85-0)o
- [Odtwarzanie wide](#page-86-0)o
- [Obsługa odtwarzania wide](#page-87-0)o

#### Spis treści **3**

- [Synchronizowanie wide](#page-88-0)o
- [Oglądanie wypożyczonych filmów](#page-88-0)
- [Oglądanie wideo na ekranie telewizora](#page-89-0)
- [Usuwanie wideo z](#page-89-0) iPada

### **[Rozdział](#page-90-0) 11: YouTube**

- Wyszukiwanie i [oglądanie nagrań wide](#page-90-0)o
- [Obsługa odtwarzania wide](#page-91-0)o
- [Zarządzanie wide](#page-93-0)o
- [Oglądanie wideo na ekranie telewizora](#page-94-0)

## **Rozdział [12: Kalendarz](#page-95-0)**

- [Program Kalendarz](#page-95-0)
- [Synchronizowanie kalendarzy](#page-95-0)
- [Dodawanie, edycja i](#page-96-0) usuwanie wydarzeń
- [Przeglądanie kalendarzy](#page-97-0)
- [Przeszukiwanie kalendarzy](#page-98-0)
- [Subskrybowanie kalendarzy](#page-98-0)
- [Odpowiadanie na zaproszenia](#page-99-0)
- [Importowanie plików kalendarza z](#page-100-0) programu Mail
- [Przypomnienia](#page-100-0)

## **Rozdział [13: Kontakty](#page-101-0)**

- [Kontakty](#page-101-0)
- Synchronizowanie i [dodawanie kontaktów](#page-102-0)
- [Wyszukiwanie kontaktów](#page-102-0)
- [Zarządzanie kontaktami](#page-103-0)
- [Korzystanie z danych kontaktowych](#page-103-0)
- [Połączone kontakty](#page-104-0)

#### **Rozdział [14: Notatki](#page-105-0)**

- Pisanie i [odczytywanie notatek](#page-105-0)
- [Wyszukiwanie notatek](#page-106-0)
- [Wysyłanie notatek w wiadomościach email](#page-106-0)
- [Synchronizowanie notatek](#page-106-0)

#### **Rozdział [15: Mapy](#page-107-0)**

- [Mapy](#page-107-0)
- Wyszukiwanie i [przeglądanie miejsc na mapie](#page-108-0)
- [Instrukcje dojazd](#page-112-0)u
- [Pokazywanie informacji o ruchu drogowym](#page-113-0)
- Wyszukiwanie i [kontaktowanie się z](#page-113-0) firmami
- [Udostępnianie danych lokalizacji](#page-114-0)

# **[Rozdział](#page-115-0) 16: iPod**

- Dodawanie muzyki i [innych materiałów do iPada](#page-115-0)
- Muzyka i [inne materiały dźwiękowe](#page-115-0)
- [Korzystanie z](#page-120-0) list utworów
- [Kolekcja domowa](#page-123-0)
- [Przenoszenie materiałów](#page-123-0)

# **Rozdział 17: [iTunes Stor](#page-124-0)e**

- [Parę słów o iTunes Store](#page-124-0)
- [Przenoszenie materiałów](#page-124-0)
- [Znajdowanie muzyki, wideo i innych materiałów](#page-125-0)
- [Obserwowanie wykonawców i](#page-125-0) znajomych
- [Kupowanie muzyki i książek audi](#page-127-0)o
- [Kupowanie lub wypożyczanie filmów](#page-128-0)
- [Słuchanie lub oglądanie podcastów](#page-128-0)
- [Sprawdzanie stanu pobierania](#page-129-0)
- [Synchronizowanie materiałów](#page-130-0)
- [Wyświetlanie informacji o](#page-130-0) Apple ID
- [Sprawdzanie zakupów](#page-130-0)

### **Rozdział [18: App Store](#page-131-0)**

- [Informacje o App Store](#page-131-0)
- [Przeglądanie i](#page-131-0) szukanie
- [Uzyskiwanie dodatkowych informacji](#page-132-0)
- [Kupowanie programów](#page-132-0)
- [Korzystanie z programów](#page-133-0)
- [Uaktualnianie programów](#page-134-0)
- [Pisanie recenzji](#page-134-0)
- [Usuwanie programów](#page-135-0)
- [Synchronizowanie zakupów](#page-135-0)

#### **Rozdział [19: iBooks](#page-136-0)**

- [iBooks](#page-136-0)
- [Synchronizowanie książek i PDF-ów](#page-137-0)
- [Korzystanie ze sklepu iBookstore](#page-137-0)
- [Czytanie książek](#page-138-0)
- [Czytanie dokumentów PD](#page-139-0)F
- [Zmiana wyglądu książki](#page-140-0)
- [Synchronizowanie książek i](#page-140-0) PDF-ów
- [Sprawdzanie definicji słowa](#page-140-0)
- [Czytanie książek za pomocą syntezy mowy](#page-141-0)
- [Drukowanie dokumentu PDF lub wysyłanie go we wiadomości email](#page-141-0)
- [Porządkowanie półki z](#page-141-0) książkami

# **Rozdział 20: [Game Cente](#page-143-0)r**

- [Game Cente](#page-143-0)r
- [Konfigurowanie Game Cente](#page-143-0)r
- Gry
- [Znajomi](#page-147-0)
- [Twój status i](#page-149-0) dane konta
- [Nadzór rodzicielski](#page-149-0)

#### **Rozdział 21: [Dostępność](#page-150-0)**

- [Funkcje uniwersalnego dostęp](#page-150-0)u
- [VoiceOve](#page-151-0)r
- [Zoom \(przybliżanie ekranu](#page-162-0))
- [Duża czcionka](#page-162-0)
- [Białe na czarnym](#page-163-0)
- [Dźwięk mon](#page-163-0)o
- [Czytaj tekst automatyczny](#page-163-0)
- [Trzykrotne naciśnięcie przycisku Początek](#page-164-0)
- Dodatkowe napisy i [inne przydatne funkcje](#page-164-0)

# **Rozdział [22: Ustawienia](#page-165-0)**

- [Ustawienia](#page-165-0)
- [Tryb Samolot](#page-165-0)
- [VPN](#page-166-0)
- [Wi-Fi](#page-166-0)
- [Powiadomienia](#page-167-0)
- [Usługi lokalizacji](#page-168-0)
- [Operato](#page-168-0)r
- [Dane sieci komórkowej](#page-168-0)
- [Jasność i tapeta](#page-169-0)
- [Ramka obrazka](#page-169-0)
- [Ogólne](#page-170-0)
- [Poczta, kontakty, inne](#page-178-0)
- [Safari](#page-182-0)
- iPod
- [Wide](#page-184-0)o
- [Zdjęcia](#page-185-0)
- [FaceTime](#page-185-0)
- [Notatki](#page-186-0)
- [Store](#page-186-0)

# **[Dodatek A:](#page-187-0)iPad w korporacji**

- [iPad w pracy](#page-187-0)
- Korzystanie z [profilów konfiguracyjnych](#page-187-0)
- [Konfigurowanie kont Microsoft Exchange](#page-188-0)
- [Dostęp przez VP](#page-188-0)N
- [Konta LDAP i CardDA](#page-189-0)V

# **[Dodatek B: Klawiatury narodowe](#page-190-0)**

- [Dodawanie klawiatu](#page-190-0)r
- [Przełączanie klawiatu](#page-190-0)r
- [Język chiński](#page-191-0)
- [Język japoński](#page-193-0)
- [Język koreański](#page-193-0)
- [Język wietnamski](#page-194-0)
- [Tworzenie słowników](#page-194-0)

# **Dodatek C:   Porady i [rozwiązywanie problemó](#page-195-0)w**

- Porady i [rozwiązywanie problemów](#page-195-0)
- iTunes i [synchronizowanie](#page-197-0)
- [Wykonywanie kopii zapasowej zawartości iPada](#page-197-0)
- Uaktualnianie i [odtwarzanie oprogramowania iPada](#page-198-0)
- [Safari, Mail i](#page-200-0) Kontakty
- [Dźwięk, muzyka, wide](#page-202-0)o
- [FaceTime](#page-204-0)
- [iTunes Store i App Store](#page-205-0)
- [Ponowne uruchamianie iPada](#page-205-0)
- [iPad nie odpowiada po ponownym uruchomieni](#page-206-0)u
- [Bezpieczeństwo, serwis i](#page-206-0) pomoc
- Informacje o recyklingu i [pozbywaniu się sprzęt](#page-207-0)u
- Apple i [środowisko naturalne](#page-207-0)

# <span id="page-8-0"></span>**1 Rzut oka na iPada**

W tym rozdziale omówione są funkcje iPada, sposób jego obsługi itp.

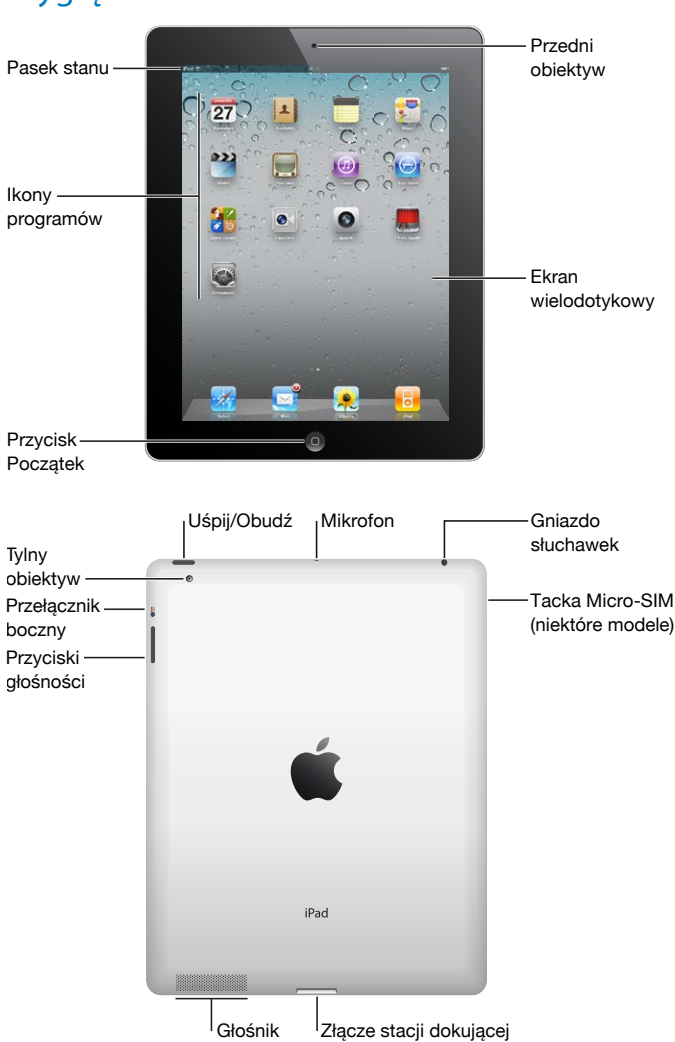

# Wygląd

# <span id="page-9-0"></span>**Akcesoria**

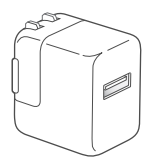

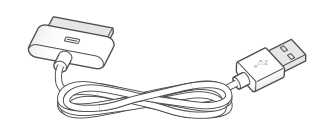

Ładowarka USB 10 W Przewód łączący gniazdo stacji dokującej z USB

| <b>Przedmiot</b>                      | Do czego służy?                                                                                                    |
|---------------------------------------|----------------------------------------------------------------------------------------------------|
| Ładowarka USB 10 W                    | Ładowarka USB 10 W zapewnia zasilanie iPada<br>i pozwala naładować jego baterię.                                                                                                    |
| Przewód łączący stację dokującą z USB | Za pomocą tego przewodu można podłączyć<br>iPada do komputera (aby zsynchronizować dane)<br>lub do ładowarki USB 10 W (aby naładować<br>baterie). Przewodu tego można także używać<br>z opcjonalną stacją dokującą do iPada. Można go<br>również podłączyć bezpośrednio do iPada. |

# Przyciski

Kilka przycisków znajdujących się na obudowie iPada pozwala łatwo go włączać i wyłączać oraz zmieniać głośność.

# <span id="page-9-1"></span>**Przycisk Uśpij/Obudź**

Gdy nie używasz iPada, możesz go zablokować i uśpić. Gdy iPad jest zablokowany, nic się nie dzieje po dotknięciu ekranu, można jednak nadal słuchać muzyki i regulować głośność.

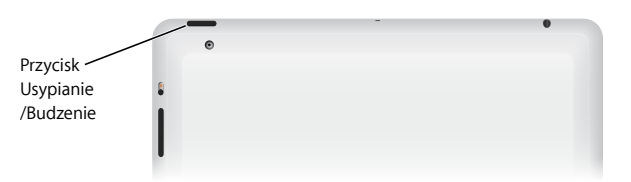

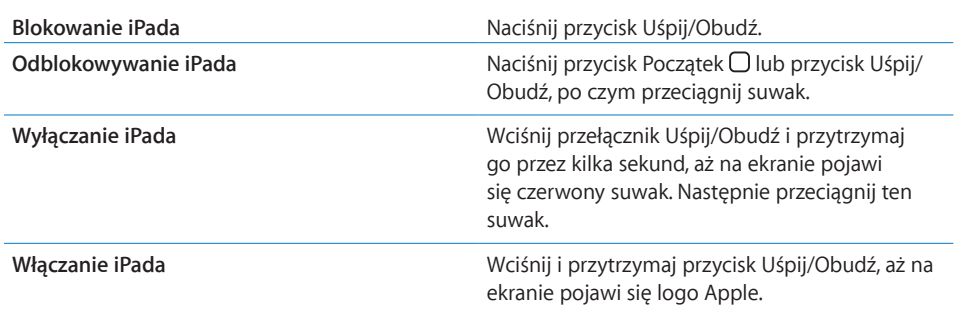

Jeżeli nie dotkniesz ekranu przez kilka minut, iPad zostanie zablokowany automatycznie. Aby to zmienić, zobacz "[Autoblokada"](#page-172-0) na stronie [173.](#page-172-1) Jeżeli chcesz, aby odblokowanie iPada wymagało podania hasła, zobacz "[Blokada z](#page-172-2) kodem [zabezpieczającym](#page-172-2)" na stronie [173](#page-172-1).

Dostępny osobno futerał Smart Cover pozwala na automatyczne odblokowywanie iPada 2 po odsłonięciu ekranu i blokowanie go po jego zasłonięciu. Zobacz ["Blokowanie przez pokrywę](#page-173-0)" na stronie [174](#page-173-1).

# **Przyciski głośności**

Przyciski głośności umożliwiają zmianę siły głosu komunikatów, efektów dźwiękowych oraz utworów i innych odtwarzanych materiałów.

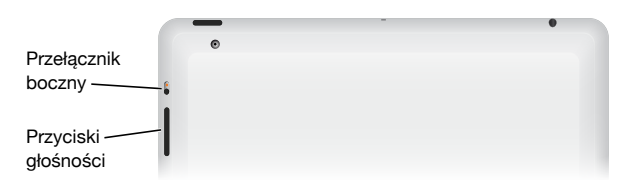

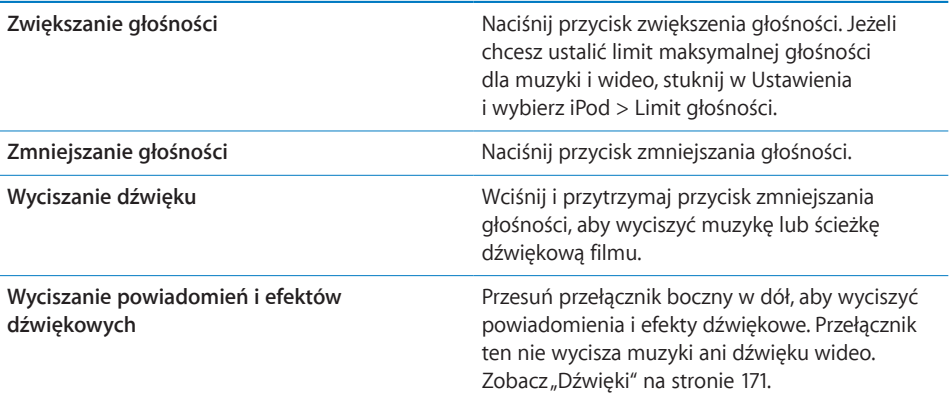

Przełącznik boczny może być także używany do blokowania orientacji ekranu. Przejdź do Ustawień, wybierz Ogólne > Przełącznik boczny, po czym stuknij w Zablokuj obrót. Zobacz "[Przełącznik boczny"](#page-175-0) na stronie [176](#page-175-1).

*OSTRZEŻENIE:*  Ważne informacje dotyczące potencjalnej możliwości utraty słuchu znajdują się w broszurze *iPad – ważne informacje o produkcie*, dostępnej na stronie [support.apple.com/pl\\_PL/manuals/ipa](http://support.apple.com/pl_PL/manuals/ipad)d.

# <span id="page-11-0"></span>Tacka karty micro-SIM

iPad Wi-Fi + 3G pozwala na włożenie karty micro-SIM, umożliwiającej połączenie z Internetem przez sieć komórkową. Ta wersja karty SIM określana jest także jako SIM 3FF. Jeżeli karta micro-SIM nie jest dołączona do iPada lub gdy zmieniasz operatora komórkowego, konieczne może okazać się włożenie lub wymiana tej karty.

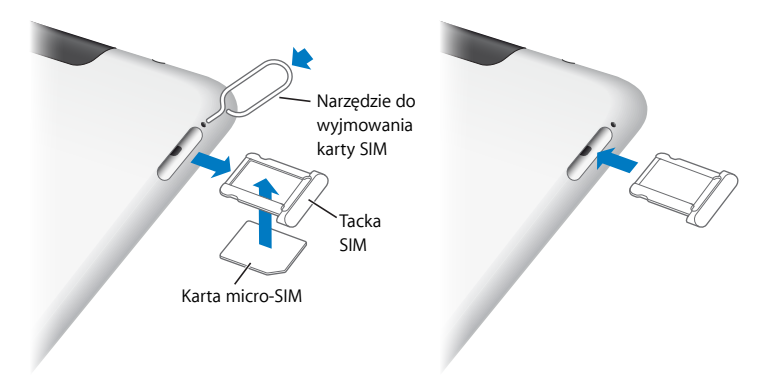

#### **Otwieranie tacki SIM:**

**1** Włóż końcówkę narzędzia do wyjmowania karty SIM w otwór znajdujący się w tacce SIM.

Naciśnij zdecydowanie, aby wysunąć tackę. Jeżeli nie masz narzędzia do wyjmowania karty SIM, możesz użyć rozprostowanego spinacza.

**2** Wysuń tackę SIM, aby włożyć lub wymienić kartę micro-SIM.

Jeżeli chcesz dowiedzieć się więcej, zobacz "Dostęp do Internetu przez sieć [komórkową](#page-32-0) " na stronie [33.](#page-32-1)

# <span id="page-12-0"></span>Ekran początkowy

Naciśnięcie przycisku Początek O w dowolnej chwili pozwala na przejście do ekranu początkowego, zawierającego ikony wszystkich programów znajdujących się w iPadzie. Następnie wystarczy stuknąć w dowolną z ikon, aby otworzyć dany program.

# **Ikony stanu**

Ikony w pasku stanu u góry ekranu pokazują informacje dotyczące iPada:

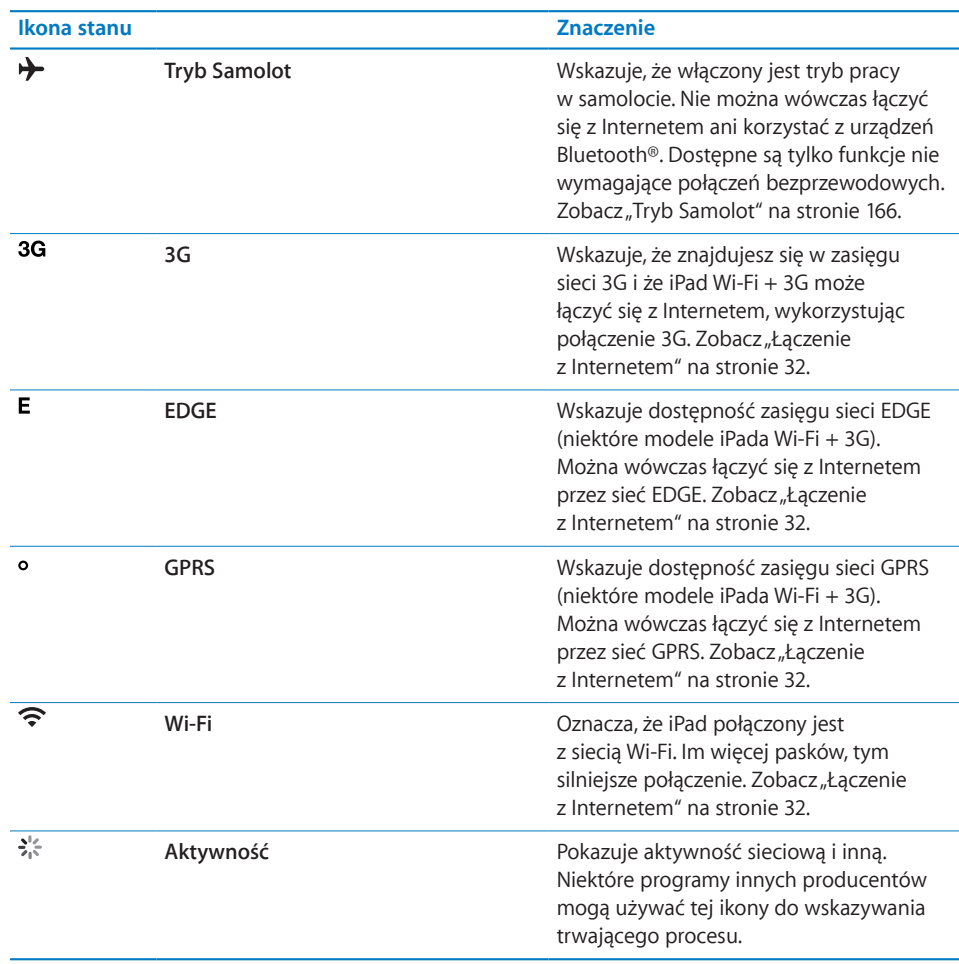

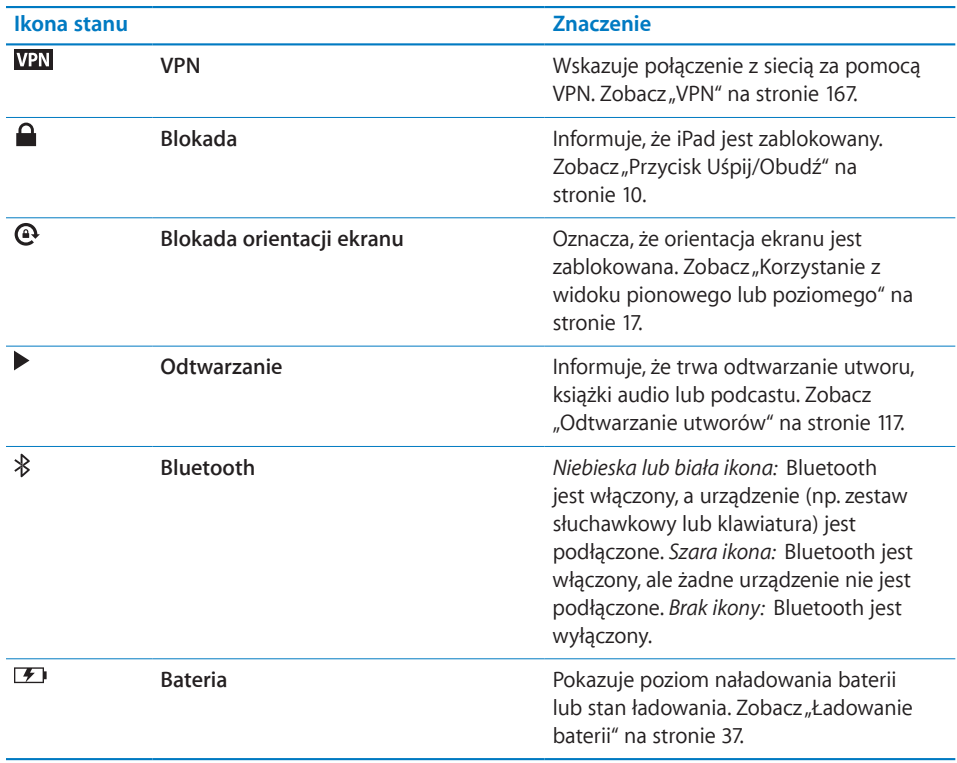

# **Programy iPada**

Do iPada dołączone są następujące programy:

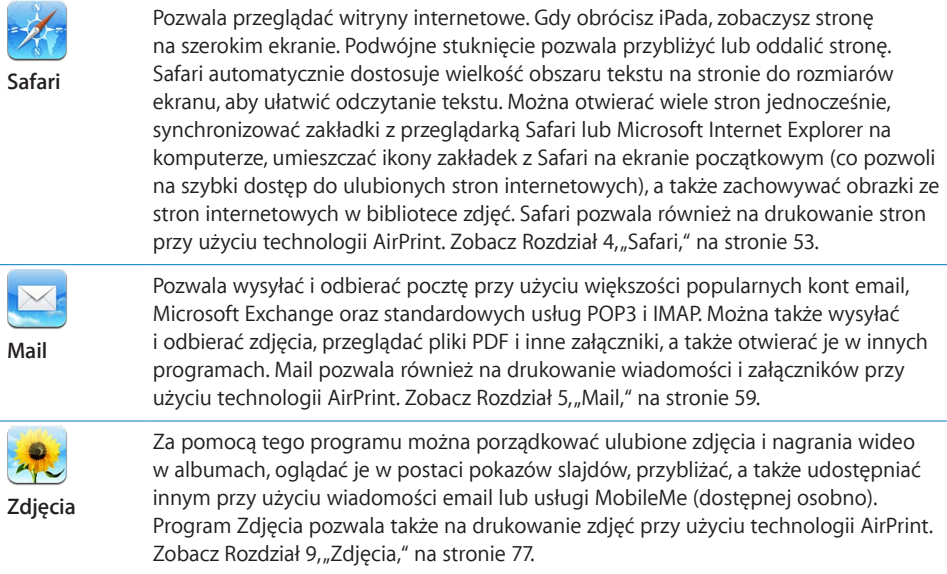

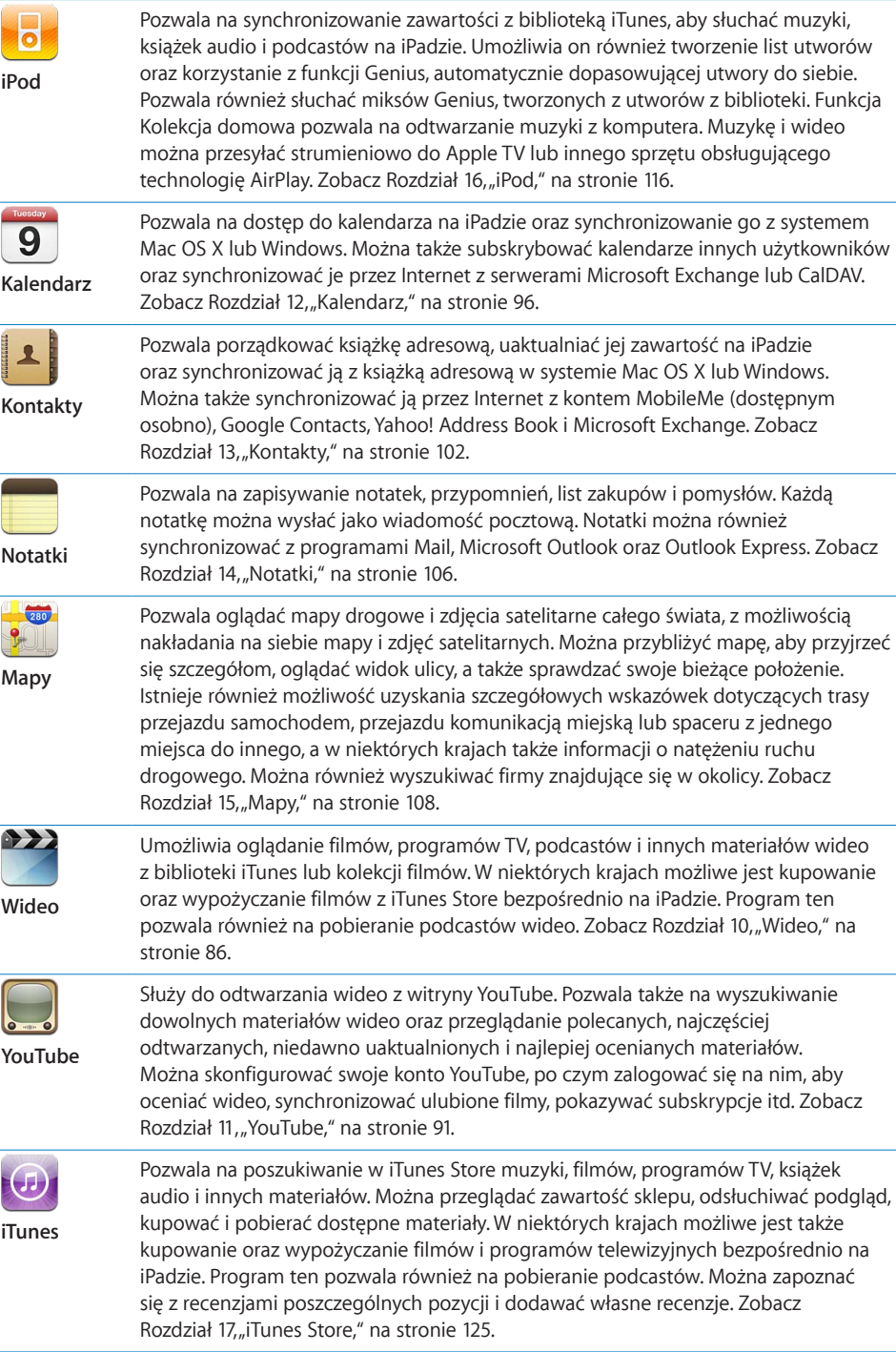

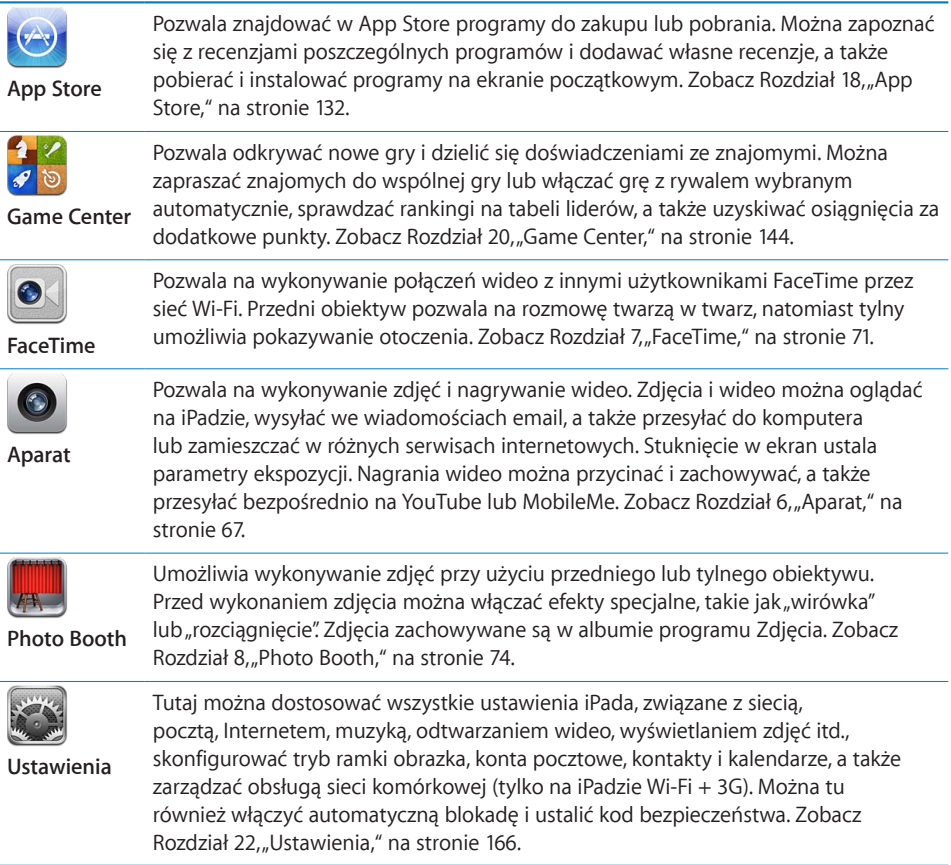

Dodatkowo na iPadzie można zainstalować następujące programy z App Store:

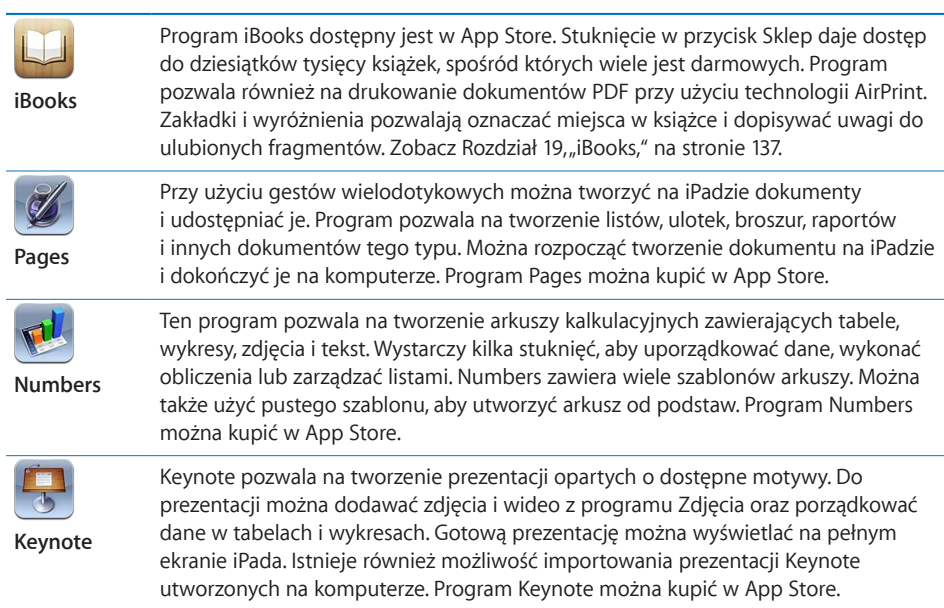

L.

<span id="page-16-0"></span>*Uwaga:*  Zakres funkcji poszczególnych programów i ich dostępność może się różnić w zależności od kraju zakupu iPada i miejsca jego używania.

# <span id="page-16-1"></span>**Korzystanie z widoku pionowego lub poziomego**

Programy dołączone do iPada mogą działać zarówno w trybie poziomym, jak i pionowym. Wystarczy obrócić iPada, a obraz na ekranie również się obróci, dostosowując się automatycznie do nowego ułożenia.

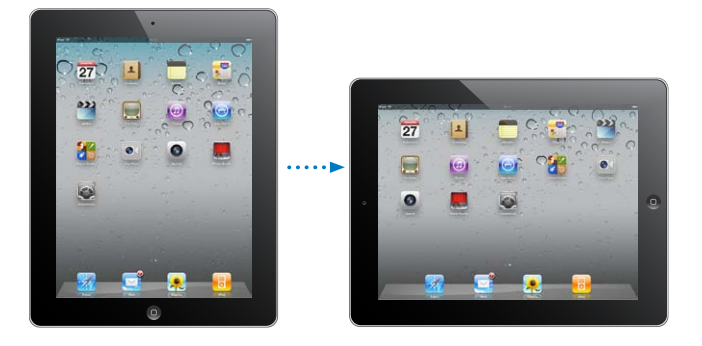

Poziome ułożenie może być przydatne np. podczas oglądania stron internetowych w Safari lub podczas wprowadzania tekstu. Strony internetowe rozszerzane są do rozmiarów ekranu, dzięki czemu tekst i obrazki stają się większe, Klawiatura ekranowa również jest wówczas większa, co może pomóc zwiększyć prędkość i dokładność pisania. Orientację ekranu można zablokować, aby wyłączyć jego automatyczne obracanie.

**Blokowanie poziomej lub pionowej orientacji ekranu:** Wciśnij dwukrotnie przycisk Początek O, aby wyświetlić pasek wielozadaniowości, po czym przesuń go w prawo. Stuknij w  $\mathbf{\Theta}$ , aby zablokować bieżącą orientację.

Można również wybrać, aby przełącznik boczny blokował orientację ekranu, zamiast wyciszać efekty dźwiękowe i powiadomienia. W tym celu należy wybrać Ustawienia > Ogólne.

# Ekran wielodotykowy

Narzędzia wyświetlane na ekranie wielodotykowym zmieniają się dynamicznie, zależnie od wykonywanego zadania. iPad obsługiwany jest poprzez stukanie, podwójne stukanie i przesuwanie palcami po ekranie.

# **Zmiana jasności**

Jeżeli chcesz zmienić jasność ekranu, naciśnij dwukrotnie przycisk Początek O, aby wyświetlić pasek wielozadaniowości. Przesuń jego zawartość w prawo, po czym przeciągnij suwak jasności.

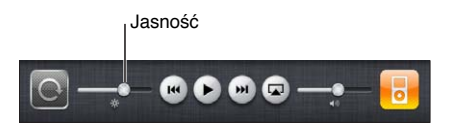

Funkcja automatycznej jasności pozwala na automatyczne dostosowywanie jasności ekranu do otoczenia. Przejdź do Ustawień, wybierz Jasność i tapeta, po czym włącz lub wyłącz przełącznik Automatyczna. Zobacz "[Jasność i tapeta](#page-169-1)" na stronie [170.](#page-169-0)

# **Korzystanie z list**

Niektóre listy zawierają pasek indeksu, widoczny wzdłuż pionowej krawędzi. Pozwala on na szybkie poruszanie się po liście.

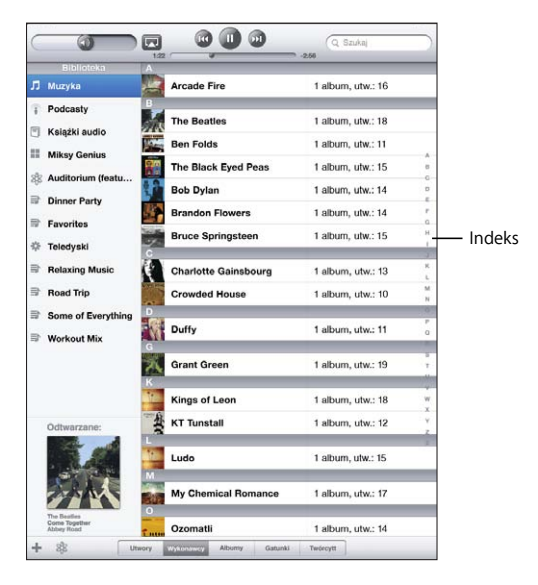

**Znajdowanie pozycji na liście z indeksem:** Stuknij w literę, aby przejść do rzeczy, których nazwy zaczynają się od tej litery. Przeciągnij palcem wzdłuż indeksu, aby szybko przewinąć listę.

**Wybieranie pozycji z listy:** Stuknij w pozycję na liście.

Stuknięcie w pozycję na liście może powodować różne efekty, zależnie od listy. Przykładowo, może otworzyć nową listę, włączyć odtwarzanie utworu, otworzyć wiadomość pocztową lub pokazać informacje kontaktowe danej osoby.

**Powracanie do poprzedniej listy:** Stuknij w przycisk powrotu, widoczny w lewym górnym rogu.

# <span id="page-18-0"></span>**Powiększanie i zmniejszanie**

Zdjęcia, strony internetowe, wiadomości email i mapy można przybliżać (powiększać) oraz oddalać (zmniejszać). W tym celu należy dotknąć ekranu dwoma palcami, po czym ścisnąć je lub rozsunąć. W przypadku zdjęć i stron internetowych można także stuknąć dwukrotnie (czyli stuknąć szybko dwa razy), aby je powiększyć, po czym stuknąć dwukrotnie jeszcze raz, aby zmniejszyć. Mapy można powiększać dwukrotnym stuknięciem. Aby zmniejszyć mapę, wystarczy stuknąć w nią raz jednocześnie dwoma palcami.

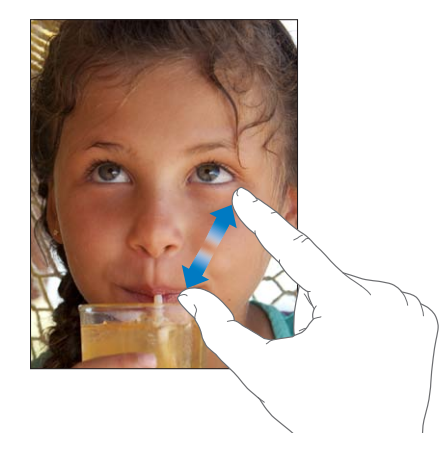

Zoom to dodatkowa funkcja ułatwień dostępu, pozwalająca przybliżyć cały ekran w dowolnym programie, co pozwala łatwiej zauważyć poszczególne elementy. Zobacz ["Zoom \(przybliżanie ekranu\)"](#page-162-1) na stronie [163](#page-162-0).

# Klawiatura ekranowa

Za każdym razem, gdy pojawia się potrzeba wpisania tekstu, na ekranie wyświetlana jest klawiatura ekranowa. Za pomocą klawiatury można wprowadzać tekst, np. dane kontaktowe, adresy email oraz adresy stron internetowych. Klawiatura automatycznie poprawia błędy literowe, przewiduje wpisywane słowa i uczy się w miarę jej używania.

Do pisania można także używać klawiatury bezprzewodowej Apple. Podczas korzystania z zewnętrznej klawiatury na ekranie iPada nie jest wyświetlana klawiatura ekranowa. Zobacz ["Korzystanie z bezprzewodowej klawiatury Apple"](#page-20-0) na stronie [21](#page-20-1).

# **Pisanie**

W wielu programach klawiatura ekranowa może sugerować poprawne wersje wpisanych słów, pomagając unikać błędów.

#### **Wprowadzanie tekstu:**

- **1** Stuknij w pole tekstowe (takie jak notatka lub nowy kontakt), aby wywołać klawiaturę.
- **2** Stukaj w klawisze na klawiaturze ekranowej.

Jeśli dotkniesz złego klawisza, możesz przesunąć palec na prawidłowy klawisz. Litera jest wprowadzana dopiero po oderwaniu palca od ekranu.

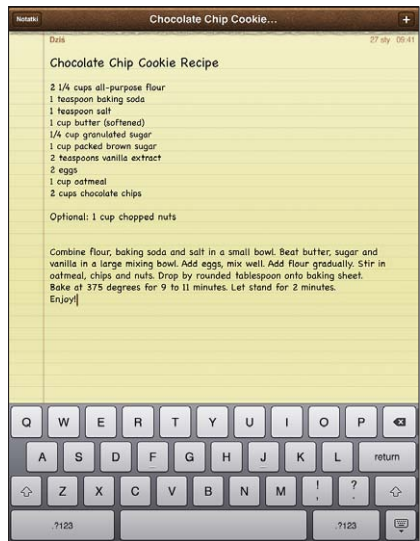

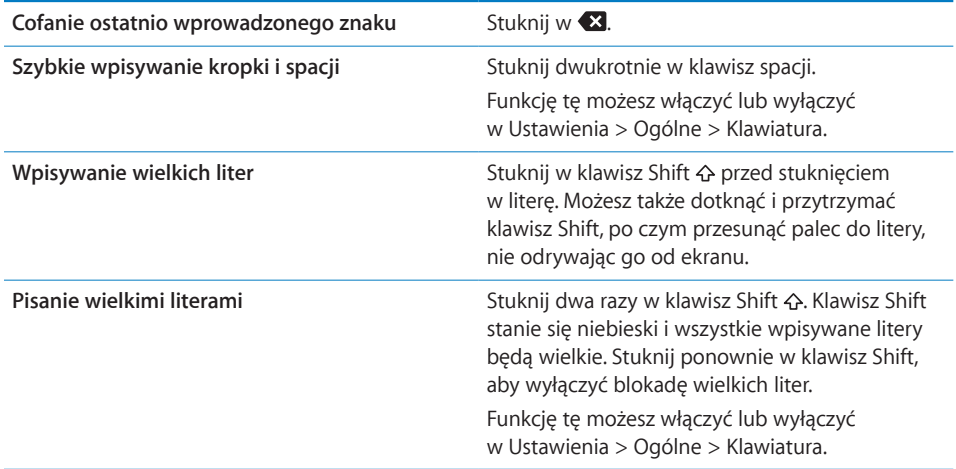

<span id="page-20-1"></span>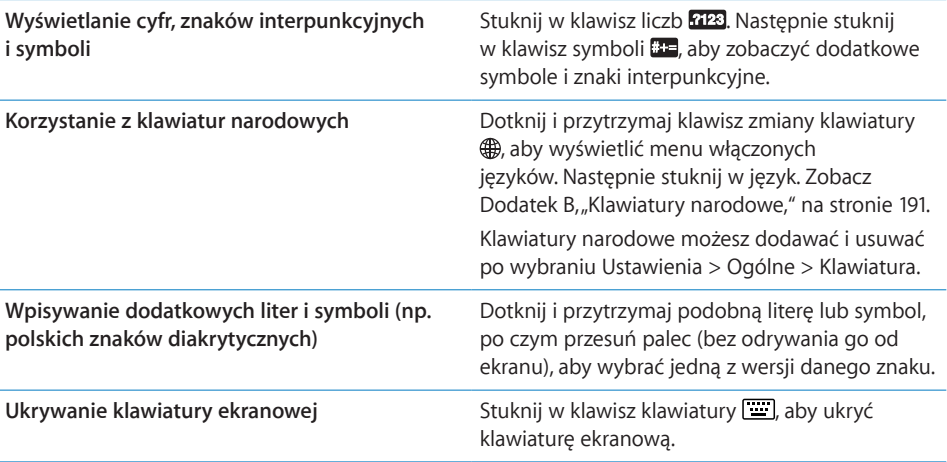

# <span id="page-20-0"></span>**Korzystanie z bezprzewodowej klawiatury Apple**

Dla ułatwienia wpisywania tekstów można podłączyć do iPada klawiaturę bezprzewodową Apple.

Klawiatura bezprzewodowa Apple korzysta z technologii Bluetooth, trzeba ją więc połączyć w parę z iPadem. Zobacz ["Łączenie urządzeń Bluetooth w](#page-47-1) parę" na stronie [48](#page-47-0).

Po połączeniu klawiatury w parę z iPadem, urządzenia łączą się ze sobą automatycznie, gdy znajdują się w zasięgu (do 10 metrów od siebie). Jeżeli po stuknięciu w pole tekstowe na ekranie nie pojawia się klawiatura ekranowa, oznacza to, że podłączona jest klawiatura bezprzewodowa.

**Przełączanie języka podczas korzystania z klawiatury sprzętowej:** Wciśnij klawisz Command i trzymając go naciśnij spację. Wyświetlona zostanie lista dostępnych języków. Ponownie naciśnij spację, aby wybrać inny język.

**Odłączanie klawiatury bezprzewodowej od iPada:** Wciśnij przycisk zasilania na klawiaturze i przytrzymaj go, aż zgaśnie zielona lampka.

iPad odłącza klawiaturę, gdy ta znajdzie się poza zasięgiem.

**Odwoływanie połączenia klawiatury bezprzewodowej w parę z iPadem:** Przejdź do Ustawień, wybierz Ogólne > Bluetooth, stuknij w obok nazwy klawiatury, po czym stuknij w "Zapomnij to urządzenie".

Podczas korzystania z klawiatury bezprzewodowej można używać różnych układów klawiszy. Zobacz Dodatek [B](#page-190-0), "[Klawiatury narodowe,](#page-190-0)" na stronie [191](#page-190-0) oraz "Układy [klawiatur](#page-24-0)" na stronie [25](#page-24-1).

#### **Słownik**

iPad zawiera słowniki dla wielu spośród obsługiwanych języków. Odpowiedni słownik jest aktywowany automatycznie po wybraniu odpowiedniej klawiatury.

Aby zobaczyć listę dostępnych języków, przejdź do Ustawień i wybierz Ogólne > Narodowe > Klawiatury.

iPad używa słownika do podpowiadania słów i automatycznego ich uzupełniania w trakcie pisania. Nie trzeba przerywać pisania, aby zaakceptować sugerowane słowo.

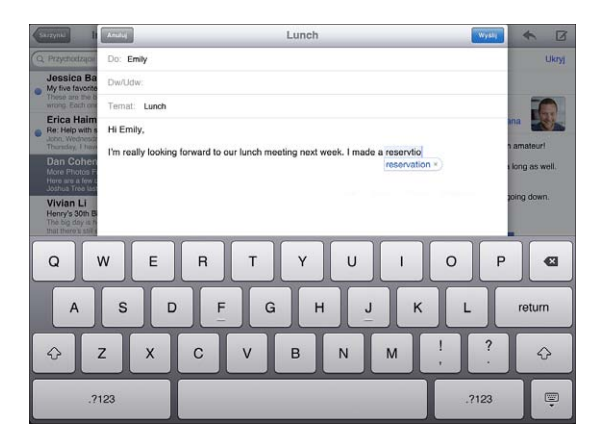

**Przyjmowanie lub odrzucanie sugestii słownika:**

- m *Jeżeli chcesz odrzucić sugerowane słowo,* dokończ je pisać tak, jak chcesz, aby wyglądało, po czym stuknij w"x", aby odrzucić sugestię. Każde kolejne odrzucenie tego samego słowa spowoduje zwiększenie szansy, że iPad zaakceptuje Twoją wersję następnym razem.
- m *Jeżeli chcesz użyć sugerowanego słowa,* wpisz spację (odstęp) lub znak interpunkcyjny. Możesz także stuknąć w przycisk przejścia do nowego wiersza.

**Zerowanie podpowiedzi słownika:** Przejdź do Ustawień, wybierz Ogólne > Wyzeruj > Wyzeruj słownik klawiatury. Spowoduje to usunięcie wszystkich poprawek dodanych do słownika.

**Włączanie lub wyłączanie automatycznej korekty:** Przejdź do Ustawień, wybierz Ogólne > Klawiatura, po czym włącz lub wyłącz opcję Automatyczna korekta. Domyślnie korekta jest włączona.

**Włączanie lub wyłączanie odczytywania propozycji i poprawek:** Przejdź do Ustawień, wybierz Ogólne > Dostępność, po czym włącz lub wyłącz opcję Czytaj tekst automat. Funkcja ta powoduje odczytywanie na głos propozycji słownika pisowni.

*Uwaga:*  Gdy wpisujesz słowa chińskie lub japońskie, stuknij w jedną z proponowanych alternatyw.

# **Edycja — wycinanie, kopiowanie i wklejanie**

Ekran dotykowy ułatwia wprowadzanie zmian we wpisanym tekście. Ekranowe szkło powiększające pomaga precyzyjnie ustawić kursor we właściwym miejscu. Uchwyty zaznaczenia umożliwiają szybkie zaznaczenie większej lub mniejszej ilości tekstu. Tekst oraz zdjęcia można wycinać, kopiować i wklejać pomiędzy różnymi programami.

**Ustawianie kursora:** Dotknij ekranu i przytrzymaj na nim palec, aż pojawi się szkło powiększające. Następnie przeciągnij palec, aby umieścić kursor w odpowiednim miejscu.

**Zaznaczanie tekstu:** Stuknij w kursor, aby wyświetlić przyciski zaznaczenia. Stuknij w Zaznacz, aby zaznaczyć sąsiednie słowo. Gdy stukniesz w Zaznacz wszystko, zaznaczony zostanie cały tekst. Możesz także zaznaczyć całe słowo, stukając w nie dwukrotnie. W dokumentach przeznaczonych tylko do odczytu, takich jak strony internetowe, wystarczy dotknąć słowo i przytrzymać, aby je zaznaczyć.

Przeciągnij uchwyty, jeżeli chcesz zaznaczyć więcej lub mniej tekstu.

**Wycinanie lub kopiowanie tekstu:** Zaznacz tekst, po czym stuknij w Wytnij lub Kopiuj.

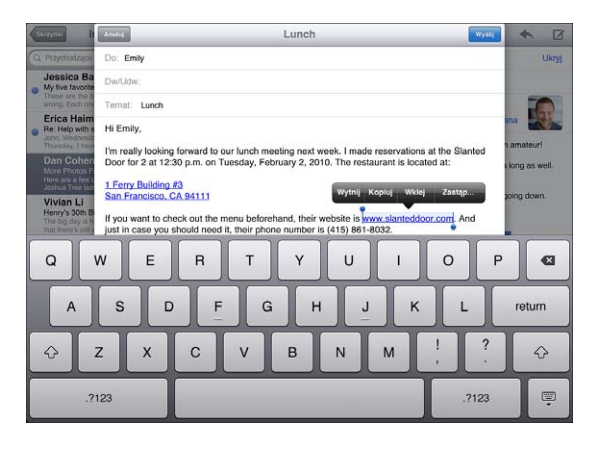

**Wklejanie tekstu:** Stuknij w kursor, a następnie stuknij we Wklej, aby wstawić w tym miejscu ostatnio wycięty lub skopiowany tekst. Możesz również zaznaczyć tekst i stuknąć we Wklej, aby go zastąpić.

**Cofanie ostatnich zmian:** Potrząśnij iPadem lub stuknij w klawisz Cofnij na klawiaturze.

# <span id="page-24-1"></span><span id="page-24-0"></span>**Układy klawiatur**

W Ustawieniach można wybrać układ klawiatury programowej wyświetlanej na ekranie oraz dowolnych klawiatur sprzętowych. Dostępne są różne układy, zależnie od języka klawiatury.

**Zmiana układu klawiatury:** Przejdź do Ustawień, wybierz Ogólne > Klawiatura > Klawiatury narodowe, a następnie wybierz klawiaturę. Możesz wybrać osobny układ dla programowej klawiatury ekranowej i osobny układ dla zewnętrznych klawiatur sprzętowych.

Układ klawiatury programowej to układ klawiatury wyświetlanej na ekranie iPada. Układ klawiatury sprzętowej to układ klawiszy na klawiaturze bezprzewodowej Apple, połączonej z iPadem.

# <span id="page-25-0"></span>**2 Pierwsze kroki**

iPada należy podłączyć do komputera, po czym skonfigurować, zarejestrować i zsynchronizować z nim materiały, używając do tego celu programu iTunes.

# Co będzie potrzebne?

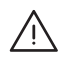

· *OSTRZEŻENIE:*  Przed użyciem iPada należy przeczytać wszystkie informacje dotyczące sposobu korzystania z urządzenia, zawarte w niniejszym podręczniku, a także zapoznać się z treścią broszury *iPad — ważne informacje o produkcie*, dostępnej pod adresem [support.apple.com/pl\\_PL/manuals/ipa](http://support.apple.com/pl_PL/manuals/ipad)d, aby uniknąć uszkodzeń ciała.

Do korzystania z iPada niezbędne są:

- komputer Mac lub PC z gniazdem USB 2.0 i jeden z poniższych systemów operacyjnych:
	- Mac OS X 10.5.8 lub nowszy
	- Windows 7, Windows Vista, Windows XP Home lub Professional z dodatkiem Service Pack 3 lub nowszym
- iTunes 10.2 lub nowszy, dostępny pod adresem [www.itunes.com/pl/downloa](http://www.itunes.com/pl/download)d
- Apple ID
- szerokopasmowy dostęp do Internetu

# Konfigurowanie iPada

Zanim będzie można korzystać z iPada, należy go skonfigurować w programie iTunes. Można wówczas również zarejestrować iPada i utworzyć Apple ID (niedostępne w niektórych krajach).

#### **Konfigurowanie iPada:**

**1** Pobierz i zainstaluj najnowszą wersję iTunes, dostępną pod adresem [www.itunes.com/](http://www.itunes.com/pl/download) [pl/downloa](http://www.itunes.com/pl/download)d.

<span id="page-26-0"></span>**2** Podłącz iPada do gniazda USB 2.0 w komputerze Mac lub PC, używając przewodu USB dołączonego do iPada.

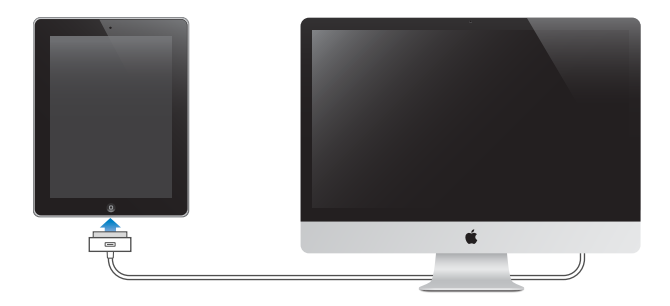

**3** Postępuj zgodnie ze wskazówkami wyświetlanymi w oknie iTunes, aby zarejestrować iPada i zsynchronizować go z utworami, filmami i innymi materiałami znajdującymi się w bibliotece iTunes, a także z kontaktami, kalendarzami i zakładkami z komputera.

Zaznacz pole wyboru "Automatycznie synchronizuj kontakty, kalendarze i zakładki" na ekranie konfiguracji iPada, aby rzeczy te były automatycznie synchronizowane po podłączeniu iPada do komputera.

# <span id="page-26-1"></span>Synchronizowanie z iTunes

Muzykę, wideo, pobrane programy i inne materiały z komputera można synchronizować z iPadem za pomocą iTunes. Można również synchronizować kontakty, kalendarze i zakładki przeglądarki Internetu. iTunes pozwala na wybranie danych i materiałów, które mają zostać zsynchronizowane z iPadem. Domyślnie synchronizacja przebiega po każdym podłączeniu iPada do komputera. Podczas synchronizacji do komputera mogą być także przenoszone rzeczy utworzone lub zakupione na iPadzie.

# **Konfigurowanie synchronizowania**

W iTunes można włączyć synchronizowanie następujących rzeczy:

- muzyki
- filmów
- programów TV
- gier i programów pobranych z App Store
- teledysków
- podcastów
- Â książek i książek audio
- zbiorów iTunes U
- Â zdjęć i wideo (z programu do zarządzania zdjęciami na komputerze lub wybranego katalogu)
- kontaktów nazwisk, numerów telefonów, adresów email itd.
- kalendarzy spotkań i zdarzeń
- notatek
- ustawień kont pocztowych
- zakładek do stron internetowych

Ustawienia synchronizacji można zmieniać zawsze, gdy iPad jest podłączony do komputera.

Muzyka, książki audio, podcasty, zbiory iTunes U, wideo, książki i programy synchronizowane są z biblioteką iTunes. Jeżeli Twoja biblioteka iTunes jest pusta, możesz skorzystać ze sklepu iTunes Store (dostępnego tylko w niektórych krajach). Możesz również dodać muzykę z posiadanych płyt CD. Aby dowiedzieć się więcej o iTunes i iTunes Store, otwórz iTunes i wybierz Pomoc > Pomoc iTunes.

Kontakty, kalendarze, notatki i zakładki do stron internetowych synchronizowane są z programami znajdującymi się na komputerze. Nowe wpisy lub zmiany dokonane za pomocą iPada są wzajemnie synchronizowane z komputerem.

iTunes pozwala również na synchronizowanie zdjęć i wideo, zarówno z wskazanego programu, jak i z katalogu na dysku.

Ustawienia kont pocztowych synchronizowane są tylko z programu pocztowego na komputerze do iPada. Pozwala to dostosować opcje kont na iPadzie bez zmiany ustawień tych samych kont na komputerze.

*Uwaga:*  Można także skonfigurować konta pocztowe ręcznie, bezpośrednio na iPadzie. Zobacz "[Dodawanie kont pocztowych, kontaktów i kalendarzy"](#page-33-1) na stronie [34](#page-33-0).

Zakupy dokonane za pomocą iPada w iTunes Store lub App Store są synchronizowane z biblioteką iTunes. Możesz również kupować lub pobierać materiały i programy z iTunes Store na komputerze, po czym synchronizować je z iPadem.

Można wybrać synchronizację iPada tylko z niektórymi materiałami z komputera. Przykładowo, pozwala to na synchronizowanie tylko wybranych list utworów lub tylko nieobejrzanych podcastów wideo.

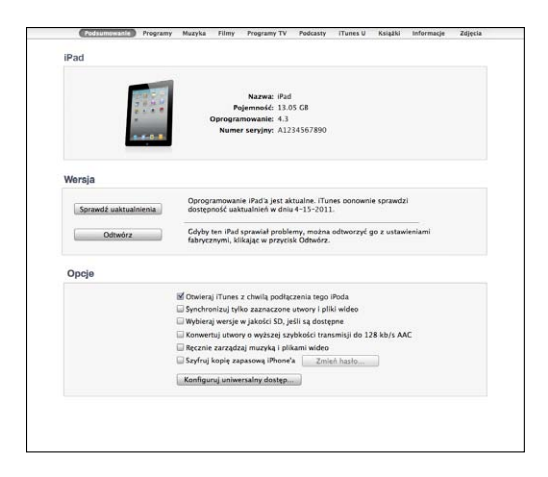

*Ważne:*  Przed podłączeniem iPada do komputera należy upewnić się, że jest się zalogowanym na własnym koncie użytkownika.

#### **Konfigurowanie synchronizacji z iTunes:**

- **1** Podłącz iPada do komputera i otwórz iTunes (jeżeli program ten nie zostanie otwarty automatycznie).
- **2** Zaznacz iPada w pasku bocznym po lewej stronie okna iTunes.
- **3** Skonfiguruj ustawienia synchronizacji w każdym z paneli ustawień.

Opisy poszczególnych paneli znajdziesz w dalszej części.

**4** Kliknij w przycisk Zastosuj, widoczny w prawym dolnym rogu okna iTunes.

Pole wyboru "Otwieraj iTunes z chwilą podłączenia tego iPada" jest domyślnie zaznaczone.

# **Panele ustawień iPada w iTunes**

Następne części zawierają opis każdego z paneli ustawień iPada. Jeżeli chcesz uzyskać więcej informacji, otwórz iTunes i wybierz z menu Pomoc > Pomoc iTunes.

Rodsumowanie Programy Muzyka Filmy Programy TV Podcasty i Tunes U Książki Informacje Zdjęcia

#### **Panel Podsumowanie**

Zaznacz "Otwieraj iTunes z chwilą podłączenia tego iPada", aby po podłączeniu iPada do komputera automatycznie otwierany był program iTunes i rozpoczynało się synchronizowanie. Wyłącz tę opcję, jeżeli chcesz ręcznie włączać synchronizowanie kliknięciem w przycisk Synchronizuj. Jeżeli chcesz dowiedzieć się więcej o sposobach wyłączania automatycznej synchronizacji, zobacz "Wyłączanie automatycznej [synchronizacji](#page-31-2)" na stronie [32.](#page-31-0)

Zaznacz pole "Synchronizuj tylko zaznaczone utwory i pliki wideo", jeżeli chcesz, aby iTunes pomijał te rzeczy z biblioteki, obok których nie ma symbolu oznaczenia.

Zaznacz "Ręcznie zarządzaj muzyką i plikami wideo", aby wyłączyć automatyczną synchronizację w panelach Muzyka i Wideo.

Zaznacz "Szyfruj kopię zapasową iPada>", jeżeli chcesz, aby przechowywane na komputerze archiwum zawierające dane z urządzenia było zaszyfrowane. Zaszyfrowane archiwa oznaczone są ikoną kłódki  $\bigoplus$ , a przywrócenie danych z takiego archiwum do iPada wymaga podania hasła. Zobacz "[Uaktualnianie i](#page-198-1) odtwarzanie [oprogramowania iPada](#page-198-1)" na stronie [199.](#page-198-0)

Jeżeli chcesz włączyć ułatwienia dostępu, kliknij w Konfiguruj uniwersalny dostęp. Jeżeli chcesz dowiedzieć się więcej, zobacz "[Funkcje uniwersalnego dostępu](#page-150-1)" na stronie [151.](#page-150-0)

#### **Panel Informacje**

Panel informacji pozwala skonfigurować ustawienia synchronizacji dla kontaktów, kalendarzy, kont pocztowych i przeglądarki Internetu.

• Kontakty

Możesz synchronizować kontakty z Książki adresowej Mac OS X, Yahoo! i Google (na Macu) lub Yahoo!, Google, książki adresowej Windows (Outlook Express), Kontaktów systemu Windows Vista, Microsoft Outlook 2003, 2007 lub 2010 na komputerach PC. Mac pozwala na synchronizację kontaktów z wieloma programami jednocześnie, natomiast PC umożliwia synchronizację tylko z jednym, wybranym programem.

Jeżeli synchronizujesz z książką adresową Yahoo!, wystarczy że po zmianie swego identyfikatora użytkownika Yahoo! klikniesz w Konfiguruj i wpiszesz swoje nowe dane po skonfigurowaniu synchronizacji.

• Kalendarze

Możesz synchronizować kalendarze z takimi programami, jak iCal na Macu lub Microsoft Outlook 2003, 2007 i 2010 na PC. Mac pozwala na synchronizację kalendarzy z wieloma programami jednocześnie, natomiast PC umożliwia synchronizację tylko z jednym, wybranym programem.

• Konta pocztowe

Możesz synchronizować ustawienia kont pocztowych z programem Mail na Macu oraz Microsoft Outlook 2003, 2007, 2010 oraz Outlook Express na PC. Ustawienia kont przenoszone są tylko z komputera do iPada. Zmiany ustawień konta pocztowego dokonane na iPadzie nie mają wpływu na ustawienia tego konta na komputerze.

*Uwaga:*  Hasło konta pocztowego Yahoo! nie jest zachowywane na komputerze, nie może więc być zsynchronizowane z iPadem i trzeba wprowadzić je na nim ręcznie. Należy otworzyć Ustawienia, wybrać "Poczta, kontakty, inne", stuknąć w konto Yahoo! i wpisać hasło.

• Inne

Możesz synchronizować zakładki z Safari (na Macu) lub Safari i Microsoft Internet Explorera (na PC).

Możesz synchronizować zawartość programu Notatki na iPadzie z notatkami wykonanymi w programie Mail (na Macu) lub Microsoft Outlook 2003/2007 (na PC).

• Zaawansowane

Zaznacz jedno lub kilka spośród tych pól wyboru, jeżeli chcesz podczas najbliższej synchronizacji zastąpić informacje znajdujące się na iPadzie danymi z komputera.

### **Panel Programy**

Za pomocą panelu Programy można synchronizować programy z App Store, porządkować programy na ekranie początkowym iPada oraz kopiować dokumenty pomiędzy iPadem a komputerem.

Zaznacz "Automatycznie synchronizuj nowe programy", aby synchronizować z iPadem programy pobrane lub zsynchronizowane z innego urządzenia. Gdy usuniesz program z iPada, możesz go ponownie zainstalować w tym panelu, pod warunkiem, że został on wcześniej zsynchronizowany z urządzeniem.

Na iPadzie można tworzyć dokumenty, a następnie przenosić je do komputera. Można również kopiować dokumenty z komputera do iPada, aby używać ich w programach obsługujących udostępnianie plików. Nazwy programów obsługujących udostępnianie plików wyświetlane są na liście. Jeżeli chcesz dowiedzieć się więcej o udostępnianiu plików, zobacz "[Udostępnianie plików"](#page-48-1) na stronie [49.](#page-48-0)

# **Panele Muzyka, Filmy, Programy TV, Podcasty i iTunes U**

Opcje w tych panelach pozwalają na wskazanie rzeczy, które mają być synchronizowane. Można synchronizować całą muzykę oraz wszystkie filmy, programy TV, podcasty i zbiory iTunes U lub wybrać materiały przeznaczone do skopiowania do iPada.

Jeżeli chcesz oglądać na iPadzie filmy wypożyczone z iTunes Store, przenieś je do iPada za pomocą opcji dostępnych w panelu Filmy.

#### <span id="page-31-0"></span>**Panel Książki**

Można synchronizować książki pobrane z iBookstore lub książki w formacie ePub pochodzące z innych źródeł. Można również synchronizować książki audio, a jeżeli składają się one z wielu części – zarówno całość, jak i tylko wybrane fragmenty.

#### **Panel Zdjęcia**

Na Macu można synchronizować zdjęcia i wideo z programem iPhoto 6.0.6 (lub nowszym) oraz Aperture 3.0.2 (lub nowszym). Na komputerze PC można synchronizować zdjęcia i wideo z programem Adobe Photoshop Elements 8.0. Istnieje również możliwość synchronizowania zdjęć i wideo z dowolnym katalogiem na dysku komputera.

# <span id="page-31-2"></span>**Wyłączanie automatycznej synchronizacji**

Można zapobiec automatycznej synchronizacji iPada po podłączeniu go do innego komputera.

**Zapobieganie automatycznej synchronizacji wszystkich iPadów:** W iTunes wybierz z menu iTunes > Preferencje (na Macu) lub Edycja > Preferencje (na PC), kliknij w Urządzenia, po czym zaznacz pole wyboru "Wyłącz automatyczną synchronizację iPodów, iPhone'ów i iPadów".

Gdy to pole wyboru jest zaznaczone, iPad nie zostanie zsynchronizowany po podłączeniu do komputera, nawet gdy w panelu Podsumowanie zaznaczone jest pole "Otwieraj iTunes z chwilą podłączenia tego iPada".

**Jednorazowe zapobieganie automatycznej synchronizacji, bez zmiany ustawień:** Otwórz iTunes, podłącz iPada do komputera, wciśnij klawisze Command-Opcja (na Macu) lub Shift-Control (na PC) i przytrzymaj je, aż iPad pojawi się na liście urządzeń po lewej stronie okna iTunes.

**Synchronizowanie ręczne:** Zaznacz iPada w pasku bocznym po lewej stronie okna iTunes, po czym kliknij w przycisk Synchronizuj w prawym dolnym rogu okna. Jeżeli zostały zmienione jakiekolwiek ustawienia synchronizacji, kliknij w Zastosuj.

# <span id="page-31-1"></span>Łączenie z Internetem

iPad może łączyć się z sieciami AirPort i innymi sieciami Wi-Fi w domu, w pracy lub w"hot-spotach" na całym świecie. Po nawiązaniu połączenia z siecią Wi-Fi dającą dostęp do Internetu, iPad automatycznie łączy się z Internetem podczas korzystania z Safari, YouTube, App Store i iTunes Store. Połączenie następuje poprzez sieć Wi-Fi. iPad Wi-Fi + 3G może również łączyć się z Internetem poprzez sieć komórkową. Dostęp do sieci komórkowej należy wykupić osobno.

#### **Łączenie z siecią Wi-Fi**

Ustawienia Wi-Fi pozwalają włączyć obsługę Wi-Fi i łączyć się z sieciami bezprzewodowymi.

<span id="page-32-1"></span>**Włączanie Wi-Fi:** Wybierz Ustawienia > Wi-Fi i włącz Wi-Fi.

**Łączenie się z siecią Wi-Fi:** Wybierz Ustawienia > Wi-Fi, zaczekaj chwilę, aby iPad wykrył sieci znajdujące się w zasięgu, po czym wybierz sieć. Dostęp do niektórych sieci Wi-Fi może wymagać opłaty. Jeżeli to konieczne, wprowadź hasło i stuknij w Połącz. Sieci, które wymagają podania hasła, oznaczone są ikoną kłódki **A**.

Po połączeniu z daną siecią Wi-Fi, iPad będzie się z nią łączył automatycznie, gdy tylko znajdzie się w jej zasięgu. Jeśli w zasięgu jest kilka sieci już wcześniej używanych, iPad połączy się z siecią używaną ostatnio.

Gdy iPad połączony jest z siecią Wi-Fi, w pasku stanu u góry ekranu widoczna jest ikona  $\widehat{\mathcal{F}}$ , pokazująca jakość połączenia. Im więcej pasków, tym lepsze jest połączenie.

Aby dowiedzieć się więcej o konfigurowaniu Wi-Fi, zobacz, Wi-Fi" na stronie [167.](#page-166-0)

### <span id="page-32-0"></span>**Dostęp do Internetu przez sieć komórkową**

Korzystanie na iPadzie Wi-Fi + 3G z dostępu do Internetu poprzez sieć komórkową wymaga wykupienia odpowiedniego planu taryfowego u operatora komórkowego. Niektórzy operatorzy mogą udostępniać możliwość wyboru planu taryfowego, sprawdzania bieżącego zużycia danych oraz zmiany lub rezygnacji z wybranego planu bezpośrednio na iPadzie.

Niektóre modele pozwalają na dostęp do Internetu przez sieć komórkową operatora, wykorzystując standardy 3G, EDGE oraz GPRS. Sprawdź zasięg sieci komórkowej w miejscu, w którym przebywasz.

Gdy iPad połączony jest z Internetem przez sieć komórkową, w pasku stanu u góry ekranu widoczna jest ikona 3G (3G), EDGE (E) lub GPRS (o).

**Włączanie roamingu danych:** Jeżeli znajdujesz się poza zasięgiem sieci własnego operatora komórkowego, może istnieć możliwość korzystania z sieci innego operatora. Przejdź do Ustawień, wybierz Dane sieci komórkowej i włącz Roaming danych.

*Ważne:*  Roaming danych może wymagać dodatkowych opłat. Jeżeli chcesz ich uniknąć, upewnij się, że roaming danych jest wyłączony.

**Nadzorowanie użycia sieci komórkowej:** Przejdź do Ustawień i wybierz Dane sieci komórkowej > Pokaż konto.

**Wybór planu taryfowego na iPadzie:** Stuknij w Ustawienia na ekranie początkowym iPada, po czym wybierz Dane sieci komórkowej. Stuknij w Plan taryfowy i postępuj zgodnie ze wskazówkami wyświetlanymi na ekranie.

Ustawienia planu taryfowego zależą od operatora.

iPad nie ma blokady simlock, więc możesz wybrać dowolnego operatora. Ustawienia planu taryfowego zależą od operatora. Jeżeli do Twojego iPada Wi-Fi + 3G nie jest dołączona karta micro-SIM, skontaktuj się z operatorem komórkowym, aby ją uzyskać. Niektórzy operatorzy mogą nie oferować planów taryfowych 3G lub kart micro-SIM.

# <span id="page-33-0"></span>**Dostęp do Internetu na pokładzie samolotu**

Włączenie trybu Samolot na iPadzie Wi-Fi + 3G wyłącza wszystkie nadajniki i odbiorniki radiowe iPada, zgodnie z wymaganiami linii lotniczych. W niektórych krajach linie lotnicze oraz obowiązujące prawo dopuszcza korzystanie z sieci Wi-Fi na pokładzie samolotu. Można wówczas:

- wysyłać i odbierać wiadomości email,
- przeglądać strony internetowe,
- synchronizować kontakty i kalendarze drogą bezprzewodową,
- przeglądać wideo na YouTube,
- kupować muzykę i programy.

Jeżeli chcesz dowiedzieć się więcej, zobacz "[Tryb Samolot"](#page-165-1) na stronie [166](#page-165-0).

# <span id="page-33-1"></span>Dodawanie kont pocztowych, kontaktów i kalendarzy

iPad współpracuje z MobileMe, Microsoft Exchange oraz wieloma innymi popularnymi usługami internetowymi, pozwalającymi na korzystanie z poczty, kontaktów i kalendarzy. Jeżeli nie masz jeszcze konta email, możesz założyć je za darmo na stronie [www.yahoo.pl,](http://www.yahoo.pl) [www.google.pl](http://www.google.pl) lub [www.aol.pl.](http://www.aol.pl) Jeżeli chcesz wypróbować konto MobileMe, zobacz [www.apple.com/pl/mobileme.](http://www.apple.com/pl/mobileme)

Jeżeli chcesz dowiedzieć się więcej o konfigurowaniu konta Microsoft Exchange w środowisku korporacyjnym, zobacz "[Konfigurowanie kont Microsoft Exchange](#page-188-1)" na stronie [189.](#page-188-0)

# **Konfigurowanie kont MobileMe**

Korzystanie z MobileMe na iPadzie wymaga założenia darmowego konta MobileMe lub wykupienia płatnej subskrypcji MobileMe.

Darmowe konto MobileMe pozwala na korzystanie z funkcji "Znajdź mój iPad", pomagającej znaleźć zgubionego lub skradzionego iPada oraz chroniącej znajdujące się na nim dane. Funkcja ta nie jest dostępna w niektórych krajach. Zobacz "Funkcje [bezpieczeństwa"](#page-50-1) na stronie [51.](#page-50-0)

Darmowe konto MobileMe dostępne jest dla wszystkich użytkowników iPada z systemem iOS 4.2 lub nowszym. Jeżeli masz już Apple ID utworzony do korzystania z App Store lub Game Center, możesz go użyć podczas konfigurowania konta MobileMe. Jeżeli nie masz jeszcze tego konta, możesz je założyć.

#### **Konfigurowanie darmowego konta MobileMe:**

- **1** Stuknij w Ustawienia i wybierz "Poczta, kontakty, inne".
- **2** Stuknij w Dodaj konto, a następnie w MobileMe.
- **3** Wprowadź swój Apple ID i hasło lub stuknij w Utwórz darmowy Apple ID.
- **4** Postępuj zgodnie ze wskazówkami wyświetlanymi na ekranie. Potwierdź swój adres email, jeżeli to konieczne.
- 5 Potwierdź włączenie funkcji "Znajdź mój iPad".

# **Konfigurowanie płatnej subskrypcji MobileMe:**

- **1** Stuknij w Ustawienia i wybierz "Poczta, kontakty, inne".
- **2** Stuknij w Dodaj konto, a następnie w MobileMe.
- **3** Wprowadź swój Apple ID i hasło lub wybierz utworzenie nowego konta.
- **4** Włącz usługi, z których chcesz korzystać na iPadzie.

Płatna subskrypcja MobileMe pozwala na korzystanie z funkcji "Znajdź mój iPad", a dodatkowo udostępnia:

- konto email na serwerze me.com,
- możliwość bezprzewodowej synchronizacji kontaktów, kalendarzy, zakładek i notatek,
- galerię MobileMe do udostępniania zdjęć i nagrań wideo,
- iDisk MobileMe do przechowywania i udostępniania plików.

Darmowe, 60-dniowe konto próbne można założyć na [www.apple.com/pl/mobileme.](http://www.apple.com/pl/mobileme)

Włączone usługi są automatycznie synchronizowane drogą bezprzewodową, bez konieczności podłączania iPada do komputera. Zobacz ["Synchronizowanie z](#page-26-1) iTunes" na stronie [27.](#page-26-0)

Możesz skonfigurować kilka kont MobileMe, ale funkcja "Znajdź mój iPad" oraz synchronizacja kontaktów, kalendarzy, zakładek i notatek może być jednocześnie włączona tylko na jednym z nich.

Korzystanie z Galerii i iDisku oraz znajdowanie urządzeń z systemem iOS na iPadzie wymaga pobrania z App Store darmowych programów: MobileMe Gallery, MobileMe iDisk oraz Find My iPhone.

# **Konfigurowanie kont Google, Yahoo! i AOL**

Większość ustawień popularnych kont (Google, Yahoo!, AOL) jest wprowadzanych automatycznie przez iPada. Podczas konfigurowania konta możesz wybrać usługi, których chcesz używać na iPadzie. Włączone usługi będą automatycznie synchronizowane drogą bezprzewodową. Zobacz "[Synchronizowanie z](#page-26-1) iTunes" na stronie [27.](#page-26-0)

#### **Konfigurowanie konta:**

- **1** Stuknij w Ustawienia i wybierz "Poczta, kontakty, inne".
- **2** Stuknij w Dodaj konto, a następnie w Google, Yahoo! lub AOL.
- **3** Wprowadź swoje imię, adres email, hasło oraz opis konta.

<span id="page-35-0"></span>**4** Stuknij w przełączniki usług, których chcesz używać na iPadzie. Zestaw dostępnych usług zależy od dostawcy.

# **Konfigurowanie innych kont**

Pozycja Inne pozwala skonfigurować inne konta pocztowe (np. konta typu POP), kontakty (np. LDAP lub CardDAV) lub kalendarza (np. CalDAV). Informacje dotyczące potrzebnych ustawień można uzyskać od dostawcy usługi lub administratora.

#### **Konfigurowanie konta:**

- **1** Stuknij w Ustawienia i wybierz "Poczta, kontakty, inne".
- **2** Stuknij w Dodaj konto, a następnie w Inne.
- **3** Wybierz typ konta, które chcesz dodać (Poczta, Kontakty lub Kalendarze).
- **4** Podaj informacje dotyczące swojego konta, po czym stuknij w Zachowaj.

# Odłączanie iPada od komputera

iPada można odłączyć od komputera w dowolnej chwili, pod warunkiem, że nie trwa właśnie synchronizowanie danych.

Podczas synchronizowania na ekranie iPada wyświetlany jest napis "Trwa synchronizacja". Jeżeli odłączysz iPada przed zakończeniem synchronizowania, część danych może nie zostać przeniesiona. Gdy iPad zakończy synchronizowanie, wyświetli komunikat "Synchronizacja iPada zakończona".

**Anulowanie synchronizacji:** Przeciągnij suwak na ekranie iPada.

# Wyświetlanie podręcznika użytkownika na iPadzie

*Podręcznik użytkownika iPada* może być wyświetlany na iPadzie w Safari lub po zainstalowaniu darmowego programu iBooks i pobraniu podręcznika z iBookstore.

**Wyświetlanie podręcznika w Safari:** Otwórz Safari, stuknij w  $\Box$ , a następnie stuknij w zakładkę *Podręcznik użytkownika iPada*. Możesz także otworzyć stronę [http://help.apple.com/pl/ipa](http://help.apple.com/pl/ipad)d.

**Dodawanie ikony podręcznika do ekranu początkowego:** Stuknij w **图**, a następnie w"Dodaj jako ikonę".

#### **Wyświetlanie podręcznika w iBooks**

- 1 Jeżeli nie masz zainstalowanego programu iBooks, otwórz App Store, poszukaj "iBooks" i stuknij w niego na liście wyników. Następnie stuknij w napis Free (Darmowy), po czym stuknij w Install (Zainstaluj).
- **2** Otwórz iBooks i stuknij w Sklep.
- **3** Poszukaj "Podręcznik użytkownika iPada" i stuknij w niego na liście wyników.
**4** Następnie stuknij w napis Free (Darmowa), po czym stuknij w Get Book (Pobierz książkę).

Aby dowiedzieć się więcej o iBooks, zobacz Rozdział [19,](#page-136-0) "[iBooks](#page-136-0)," na stronie [137.](#page-136-0)

# Bateria

iPad ma wbudowaną ładowalną baterię. Bateria ta nie może być wymieniana przez użytkownika. Wymiany baterii powinien dokonywać tylko autoryzowany serwis Apple. Jeżeli chcesz dowiedzieć się więcej o baterii iPada, zobacz [www.apple.com/pl/](http://www.apple.com/pl/batteries/ipad.html) [batteries/ipad.html](http://www.apple.com/pl/batteries/ipad.html).

# **Ładowanie baterii**

*OSTRZEŻENIE:*  Ważne informacje dotyczące bezpieczeństwa podczas ładowania baterii iPada znajdują się w broszurze *Ważne informacje o produkcie*, dostępnej pod adresem [support.apple.com/pl\\_PL/manuals/ipa](http://support.apple.com/pl_PL/manuals/ipad)d.

Ikona baterii w górnym prawym rogu ekranu pokazuje poziom jej ładowania.

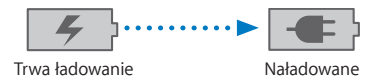

**Ładowanie baterii:** Najlepszym sposobem ładowania baterii iPada jest podłączenie urządzenia do gniazdka elektrycznego za pomocą dołączonego przewodu USB oraz ładowarki 10 W. Można także podłączyć iPada do gniazda USB 2.0 w Macu (za pomocą dołączonego przewodu USB-złącze stacji dokującej). Ładowanie baterii będzie wówczas przebiegać powoli podczas synchronizowania urządzenia.

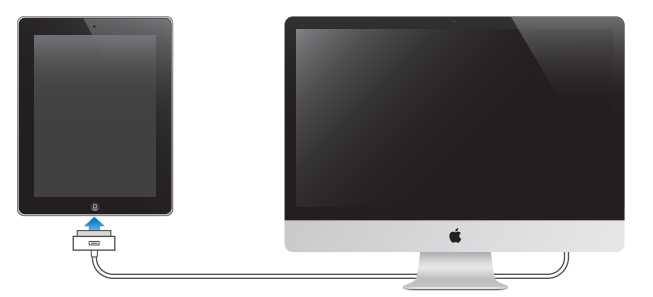

*Ważne:*  Jeżeli iPad zostanie podłączony do komputera PC, koncentratora USB, gniazda USB w klawiaturze lub komputera będącego w stanie uśpienia lub wyłączonego, bateria może się rozładowywać, zamiast ładować.

Jeżeli Mac lub PC nie zapewnia zasilania wystarczającego do ładowania baterii iPada, w pasku stanu widoczny jest napis "Ładowanie nie odbywa się". Aby naładować iPada, odłącz go od komputera i podłącz do gniazdka elektrycznego, używając dołączonej ładowarki Apple USB 10 W i dołączonego przewodu USB-Złącze stacji dokującej.

*Ważne:*  Jeżeli bateria iPada jest prawie całkowicie rozładowana, na ekranie urządzenia może pojawić się jeden z poniższych obrazków. Wskazują one, że iPad wymaga ładowania przez około dziesięć minut przed jego użyciem. Jeżeli iPad jest zupełnie rozładowany, ekran może pozostawać pusty przez około dwie minuty, zanim pojawi się jeden z obrazków sygnalizujących niski poziom naładowania baterii.

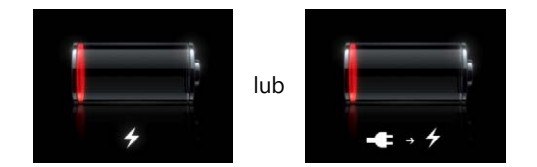

#### **Zwiększanie czasu pracy na baterii**

iPad korzysta z baterii litowo-jonowej. Jeżeli chcesz dowiedzieć się więcej o sposobach zwiększania trwałości i czasu eksploatacji baterii iPada, odwiedź stronę [www.apple.com/pl/batteries/ipad.html.](http://www.apple.com/pl/batteries/ipad.html)

#### **Wymiana baterii**

Baterie mają ograniczoną liczbę cykli ładowania i po pewnym czasie mogą wymagać wymiany. Użytkownik nie może samodzielnie wymienić baterii iPada. Bateria może być wymieniona tylko w autoryzowanym serwisie Apple. Serwis Apple zapewnia również prawidłową utylizację zużytej baterii iPada, zgodnie z lokalnymi uregulowaniami. Więcej informacji możesz znaleźć na stronie internetowej [www.apple.com/pl/batteries/](http://www.apple.com/pl/batteries/replacements.html) [replacements.html.](http://www.apple.com/pl/batteries/replacements.html)

# Używanie i czyszczenie iPada

iPada należy używać ostrożnie, aby zachować jego wygląd. Jeżeli obawiasz się porysowania lub otarcia urządzenia, możesz użyć dowolnego z wielu dostępnych osobno futerałów.

#### **Wygodne używanie iPada**

Podczas korzystania z iPada bardzo ważne jest przyjęcie wygodnej pozycji i robienie częstych przerw. Warto oprzeć iPada na kolanach lub o stół. Można także użyć futerału lub stacji dokującej.

### **Czyszczenie iPada**

Przed czyszczeniem iPada pamiętaj o odłączeniu wszystkich przewodów oraz wyłączeniu urządzenia (naciśnij i przytrzymaj przycisk Uśpij/Obudź, po czym przesuń suwak). Do czyszczenia używaj miękkiej, lekko wilgotnej i pozbawionej włókien szmatki. Nie pozwól, aby wilgoć przedostała się do wnętrza urządzenia. Do czyszczenia iPada nie można używać płynu do mycia okien, domowych środków czystości, aerozoli, rozpuszczalników, alkoholu, amoniaku ani środków do szorowania. Ekran iPada pokryty jest substancją olejoodporną. Aby usunąć ślady palców, wystarczy przetrzeć ekran miękką, pozbawioną włókien szmatką. Efektywność działania warstwy olejoodpornej zmniejsza się wraz z upływem czasu. Przecieranie ekranu szorstkim materiałem dodatkowo zmniejsza tę efektywność, a także może spowodować zarysowanie ekranu.

Ważne informacje dotyczące bezpieczeństwa podczas ładowania baterii iPada znajdują się w broszurze *Ważne informacje o produkcie*, dostępnej pod adresem [support.apple.com/pl\\_PL/manuals/ipa](http://support.apple.com/pl_PL/manuals/ipad)d.

# Podstawy **3**

W tym rozdziale omówione są sposoby korzystania z programów na iPadzie oraz wyszukiwanie, drukowanie, udostępnianie plików itd.

# Korzystanie z programów

Dzięki wielodotykowemu ekranowi o wysokiej rozdzielczości oraz prostym gestom wykonywanym palcami korzystanie z programów na iPadzie jest bardzo łatwe. Każdy program można otworzyć poprzez stuknięcie w jego ikonę na ekranie. Programy można przełączać, zmieniać ułożenie ich ikon na ekranie oraz porządkować je w katalogach.

# **Otwieranie i przełączanie programów**

**Otwieranie programu:** Stuknij w ikonę programu na ekranie początkowym.

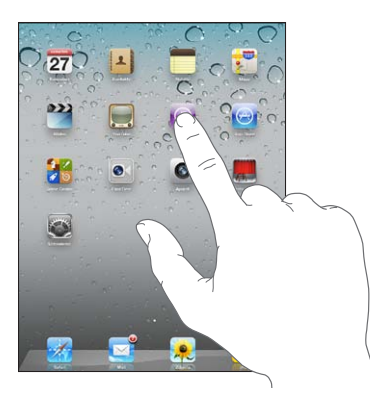

**Powracanie do ekranu początkowego:** Naciśnij przycisk Początek .

Wielozadaniowość pozwala wielu programom na pracę w tle, dzięki czemu można szybko przełączać używane programy.

**Wyświetlanie ostatnio używanych programów:** Dwukrotnie naciśnij przycisk Początek.

Ikony najczęściej używanych programów pojawią się na pasku na dole ekranu. Przesuń je w lewo, aby zobaczyć ikony kolejnych programów.

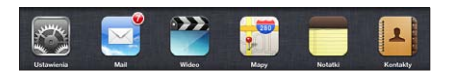

**Usuwanie programu z listy ostatnich programów:** Dotknij ikonę programu i przytrzymaj ją, aż zacznie drżeć, po czym stuknij w .

Usunięta ikona programu zostanie dodana do listy ostatnich programów po jego ponownym otwarciu.

**Blokowanie orientacji ekranu lub używanie przycisków iPoda:** Naciśnij dwukrotnie przycisk Początek , po czym przesuń palcem wzdłuż dolnej części ekranu z lewej strony w prawo.

Pojawi się ikona blokady orientacji ekranu, suwak regulacji jasności oraz przyciski obsługi iPoda.

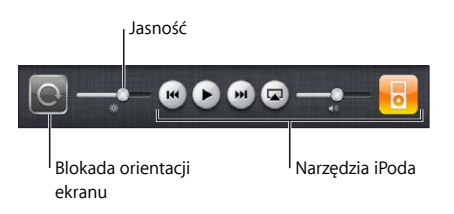

**Usuwanie programu z ekranu początkowego:** Dotknij ikony programu i przytrzymaj ją, aż pojawi się  $\odot$ . Stuknij w  $\odot$ , aby usunąć program.

*Ważne:*  Usunięcie programu z iPada powoduje także usunięcie dokumentów utworzonych przez ten program oraz wszystkich jego danych.

#### **Przewijanie**

Przewijanie polega na przeciąganiu w górę lub w dół. W niektórych programach, takich jak Safari, Zdjęcia i Mapy, można również przewijać zawartość ekranu na boki.

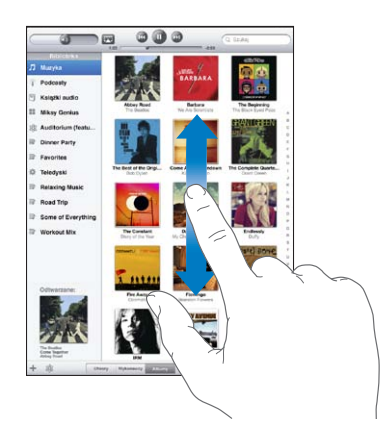

<span id="page-41-1"></span>Przeciąganie palcem w celu przewijania nie powoduje wybierania ani aktywowania czegokolwiek na ekranie.

Jeżeli chcesz przewijać szybciej, przesuń energicznie palec po ekranie.

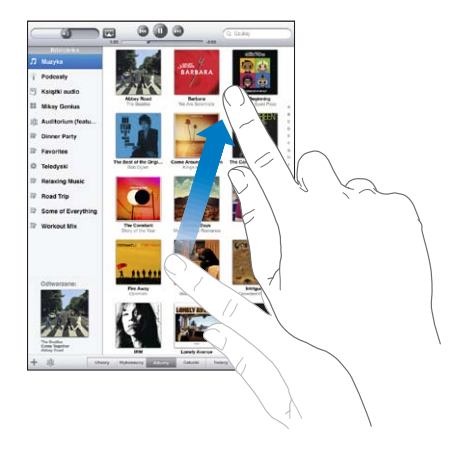

Możesz zaczekać, aż przewijanie się zakończy lub dotknąć ekranu w dowolnym miejscu, aby zatrzymać je natychmiast. Dotknięcie w celu zatrzymania przewijania nie spowoduje wybrania ani aktywowania czegokolwiek na ekranie.

Jeżeli chcesz szybko przewinąć do początku listy, strony lub wiadomości, stuknij w pasek stanu.

### <span id="page-41-0"></span>**Zmiana ułożenia ikon programów**

Można zmieniać układ ikon na ekranie początkowym (w tym ikon w Docku na dole ekranu), a także układać je na wielu ekranach początkowych.

#### **Przestawianie ikon:**

- **1** Dotknij ikony dowolnego programu i przytrzymaj ją, aż ikony zaczną drżeć.
- **2** Poprzestawiaj ikony, przeciągając je.
- **3** Wciśnij przycisk Początek (), aby zachować nowy układ ikon.

Ułożenie ikon na ekranie początkowym oraz kolejność ekranów można także zmieniać po podłączeniu iPada do komputera. Zaznacz iPada na liście urządzeń w iTunes i kliknij w przycisk Programy.

**Tworzenie kolejnych ekranów początkowych:** Podczas układania ikon programów przeciągnij ikonę do prawej krawędzi ekranu i przytrzymaj ją tam, aż pojawi się kolejny ekran. Możesz przesunąć palcem po ekranie, aby powrócić do poprzedniego ekranu i przeciągnąć kolejne ikony.

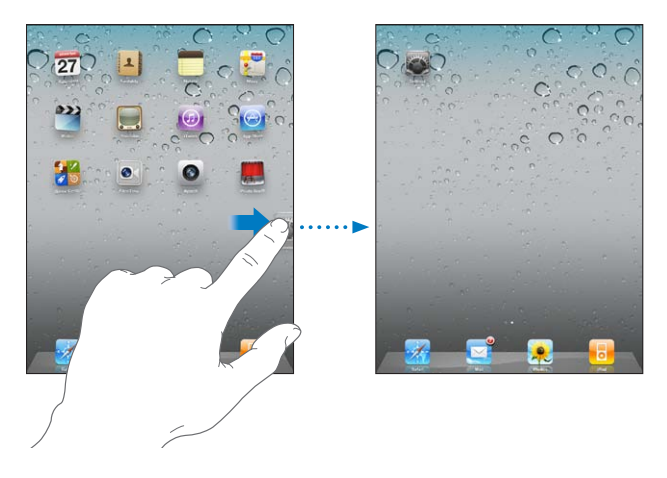

Możesz utworzyć do 11 osobnych ekranów. Liczba kropek nad Dockiem pokazuje liczbę istniejących ekranów początkowych oraz informuje, który z nich jest aktualnie widoczny.

**Przechodzenie do innego ekranu początkowego:** Przesuń stronę w lewo lub w prawo, albo stuknij po lewej lub po prawej stronie rzędu kropek.

**Powracanie do pierwszego ekranu początkowego:** Naciśnij przycisk Początek .

**Przywracanie oryginalnego układu ekranu początkowego:** Wybierz Ustawienia > Ogólne > Wyzeruj, po czym stuknij w Wyzeruj ekran początkowy.

### **Porządkowanie za pomocą katalogów**

Katalogi pozwalają porządkować ikony na ekranie początkowym. W pojedynczym katalogu można umieścić do 20 ikon. Podczas tworzenia katalogu iPad automatycznie nadaje mu nazwę na podstawie użytych ikon. Nazwę tę można później zmienić. Można także zmieniać ułożenie katalogów, przeciągając je w inne miejsca ekranu początkowego, do innych ekranów początkowych lub do Docka.

**Tworzenie katalogu:** Dotknij ikonę i przytrzymaj ją, aż ikony na ekranie początkowym zaczną drżeć. Następnie przeciągnij tę ikonę nad inną.

iPad utworzy nowy katalog zawierający te dwie ikony i wyświetli jego nazwę. Możesz stuknąć w pole nazwy i wpisać inną.

Katalogi na iPadzie można również tworzyć za pomocą iTunes.

**Tworzenie katalogu za pomocą iTunes:** Podłącz iPada do komputera, po czym zaznacz iPada na liście urządzeń w iTunes. Kliknij w Programy u góry okna iTunes, po czym przeciągnij ikonę jednego programu nad ikonę innego (na ekranie początkowym, widocznym w oknie iTunes).

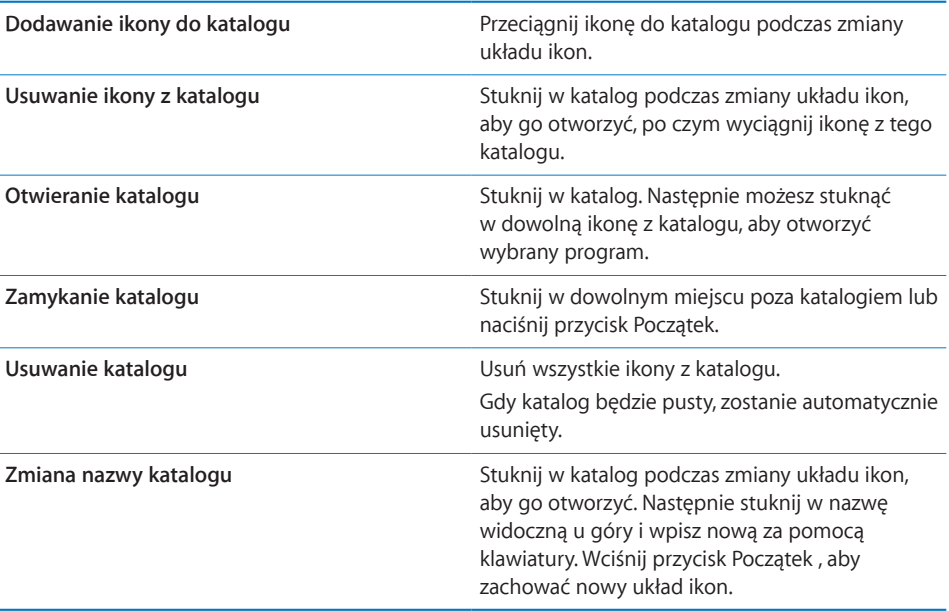

Po zakończeniu porządkowania ekranu początkowego należy nacisnąć przycisk Początek O, aby zachować wprowadzone zmiany.

Niektóre programy (np. Mail i App Store) mogą wyświetlać plakietki na swoich ikonach na ekranie początkowym, zawierające liczbę (np. liczbę nowych wiadomości) lub wykrzyknik (aby zasygnalizować problem). Gdy programy te znajdują się w katalogu, plakietka pojawi się na ikonie tego katalogu. Plakietka z liczbą wskazuje liczbę rzeczy wymagających uwagi, np. nowych wiadomości email, nowych wiadomości tekstowych oraz uaktualnionych programów do pobrania. Wykrzyknik oznacza problem zgłaszany przez program.

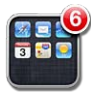

# <span id="page-44-1"></span><span id="page-44-0"></span>Drukowanie

Technologia AirPrint pozwala na bezprzewodowe drukowanie materiałów na obsługujących ją drukarkach. Drukowanie jest możliwe w następujących programach iPada:

- Mail (wiadomości email i możliwe do wyświetlenia załączniki)
- Zdjęcia (zdjęcia)
- Â Safari (strony internetowe, pliki PDF oraz możliwe do wyświetlenia załączniki)
- iBooks (pliki PDF)

Drukowanie może być również obsługiwane przez inne programy z App Store.

Drukarki obsługujące technologię AirPrint nie wymagają sterowników. Wystarczy, aby taka drukarka połączona była z tą samą siecią Wi-Fi, co iPad. Jeżeli nie masz pewności, czy Twoja drukarka obsługuje technologię AirPrint, zajrzyj do jej instrukcji obsługi.

```
Jeżeli chcesz dowiedzieć się więcej, zobacz support.apple.com/kb/
HT4356?viewlocale=pl_PL.
```
#### **Drukowanie dokumentu**

AirPrint przesyła zadania do drukarki bezprzewodowo przez sieć Wi-Fi. iPad musi być połączony z tą samą siecią bezprzewodową, z którą połączona jest drukarka AirPrint.

#### **Drukowanie dokumentu:**

- **1** Stuknij w **←** lub **ca** (zależnie od używanego programu), a następnie stuknij w Drukuj.
- **2** Stuknij w Wybierz drukarkę, aby wybrać drukarkę.
- **3** Ustal opcje druku, takie jak liczba kopii i druk dwustronny (jeżeli obsługiwany jest on przez używaną drukarkę). Niektóre programy pozwalają także na określenie zakresu stron przeznaczonych do wydrukowania.

**4** Stuknij w Drukuj.

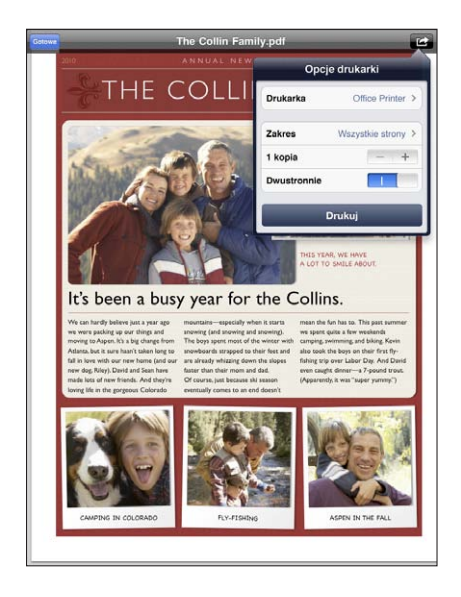

Podwójne naciśnięcie przycisku Początek podczas drukowania dokumentu spowoduje pojawienie się w pasku wielozadaniowości ikony programu Drukowanie. Etykieta widoczna na ikonie tego programu wskazuje liczbę dokumentów gotowych do wydrukowania (w tym dokumentu drukowanego w danej chwili).

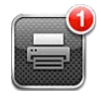

**Sprawdzanie stanu zadania drukowania:** Naciśnij dwukrotnie przycisk Początek, stuknij w ikonę Drukowanie, po czym wybierz zadanie drukowania.

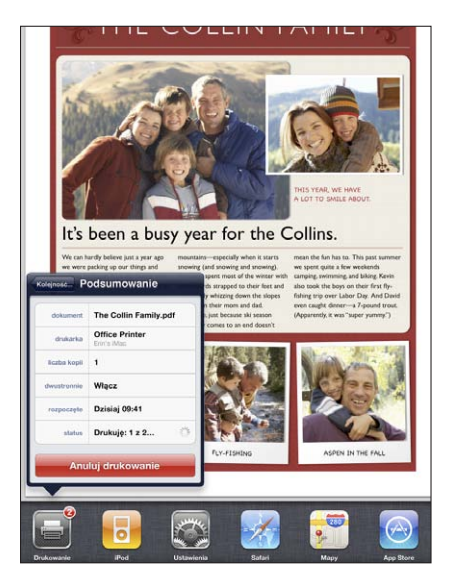

**Anulowanie zadania drukowania:** Naciśnij dwukrotnie przycisk Początek, stuknij w ikonę Drukowanie, po czym wybierz zadanie drukowania i stuknij w Anuluj.

# Wyszukiwanie

iPad pozwala na przeszukiwanie zawartości wbudowanych programów, takich jak Mail, Kalendarz, iPod, Wideo, Notatki i Kontakty. Przeszukiwać można nie tylko zawartość wybranego programu, ale również wszystkich programów na raz, dzięki wyszukiwarce Spotlight.

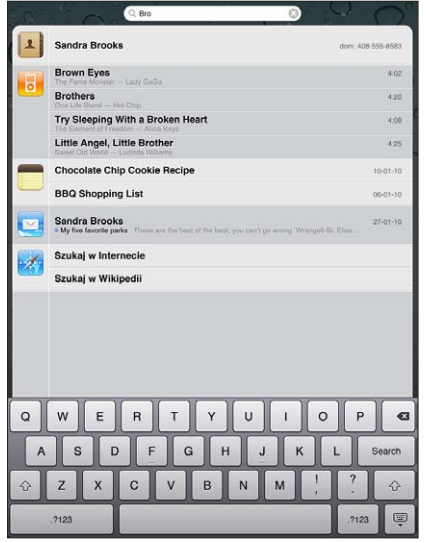

**Przechodzenie do wyszukiwarki Spotlight:** Przejdź na główny ekran początkowy i przesuń go w prawo lub naciśnij przycisk Początek. Ponowne naciśnięcie przycisku Początek na ekranie wyszukiwania spowoduje powrót do głównego ekranu początkowego.

**Przeszukiwanie iPada:** Wpisz tekst w polu u góry ekranu wyszukiwania. Wyniki będą pojawiały się na bieżąco podczas pisania. Stuknij w Szukaj, aby schować klawiaturę i zobaczyć więcej wyników.

Stuknij w pozycję na liście, aby ją otworzyć. Ikony widoczne po lewej stronie wyników wyszukiwania wskazują, z jakich programów pochodzą te wyniki.

Na samej górze listy iPad wyświetla najcelniejsze trafienie, ustalając je na podstawie poprzednich wyszukiwań. Na dole listy znajdują się przyciski pozwalające na kontynuowanie poszukiwań w Internecie lub w Wikipedii.

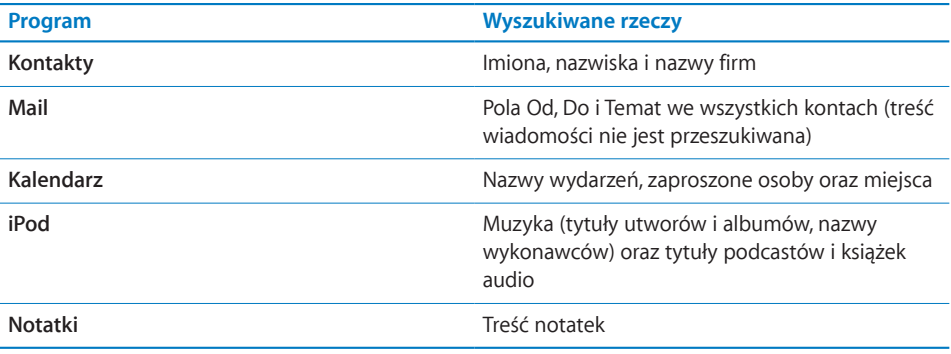

Spotlight znajduje także nazwy programów — zarówno tych dołączonych do iPada jak i zainstalowanych później. Jeżeli masz dużo programów, możesz w ten sposób szybko znajdować je i otwierać.

**Otwieranie programu za pomocą Spotlight:** Wpisz nazwę programu i stuknij w niego, aby go otworzyć.

Możesz wybrać, które programy mają być przeszukiwane oraz ustalić kolejność wyświetlania wyników wyszukiwania na liście. W tym przejdź do Ustawień i wybierz Ogólne > Wyszukiwanie Spotlight.

### Korzystanie z urządzeń Bluetooth

iPad współpracuje z bezprzewodową klawiaturą Apple i innymi urządzeniami Bluetooth, np. takimi jak słuchawki. Lista obsługiwanych profili Bluetooth znajduje się na stronie internetowej [support.apple.com/kb/HT3647](http://support.apple.com/kb/HT3647).

#### **Łączenie urządzeń Bluetooth w parę**

Przed użyciem urządzenia Bluetooth (np. klawiatury lub słuchawek) należy połączyć je w parę z iPadem.

#### **Łączenie urządzenia Bluetooth w parę z iPadem:**

- **1** Wykonaj czynności opisane w instrukcji obsługi urządzenia, aby przełączyć je w tryb "wykrywalny".
- **2** Stuknij w Ustawienia > Ogólne > Bluetooth i włącz przełącznik Bluetooth.
- **3** Zaznacz urządzenie na liście. Gdy pojawi się prośba o wprowadzenie kodu lub numeru PIN, zrób to. Jeżeli nie wiesz, jaki kod lub PIN należy wpisać, zajrzyj do instrukcji obsługi urządzenia.

*Uwaga:*  Przed rozpoczęciem łączenia w parę klawiatury bezprzewodowej Apple należy ją włączyć, naciskając przycisk włączania. Jednocześnie z iPadem może być połączona tylko jedna klawiatura bezprzewodowa Apple. Aby połączyć inną klawiaturę, należy najpierw odwołać połączenie z bieżącą.

Po połączeniu klawiatury z iPadem na ekranie pojawi się nazwa urządzenia oraz ikona Bluetooth  $\lambda$ .

Po połączeniu słuchawek Bluetooth w parę z iPadem, podczas wyświetlania przycisków obsługi audio lub wideo na ekranie widoczna jest nazwa słuchawek oraz ikona . Możesz wówczas stuknąć w ikonę  $\ddot{\ast}$ , aby przełączyć się na inne wyjście dźwięku, np. wbudowany głośnik.

Jeżeli chcesz użyć klawiatury ekranowej, wyłącz Bluetooth (Ustawienia > Ogólne > Bluetooth) lub naciśnij klawisz wysuwania płyty na klawiaturze Bluetooth.

#### **Stan Bluetooth**

W pasku stanu u góry ekranu iPada widoczna jest ikona Bluetooth:

- *% (biała):* Bluetooth jest włączony i jakieś urządzenie połączone jest z iPadem.
- Â *(szara):* Bluetooth jest włączony, ale żadne urządzenie nie jest połączone. Jeżeli urządzenie zostało połączone w parę z iPadem, być może znajduje się poza zasięgiem Bluetooth lub jest wyłączone.
- Â *Brak ikony Bluetooth:* Bluetooth jest wyłączony.

#### **Łączenie urządzenia Bluetooth w parę z iPadem**

Jeżeli z iPadem połączone jest jakieś urządzenie Bluetooth, użycie innego urządzenia tego samego typu wymaga rozłączenia pary z pierwszym urządzeniem.

#### **Odwoływanie pary z urządzeniem Bluetooth:**

- **1** Stuknij w Ustawienia > Ogólne > Bluetooth i włącz funkcję Bluetooth.
- **2** Wybierz urządzenie i stuknij w Zapomnij to urządzenie.

# Udostępnianie plików

Funkcja udostępniania plików pozwala przenosić pliki pomiędzy iPadem a komputerem. Można udostępniać pliki utworzone za pomocą obsługiwanego programu i zachowane w obsługiwanym formacie.

Na liście udostępniania plików w iTunes wyświetlane są nazwy programów obsługujących udostępnianie plików. Każdy program ma swoją listę plików, zawierającą dokumenty znajdujące się w iPadzie. Szczegółowe informacje na temat udostępniania plików w danym programie można znaleźć w jego instrukcji obsługi. Nie wszystkie programy obsługują tę funkcję.

#### **Przenoszenie pliku z iPada do komputera:**

- **1** Podłącz iPada do komputera.
- **2** Zaznacz iPada na liście urządzeń w iTunes, po czym kliknij w Podsumowanie u góry ekranu.
- **3** Zaznacz program na liście po lewej stronie (w części zatytułowanej Udostępnianie plików).
- **4** Po prawej stronie zaznacz plik, który chcesz przenieść, po czym kliknij w przycisk Zachowaj i wybierz miejsce docelowe na dysku komputera.

#### **Przenoszenie pliku z komputera do iPada:**

- **1** Podłącz iPada do komputera.
- **2** Zaznacz iPada na liście urządzeń w iTunes, po czym kliknij w Podsumowanie u góry ekranu.
- **3** Kliknij w przycisk Dodaj w części Udostępnianie plików.
- **4** Zaznacz plik, po czym kliknij w Wybierz (Mac) lub OK (PC).

Plik zostanie skopiowany do urządzenia i będzie można go otworzyć za pomocą programu obsługującego ten typ danych. Jeżeli chcesz przenieść więcej plików, zaznacz kolejne.

**Usuwanie pliku z iPada:** Zaznacz plik na liście plików, po czym kliknij w Usuń.

## Korzystanie z AirPlay

Technologia AirPlay pozwala na bezprzewodowe strumieniowanie muzyki, zdjęć i wideo do telewizora HD i głośników podłączonych do Apple TV.

Dzięki AirPlay można również przesyłać dźwięk do stacji bazowej AirPort Express lub AirPort Extreme. Dostępne są również odbiorniki AirPlay innych firm. Więcej informacji można uzyskać u autoryzowanych dystrybutorów Apple.

#### **Uruchamianie strumieniowania do urządzenia AirPlay:**

- **1** Upewnij się, że zarówno iPad jak i urządzenie (np. Apple TV) połączone są z tą samą siecią Wi-Fi.
- **2** Włącz wideo, pokaz slajdów lub muzykę, po czym stuknij w  $\blacksquare$  i wybierz urządzenie AirPlay, którego chcesz używać. Niektóre urządzenia mogą prosić o podanie kodu.

Po rozpoczęciu przesyłania strumieniowego możesz zakończyć program.

#### **Zatrzymywanie strumieniowania do urządzenia AirPlay:**

- **1** Otwórz program przesyłający dane strumieniowo (np. Wideo).
- **2** Stuknij w  $\Box$  i wybierz iPada z listy.

Aby dowiedzieć się więcej, zobacz "Brak obraz lub dźwięku podczas korzystania z [AirPlay](#page-203-0)" na stronie [204.](#page-203-1)

# Funkcje bezpieczeństwa

Funkcje bezpieczeństwa pomagają chronić informacje znajdujące się w iPadzie przed dostępem osób niepowołanych.

#### **Kody blokady i ochrona danych**

Możesz ustalić kod blokady, który trzeba będzie podać po każdym włączeniu lub obudzeniu iPada.

**Ustalanie kodu blokady:** Wybierz Ustawienia > Ogólne > Kod blokady > Włącz kod. Wprowadź czterocyfrowy kod, po czym wprowadź go ponownie w celu potwierdzenia. Od tej pory iPad będzie wymagał podania tego kodu przy odblokowywaniu oraz przy otwieraniu ustawień kodu blokady.

Ustalenie kodu blokady powoduje również włączenie ochrony danych. Polega ona na szyfrowaniu wiadomości pocztowych i ich załączników przechowywanych w iPadzie przy użyciu podanego kodu jako klucza. Może być ona również wykorzystywana przez niektóre programy dostępne w App Store. Gdy włączona jest ochrona danych, na dole ekranu kodu blokady (w Ustawieniach) wyświetlany jest odpowiedni komunikat.

Dla zwiększenia bezpieczeństwa możesz wyłączyć prosty kod (czterocyfrowy) i użyć dłuższego kodu, składającego się z liczb, liter, znaków interpunkcyjnych i znaków specjalnych. Jeżeli chcesz dowiedzieć się więcej, zobacz ["Blokada z](#page-172-0) kodem [zabezpieczającym](#page-172-0)" na stronie [173](#page-172-1).

#### **Znajdź mój iPad**

Funkcja "Znajdź mój iPad" pomaga znaleźć zgubionego iPada przy użyciu iPhone'a, iPoda touch lub innego iPada z darmowym programem Find My iPhone. Można w tym celu także użyć przeglądarki Internetu na Macu lub na komputerze PC. Funkcja "Znajdź mój iPad" oferuje następujące możliwości:

- Â **Znajdowanie:** Pozwala zlokalizować iPada i wskazać jego położenie na mapie na ekranie komputera.
- Â **Wyświetlanie komunikatu lub odtwarzanie sygnału dźwiękowego:** Pozwala zdalnie wyświetlić komunikat na ekranie iPada lub odtworzyć sygnał dźwiękowy.
- Â **Zdalna blokada:** Pozwala zdalnie zablokować iPada przy użyciu czterocyfrowego kodu (jeżeli kod blokady nie był włączony wcześniej).
- Â **Zdalne wymazanie:** Pozwala zdalnie wymazać wszystkie dane z iPada i przywrócić go do ustawień fabrycznych.

Korzystanie z funkcji "Znajdź mój iPad": Przejdź do ustawień konta MobileMe i włącz funkcję Znajdź mój iPad. Zobacz "[Konfigurowanie kont MobileMe](#page-33-0)" na stronie [34.](#page-33-1)

**Znajdowanie zgubionego iPada:** Pobierz z App Store darmowy program Find My iPhone i użyj go na innym urządzeniu z systemem iOS lub zaloguj się na witrynie [me.com](http://www.me.com) za pomocą przeglądarki Internetu na Macu lub na komputerze PC.

*Uwaga*: Korzystanie z funkcji "Znajdź mój iPad" wymaga konta MobileMe. Konto to jest usługą internetową, udostępniającą funkcję "Znajdź mój iPad" za darmo użytkownikom iPada, iPhone'a i iPoda touch 4. generacji. Wykupienie płatnej subskrypcji MobileMe zapewnia dostęp do dodatkowych funkcji. MobileMe może być niedostępne w niektórych krajach lub regionach. Więcej informacji znajdziesz na [www.apple.com/](http://www.apple.com/pl/mobileme) [pl/mobileme](http://www.apple.com/pl/mobileme).

# **4 Safari**

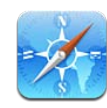

# Safari

Safari na iPadzie pozwala na przeglądanie Internetu i odwiedzanie ulubionych stron. Dzięki technologii AirPrint możliwe jest drukowanie zawartości stron oraz dokumentów PDF. Można otwierać wiele stron jednocześnie oraz umieszczać ich ikony na ekranie początkowym, aby zapewnić szybki dostęp do nich w przyszłości. iPad pozwala również na dodawanie zakładek do ulubionych stron oraz synchronizowanie ich z komputerem.

Korzystanie z Safari na iPadzie wymaga połączenia z Internetem. Zobacz "Łączenie z [Internetem"](#page-31-0) na stronie [32.](#page-31-1)

# Przeglądanie stron internetowych

Strony internetowe można wyświetlać zarówno pionowo, jak i poziomo. Po obróceniu iPada wyświetlana na ekranie strona również jest obracana, automatycznie dostosowując się do ekranu.

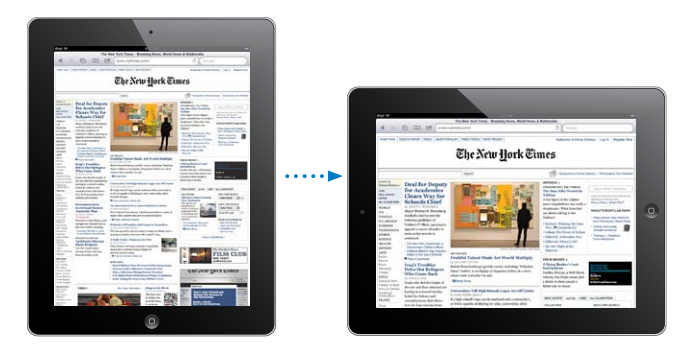

#### **Otwieranie stron internetowych**

**Otwieranie strony internetowej:** Stuknij w pole adresu (w pasku tytułowym), aby wyświetlić klawiaturę ekranową, wpisz adres internetowy i stuknij w Idź. Jeżeli nie widać pola adresu, stuknij w pasek stanu na górze ekranu, aby szybko przewinąć stronę na samą górę.

Podczas wpisywania adresu pojawiać się będą adresy rozpoczynające się od podanych liter. Są to adresy znajdujące się w zakładkach i adresy ostatnio odwiedzonych stron. Jeżeli chcesz otworzyć którąś z zaproponowanych w ten sposób stron, stuknij w jej adres. Możesz także dalej wpisywać adres ręcznie, jeżeli na liście nie ma tego, który chcesz otworzyć.

**Wymazywanie tekstu z pola adresu:** Stuknij w pole adresu, a następnie stuknij w .

### **Przybliżanie i przewijanie**

**Przybliżanie lub oddalanie strony:** Stuknij dwa razy w kolumnę na stronie, aby ją przybliżyć. Ponowne dwukrotne stuknięcie spowoduje jej oddalenie.

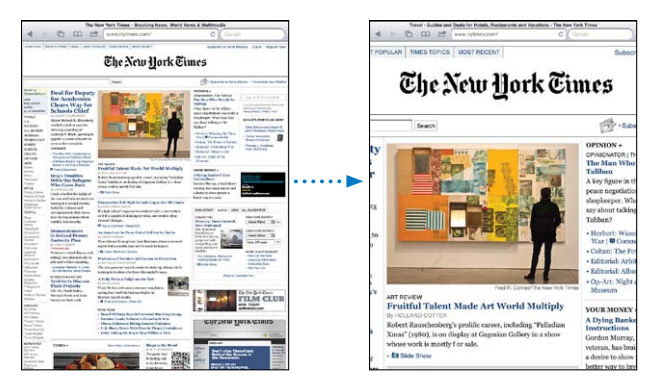

Przybliżać i oddalać strony można także poprzez ściskanie lub rozsuwanie dwoma palcami.

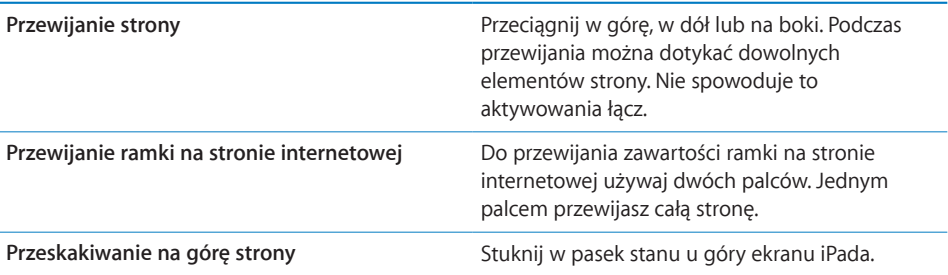

#### **Poruszanie się po stronach internetowych**

Łącza znajdujące się na stronach internetowych prowadzą zwykle do innych miejsc w sieci.

**Przechodzenie na stronę wskazywaną przez łącze:** Stuknij w łącze.

Łącza na iPadzie mogą także wyświetlać miejsce w programie Mapy lub tworzyć nową zaadresowaną wiadomość w programie Mail. Aby powrócić do Safari po otwarciu łącza w innym programie, wystarczy wcisnąć przycisk Początek O, po czym stuknąć w ikonę Safari.

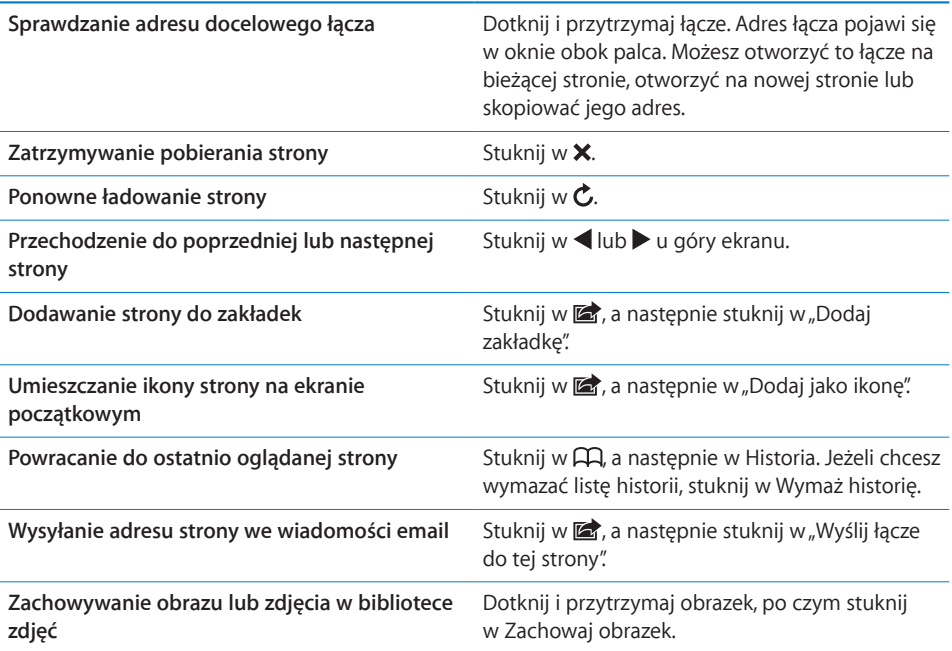

#### **Jednoczesne otwieranie kilku stron**

Safari pozwala na jednoczesne otwarcie dziewięciu różnych stron. Niektóre łącza powodują automatyczne otwarcie nowej strony, zamiast zastępowania bieżącej.

Otwieranie nowej strony: Stuknij w <sup>C</sup>D, a następnie w Nowa strona.

**Przechodzenie do innej strony:** Stuknij w **h**, a następnie w stronę, którą chcesz zobaczyć.

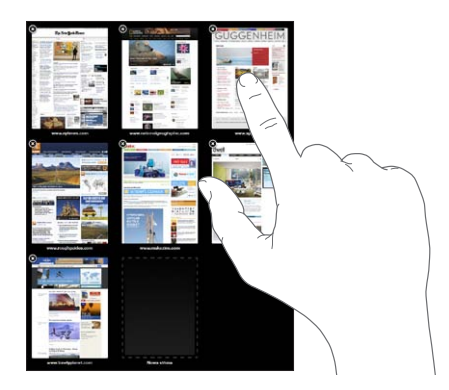

Zamykanie strony: Stuknij w **D**, a następnie w **.** 

#### **Wpisywanie tekstu i wypełnianie formularzy**

Na niektórych stronach internetowych znajdują się pola tekstowe i formularze do wypełnienia. Można włączyć zapamiętywanie przez Safari podawanych nazw użytkowników i haseł, aby przeglądarka automatycznie wprowadzała te dane podczas kolejnych wizyt.

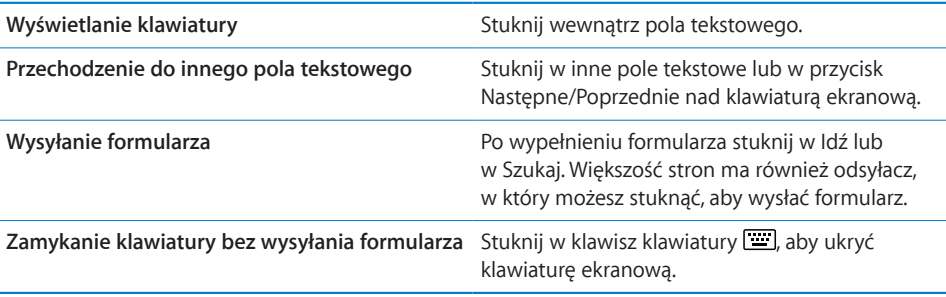

**Włączanie automatycznego wypełniania formularzy na stronach internetowych:**

Przejdź do Ustawień, wybierz Safari > Wypełnianie, po czym wykonaj jedną z poniższych czynności:

Â *Jeżeli chcesz użyć informacji kontaktowych,* włącz Użyj danych kontakt., stuknij w Informacje o mnie i wybierz kontakt, którego danych chcesz użyć.

Do wypełniania formularzy z danymi kontaktowymi Safari używa informacji z programu Kontakty.

Â *Jeżeli chcesz, aby zapamiętywane były nazwy użytkownika i hasła,* włącz Nazwy i hasła.

Gdy funkcja ta jest włączona, Safari zapamiętuje nazwy użytkownika i hasła wprowadzane na odwiedzanych witrynach i automatycznie podaje te informacje przy kolejnych wizytach.

Â *Jeżeli chcesz usunąć wszystkie zapamiętane dane, używane do wypełniania formularzy,* stuknij w Wyczyść wszystko.

#### **Drukowanie stron internetowych i dokumentów PDF**

Dzięki technologii AirPrint możliwe jest drukowanie zawartości stron oraz dokumentów PDF bezpośrednio z Safari.

**Drukowanie strony internetowej lub dokumentu PDF: Stuknij w a u góry ekranu,** a następnie stuknij w Drukuj. Stuknij w Wybierz drukarkę, wskaż drukarkę, po czym ustal opcje drukowania i stuknij w Drukuj.

Jeżeli chcesz dowiedzieć się więcej o drukowaniu z iPada, zobacz ["Drukowanie](#page-44-0)" na stronie [45](#page-44-1).

# Przeszukiwanie Internetu

Wprowadź słowa lub wyrażenia w polu wyszukiwania, aby znaleźć je w Internecie oraz na bieżącej stronie. Podczas pisania wyświetlane są propozycje oraz ostatnie wyszukiwania.

#### **Przeszukiwanie Internetu:**

- **1** Stuknij w pole wyszukiwarki (po prawej stronie paska tytułowego).
- **2** Wpisz słowo lub wyrażenie, które chcesz znaleźć, po czym stuknij w Szukaj.
- **3** Stuknij w odsyłacz na liście wyników szukania, aby otworzyć stronę.

Jeżeli chcesz poznać sposoby efektywnego wyszukiwania informacji w Internecie, zobacz [www.google.com/help/features.html](http://www.google.com/help/features.html), [help.yahoo.com/pl/yahoo/search/basics.](http://help.yahoo.com/pl/yahoo/search/basics)

**Znajdowanie słowa lub wyrażenia na bieżącej stronie:** Stuknij w pozycję pod etykietą "Na tej stronie" (na samym dole listy wyników), aby znaleźć pierwsze wystąpienie podanego słowa lub wyrażenia. Jeżeli chcesz znaleźć kolejne wystąpienia, stuknij w Następne na dole ekranu.

Domyślnie Safari używa wyszukiwarki Google. Jeżeli chcesz zmienić domyślną wyszukiwarkę, przejdź do Ustawień, wybierz Safari > Wyszukiwanie, po czym wybierz wyszukiwarkę, z której chcesz korzystać.

## Zakładki

Safari pozwala na dodawanie zakładek prowadzących do stron, które chcemy ponownie odwiedzić.

**Dodawanie zakładki:** Otwórz stronę i stuknij w  $\mathbb{Z}$ . Następnie stuknij w Dodaj zakładkę.

Podczas zachowywania zakładki można zmienić jej tytuł. Domyślnie zakładki zachowywane są w głównym katalogu zakładek. Jeżeli chcesz wybrać inny katalog, stuknij w Zakładki.

Użytkownicy Safari (na Macu) lub Safari i Microsoft Internet Explorera (na PC) mogą synchronizować zakładki z przeglądarką Internetu na komputerze.

#### **Synchronizowanie zakładek z komputerem:**

- **1** Podłącz iPada do komputera.
- **2** Zaznacz iPada w pasku bocznym po lewej stronie okna iTunes.
- **3** Kliknij w kartę Informacje, zaznacz pole wyboru "Synchronizuj zakładki Safari" (pod etykietą Inne), po czym kliknij w Zastosuj.

Jeżeli chcesz dowiedzieć się więcej, zobacz "[Synchronizowanie z](#page-26-0) iTunes" na stronie [27.](#page-26-1)

**Synchronizowanie zakładek z MobileMe:** Przejdź do Ustawień na iPadzie, po czym zaznacz opcję zakładek w ustawieniach konta MobileMe. Zobacz "Konfigurowanie kont [MobileMe"](#page-33-0) na stronie [34](#page-33-1).

**Otwieranie strony, do której prowadzi zakładka:** Stuknij w  $\Box$ , po czym wybierz zakładkę lub stuknij w katalog, aby zobaczyć znajdujące się w nim zakładki.

**Edycja zakładki lub katalogu zakładek:** Stuknij w , wybierz katalog, po czym stuknij w Edycja. Następnie wykonaj jedną z poniższych czynności:

- Â *Jeżeli chcesz utworzyć nowy katalog,*stuknij w Nowy katalog.
- Â *Jeżeli chcesz usunąć zakładkę lub katalog,*stuknij w , a następnie stuknij w Usuń.
- Â *Jeżeli chcesz zmienić położenie zakładki lub katalogu,* przeciągnij .
- Â *Jeżeli chcesz zmienić nazwę lub adres zakładki, albo przenieść ją do innego katalogu,* stuknij w zakładkę lub katalog.

Gdy skończysz, stuknij w Gotowe.

# Wycinki ze stron internetowych

Na ekranie początkowym można umieszczać wycinki z ulubionych witryn, zapewniające do nich szybki dostęp. Wycinki witryn widoczne są na ekranie początkowym jako ikony. Ich położenie można zmieniać, podobnie jak położenie pozostałych ikon. Zobacz "[Zmiana ułożenia ikon programów](#page-41-0)" na stronie [42.](#page-41-1)

**Dodawanie wycinka strony:** Otwórz stronę i stuknij w  $\mathbf{a}$ . Następnie stuknij w "Dodaj jako ikonę".

Gdy stukniesz w taką ikonę na ekranie początkowym, Safari automatycznie otworzy tę stronę oraz powiększy ją i przewinie do miejsca, które było wyświetlone podczas tworzenia wycinka. Wyświetlony fragment jest także używany do utworzenia ikony wycinka na ekranie początkowym, chyba że witryna udostępnia własną ikonę.

Przed dodaniem wycinka strony do ekranu początkowego możesz zmienić jego nazwę. Jeśli nazwa jest za długa (więcej niż około 10 znaków), zostanie ona skrócona, aby zmieściła się na ekranie początkowym.

Wycinki nie są synchronizowane z MobileMe ani z iTunes, ale są uwzględniane w wykonywanej przez iTunes kopii zapasowej.

#### **Usuwanie wycinka strony:**

- **1** Dotknij dowolną ikonę na ekranie początkowym i przytrzymaj ją, aż wszystkie ikony zaczną drżeć.
- 2 Stuknij w @ w rogu ikony, którą chcesz usunąć.
- **3** Stuknij w Usuń, po czym naciśnij przycisk Początek O, aby zatwierdzić zmiany.

# **5 Mail**

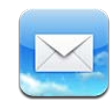

# Mail

W tym rozdziale omówione są sposoby korzystania z programu Mail, aby czytać przychodzące wiadomości email oraz wysyłać nowe.

Za pomocą programu Mail można jednocześnie przeglądać wiadomości ze wszystkich kont pocztowych. Grupuje on również wiadomości w wątkach, umożliwiając wygodne śledzenie rozmów. Mail pozwala również na wysyłanie i odbieranie zdjęć i elementów graficznych, a także na wyświetlanie dokumentów PDF i innych załączników. Dzięki technologii AirPrint można drukować wiadomości wraz z załącznikami.

Mail obsługuje konta MobileMe, Microsoft Exchange oraz wiele innych popularnych systemów poczty (w tym Yahoo!, Google i AOL), jak również pozostałe standardowe konta POP3 i IMAP.

Wysyłanie i odbieranie wiadomości w programie Mail na iPadzie wymaga połączenia z Internetem. Zobacz "Łączenie z [Internetem"](#page-31-0) na stronie [32.](#page-31-1)

# Konfigurowanie kont pocztowych

Oto sposoby konfiguracji kont email na iPadzie:

- Skonfiguruj konto pocztowe bezpośrednio na iPadzie. Zobacz "Dodawanie kont [pocztowych, kontaktów i kalendarzy"](#page-33-2) na stronie [34](#page-33-1).
- Użyj paneli ustawień iPada w iTunes, aby zsynchronizować konta pocztowe z komputera. Zobacz "[Synchronizowanie z](#page-26-0) iTunes" na stronie [27.](#page-26-1)

# Wysyłanie wiadomości email

Możesz wysyłać wiadomości email do każdego, kto ma adres email.

#### **Redagowanie i wysyłanie wiadomości:**

- 1 Stuknij w **Z**j u góry ekranu.
- **2** Wpisz imię lub adres email w polu Do. Możesz także stuknąć w , aby wybrać odbiorcę z listy kontaktów.

Podczas wpisywania adresu email, poniżej będą pojawiać się podobne adresy z listy kontaktów. Jeżeli chcesz dodać któryś z tych adresów, stuknij w niego. Jeżeli chcesz dodać nową pozycję, stuknij w ...

*Uwaga:*  Jeżeli piszesz wiadomość z konta Microsoft Exchange i masz dostęp do listy adresów GAL, wśród wyników pojawią się najpierw pasujące adresy z kontaktów znajdujących się na iPadzie, natomiast pasujące kontakty GAL widoczne będą po nich.

- **3** Stuknij w Dw/Udw/Od, jeżeli chcesz wysłać jawną lub ukrytą kopię tej wiadomości do innych osób lub zmienić konto, z którego zostanie wysłana wiadomość. Jeżeli masz więcej niż jedno konto pocztowe, możesz stuknąć w pole Od, aby zmienić konto, z którego ma zostać wysłana wiadomość.
- **4** Wpisz temat wiadomości i jej treść.

Możesz przejść z pola tematu do pola treści wiadomości, stukając w klawisz Return.

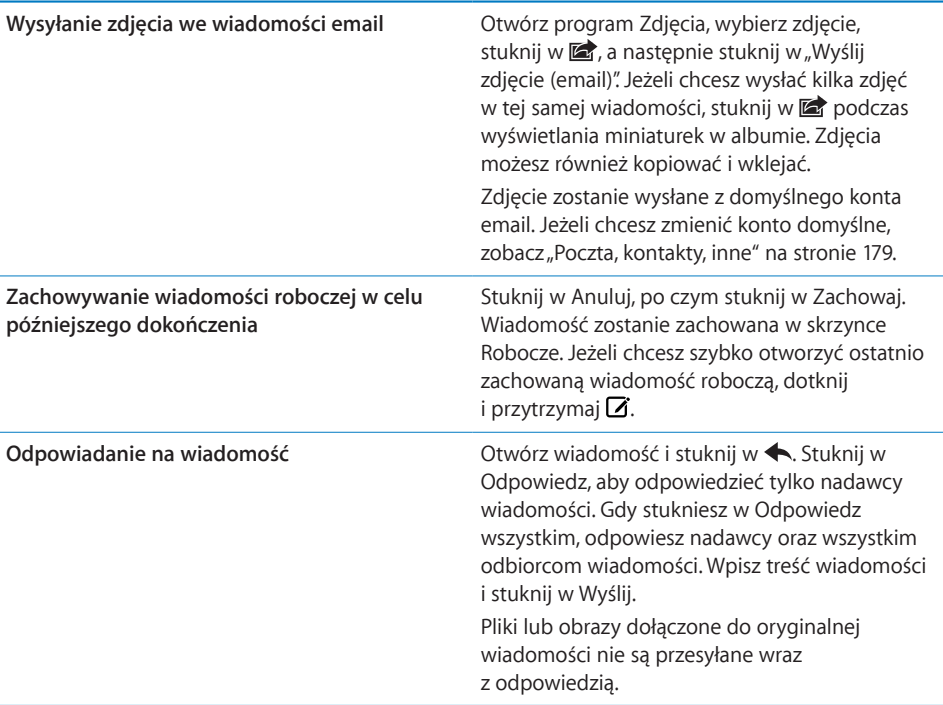

**5** Stuknij w Wyślij.

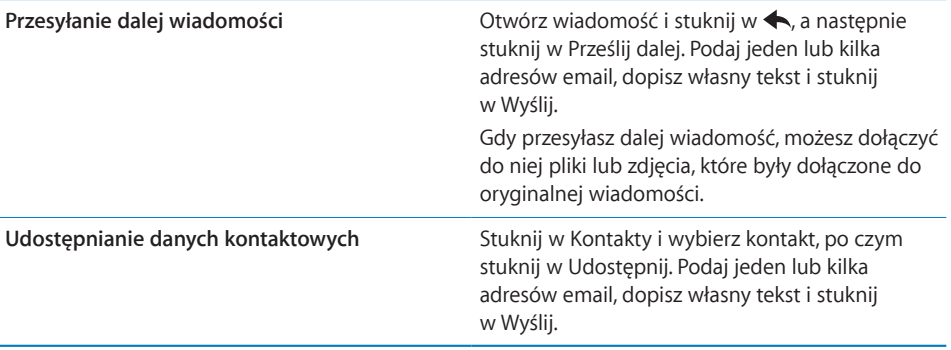

# Sprawdzanie i odczytywanie poczty

Ikona programu Mail pokazuje łączną liczbę nieprzeczytanych wiadomości we wszystkich skrzynkach odbiorczych. W innych skrzynkach pocztowych mogą znajdować się dodatkowe nieprzeczytane wiadomości.

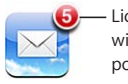

Liczba nieprzeczytanych wiadomości w skrzynkach pocztowych

**Sprawdzanie poczty:** Wybierz skrzynkę i stuknij w Przychodzące. Możesz także stuknąć w **Ċ**.

Na ekranie każdego konta widoczna jest liczba nieprzeczytanych wiadomości w każdej ze skrzynek. Stuknij w skrzynkę, aby zobaczyć znajdujące się w niej wiadomości. Nieprzeczytane wiadomości są oznaczone niebieską kropką .

Jeżeli używasz więcej niż jednego konta pocztowego, możesz stuknąć w Skrzynki, aby przełączać dostępne konta. Gdy wybierzesz pozycję Wszystkie, zobaczysz wszystkie wiadomości w jednej, wspólnej skrzynce.

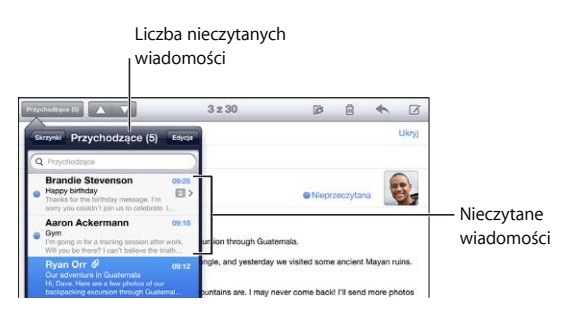

Wiadomości powiązane ze sobą są grupowane w *wątkach*. W skrzynce widoczna jest wówczas tylko pierwsza wiadomość należąca do danego wątku oraz liczba powiązanych z nią wiadomości. Jeżeli chcesz zobaczyć wątek, stuknij w niego. Aby wyłączyć układanie wiadomości w wątkach, przejdź do Ustawień, stuknij w "Poczta, kontakty, inne" i wyłącz przełącznik "Używaj wątków".

Po otwarciu skrzynki Mail wczytuje ustaloną liczbę nowych wiadomości (jeżeli nie zostały one wczytane wcześniej). Zobacz "[Poczta, kontakty, inne](#page-178-0)" na stronie [179.](#page-178-1)

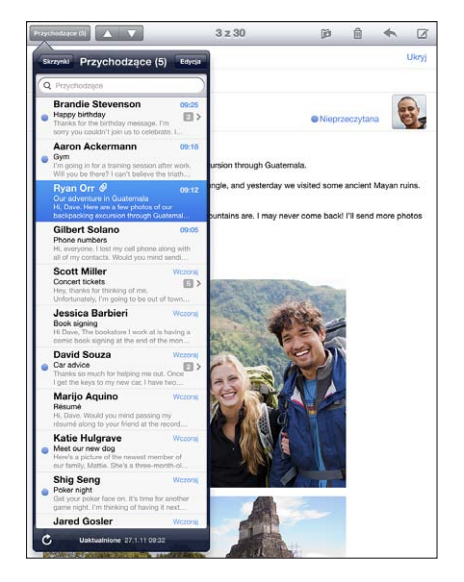

**Wczytywanie dodatkowych wiadomości:** Przewiń na sam dół listy wiadomości i stuknij we Wczytaj dalsze wiadomości.

**Czytanie wiadomości:** Stuknij w skrzynkę, a następnie stuknij w wiadomość. Po otwarciu wiadomości możesz stuknąć w ▲ lub ▼, aby przejść do kolejnej lub poprzedniej wiadomości.

Obrócenie iPada pionowo pozwala skoncentrować się na pojedynczej wiadomości. Obrócenie go poziomo pozwala zobaczyć listę wszystkich wiadomości, szybko przejrzeć jej zawartość i wyświetlić te najważniejsze.

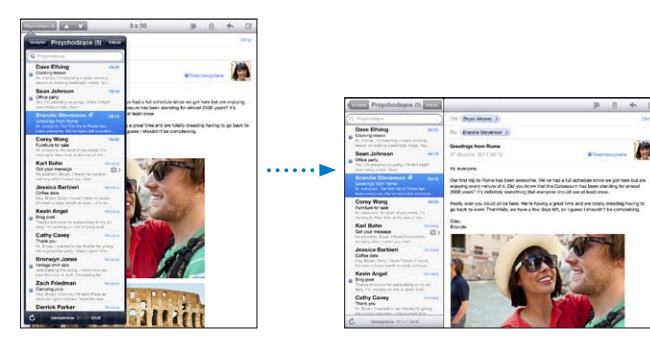

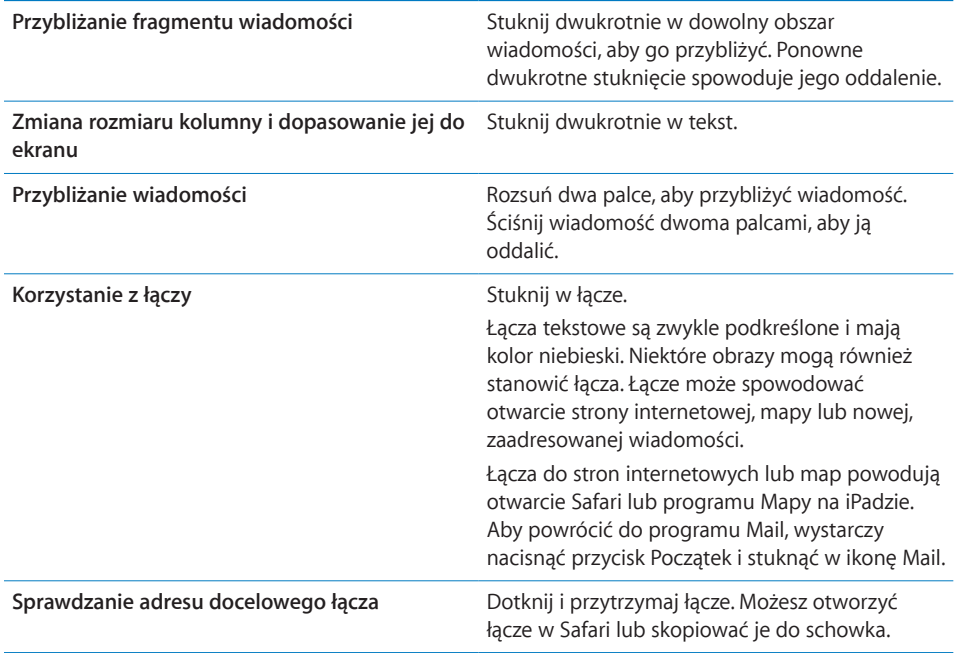

iPad wyświetla obrazki w wielu popularnych formatach (JPEG, GIF i TIFF) bezpośrednio w treści wiadomości. Może on również odtwarzać wiele rodzajów załączników dźwiękowych, takich jak MP3, AAC, WAV i AIFF. Pozwala również na pobieranie i przeglądanie plików dołączonych do wiadomości, np. dokumentów PDF, witryn internetowych, tekstów oraz dokumentów takich programów, jak Pages, Keynote, Numbers, Microsoft Word, Excel i PowerPoint.

**Otwieranie załącznika:** Stuknij w załącznik, aby pobrać go do iPada i otworzyć. Jeżeli iPad nie obsługuje formatu danego załącznika, w treści wiadomości widoczna jest nazwa pliku, ale załącznika nie można otworzyć.

**Otwarcie załączonego pliku w innym programie:** Dotknij i przytrzymaj załącznik, po czym wybierz program. Nawet jeżeli na iPadzie nie ma zainstalowanego żadnego programu potrafiącego otworzyć dany załącznik, nadal można go wyświetlić, jeżeli ma on obsługiwany format.

Aby znaleźć listę obsługiwanych formatów, zobacz "Nie można otworzyć załącznika [email](#page-201-0)" na stronie [202.](#page-201-1)

**Zachowywanie załączonego zdjęcia w albumie Zachowane zdjęcia:** Stuknij w zdjęcie, po czym stuknij w Zachowaj obrazek.

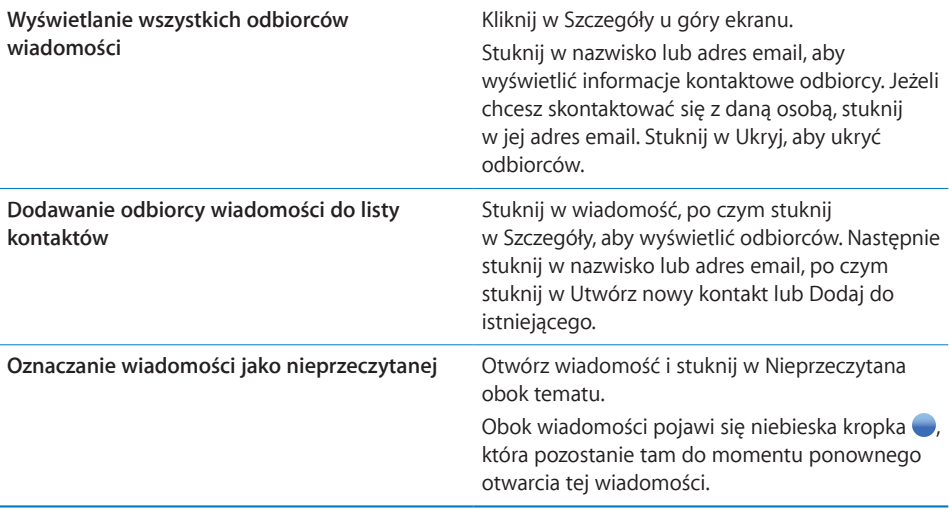

**Otwieranie zaproszenia na spotkanie:** Stuknij w zaproszenie.

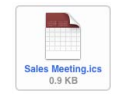

Możesz sprawdzić dane kontaktowe organizatora spotkania i zaproszonych uczestników, włączyć powiadomienie, dodać notatki oraz komentarz dołączany do odpowiedzi wysyłanej do organizatora. Zaproszenie możesz zaakceptować od razu, prawdopodobnie zaakceptować lub odrzucić. Zobacz "Odpowiadanie na [zaproszenia"](#page-99-0) na stronie [100](#page-99-1).

**Zachowywanie załączonego zdjęcia w programie Zdjęcia:** Stuknij w zdjęcie, po czym stuknij w Zachowaj obrazek.

# <span id="page-64-1"></span><span id="page-64-0"></span>Przeszukiwanie poczty

Można przeszukiwać pola Od, Do i Temat we wiadomościach email. Program Mail przeszukuje pobrane wiadomości w bieżącej skrzynce pocztowej. Konta MobileMe, Exchange i niektóre konta pocztowe IMAP pozwalają również na przeszukiwanie wiadomości znajdujących się na serwerze.

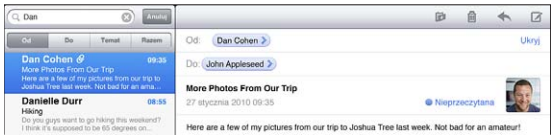

**Wyszukiwanie wiadomości pocztowych:** Otwórz skrzynkę pocztową, przewiń na samą górę i wpisz tekst w polu wyszukiwania. Stuknij w Od, Do, Temat lub Razem (czyli Od, Do i Temat), aby wybrać, które pola mają być uwzględniane w wyszukiwaniu. Jeżeli chcesz szybko przejść na samą górę listy, stuknij w pasek stanu.

Wyniki wyszukiwania wiadomości pobranych do iPada pojawiają się automatycznie podczas pisania. Stuknij w Szukaj, aby schować klawiaturę i zobaczyć więcej wyników.

**Usuwanie lub przenoszenie znalezionych wiadomości:** Stuknij w Edycja po zakończeniu wyszukiwania, po czym zaznacz wiadomości, które chcesz usunąć lub przenieść. Obok każdej zaznaczonej wiadomości pojawi się symbol zaznaczenia. Aby usunąć wiadomości, stuknij w Usuń. Aby przenieść wiadomości, stuknij w Przenieś, a następnie stuknij w katalog docelowy.

**Wyszukiwanie wiadomości na serwerze:** Stuknij w"Szukaj dalej na serwerze" (na dole listy wyników).

*Uwaga:*  Wyniki wyszukiwania wiadomości na serwerze mogą być różne, ponieważ niektóre serwery znajdują tylko całe słowa.

# Drukowanie wiadomości i załączników

iPad pozwala na drukowanie wiadomości email i możliwych do wyświetlenia załączników przy użyciu technologii AirPrint.

**Drukowanie wiadomości email:** Stuknij w  $\blacktriangle$ , a następnie stuknij w Drukuj. Wybierz opcje druku i stuknij w Drukuj.

Aby wydrukować obrazek z załącznika bez tekstu wiadomości, należy go zachować (stuknij w obrazek, a następnie wybierz polecenie Zachowaj obrazek), po czym otworzyć program Zdjęcia i wydrukować go z albumu Zachowane zdjęcia.

**Drukowanie załącznika:** Stuknij w załącznik, aby go wyświetlić. Następnie stuknij w ■, po czym stuknij w Drukuj. Wybierz opcje druku i stuknij w Drukuj.

Jeżeli chcesz dowiedzieć się więcej o drukarkach obsługujących technologię AirPrint, zobacz ["Drukowanie"](#page-44-0) na stronie [45.](#page-44-1)

# Porządkowanie poczty

Można usuwać wiadomości jedna po drugiej lub zaznaczyć grupę do usunięcia. Istnieje również możliwość przenoszenia wiadomości pomiędzy skrzynkami lub katalogami.

Usuwanie wiadomości: Otwórz wiadomość i stuknij w **m**. Możesz także przesunąć palcem wzdłuż tytułu wiadomości na liście, a następnie stuknąć w Usuń.

**Jednoczesne usuwanie kilku wiadomości:** Stuknij w Edycja podczas przeglądania listy wiadomości, zaznacz wiadomości, które chcesz usunąć, po czym stuknij w Usuń. Możesz także przeszukać wiadomości, po czym wybrać z listy wyników te, które chcesz usunąć. Zobacz ["Przeszukiwanie poczty"](#page-64-0) na stronie [65](#page-64-1).

**Przenoszenie wiadomości do innej skrzynki lub katalogu:** Stuknij w podczas wyświetlania wiadomości, po czym wybierz skrzynkę pocztową lub katalog.

**Jednoczesne przenoszenie kilku wiadomości:** Stuknij w Edycja podczas przeglądania listy wiadomości, zaznacz wiadomości, które chcesz przenieść, po czym stuknij w Przenieś i wybierz skrzynkę lub katalog. Możesz także przeszukać wiadomości, po czym wybrać z listy wyników te, które chcesz przenieść. Zobacz "Przeszukiwanie [poczty](#page-64-0)" na stronie [65.](#page-64-1)

# **6 Aparat**

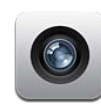

# Aparat

Gdy masz ze sobą iPada 2, masz też świetny aparat fotograficzny oraz kamerę wideo. iPad ten posiada wbudowany aparat pozwalający wykonywać zdjęcia i nagrywać filmy wideo w rozdzielczości HD, a także przedni obiektyw umożliwiający wykonywanie połączeń wideo FaceTime oraz robienie zdjęć i nagrań wideo samego siebie.

Ekran dotykowy pozwala na obsługę aparatu i wyświetla właśnie wykonywane zdjęcie lub wideo. Stuknięcie w dowolnym miejscu ekranu pozwala wybrać określony obiekt lub obszar i automatycznie dostosować do niego parametry ekspozycji. Automatyczne ustalanie ostrości (do około 10 cm) i pięciokrotny zoom cyfrowy umożliwiają wykonywanie doskonałych zbliżeń.

Jeżeli dostępne jest połączenie z Internetem oraz włączone są usługi lokalizacji, zdjęcia i nagrania wideo oznaczane są danymi dotyczącymi bieżącego położenia. Z danych tych można korzystać w niektórych programach oraz na niektórych witrynach internetowych, aby śledzić i wskazywać miejsca wykonania zdjęć. Przykładowo, program Zdjęcia porządkuje wykonane zdjęcia według miejsc.

*Uwaga:*  Jeżeli podczas włączania programu Aparat usługi lokalizacji są wyłączone, na ekranie pojawi się prośba o ich włączenie. Jeżeli nie chcesz dołączać danych lokalizacji do zdjęć i filmów, możesz korzystać z Aparatu bez włączania usług lokalizacji. Zobacz ["Usługi lokalizacji](#page-168-0)" na stronie [169](#page-168-1).

# Wykonywanie zdjęć i nagrywanie wideo

Wykonywanie zdjęć i nagrywanie filmów przy użyciu iPada jest bardzo łatwe i sprowadza się do ustawienia i stuknięcia. Upewnij się, że przełącznik Aparat/Wideo jest w pozycji  $\bullet$ .

**Robienie zdjęć:** Ustaw iPada i stuknij w .

Wykonanie zdjęcia lub rozpoczęcie nagrywania wideo sygnalizowane jest przez iPada dźwiękiem migawki. Przyciski głośności z boku iPada pozwalają na regulowanie głośności tego dźwięku. Jeżeli przełącznik boczny ustawiony jest na pozycję wyciszenia, dźwięk migawki nie jest odtwarzany. Zobacz "[Przyciski"](#page-9-0) na stronie [10.](#page-9-1)

*Uwaga:*  W niektórych krajach efekty dźwiękowe programu Aparat odtwarzane są niezależnie od pozycji przełącznika bocznego.

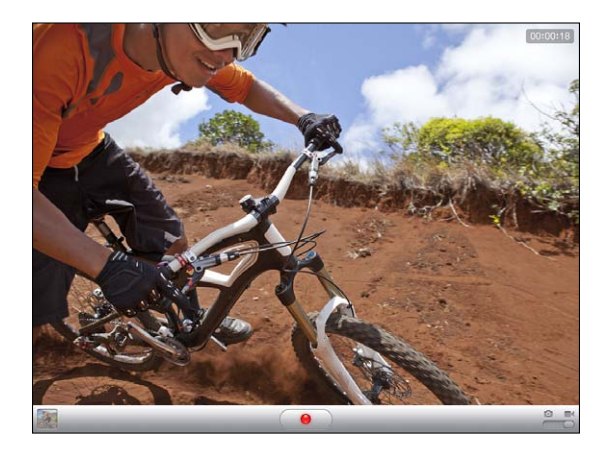

**Nagrywanie wideo:** Przestaw przełącznik Aparat/Wideo na pozycję ■, po czym stuknij w  $\Theta$ , aby rozpocząć nagrywanie. Podczas nagrywania przycisk ten miga. Ponowne stuknięcie w  $\odot$  przerywa nagrywanie.

**Zmiana obszaru ostrości i ustawienie parametrów ekspozycji:** Stuknij w miejsce, w którym chcesz ustawić ostrość i do którego chcesz dostosować parametry ekspozycji. Aparat automatycznie dostosuje parametry ekspozycji do wybranego obszaru.

**Przybliżanie lub oddalanie strony:** Stuknij w ekran, po czym przeciągnij suwak widoczny na dole ekranu, aby zwiększyć lub zmniejszyć zoom. Funkcja ta dostępna jest tylko podczas robienia zdjęć za pomocą tylnego obiektywu.

**Przełączanie pomiędzy przednim i tylnym obiektywem:** Stuknij w  $\mathbb{P}^3$  w prawym górnym rogu ekranu.

**Wyświetlanie wykonanego zdjęcia lub nagrania wideo:** Stuknij w miniaturkę widoczną w lewym dolnym rogu ekranu.

Na dole ekranu widoczne są strzałki w lewo i w prawo. Stukaj w nie, aby przeglądać pozostałe zdjęcia i nagrania wideo z albumu Rolka z aparatu. Możesz także przesuwać palcem zdjęcia i wideo w lewo lub w prawo. Stuknij w Gotowe, aby powrócić do trybu robienia zdjęć lub nagrywania wideo. Jeżeli nie widać przycisków, stuknij w ekran, aby je wyświetlić.

Usuwanie zdjęcia lub wideo: Stuknij w  $\hat{m}$ . Jeżeli na ekranie nie ma  $\hat{m}$ , stuknij w ekran, aby włączyć wyświetlanie przycisków.

**Robienie zrzutu ekranu:** Jednocześnie naciśnij i szybko zwolnij przycisk Uśpij/Obudź oraz przycisk Początek. Ekran rozbłyśnie na moment, wskazując wykonanie zrzutu ekranu i umieszczenie go w albumie Rolka z aparatu.

# Wyświetlanie i udostępnianie zdjęć i wideo

iPad zachowuje zdjęcia i wideo z programu Aparat w albumie Rolka z aparatu. Dostęp do tego albumu można uzyskać zarówno z programu Aparat, jak i z programu Zdjęcia.

**Wyświetlanie zdjęć i wideo z albumu Rolka z aparatu:** W programie Aparat: stuknij w miniaturkę w lewym dolnym rogu ekranu. Otwórz program Zdjęcia i stuknij w album Rolka z aparatu. Następnie stukaj w przyciski ze strzałkami w lewo i w prawo lub przesuwaj palcem w lewo lub w prawo, aby przeglądać zdjęcia i nagrania wideo.

Stuknięcie w ekran podczas wyświetlania zdjęcia lub wideo z albumu Rolka z aparatu powoduje pojawienie się przycisków.

Jeżeli chcesz dowiedzieć się więcej o przeglądaniu i udostępnianiu zdjęć oraz wideo, zobacz:

- ["Przeglądanie zdjęć i](#page-77-0) wideo" na stronie [78](#page-77-1)
- ["Udostępnianie zdjęć](#page-80-0)" na stronie [81](#page-80-1)

# Przycinanie wideo

Można przycinać klatki na początku i na końcu nagrania wideo lub dowolnego innego pliku wideo znajdującego się w albumie Rolka z aparatu. Dokonane zmiany mogą zostać zachowane jako nowy klip wideo lub zastąpić oryginał.

#### **Przycinanie wideo:**

- **1** Stuknij w ekran podczas wyświetlania wideo, aby pokazać przyciski.
- **2** Przeciągnij dowolny koniec podglądu klatek na dole wideo, po czym stuknij w Przytnij.
- **3** Stuknij w Przytnij oryginał lub Zachowaj jako nowy.

*Ważne:*  Jeżeli wybierzesz przycięcie oryginału, odrzucone klatki zostaną trwale usunięte z nagrania wideo. Jeżeli wybierzesz zachowanie jako nowego klipu, w albumie Rolka z aparatu utworzony zostanie nowy (przycięty) klip wideo, natomiast oryginalny materiał pozostanie niezmieniony.

# Przesyłanie zdjęć i wideo do komputera

Zdjęcia i nagrania wideo wykonane za pomocą programu Aparat można przesyłać do programów na komputerze, służących do katalogowania zdjęć (np. iPhoto na Macu).

**Przesyłanie zdjęć i wideo do komputera:** Podłącz iPada do komputera.

- *Mac:* Zaznacz zdjęcia i wideo do przesłania, po czym kliknij w przycisk Importuj lub Pobierz w iPhoto lub w innym obsługiwanym programie na komputerze.
- *PC: Postępuj zgodnie z instrukcją obsługi posiadanego programu do katalogowania* zdjęć.

Usunięcie zdjęć i wideo z iPada po ich przesłaniu do komputera oznacza usunięcie ich z albumu Rolka z aparatu. Można użyć panelu ustawień Zdjęcia w iTunes, aby zsynchronizować zdjęcia (a na Macu — również nagrania wideo) z programem Zdjęcia na iPadzie.

# FaceTime **7**

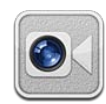

# FaceTime

FaceTime pozwala na wykonywanie połączeń wideo przez sieć Wi-Fi. Przedni obiektyw pozwala na rozmowę twarzą w twarz, natomiast tylny umożliwia pokazywanie otoczenia.

Korzystanie z FaceTime wymaga iPada 2 oraz połączenia z siecią Wi-Fi zapewniającą dostęp do Internetu. Osoba, z którą nawiązywane jest połączenie, musi mieć urządzenie (np. komputer) współpracujące z FaceTime. Jeżeli chcesz dowiedzieć się więcej, zobacz ["FaceTime"](#page-185-0) na stronie [186](#page-185-1).

*Uwaga:*  Funkcja FaceTime może być niedostępna w niektórych krajach lub regionach.

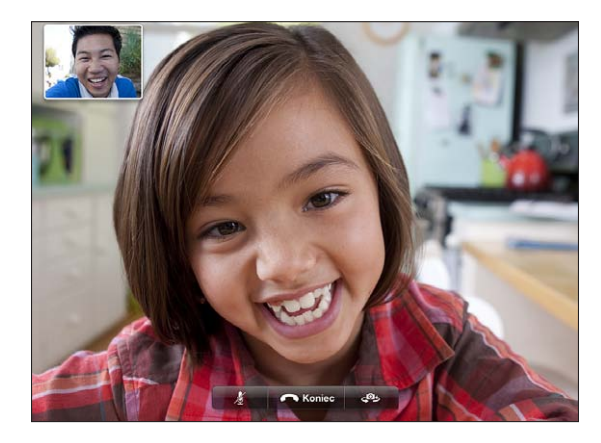

# Logowanie

Korzystanie z FaceTime wymaga posiadania Apple ID. Jeżeli masz konto iTunes Store, MobileMe lub inne konto Apple, możesz użyć w FaceTime posiadanego Apple ID. Jeżeli nie masz jeszcze Apple ID, możesz go utworzyć po otwarciu FaceTime.

Korzystanie z FaceTime nie wymaga każdorazowego logowania się i wylogowywania. Po zalogowaniu się można od razu rozpocząć połączenie FaceTime.

#### **Logowanie się do FaceTime:**

- **1** Otwórz FaceTime, wprowadź swój Apple ID i hasło dostępu, po czym stuknij w Zaloguj się. Jeżeli nie masz jeszcze konta Apple, możesz stuknąć w Utwórz nowe konto, aby je założyć.
- **2** Wprowadź na ekranie FaceTime adres email, przy użyciu którego inni użytkownicy będą mogli nawiązywać z Tobą połączenia, po czym stuknij w Dalej. Jeżeli używasz tego adresu w FaceTime po raz pierwszy, konieczne może okazać się sprawdzenie wiadomości na tym koncie i odesłanie odpowiedzi potwierdzającej do Apple. Weryfikacja następuje automatycznie, jeżeli adres ten został już dodany do programu Mail na iPadzie.

Teraz możesz wybrać kontakt i rozpocząć połączenie FaceTime, a inni użytkownicy mogą łączyć się z Tobą, podając wprowadzony wcześniej adres email. Jeżeli używasz więcej niż jednego adresu email, możesz dodać pozostałe adresy zgodnie z opisem poniżej.

#### **Zakładanie nowego konta:**

- **1** Otwórz FaceTime i stuknij w Utwórz nowe konto.
- **2** Postępuj zgodnie ze wskazówkami wyświetlanymi na ekranie. Wprowadzony adres email zostanie użyty jako Apple ID nowego konta.
- **3** Wprowadź na ekranie FaceTime adres email, przy użyciu którego inni użytkownicy będą mogli nawiązywać z Tobą połączenia. Nie trzeba podawać takiego samego adresu, jak podczas tworzenia Apple ID. Musi być to jednak działający adres email.
- **4** Odpowiedz na wiadomość z prośbą o potwierdzenie, otrzymaną od Apple na adres email podany w poprzednim kroku.

Jeżeli masz więcej niż jeden adres email, możesz dodać kolejne adresy do FaceTime, aby inni użytkownicy mogli używać ich do nawiązywania z Tobą połączeń.

**Dodawanie adresów email:** Wybierz Ustawienia > FaceTime, po czym stuknij w Dodaj inny email.

**Wylogowywanie się:** Nie trzeba wylogowywać się z FaceTime. Wystarczy zalogować się tylko raz, później można już otwierać FaceTime bez konieczności ponownego logowania. Wylogowanie się uniemożliwia odbieranie połączeń FaceTime. Jeżeli chcesz się wylogować, wybierz Ustawienia > FaceTime, po czym stuknij w Konto.
**Wyłączanie FaceTime:** Jeżeli nie chcesz otrzymywać połączeń FaceTime, wybierz Ustawienia > FaceTime, po czym wyłącz przełącznik FaceTime.

### Wykonywanie połączenia FaceTime

W celu wykonania połączenia FaceTime należy otworzyć program FaceTime, po czym wybrać osobę z listy kontaktów, z listy ulubionych lub z listy ostatnich połączeń.

**Łączenie z kontaktem:** Stuknij w Kontakty, wybierz osobę, po czym stuknij w adres email lub numer telefonu używany przez nią do połączeń FaceTime.

**Dodawanie kontaktu:** Stuknij w Kontakty, stuknij w +, po czym wprowadź imię i nazwisko osoby oraz jej adres email lub numer telefonu. Pamiętaj, aby w przypadku kontaktów spoza Twojego regionu wprowadzać numer kierunkowy, np. +1 (408) 555- 1234 dla kontaktu w USA.

**Wznawianie ostatniego połączenia:** Stuknij w Ostatnie, po czym wybierz osobę lub jej numer.

**Łączenie z ulubionym kontaktem:** Stuknij w Ulubione, a następnie w osobę na liście.

#### Podczas rozmowy

W trakcie połączenia FaceTime można przełączać obiektywy, zmieniać orientację obrazu, wyciszać mikrofon, przesuwać podgląd samego siebie i otwierać inne programy. Można również zakończyć połączenie.

**Przełączanie pomiędzy przednim i tylnym obiektywem:** Stuknij w  $\leq 2$ s.

**Zmiana orientacji obrazu:** Obróć iPada. Obraz widziany przez współrozmówcę zmieni się automatycznie.

Jeżeli chcesz uniknąć przypadkowej zmiany orientacji obrazu podczas poruszania się, włącz blokadę orientacji ekranu. Zobacz "Korzystanie z widoku pionowego lub [poziomego](#page-16-0)" na stronie [17](#page-16-1).

Wyciszanie mikrofonu: Stuknij w \. Współrozmówca nadal będzie Cię widzieć, Ty natomiast będziesz widzieć oraz słyszeć współrozmówcę.

**Przesuwanie obrazu w obrazie:** Przeciągnij okienko podglądu do innego rogu ekranu.

**Używanie innego programu podczas połączenia:** Naciśnij przycisk Początek , po czym stuknij w ikonę dowolnego programu. Możesz nadal rozmawiać ze współrozmówcą, ale nie będziecie się widzieć. Aby powrócić do rozmowy wideo, wystarczy stuknąć w zielony pasek u góry ekranu.

Kończenie połączenia: Stuknij w **. End.** 

# **8 Photo Booth**

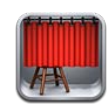

#### Photo Booth

Robienie zdjęć za pomocą Photo Booth jest bardzo łatwe. Zdjęcia można także uatrakcyjniać poprzez stosowanie efektów specjalnych. Photo Booth współpracuje zarówno z przednim, jak i z tylnym obiektywem.

# Wybór efektu

Przed wykonaniem zdjęcia można wybrać efekt, który ma zostać zastosowany.

Wybór efektu: Stuknij w **a**, a następnie w efekt, którego chcesz użyć.

**Zniekształcanie obrazu:** Po wybraniu efektu zniekształcenia możesz przeciągać palcem lub stukać w ekran, aby zmieniać zniekształcenie. Możesz również ściskać, rozsuwać, przesuwać i obracać obraz, modyfikując w ten sposób wybrane zniekształcenie.

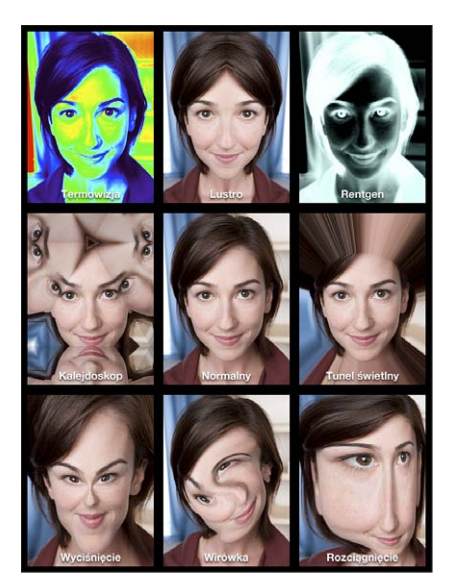

# Robienie zdjęcia

Wykonanie zdjęcia za pomocą Photo Booth sprowadza się do ustawienia iPada i stuknięcia.

**Robienie zdjęć:** Ustaw iPada i stuknij w  $\textcircled{a}$ .

Podczas wykonywania zdjęcia iPad wydaje dźwięk migawki. Głośność tego dźwięku można zmieniać za pomocą przycisków znajdujących się z boku iPada. Jeżeli przełącznik boczny ustawiony jest na pozycję wyciszenia, dźwięku migawki nie słychać. Zobacz "[Przyciski"](#page-9-0) na stronie [10.](#page-9-1)

*Uwaga:*  W niektórych krajach efekty dźwiękowe odtwarzane są niezależnie od pozycji przełącznika bocznego.

**Przełączanie pomiędzy przednim i tylnym obiektywem:** Stuknij w na dole ekranu.

**Wyświetlanie wykonanego zdjęcia:** Stuknij w miniaturkę ostatnio wykonanego zdjęcia. Przesuń w lewo lub w prawo, aby zobaczyć więcej miniaturek.

Jeżeli nie widać przycisków, stuknij w ekran, aby je wyświetlić.

Usuwanie zdjęcia: Zaznacz miniaturkę i stuknij w **.a.** 

**Zarządzanie zdjęciami:** Stuknij w miniaturkę zdjęcia. Możesz zaznaczyć więcej, niż jedno. Stuknij w  $\mathbb{Z}$ , a następnie stuknij w Email, Kopiuj lub Usuń.

## Wyświetlanie i udostępnianie zdjęć

Zdjęcia wykonane za pomocą programu Photo Booth na iPadzie zachowywane są w albumie Rolka z aparatu. Zawartość tego albumu można przeglądać w programie Zdjęcia.

**Przeglądanie zdjęć z albumu Rolka z aparatu:** Otwórz program Zdjęcia i stuknij w album Rolka z aparatu. Aby przeglądać zdjęcia, stukaj w lewy lub prawy przycisk lub przesuwaj palcem w lewo lub w prawo.

Zdjęcia z Photo Booth można wysyłać we wiadomościach email za pomocą programu Mail.

**Wysyłanie pojedynczego zdjęcia:** Stuknij w miniaturkę, aby zaznaczyć zdjęcie. Możesz stuknąć ponownie, aby zaznaczyć więcej zdjęć. Stuknij w  $\mathbb{Z}$ , a następnie stuknij w przycisk Email na dole ekranu.

Otwarty zostanie program Mail z nową wiadomością zawierającą dołączone zdjęcie.

# Przesyłanie zdjęć do komputera

Zdjęcia wykonane za pomocą programu Photo Booth można przesyłać do programu pozwalającego na katalogowanie zdjęć na komputerze, takiego jak np. iPhoto na Macu.

**Przesyłanie zdjęć do komputera:** Podłącz iPada do komputera.

- Â *Mac:* Zaznacz zdjęcia do przesłania, po czym kliknij w przycisk Importuj lub Pobierz w iPhoto lub w innym obsługiwanym programie na komputerze.
- *PC: Postępuj zgodnie z instrukcją obsługi posiadanego programu do katalogowania* zdjęć.

Usunięcie zdjęć z iPada po ich przesłaniu do komputera oznacza usunięcie ich z albumu Rolka z aparatu. Następnie można użyć ustawień w panelu Zdjęcia w iTunes, aby zsynchronizować te zdjęcia z programem Zdjęcia na iPadzie.

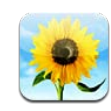

# Program Zdjęcia

iPad pozwala nosić ze sobą zdjęcia i nagrania wideo, aby oglądać je w dowolnym miejscu oraz pokazywać znajomym i rodzinie, zarówno bezpośrednio na ekranie iPada, jak i na telewizorze HD (przy użyciu Apple TV i technologii AirPlay). Można również drukować zdjęcia z iPada przy użyciu technologii AirPrint. Użytkownicy iPadów wyposażonych w kamerę mogą wyświetlać wykonane zdjęcia i nagrania wideo. Zdjęcia mogą być synchronizowane z komputerem, importowane z aparatu cyfrowego lub iPhone'a, a także zachowywane z wiadomości email oraz ze stron internetowych. Można używać ich w programach, wysyłać we wiadomościach email oraz publikować w Galerii MobileMe. Można nawet używać iPada jako ramki cyfrowej, wyświetlającej animowany pokaz slajdów.

# Synchronizowanie zdjęć i wideo z komputerem

iPad obsługuje standardowe formaty zdjęć, takie jak JPEG, TIFF, GIF i PNG. Zdjęcia można synchronizować z iPadem za pomocą programu iTunes. Podczas synchronizowania iTunes automatycznie tworzy zoptymalizowane wersje zdjęć, dostosowane do wyświetlania na ekranie iPada. Zobacz "Konfigurowanie [synchronizowania](#page-26-0)" na stronie [27.](#page-26-1)

iPad obsługuje formaty wideo H.264 i MPEG-4 z dźwiękiem AAC. Za pomocą iTunes można synchronizować z iPadem wideo nagrane aparatem cyfrowym, iPhonem lub iPodem touch (4. generacji).

# Importowanie zdjęć i wideo z iPhone'a lub aparatu cyfrowego

Zestaw iPad Camera Connection Kit (dostępny osobno) pozwala na importowanie zdjęć bezpośrednio z aparatu cyfrowego, karty pamięci SD lub iPhone'a.

#### **Importowanie zdjęć:**

- **1** Włóż czytnik kart SD lub przejściówkę USB (z zestawu iPad Camera Connection Kit) do gniazda stacji dokującej w iPadzie.
	- Do podłączenia aparatu lub iPhone'a użyj przewodu USB dołączonego do urządzenia. Podłącz je do gniazda USB w przejściówce. Jeżeli używasz iPhone'a, upewnij się, że jest włączony i odblokowany. Jeżeli podłączasz aparat, upewnij się, że jest włączony i pracuje w trybie przesyłania zdjęć. Dodatkowych informacji poszukaj w instrukcji obsługi aparatu.
	- Â Jeżeli chcesz użyć karty SD, włóż ją do gniazda w czytniku kart SD. Nie używaj siły podczas wkładania karty. Jeżeli karta nie pasuje, być może wkładasz ją odwrotnie.

Więcej informacji możesz znaleźć w instrukcji zestawu iPad Camera Connection Kit.

- **2** Odblokuj iPada.
- **3** Program Zdjęcia zostanie otwarty automatycznie, wyświetlając zdjęcia i nagrania wideo dostępne do zaimportowania.
- **4** Zaznacz zdjęcia i nagrania wideo, które chcesz zaimportować.
	- Jeżeli chcesz zaimportować wszystkie rzeczy, stuknij w Importuj wszystkie.
	- Â Jeżeli chcesz zaimportować tylko niektóre rzeczy, stuknij w te przeznaczone do zaimportowania (na każdym z nich pojawi się niebieski symbol oznaczenia), następnie stuknij w Import i wybierz Importuj wszystko lub Importuj zaznaczone.
- **5** Po zakończeniu importowania możesz zachować lub usunąć zaimportowane rzeczy z karty, aparatu lub iPhone'a.
- **6** Odłącz czytnik kart SD lub przejściówkę USB.

Jeżeli chcesz obejrzeć zaimportowane zdjęcia, przejdź do albumu Ostatni import. Podczas importowania tworzone jest także nowe wydarzenie, zawierające wszystkie zdjęcia zaznaczone do zaimportowania.

Jeżeli chcesz przenieść zdjęcia z iPada do komputera, podłącz iPada do komputera i zaimportuj zdjęcia za pomocą programu do zarządzania zdjęciami, takiego jak iPhoto lub Adobe Elements.

## Przeglądanie zdjęć i wideo

Program Zdjęcia pozwala na przeglądanie zdjęć zsynchronizowanych z programem do zarządzania zdjęciami na komputerze, zaimportowanych z aparatu cyfrowego lub iPhone'a oraz zachowanych z wiadomości email i stron internetowych.

Zdjęcia uporządkowane są według albumów, wydarzeń, twarzy i miejsc. Widok miejsc wykorzystuje osadzone w zdjęciach dane dotyczące miejsca ich wykonania. Nie każde zdjęcie zawiera takie dane, wymaga to bowiem aparatu obsługującego tę funkcję. Wydarzenia i twarze muszą zostać przygotowane w iPhoto lub Aperture na Macu, po czym zsynchronizowane z iPadem.

#### **Wyświetlanie zdjęć:**

**1** Przejdź do programu Zdjęcia, po czym stuknij w Zdjęcia, Albumy, Wydarzenia, Twarze lub Miejsca.

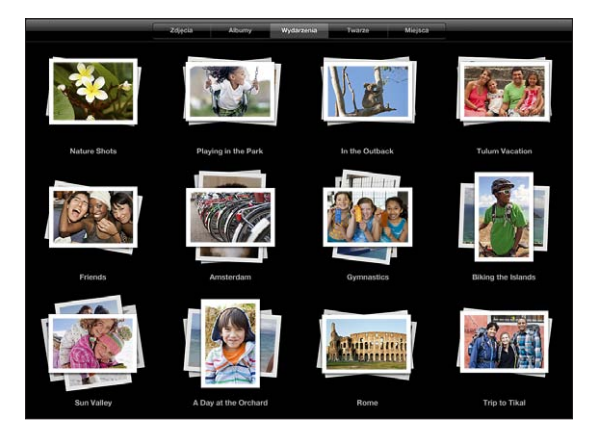

Stuknij w zbiór zdjęć, aby go otworzyć. Możesz także rozsunąć go dwoma palcami, aby zobaczyć podgląd znajdujących się w nim zdjęć. Oderwanie rozsuniętych palców od ekranu spowoduje otwarcie zbioru. Zdjęcia uporządkowane są według dat utworzenia.

Podczas przeglądania mapy miejsc możesz stuknąć w pinezkę, aby wyświetlić miniaturkę, po czym rozsunąć palce, aby pokazać wszystkie zdjęcia wykonane w danym miejscu.

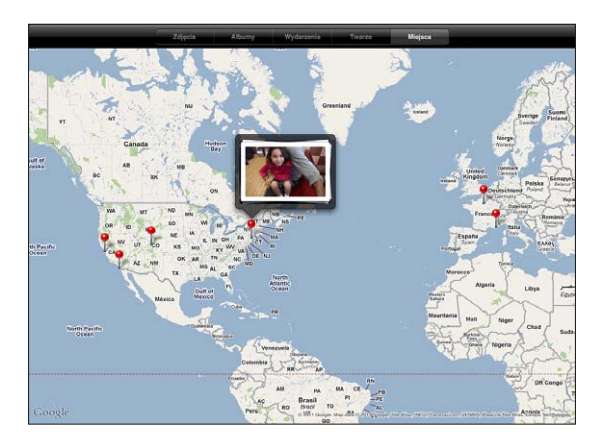

**2** Stuknij w miniaturkę, aby wyświetlić zdjęcie na pełnym ekranie. Możesz także przybliżyć zdjęcie, rozsuwając je dwoma palcami.

**Pokazywanie lub chowanie przycisków:** Stuknij w ekran, aby pokazać przyciski. Powtórne stuknięcie spowoduje ukrycie przycisków.

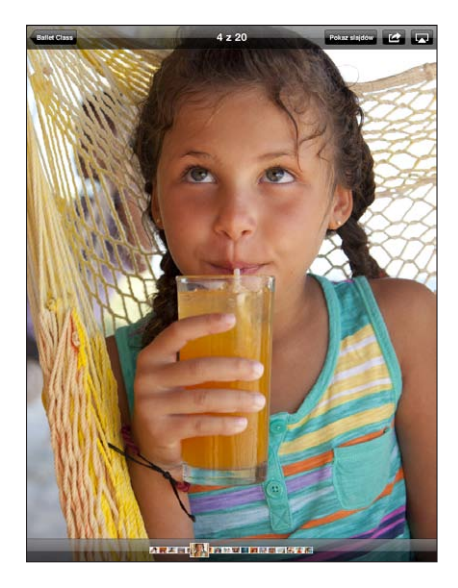

**Wyświetlanie zdjęcia w poziomie:** Obróć iPada na bok. Zdjęcie lub wideo zostanie automatycznie dopasowane do ekranu.

**Przybliżanie fragmentu zdjęcia:** Stuknij dwukrotnie w miejsce, które chcesz przybliżyć. Ponowne stuknięcie dwa razy spowoduje oddalenie przybliżonego fragmentu. Możesz także zmieniać wielkość zdjęcia dwoma palcami, ściskając je, aby je przybliżyć i rozsuwając palce, aby je oddalić.

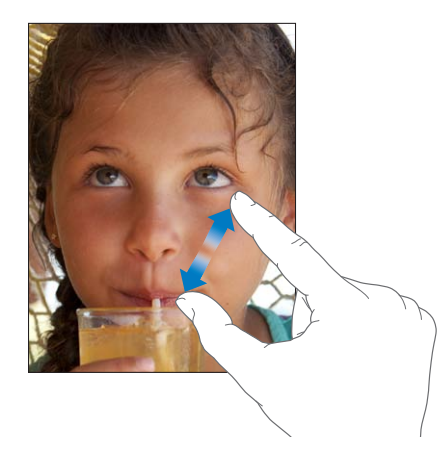

**Przesuwanie zdjęcia:** Przeciągnij zdjęcie.

**Przechodzenie do następnego lub poprzedniego zdjęcia:** Przesuń palcem w lewo lub w prawo. Możesz także stuknąć w ekran, aby wyświetlić przyciski na dole, po czym stuknąć w jedną ze strzałek lub przesunąć suwak.

**Usuwanie zdjęcia:** Zdjęcia można usuwać tylko z albumu Zachowane zdjęcia, zawierającego zdjęcia zachowane z wiadomości email lub ze stron internetowych. Aby usunąć zdjęcia zsynchronizowane z komputerem, należy usunąć je z albumu na komputerze, po czym ponownie zsynchronizować iPada.

**Obracanie zdjęcia:** Stuknij w  $\Box$ , Ponowne stuknięcie spowoduje kolejne obrócenie zdjęcia.

**Wyświetlanie zdjęć lub wideo na ekranie telewizora przy użyciu Apple TV i technologii AirPlay:** Upewnij się, że iPad połączony jest z tą samą siecią bezprzewodową, co Apple TV. Następnie stuknij w  $\Box$  i wybierz Apple TV z listy. Zawartość ekranu telewizora nie jest uaktualniana podczas szybkiego przeglądania zdjęć na iPadzie. Uaktualnienie następuje po chwilowym przerwaniu przeglądania. Aby dowiedzieć się więcej, zobacz ["Korzystanie z AirPlay"](#page-49-0) na stronie [50](#page-49-1).

#### Udostępnianie zdjęć

Zdjęcia można udostępniać innym jako pokazy slajdów, z muzyką i efektami przejść. Technologia AirPlay pozwala na bezprzewodowe przesyłanie zdjęć do telewizora podłączonego do Apple TV. Zdjęcia i wideo można również wysyłać we wiadomościach email i publikować w Galerii MobileMe. Zdjęcia można także kopiować i wklejać oraz dodawać je z wiadomości email oraz ze stron internetowych.

#### **Pokazy slajdów**

Można tworzyć i wyświetlać pokazy slajdów, przedstawiające zdjęcia wraz z efektami przejść oraz muzyką. Pokazy te można wyświetlać na ekranie iPada lub przesyłać strumieniowo do Apple TV. Można również wyświetlać pokazy slajdów z iPada na monitorze zewnętrznym lub projektorze.

#### **Wyświetlanie pokazu slajdów:**

**1** Stuknij w album, aby go otworzyć.

Możesz wybrać album zawierający zdjęcia, wideo lub zdjęcia i wideo. Jeżeli masz iPada wyposażonego w kamerę, wykonywane zdjęcia i nagrania wideo umieszczane są w albumie Rolka z aparatu.

- **2** Stuknij w przycisk Pokaz slajdów, po czym wybierz opcje pokazu z wyświetlonej wówczas listy. Możesz:
	- Â wybrać z biblioteki muzycznej utwór, który będzie odtwarzany podczas pokazu,
	- wybrać efekt przejścia wyświetlany pomiędzy zdjęciami.

Jeżeli chcesz ustalić czas wyświetlania każdego zdjęcia, wybierz Ogólne > Ustawienia > Zdjęcia. Możesz również wybrać, czy pokaz slajdów ma być powtarzany i czy zdjęcia mają być wyświetlane w kolejności losowej.

Dostępne przejścia zależą od sposobu wyświetlania pokazu slajdów. Jeżeli iPad podłączony jest do Apple TV, wybierz jeden z dostępnych motywów. Jeżeli iPad podłączony jest do telewizora lub projektora (przy użyciu przewodu wideo), z listy przejść wybierz Rozpuszczanie. Aby dowiedzieć się więcej o podłączaniu zewnętrznego monitora, zobacz Rozdział [10](#page-85-0), ["Wideo,](#page-85-0)" na stronie [86.](#page-85-0)

**3** Stuknij w Uruchom pokaz slajdów.

Stuknięcie w dowolnym miejscu ekranu pozwala zatrzymać trwający pokaz.

Jeżeli chcesz przesyłać zdjęcia bezprzewodowo do Apple TV (przy użyciu AirPlay), stuknij w  $\Box$  i wybierz Apple TV z listy. Aby dowiedzieć się więcej, zobacz "Korzystanie z [AirPlay"](#page-49-0) na stronie [50](#page-49-1).

#### **Wysyłanie zdjęcia lub wideo we wiadomości email**

**Wysyłanie zdjęcia lub wideo:** Stuknij w zdjęcie lub wideo, następnie stuknij w  $\mathbf{\mathcal{C}}$ , a później stuknij w Wyślij zdjęcie (email).

Jeżeli na ekranie nie ma  $\mathbf{z}$ , stuknij w ekran, aby włączyć wyświetlanie przycisków obsługi.

**Kopiowanie wielu zdjęć lub wideo:** Stuknij w album, a następnie stuknij w **s**. Stuknij w każde zdjęcie lub wideo, które chcesz wysłać (na wybranych miniaturkach pojawią się niebieskie symbole oznaczenia), po czym stuknij w Wiadomość email. Jeżeli przycisk Wiadomość email jest nieaktywny, zaznacz mniej rzeczy.

#### **Kopiowanie zdjęcia lub wideo:**

- 1 Stuknij w $\mathbb{Z}$ .
- **2** Stuknij w zdjęcia i wideo przeznaczone do skopiowania, aby je zaznaczyć.
- **3** Stuknij w Kopiuj.

**Wklejanie zdjęcia lub wideo:** Stuknij, aby umieścić kursor tekstowy w miejscu, w którym chcesz dodać zdjęcie lub wideo. Następnie stuknij w ten kursor, po czym stuknij we Wklej.

#### **Dodawanie zdjęcia lub wideo do Galerii MobileMe**

Użytkownicy kont MobileMe mogą dodawać zdjęcia i wideo do swoich Galerii MobileMe bezpośrednio z iPada. Można również dodawać zdjęcia do Galerii MobileMe innych użytkowników, jeżeli ich właściciele na to pozwalają.

Chcąc dodawać zdjęcia lub wideo do galerii MobileMe, trzeba:

- Â skonfigurować konto MobileMe na iPadzie Jeżeli nie masz konta MobileMe, otwórz stronę internetową [www.apple.com/pl/mobileme/setup/ipad.html.](http://www.apple.com/pl/mobileme/setup/ipad.html)
- Â opublikować galerię MobileMe i dopuścić dodawanie zdjęć przez email lub iPada,

**Dodawanie zdjęcia lub wideo do swojej galerii:** Wybierz zdjęcie lub wideo i stuknij w  $\blacksquare$ , po czym stuknij w "Wyślij do MobileMe". Jeżeli chcesz, wprowadź tytuł i opis. Następnie wybierz album, do którego chcesz dodać zdjęcie lub wideo, po czym stuknij w Publikuj.

Jeżeli na ekranie nie ma  $\mathbf{z}$ , stuknij w ekran, aby włączyć wyświetlanie przycisków obsługi.

iPad poinformuje Cię, gdy zdjęcie lub wideo zostanie opublikowane, dając możliwość wyświetlenia go na stronie MobileMe lub wysłania łącza do znajomych.

**Dodawanie zdjęcia do czyjejś galerii:** Wybierz zdjęcie i stuknij w **@**, po czym stuknij w"Wyślij zdjęcie (email)". Wpisz adres email albumu i stuknij w Wyślij.

#### **Zachowywanie zdjęć z wiadomości email oraz stron internetowych**

**Zachowywanie zdjęcia z wiadomości email w albumie Zachowane zdjęcia:** Stuknij w zdjęcie, po czym stuknij w Zachowaj obrazek. Jeżeli zdjęcie nie zostało jeszcze pobrane, stuknij najpierw w komunikat dotyczący pobierania.

**Zachowywanie zdjęcia ze strony internetowej w albumie Zachowane zdjęcia:** Dotknij i przytrzymaj zdjęcie, po czym stuknij w Zachowaj obrazek.

**Kopiowanie zdjęć z albumu Zachowane zdjęcia do komputera:** Podłącz iPada do komputera, używając dołączonego przewodu USB, po czym skopiuj zdjęcia za pomocą programu do zarządzania zdjęciami (np. iPhoto na Macu).

# Przydzielanie zdjęcia do kontaktu

Do każdego kontaktu można przydzielić zdjęcie.

#### **Przydzielanie zdjęcia do kontaktu:**

- **1** Wybierz zdjęcie na iPadzie, po czym stuknij w **.**
- 2 Stuknij w "Przypisz do kontaktu" i wybierz kontakt.
- **3** Przeciągnij zdjęcie, aby je ustawić. Przeskaluj je, rozsuwając lub ściskając dwoma palcami.
- **4** Stuknij w Użyj.

Zdjęcia do kontaktów można także przydzielać w programie Kontakty. Należy stuknąć w Edycja, a następnie w ikonę zdjęcia.

# Drukowanie zdjęć

Technologia AirPrint pozwala na drukowanie zdjęć bezpośrednio z iPada.

**Drukowanie zdjęcia:** Stuknij w , a następnie stuknij w Drukuj. Stuknij w Wybierz drukarkę, aby wybrać drukarkę. Ustal opcje (np. liczbę kopii), po czym stuknij w Drukuj. Jeżeli drukarka wyposażona jest w podajnik papieru fotograficznego, podczas drukowania zdjęć może korzystać z niego automatycznie.

Jeżeli chcesz dowiedzieć się więcej, zobacz "[Drukowanie"](#page-44-0) na stronie [45.](#page-44-1)

## Zdjęcie jako tapeta na ekranie

Zdjęcia mogą być wyświetlane jako tapeta na ekranie blokady oraz w tle ekranu początkowego. Do wyboru jest szereg obrazków dołączonych do iPada oraz dowolne spośród własnych zdjęć.

#### **Ustawianie zdjęcia jako tapety:**

- **1** Wybierz dowolne zdjęcie i stuknij w ■, a następnie w Użyj jako tapety.
- **2** Przeciągnij zdjęcie, aby je ustawić. Przeskaluj je, rozsuwając lub ściskając dwoma palcami. Wymiary wynoszące przynajmniej 1024 x 1024 pikseli zapewniają wypełnienie ekranu iPada niezależnie od jego orientacji.
- **3** Stuknij w Ustaw tapetę. Następnie wybierz, czy zdjęcie ma zostać użyte jako tapeta na ekranie blokady, na ekranie początkowym, czy na obu tych ekranach.

Jeżeli chcesz wybrać tapetę spośród obrazków dołączonych do iPada, przejdź do Ustawień i stuknij w "Jasność i tapeta".

#### Ramka cyfrowa

Gdy iPad jest zablokowany, może wyświetlać zdjęcia z albumu. Z tej funkcji można korzystać np. podczas ładowania iPada w stacji dokującej.

Po wybraniu Ustawienia > Ramka obrazka można zmienić opcje dotyczące wyświetlania zdjęć:

- Wybrany efekt przejścia wyświetlany jest pomiędzy poszczególnymi zdjęciami. Czasu trwania pokazu nie można zmienić.
- Ramka może przybliżać twarze osób na zdjęciach. Może również losowo wybierać twarz, jeżeli na danym zdjęciu jest ich więcej. Do przybliżania twarzy używane są dane importowane z programu iPhoto lub Aperture na Macu. Funkcja przybliżania twarzy nie jest dostępna, gdy wybrane zostanie przejście Origami.

Â Ramka może wyświetlać wszystkie zdjęcia lub tylko te znajdujące się we wskazanym albumie lub innej kategorii (np. grupie twarzy lub wydarzeń). Po wybraniu danej opcji (Albumy, Wydarzenia, Twarze) możesz uściślić wybór na liście wyświetlonej poniżej. Dostępne są te same twarze, albumy i wydarzenia, które znajdują się w programie Zdjęcia.

#### **Włączanie lub wyłączanie ramki:**

- **1** Naciśnij przycisk Uśpij/Obudź, aby zablokować iPada.
- **2** Stuknij w **2** na ekranie blokady.

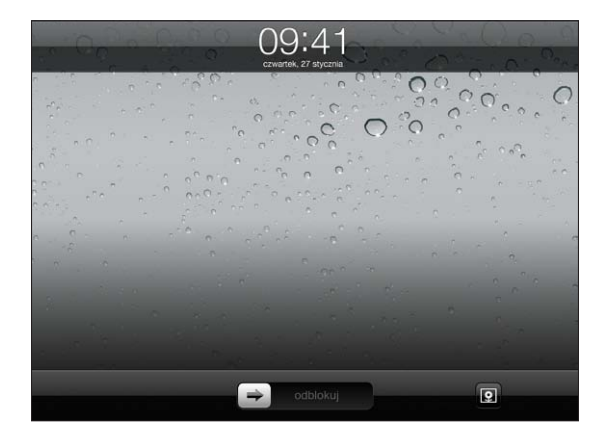

**3** Jeżeli chcesz przerwać pokaz slajdów, stuknij w ekran. Następnie możesz stuknąć w , aby powrócić do ekranu blokady lub przesunąć suwak, aby odblokować iPada.

Funkcję ramki cyfrowej można wyłączyć. W tym celu należy przejść do Ustawień i wybrać Ogólne > Kod blokady.

# <span id="page-85-0"></span>**10 Wideo**

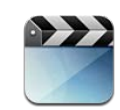

#### Wideo

Za pomocą iPada można oglądać filmy, teledyski, podcasty wideo oraz seriale telewizyjne zsynchronizowane z biblioteką iTunes. iPad obsługuje także wyświetlanie napisów i przełączanie ścieżek dźwiękowych.

W niektórych krajach możliwe jest wypożyczanie lub kupowanie filmów w iTunes Store. Do iPada można także podłączać specjalną przejściówkę, aby wyświetlać filmy na ekranie telewizora lub za pomocą projektora. Użytkownicy posiadający Apple TV mogą oglądać filmy na ekranie telewizora, korzystając z technologii AirPlay.

# Odtwarzanie wideo

**Odtwarzanie wideo:** Stuknij w Wideo, a następnie stuknij w kategorię, np. Filmy. Stuknij w materiał wideo, którą chcesz wyświetlić. Jeżeli materiał wideo podzielony jest na rozdziały, stuknij w tytuł jednego z nich lub w ▶.

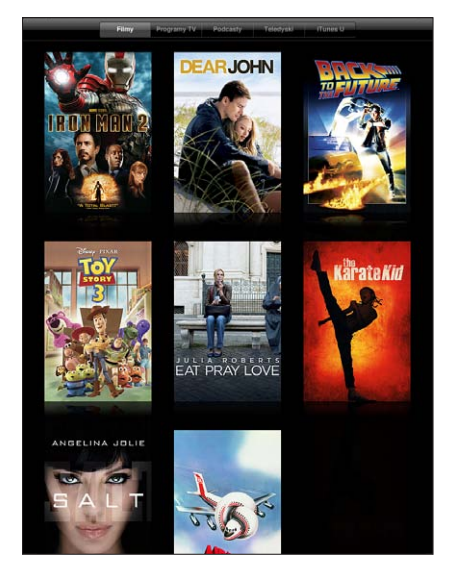

**Wyświetlanie przycisków obsługi odtwarzania:** Stuknij w ekran podczas wyświetlania wideo, aby pokazać przyciski. Gdy stukniesz w ekran ponownie, przyciski zostaną ukryte.

# Obsługa odtwarzania wideo

W dowolnej chwili można obrócić iPada, aby oglądać wideo na poziomym ekranie, wykorzystując pełny jego obszar.

Przeciąganie głowicy po pasku przewijania pozwala na przechodzenie do dowolnego miejsca wideo. Można zmienić szybkość przewijania, przesuwając palec w dół podczas przeciągania głowicy po pasku.

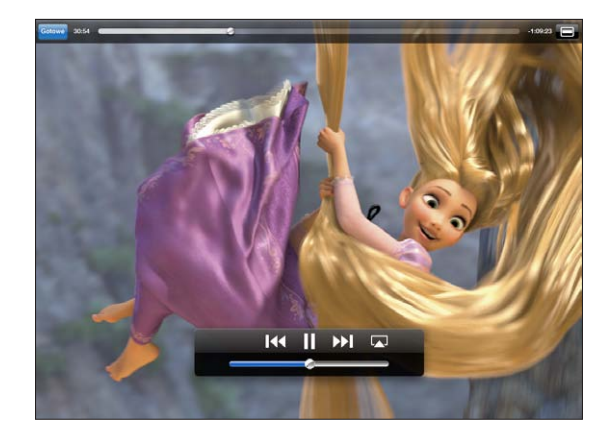

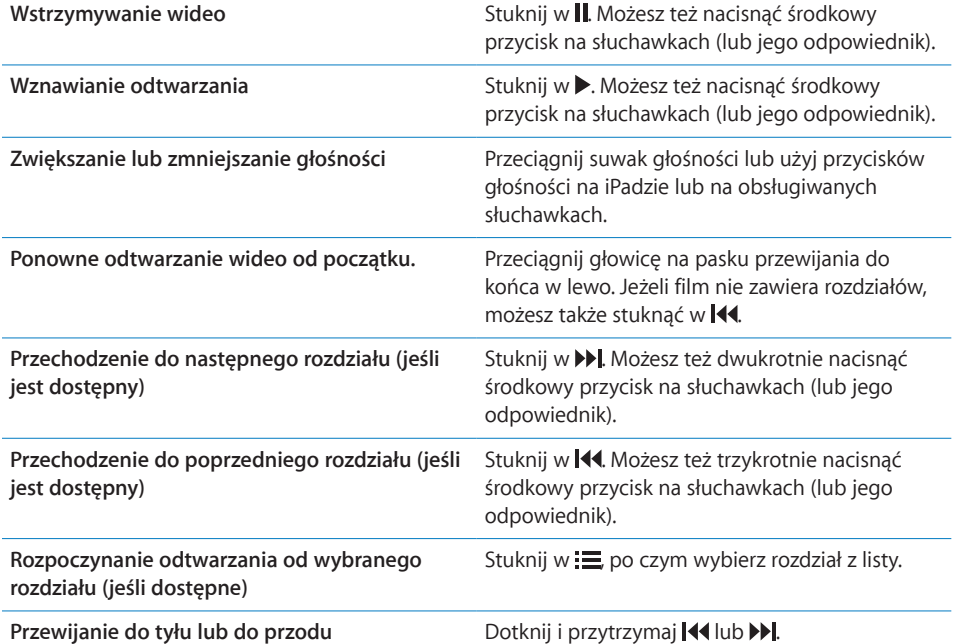

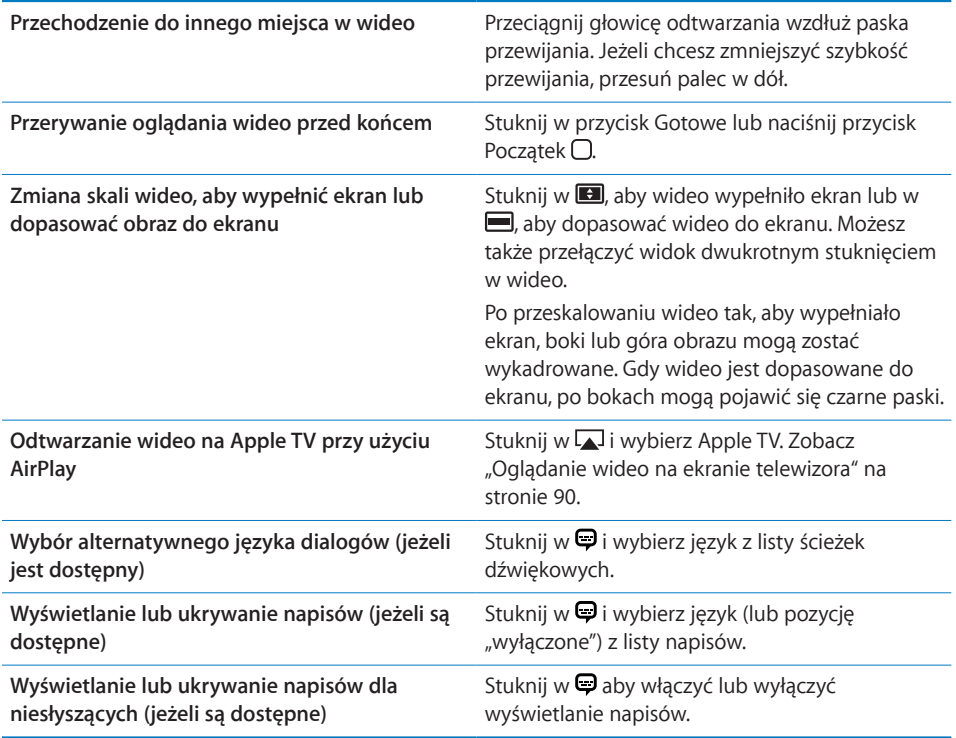

#### Synchronizowanie wideo

Materiały wideo można synchronizować z iPadem za pomocą programu iTunes. Po podłączeniu iPada do komputera należy użyć paneli Filmy, Programy TV, Podcasty i iTunes U, aby wybrać wideo przeznaczone do zsynchronizowania.

#### Oglądanie wypożyczonych filmów

W niektórych krajach możliwe jest wypożyczanie filmów w iTunes Store (zarówno w zwykłej rozdzielczości, jak i w HD), aby oglądać je na iPadzie. Wypożyczone filmy można pobierać bezpośrednio na iPadzie lub przenosić je do iPada z iTunes na komputerze. W większości krajów wypożyczanie filmów nie jest możliwe.

Film musi zostać całkowicie pobrany, zanim będzie można rozpocząć jego oglądanie. Pobieranie można zatrzymać w dowolnej chwili i kontynuować później. Okres ważności wypożyczonych filmów upływa po pewnym czasie, a po rozpoczęciu oglądania pozostaje ograniczony czas na jego dokończenie. Wypożyczone pozycje są automatycznie usuwane po upływie czasu wypożyczenia. Przed wypożyczeniem filmu należy sprawdzić w iTunes Store czas wypożyczenia.

<span id="page-89-1"></span>**Oglądanie wypożyczonego filmu:** Wybierz Wideo, stuknij w kategorię Filmy, po czym stuknij w film, który chcesz obejrzeć. Wybierz rozdział lub stuknij w $\blacktriangleright$ .

**Przenoszenie wypożyczonych filmów do iPada:** Podłącz iPada do komputera. Zaznacz iPada na liście urządzeń po lewej stronie okna iTunes, kliknij w Filmy, po czym zaznacz wypożyczone filmy, które chcesz przenieść. Komputer musi być połączony z Internetem. Filmów wypożyczonych za pomocą iPada nie można przenosić do komputera.

#### <span id="page-89-0"></span>Oglądanie wideo na ekranie telewizora

Istnieją dwa sposoby wyświetlania wideo z iPada na ekranie telewizora: można przesyłać materiał wideo bezprzewodowo (przy użyciu technologii AirPlay) do Apple TV podłączonego do telewizora lub podłączyć iPada bezpośrednio do telewizora za pomocą odpowiedniego przewodu. Jeżeli chcesz dowiedzieć się więcej o podłączaniu iPada do telewizora lub projektora, zobacz ["Wideo](#page-184-0)" na stronie [185.](#page-184-1)

**Łączenie przy użyciu AirPlay:** Rozpocznij odtwarzanie wideo, po czym stuknij w i wybierz Apple TV z listy urządzeń AirPlay. Aby dowiedzieć się więcej, zobacz ["Korzystanie z AirPlay"](#page-49-0) na stronie [50.](#page-49-1)

Podczas odtwarzania wideo możesz opuścić program Wideo i używać innych programów.

**Przywracanie odtwarzania na iPadzie:** Otwórz program Wideo, stuknij w  $\blacksquare$  i wybierz iPada z listy.

#### Usuwanie wideo z iPada

Można usuwać wideo z iPada, aby zwolnić w nim miejsce.

**Usuwanie wideo:** Przejdź do listy wideo, stuknij w film i przytrzymaj go przez chwilę, po czym stuknij w @. Po zakończeniu usuwania filmów stuknij w Anuluj lub naciśnij przycisk Początek.

Usunięcie wideo z iPada nie powoduje jego usunięcia z biblioteki iTunes (wyjątkiem są filmy wypożyczone z iTunes Store). Po ponownej synchronizacji iPada wideo może pojawić się na nim ponownie. Jeżeli nie chcesz synchronizować tego wideo z iPada, wyłącz jego synchronizację w iTunes. Zobacz "[Synchronizowanie z](#page-26-2) iTunes" na stronie [27](#page-26-1).

*Ważne:*  Gdy usuniesz z iPada film lub program TV wypożyczony z iTunes Store, zostanie on usunięty na stałe i nie będzie można go już przenieść z komputera.

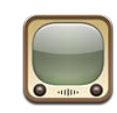

#### Wyszukiwanie i oglądanie nagrań wideo

Witryna YouTube zawiera krótkie filmy, umieszczane tam przez ludzi z całego świata. Za pomocą programu YouTube można oglądać najnowsze i najpopularniejsze nagrania wideo, wyszukiwać wideo o określonej tematyce, oznaczać swoje ulubione wideo oraz uzyskiwać szybki dostęp do własnych nagrań przesłanych na YouTube z komputera.

Korzystanie z niektórych funkcji YouTube na iPadzie wymaga zalogowania się na koncie YouTube. Jeżeli chcesz się dowiedzieć, jak założyć konto YouTube, otwórz stronę [pl.youtube.com](http://pl.youtube.com).

*Uwaga:*  YouTube może być niedostępne w niektórych językach i krajach.

Korzystanie z YouTube na iPadzie wymaga połączenia z Internetem. Zobacz "Łączenie z [Internetem"](#page-31-0) na stronie [32.](#page-31-1)

**Przeglądanie filmów wideo:** Stuknij w jeden z przycisków w pasku narzędzi, aby wybrać kategorię.

- Â *Wybrane:* Wideo przejrzane i polecane przez pracowników YouTube.
- Â *Najlepsze:* Wideo najlepiej oceniane przez użytkowników YouTube. Jeżeli masz konto na YouTube, możesz oceniać wideo bezpośrednio na iPadzie.
- Â *Popularne:* Wideo najczęściej oglądane przez użytkowników YouTube. Stuknij w przycisk Wszystkie, aby zobaczyć najczęściej oglądane filmy wideo spośród wszystkich dostępnych na YouTube. Możesz też kliknąć w Dzisiaj lub Ten tydzień, aby zobaczyć filmy oglądane najczęściej w tym dniu lub w tym tygodniu.
- Â *Ulubione:* Wideo dodane przez Ciebie do ulubionych. Po zalogowaniu się na swoim koncie YouTube wyświetlana jest lista ulubionych wideo z tego konta.
- Â *Najnowsze:* Wideo niedawno dodane do YouTube.
- <span id="page-91-1"></span>Â *Subskrypcje:*  Wideo z kont YouTube, które subskrybujesz. Do korzystania z tej funkcji niezbędne jest zalogowanie się na koncie YouTube.
- Â *Listy:*  Wideo dodane do Twoich list na YouTube. Do korzystania z tej funkcji niezbędne jest zalogowanie się na koncie YouTube.
- Â *Moje wideo:* Wideo przesłane przez Ciebie na YouTube. Do korzystania z tej funkcji niezbędne jest zalogowanie się na koncie YouTube.
- Â *Historia:*  Ostatnio oglądane przez Ciebie filmy wideo.

#### **Szukanie wideo:**

- **1** Stuknij w pole wyszukiwania YouTube.
- **2** Wpisz słowo lub wyrażenie, po czym stuknij w Szukaj.

YouTube pokaże wyniki oparte na tytułach wideo, opisach, etykietach i nazwach użytkowników. Każda znaleziona pozycja obejmuje tytuł wideo, ocenę, liczbę wyświetleń, czas trwania oraz nazwę konta, z którego wideo zostało opublikowane.

**Odtwarzanie wideo:** Stuknij w wideo.

Rozpocznie się pobieranie wideo do iPada i pojawi się pasek postępu. Gdy wystarczająca część nagrania wideo zostanie pobrana, rozpocznie się jego odtwarzanie. Możesz także włączyć odtwarzanie ręcznie, stukając w .

#### <span id="page-91-0"></span>Obsługa odtwarzania wideo

Po obróceniu iPada poziomo można oglądać wideo w maksymalnym rozmiarze. Po rozpoczęciu odtwarzania wideo przyciski służące do sterowania odtwarzaniem znikają, aby nie zasłaniać obrazu.

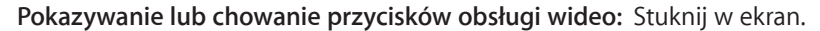

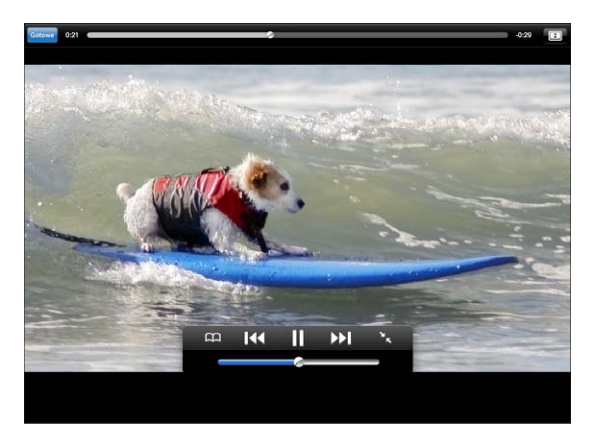

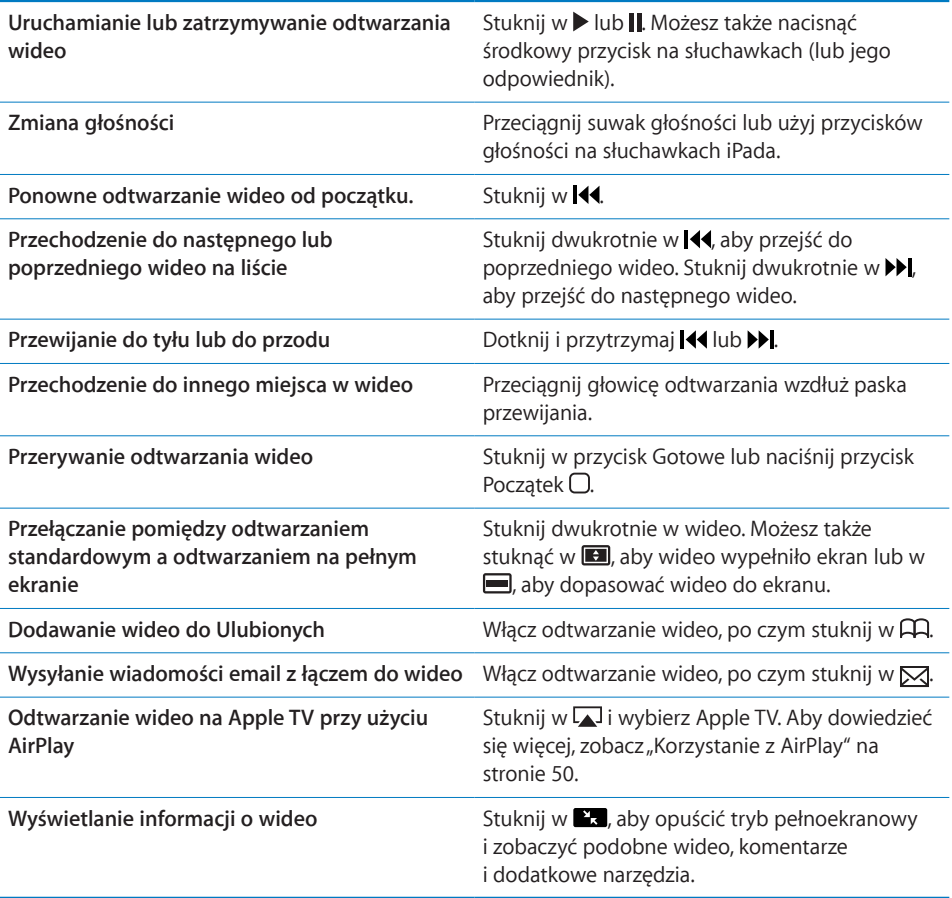

## Zarządzanie wideo

Podczas oglądania wideo na pełnym ekranie wystarczy stuknąć, aby wyświetlić narzędzia obsługi odtwarzania. Można także stuknąć w **La**, aby zobaczyć podobne wideo oraz opcje zarządzania.

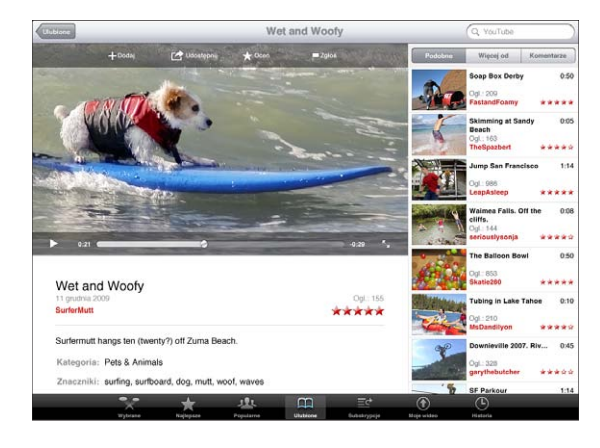

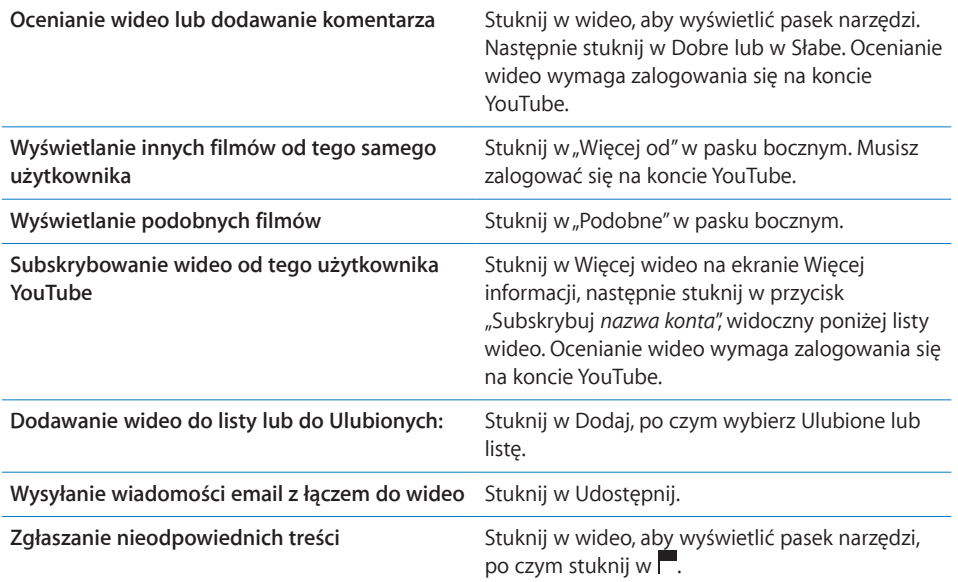

## Oglądanie wideo na ekranie telewizora

Jeżeli masz Apple TV, możesz oglądać filmy na ekranie telewizora, przesyłając je przy użyciu technologii AirPlay. Zobacz "[Obsługa odtwarzania wideo"](#page-91-0) na stronie [92](#page-91-1).

iPada można także podłączyć do telewizora lub projektora, aby oglądać wideo z YouTube na dużym ekranie. Jeżeli chcesz dowiedzieć się więcej o używaniu iPada z telewizorem lub projektorem, zobacz ["Wideo](#page-184-0)" na stronie [185.](#page-184-1)

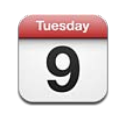

#### Program Kalendarz

iPad ułatwia pamiętanie o ważnych terminach. Za jego pomocą można przeglądać pojedyncze kalendarze lub kilka kalendarzy jednocześnie, wyświetlać wydarzenia według dni, tygodni, miesięcy lub pod postacią listy, a także wyszukiwać je po podaniu tytułu, miejsca lub nazwiska zaproszonej osoby.

iPad pozwala na synchronizowanie kalendarzy z komputera. Można również dodawać, edytować oraz anulować wydarzenia na iPadzie, po czym synchronizować te zmiany z komputerem. Można także subskrybować kalendarze Google, Yahoo! lub iCal. Istnieje możliwość subskrybowania kalendarzy w formacie iCalendar (.ics) przeznaczonych tylko do odczytu oraz importowania plików .ics z wiadomości email. Jeżeli masz konto Microsoft Exchange z włączoną opcją kalendarzy lub obsługiwane konto CalDAV, możesz otrzymywać i odpowiadać na zaproszenia na spotkania wysyłane przez inne osoby, a także zapraszać innych na wydarzenia zaplanowane przez siebie.

#### Synchronizowanie kalendarzy

Oto sposoby synchronizowania kalendarzy:

- Podłącz iPada do komputera i użyj opcji w panelach dostępnych w iTunes, aby zsynchronizować kalendarze pomiędzy iPadem a programem iCal lub Microsoft Entourage na Macu albo Microsoft Outlook na komputerze PC. Zobacz ["Synchronizowanie z](#page-26-2) iTunes" na stronie [27](#page-26-1).
- Na iPadzie: przejdź do Ustawień i włącz obsługę kalendarzy w ustawieniach konta MobileMe, Google, Yahoo! lub Microsoft Exchange, aby synchronizować dane kalendarzy bezprzewodowo. Jeżeli funkcja ta obsługiwana jest przez serwery firmy lub organizacji, możesz także skonfigurować konto CalDAV. Zobacz "Dodawanie [kont pocztowych, kontaktów i kalendarzy](#page-33-0)" na stronie [34](#page-33-1). Bezprzewodowe synchronizowanie kalendarzy na iPadzie wymaga połączenia z Internetem.

# Dodawanie, edycja i usuwanie wydarzeń

Można tworzyć i uaktualniać wydarzenia w kalendarzu bezpośrednio na iPadzie.

Jeżeli masz konto Microsoft Exchange z włączoną opcją kalendarzy lub obsługiwane konto CalDAV, możesz wysyłać innym osobom zaproszenia na zaplanowane przez siebie wydarzenia lub spotkania.

**Dodawanie wydarzenia:** Stuknij w **+**, wprowadź informacje o wydarzeniu, po czym stuknij w Gotowe.

Możesz wprowadzić następujące informacje:

- Nazwa
- Miejsce
- Początek i koniec (czas rozpoczęcia i zakończenia). Możesz także włączyć "całodniowe", jeśli wydarzenie ma trwać cały dzień.
- Â Powtarzaj nigdy lub codziennie, co tydzień, co dwa tygodnie, co miesiąc lub co rok
- Przypomnienie od pięciu minut do dwóch dni przed wydarzeniem

Gdy ustawisz jedno przypomnienie, pojawi się opcja umożliwiająca ustawienie kolejnego przypomnienia. Przypomnienie polega na wyświetleniu komunikatu na ekranie iPada. Jeżeli chcesz, aby iPad wydawał wówczas dźwięk, zobacz ["Przypomnienia](#page-100-0)" na stronie [101](#page-100-1).

*Ważne:*  Podczas podróży iPad może włączać powiadomienia o nieprawidłowych godzinach czasu lokalnego. Jeżeli chcesz ręcznie ustawić właściwy czas, zobacz "Data i [czas"](#page-175-0) na stronie [176](#page-175-1). Aby dowiedzieć się, jak skorygować strefę czasową kalendarza, zobacz ["Przeglądanie kalendarzy](#page-97-0)" na stronie [98.](#page-97-1)

• Notatki

Jeżeli masz więcej niż jeden kalendarz, możesz wybrać, do którego z nich chcesz dodać wydarzenie. Na liście nie są widoczne kalendarze przeznaczone tylko do odczytu.

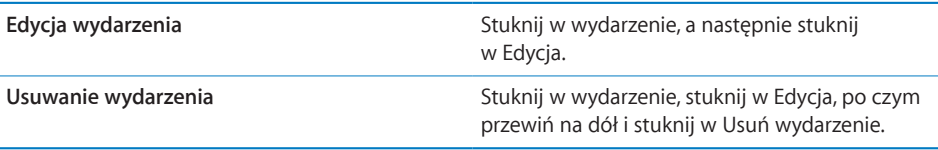

# <span id="page-97-1"></span><span id="page-97-0"></span>Przeglądanie kalendarzy

Można przeglądać pojedynczy kalendarz, wybrane kalendarze lub wszystkie kalendarze jednocześnie. Ułatwia to jednoczesne zarządzanie kalendarzami prywatnymi i kalendarzami związanymi z pracą.

**Wyświetlanie innego kalendarza:** Stuknij w Kalendarze, po czym zaznacz kalendarze, które chcesz przeglądać. Jeżeli chcesz zobaczyć daty urodzin osób z Kontaktów, zaznacz kalendarz Urodziny.

Kalendarze można przeglądać jako listę oraz według dni, tygodni lub miesięcy. Na iPadzie wyświetlane są wydarzenia ze wszystkich zaznaczonych kalendarzy.

**Przełączanie widoku:** Stuknij w Lista, Dzień, Tydzień lub Miesiąc.

Â *Widok listy:* Wszystkie spotkania i wydarzenia znajdują się na liście, którą można przewijać. Jeżeli chcesz zobaczyć inny dzień, stuknij w  $\triangleleft$ lub  $\triangleright$ . Możesz także wybrać inny dzień z linii czasowej widocznej poniżej kalendarza.

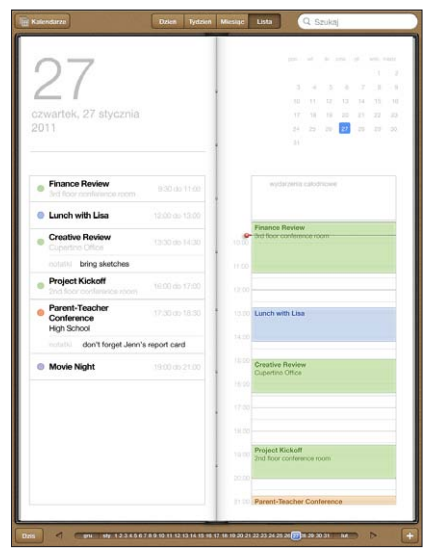

- Â *Widok dzienny:*  Możesz przewinąć w górę lub w dół, aby zobaczyć wszystkie wydarzenia z danego dnia. Stuknij w  $\triangleleft$  lub w  $\triangleright$ , aby zobaczyć wydarzenia z poprzedniego lub następnego dnia. Możesz także wybrać inny dzień z linii czasowej widocznej poniżej kalendarza.
- Â *Widok tygodniowy:* Możesz przewinąć w górę lub w dół, aby zobaczyć wszystkie wydarzenia z danego tygodnia. Stuknij w <lub w >, aby zobaczyć wydarzenia z poprzedniego lub następnego tygodnia. Możesz także wybrać inny tydzień z linii czasowej widocznej poniżej kalendarza.

Â *Widok miesięczny:*  Możesz stuknąć w dzień, aby zobaczyć wydarzenia. Stuknij w lub w  $\blacktriangleright$ , aby zobaczyć wydarzenia z poprzedniego lub następnego miesiąca. Możesz także wybrać inny miesiąc z linii czasowej widocznej poniżej kalendarza.

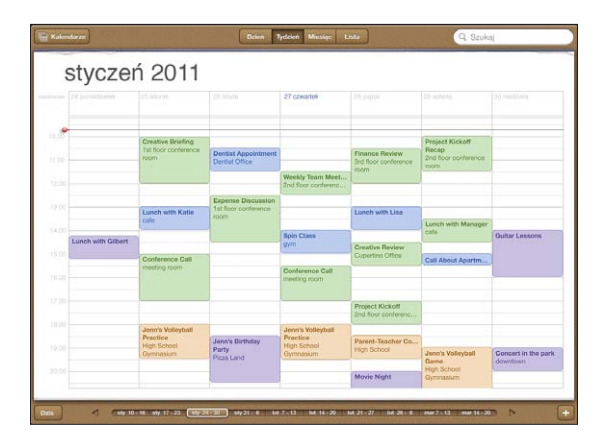

**Wyświetlanie szczegółów wydarzenia:** Stuknij w wydarzenie.

**Wyświetlanie wydarzeń zgodnie ze strefą czasową:** Stuknij w Ustawienia i wybierz "Poczta, kontakty, inne". Stuknij w Obsługa stref (na dole, w części Kalendarze) Włącz przełącznik Obsługa stref, po czym wybierz główne miasto w strefie czasowej, której chcesz używać. Gdy obsługa stref czasowych jest wyłączona, iPad Wi-Fi + 3G wyświetla zdarzenia w strefie czasowej zgodnej z bieżącym położeniem, określonym za pomocą usługi ustawiania czasu przez sieć komórkową.

#### Przeszukiwanie kalendarzy

Można przeszukiwać tytuły wydarzeń, imiona i nazwiska zaproszonych osób, nazwy miejsc oraz notatki. Przeszukiwane są tylko kalendarze aktualnie wyświetlane.

**Szukanie wydarzeń:** Wpisz tekst w polu wyszukiwania.

Wyniki będą pojawiały się podczas pisania. Stuknij w wynik, aby zobaczyć wydarzenie. Stuknięcie w kalendarz spowoduje zamknięcie listy wyników.

#### Subskrybowanie kalendarzy

Można subskrybować kalendarze w formacie iCalendar (.ics). Wiele usług kalendarzowych, takich jak Yahoo!, Google oraz iCal na Macu obsługuje oba te formaty.

Subskrybowane kalendarze są tylko do odczytu. Oznacza to, że na iPadzie można odczytywać wydarzenia z subskrybowanych kalendarzy, ale nie można ich zmieniać ani dodawać nowych wydarzeń.

#### **Subskrybowanie kalendarza CalDAV lub .ics:**

- **1** Przejdź do Ustawień, wybierz "Poczta, kontakty, inne" i stuknij w Dodaj konto.
- **2** Wybierz Inne, po czym stuknij w Dodaj subskrybowany.
- **3** Wprowadź informacje dotyczące konta i stuknij w Dalej, aby je potwierdzić.
- **4** Stuknij w Zachowaj.

Apple udostępnia łącza do wielu darmowych kalendarzy iCal, zawierających np. daty świąt narodowych lub wydarzeń sportowych.

Innym sposobem subskrybowania kalendarza iCal (lub innego w formacie .ics) jest stuknięcie w łącze do kalendarza, otrzymane we wiadomości email na iPadzie.

#### Odpowiadanie na zaproszenia

Jeżeli na iPadzie skonfigurowane zostało konto Microsoft Exchange z włączoną opcją kalendarzy lub obsługiwane konto CalDAV, możesz otrzymywać i odpowiadać na zaproszenia na spotkania wysyłane przez inne osoby, a także zapraszać innych na wydarzenia zaplanowane przez siebie.

Po odebraniu zaproszenia, spotkanie pojawi się w kalendarzu, otoczone wykropkowaną linią. Ikona **W** w lewym dolnym rogu ekranu wskazuje liczbę nowych zaproszeń. Odbieranie i odpowiadanie na zaproszenia na iPadzie wymaga połączenia z Internetem.

#### **Odpowiadanie na zaproszenie:**

- **1** Stuknij w zaproszenie w kalendarzu. Możesz także stuknąć w  $\blacksquare$ , aby zobaczyć ekran wydarzenia, a następnie stuknąć w zaproszenie.
	- Stuknij w "Zaproszenie od", aby uzyskać dane kontaktowe osoby organizującej spotkanie. Możesz stuknąć w adres email, aby wysłać jej wiadomość.
	- Stuknij w Uczestnicy, aby zobaczyć listę innych osób zaproszonych na to spotkanie. Gdy stukniesz w imię uczestnika, zobaczysz jego dane kontaktowe. Możesz stuknąć w adres email, aby wysłać uczestnikowi wiadomość.
	- Â Stuknij w Przypomnienie, aby iPad powiadomił dźwiękiem o terminie spotkania.
	- Â Stuknij w Dodaj komentarz, aby dodać komentarz dla organizatora. Komentarz ten pojawi się także na Twoim ekranie informacyjnym tego spotkania.

Notatki wykonywane są przez osobę organizującą spotkanie.

**2** Stuknij w Przyjmij, Może lub Odrzuć.

W tym momencie wiadomość email z odpowiedzią oraz opcjonalnym komentarzem wysyłana jest do osoby organizującej spotkanie.

<span id="page-100-1"></span>Odpowiedź na zaproszenie możesz zawsze później zmienić (za wyjątkiem sytuacji, gdy odrzucasz zaproszenie). Jeżeli chcesz zmienić lub dodać komentarz, stuknij w Dodaj komentarz.

#### Importowanie plików kalendarza z programu Mail

Można dodawać wydarzenia do kalendarza, importując zawierający je plik z wiadomości email. Rozpoznawane są wszystkie standardowe pliki kalendarzy w formacie .ics.

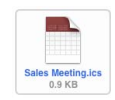

**Importowanie wydarzeń z pliku kalendarza:** Otwórz wiadomość z plikiem kalendarza w programie Mail, po czym stuknij w ten plik. Gdy pojawi się lista wydarzeń, stuknij w Dodaj wszystkie, po czym wybierz kalendarz, do którego chcesz dodać te wydarzenia. Następnie stuknij w Gotowe.

## <span id="page-100-0"></span>Przypomnienia

**Ustawianie przypomnień:** Przejdź do Ustawień, stuknij Ogólne > Dźwięki, po czym włącz Alarmy kalendarza. Jeżeli przełącznik Alarmy kalendarza jest wyłączony, iPad wyświetla informacje o zbliżających się terminach zdarzeń, ale nie wydaje przy tym żadnego dźwięku.

**Informowanie dźwiękiem o zaproszeniach:** Stuknij w Ustawienia, wybierz "Poczta, kontakty, inne", przewiń do części Kalendarze i stuknij w Informuj o zaproszeniu, aby włączyć sygnalizowanie zaproszeń dźwiękiem.

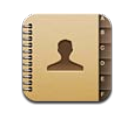

#### Kontakty

iPad pozwala na łatwe używanie i edycję list kontaktów z kont osobistych, firmowych i innych. Grupy kontaktów można przeszukiwać, a dane z programu Kontakty używane są automatycznie podczas adresowania wiadomości email.

Nowe kontakty można dodawać do listy bezpośrednio na iPadzie lub synchronizować je z programami na komputerze. Użytkownicy korzystający z kont MobileMe lub Microsoft Exchange z włączoną obsługą kontaktów (albo obsługiwanych kont CardDAV) mogą synchronizować kontakty bezprzewodowo, bez konieczności podłączania iPada do komputera.

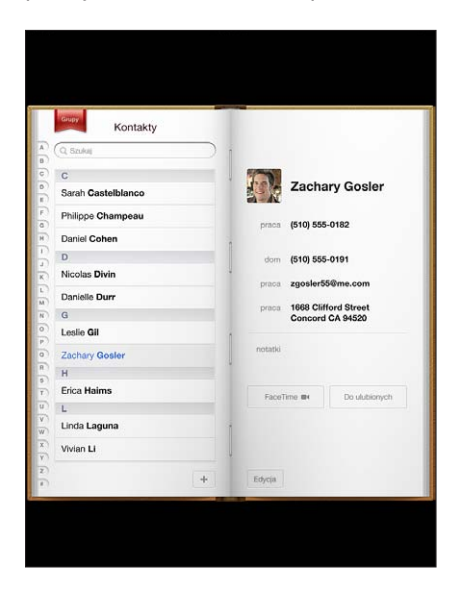

# Synchronizowanie i dodawanie kontaktów

Oto sposoby dodawania kontaktów do iPada:

- wprowadzanie danych kontaktowych bezpośrednio na iPadzie
- synchronizowanie kontaktów Google lub Yahoo! w iTunes lub synchronizowanie ich z programami na komputerze (zobacz ["Synchronizowanie z](#page-26-2) iTunes" na stronie [27](#page-26-1))
- Â skonfigurowanie konta MobileMe lub Microsoft Exchange na iPadzie i włączenie synchronizacji kontaktów (zobacz "Dodawanie kont pocztowych, kontaktów i [kalendarzy](#page-33-0)" na stronie [34](#page-33-1))
- zainstalowanie profilu konfiguracyjnego, ustalającego opcje konta Exchange z włączoną obsługą kontaktów (zobacz "Konfigurowanie kont Microsoft [Exchange](#page-188-0)" na stronie [189](#page-188-1))
- skonfigurowanie na iPadzie konta LDAP lub CardDAV, pozwalającego na uzyskanie dostępu do katalogu szkolnego lub firmowego (zobacz ["Konta LDAP i CardDAV](#page-189-0)" na stronie [190](#page-189-1))

#### Wyszukiwanie kontaktów

Kontakty znajdujące się w iPadzie można wyszukiwać, podając imię, nazwisko lub nazwę firmy. Użytkownicy iPada korzystający z kont Microsoft Exchange mogą mieć także możliwość przeszukiwania listy adresowej GAL, zawierającej dane adresowe udostępniane przez firmę lub organizację. Jeżeli na iPadzie skonfigurowane jest konto LDAP, można także przeszukiwać kontakty przechowywane na serwerze LDAP firmy lub organizacji. Użytkownicy korzystający z kont CardDAV mogą również przeszukiwać kontakty zsynchronizowane z iPadem oraz kontakty przechowywane na obsługiwanym serwerze CardDAV.

Pasujące kontakty wyświetlane są na bieżąco podczas wpisywania poszukiwanych słów.

**Szukanie kontaktów:** Przejdź do Kontaktów, stuknij w pole wyszukiwania u góry ekranu, po czym wpisz imię, nazwisko lub nazwę firmy. Jeżeli chcesz szybko przewinąć listę na samą górę, stuknij w pasek stanu.

**Przeszukiwanie listy kontaktów GAL:** Stuknij w Grupy, następnie stuknij w nazwę serwera Exchange, po czym wpisz imię, nazwisko lub nazwę firmy.

Kontaktów z listy GAL nie można edytować ani zachowywać na iPadzie.

**Przeszukiwanie serwera LDAP:** Stuknij w Grupy, następnie stuknij w nazwę serwera LDAP, po czym wpisz imię, nazwisko lub nazwę firmy.

Kontaktów LDAP nie można edytować ani zachowywać na iPadzie.

**Przeszukiwanie serwera CardDAV:** Stuknij w Grupy, następnie stuknij w grupę CardDAV na dole listy, po czym wpisz to, czego szukasz.

Nie można edytować kontaktów na serwerze CardDAV, można jednak edytować kontakty CardDAV zsynchronizowane z iPadem.

# Zarządzanie kontaktami

Można edytować kontakty i oznaczać często używane przy rozmowach FaceTime jako ulubione.

**Dodawanie nowych kontaktów do iPada:** Stuknij w Kontakty, a następnie w  $\textbf{+}$ .

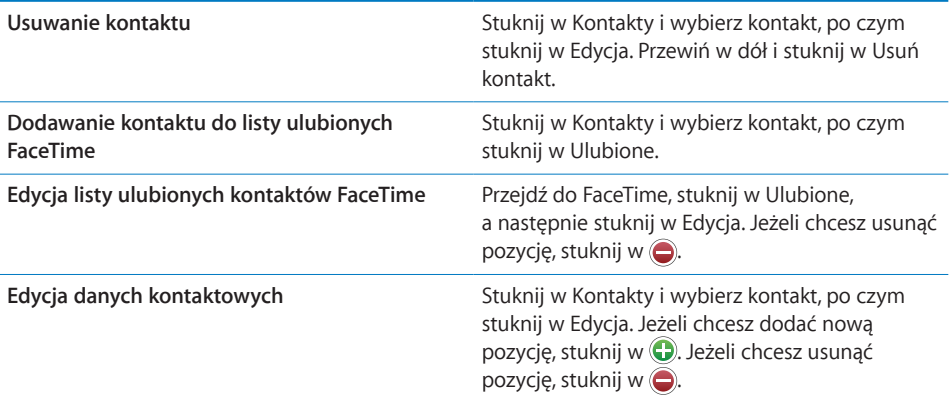

#### **Przydzielanie zdjęcia do kontaktu:**

- **1** Stuknij w Kontakty i wybierz kontakt.
- **2** Stuknij w Edycja. Następnie stuknij w"dodaj zdjęcie" lub w istniejące zdjęcie.
- **3** Stuknij w album, a następnie stuknij w zdjęcie.
- **4** Przeciągnij zdjęcie i dopasuj jego rozmiar.
- **5** Stuknij w Użyj.

#### Korzystanie z danych kontaktowych

Informacje wyświetlane na ekranie informacyjnym kontaktu pozwalają na:

- utworzenie nowej, zaadresowanej wiadomości w programie Mail,
- otwarcie strony domowej kontaktu w przeglądarce Safari,
- Â wyświetlenie lokalizacji kontaktu w programie Mapy i uzyskanie wskazówek dojazdu,
- przesłanie danych kontaktu innym osobom,
- Łączenie z kontaktem przy użyciu FaceTime.

**Korzystanie z ekranu informacyjnego kontaktu:** Stuknij w Kontakty, wybierz kontakt, po czym stuknij w dowolną z pozycji.

**Wykonywanie połączenia FaceTime:** Stuknij w Kontakty i wybierz kontakt, następnie stuknij w FaceTime i wybierz adres email lub numer telefonu, którego chcesz użyć do wykonania połączenia. Jeżeli nie widzisz przycisku FaceTime, włącz funkcję FaceTime, wybierając Ustawienia > FaceTime.

#### Połączone kontakty

Gdy kontakty są synchronizowane z kilkoma różnymi kontami, wśród nich mogą być dane tej samej osoby, pochodzące z więcej niż jednego konta. Aby uniknąć wyświetlania zbędnych pozycji na liście wszystkich kontaktów, można połączyć kontakty o tych samych imionach i nazwiskach, pochodzące z różnych kont, wyświetlając je jako pojedynczy *połączony kontakt*. Kontakty przeznaczone do połączenia nie mogą różnić się przyrostkiem, przedrostkiem ani drugim imieniem. Po otwarciu takiego kontaktu, u góry ekranu widoczny jest napis "Połączone informacje". Połączone kontakty wyświetlane są tylko na liście wszystkich kontaktów.

**Łączenie kontaktów:** Znajdź pierwszy kontakt, który chcesz połączyć z innym, po czym stuknij w Edycja. Stuknij w  $\blacktriangle +$ i wybierz drugi kontakt, po czym stuknij w Połącz.

Stuknięcie w ikonę postaci w połączonym kontakcie pozwala na przeglądanie, dodawanie i usuwanie poszczególnych kontaktów.

Połączone kontakty nie są ze sobą trwale złączane. Zmiany wprowadzane w kontaktach na każdym koncie są od siebie niezależnie, chyba że wprowadzisz je w połączonym kontakcie. Jeżeli zmienisz dane połączonego kontaktu, zmiany zostaną skopiowane do każdego konta zawierającego kontakty składowe, jeżeli zmieniane dane już na tym koncie istnieją. Jeżeli dodasz dane do połączonego kontaktu, zostaną one dodane do każdego kontaktu składowego na wszystkich kontach.

# **14 Notatki**

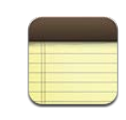

#### Pisanie i odczytywanie notatek

Duży ekran i klawiatura dotykowa iPada ułatwiają pisanie notatek.

Notatki można oglądać w orientacji poziomej lub pionowej. Wyświetlenie listy notatek podczas pracy w orientacji pionowej wymaga stuknięcia w przycisk Notatki. Gdy iPad ustawiony jest poziomo, lista notatek widoczna jest po lewej stronie, a bieżąca notatka zakreślona jest na czerwono.

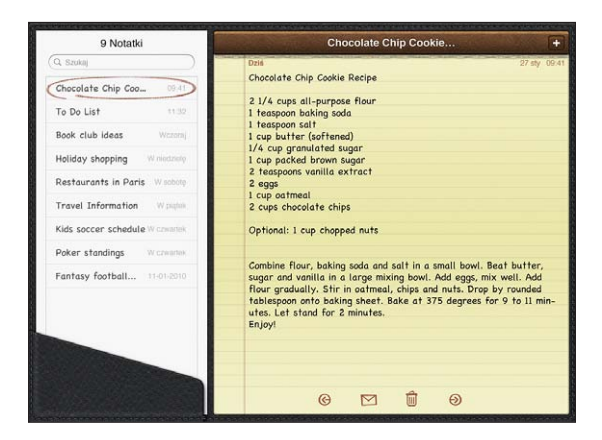

Notatki umieszczane są na liście w kolejności ich modyfikacji, od zmienionej najdawniej (na dole) do zmienionej ostatnio (na górze). Każda notatka reprezentowana jest przez pierwsze kilka słów jej treści. Wystarczy stuknąć w notatkę na liście, aby ją zobaczyć lub rozpocząć edycję.

**Dodawanie notatek:** Stuknij w  $\bigstar$ , po czym wpisz treść notatki i stuknij w Gotowe. **Czytanie notatek:** Stuknij w notatkę. Stuknij w **→** lub ←, aby zobaczyć kolejną lub poprzednią notatkę.

**Edycja notatek:** Stuknij w dowolne miejsce notatki, aby pokazać klawiaturę. Zredaguj notatkę i stuknij w Gotowe.

**Usuwanie notatek:** Stuknij w notatkę, a następnie w .

**Zmiana czcionki używanej do wyświetlania notatek:** Przejdź do Ustawień, stuknij w Notatki i wybierz czcionkę z listy.

#### Wyszukiwanie notatek

Istnieje możliwość przeszukiwania treści notatek.

**Szukanie notatek:** Wpisz tekst w polu wyszukiwania, znajdującym się na samej górze listy notatek. Jeżeli pracujesz w orientacji pionowej, lista notatek pojawi się po stuknięciu w przycisk Notatki.

Wyniki będą pojawiały się na bieżąco podczas pisania. Możesz stuknąć w przycisk klawiatury, aby ją schować i zobaczyć więcej wyników. Jeżeli chcesz wyświetlić notatkę, stuknij w nią na liście.

#### Wysyłanie notatek w wiadomościach email

Wysyłanie notatki w wiadomości email: Stuknij w notatkę, a następnie w  $\boxtimes$ . Notatki można wysyłać w ten sposób tylko wtedy, gdy na iPadzie skonfigurowane zostało wcześniej konto pocztowe. Zobacz "[Konfigurowanie kont pocztowych"](#page-58-0) na stronie [59](#page-58-1).

#### Synchronizowanie notatek

W iTunes można włączyć automatyczne synchronizowanie notatek z niektórymi programami pocztowymi. Zobacz ["Konfigurowanie synchronizowania](#page-26-0)" na stronie [27](#page-26-1).

Notatki mogą być także synchronizowane bezprzewodowo, gdy iPad połączony jest z Internetem. Wybierz Ustawienia > Notatki, po czym zaznacz konto pocztowe, które ma być używane do synchronizowania notatek. Od tego momentu wszystkie nowe notatki tworzone na iPadzie będą przechowywane na wybranym koncie. Jeżeli chcesz zobaczyć notatki z danego konta, otwórz program Notatki i stuknij w Konta.

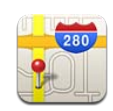

#### Mapy

Program Mapy daje dostęp do map drogowych, zdjęć satelitarnych i map terenowych wielu miejsc na świecie. Za jego pomocą można również znajdować miejsca, uzyskiwać szczegółowe wskazówki dotyczące trasy przejazdu samochodem, przejazdu komunikacją miejską (w niektórych miastach) lub spaceru z jednego miejsca do innego, a w niektórych krajach także sprawdzać natężenie ruchu drogowego.

*OSTRZEŻENIE:*  Ważne informacje dotyczące bezpiecznego prowadzenia pojazdów znajdują się w broszurze *Ważne informacje o produkcie*, dostępnej pod adresem [support.apple.com/pl\\_PL/manuals/ipa](http://support.apple.com/pl_PL/manuals/ipad)d.

Korzystanie z programu Mapy na iPadzie wymaga połączenia z Internetem. Zobacz "Łączenie z [Internetem"](#page-31-0) na stronie [32.](#page-31-1)

*Ważne:*  Działanie mapy, wskazówek dojazdu oraz programów uwzględniających bieżące położenie zależy od usług dostępu do danych, udostępnianych przez inne firmy. Usługi te mogą ulec zmianie oraz mogą nie być dostępne na wszystkich obszarach, więc mapy, wskazówki lub informacje związane z położeniem mogą być niedostępne, niedokładne lub niekompletne. Zawsze porównuj informacje uzyskane za pomocą iPada z otoczeniem, a w przypadku wątpliwości polegaj na znakach drogowych. Ustalanie bieżącego położenia wymaga gromadzenia pewnych danych, które jednak nie pozwalają na ustalenie Twojej tożsamości. Jeżeli nie wyrażasz zgody na gromadzenie tych danych, nie używaj tej funkcji. Rezygnacja z korzystania z usług lokalizacji nie ma wpływu na pozostałe funkcje iPada.

Gdy otworzysz program Mapy, a usługi lokalizacji są wyłączone, na ekranie pojawi się prośba o ich włączenie. Możesz korzystać z map bez włączania tych usług. Zobacz ["Usługi lokalizacji](#page-168-0)" na stronie [169](#page-168-1).
## Wyszukiwanie i przeglądanie miejsc na mapie

Możesz szukać miejsc na mapie, sprawdzić swoje bieżące położenie, oznaczyć miejsce pinezką oraz zmieniać wygląd mapy (w tym także korzystać z udostępnianej przez Google funkcji Widok ulicy).

#### **Wyszukiwanie miejsc**

Miejsc na mapie można szukać w różny sposób, np. podając adres, nazwę skrzyżowania, nazwę obszaru lub punktu orientacyjnego, nazwę zakładki, nazwisko kontaktu lub kod pocztowy.

#### **Znajdowanie miejsca na mapie:**

- **1** Stuknij w pole wyszukiwania, aby wyświetlić klawiaturę.
- **2** Wpisz adres lub inne dane.
- **3** Stuknij w Szukaj.

W znalezionym miejscu zostanie umieszczona pinezka.

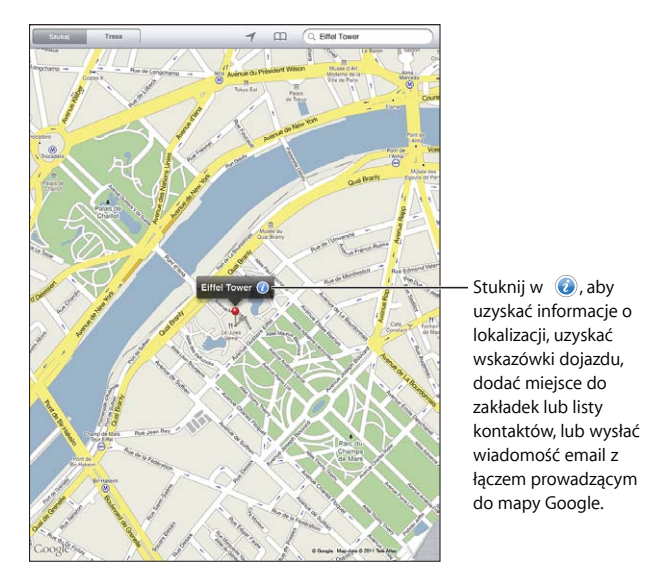

Miejsca na mapie mogą obejmować punkty dodane przez użytkowników usługi Google "Moje mapy" oraz łącza sponsorowane, wyświetlane jako ikony (np.

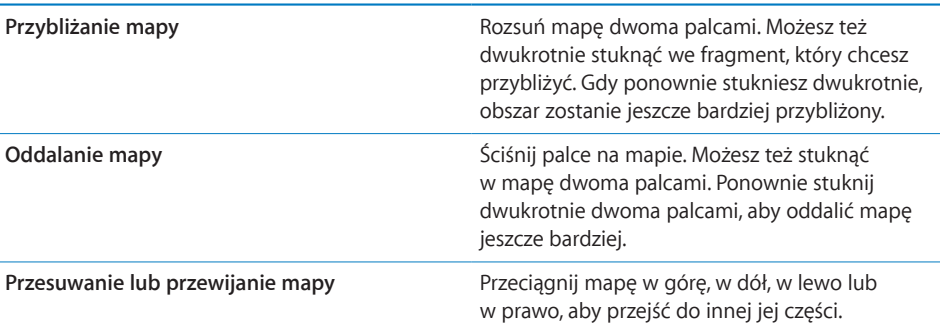

Wyświetlanie na mapie adresu osoby z listy kontaktów: Stuknij w  $\Box$  u góry ekranu, po czym wybierz kontakt.

Do kontaktu musi być dodany przynajmniej jeden adres. Jeśli kontakt ma kilka adresów, wybierz ten, który chcesz pokazać. Możesz również wyświetlić mapę, stukając w adres w programie Kontakty.

#### **Sprawdzanie swojego bieżącego położenia**

Jednym stuknięciem można ustalić swoje położenie. Kompas cyfrowy pokazuje bieżący kierunek.

**Sprawdzanie swojego bieżącego położenia:** Stuknij w  $\boldsymbol{\gamma}$  w pasku stanu u góry ekranu.

Niebieska kropka wskazuje bieżące położenie. Jeżeli położenie nie może zostać dokładnie ustalone, wokół kropki pojawia się niebieski okrąg. Wielkość tego okręgu zależy od dokładności lokalizacji — im jest on mniejszy, tym większa dokładność.

Gdy przeciągniesz mapę w inne miejsce, możesz ponownie stuknąć w  $\mathcal{A}$ , aby iPad znów ustawił mapę na Twoje bieżące położenie.

**Korzystanie z kompasu cyfrowego:** Stuknij po raz drugi w  $\mathcal{A}$ . **Zamieni się w**  $\mathbf{x}$ **, a na** ekranie pojawi się mały kompas cyfrowy  $\bullet$ . Pozwala on ustalić swój bieżący kierunek.

*Uwaga:*  Kompas należy skalibrować przed pierwszym użyciem. Kalibracja może co jakiś czas wymagać powtórzenia.

**Kalibrowanie kompasu:** Gdy na ekranie pojawi się symbol  $\infty$ , zakreśl iPadem w powietrzu kształt liczby osiem. Na ekranie może zostać wyświetlona prośba o odsunięcie się od źródła zakłóceń.

**Sprawdzanie kierunku:** Ustaw iPada poziomo względem ziemi. Igła kompasu zwróci się w stronę północy.

**Powracanie do widoku mapy:** Stuknij w x, aby powrócić do widoku mapy.

iPad ustala położenie za pomocą usług lokalizacji. Usługi lokalizacji określają przybliżone położenie na podstawie lokalnych sieci Wi-Fi (gdy włączona jest obsługa Wi-Fi). Funkcja ta dostępna jest tylko na niektórych obszarach.

Gdy usługi lokalizacji są wyłączone, nie można ustalić bieżącego położenia, na ekranie może więc pojawić się prośba o ich włączenie. Zobacz "[Usługi lokalizacji"](#page-168-0) na stronie [169.](#page-168-1)

Jeżeli nie używasz usług lokalizacji, możesz je wyłączyć, aby wydłużyć czas pracy urządzenia na baterii. W tym celu stuknij w Ustawienia > Ogólne > Usługi lokalizacji.

**Uzyskiwanie informacji o bieżącym położeniu:** Stuknij w niebieską kropkę, a następnie stuknij w  $\ddot{\bullet}$ . Jeżeli to możliwe, iPad wyświetli adres bieżącego położenia. Możesz użyć tych informacji, aby:

- uzyskać wskazówki dojazdu,
- przypisać miejsce do kontaktu,
- wysłać adres we wiadomości email,
- dodać miejsce do zakładek,
- zobaczyć widok ulicy (jeżeli jest dostępny).

#### **Oznaczanie miejsca pinezką**

Za pomocą pinezek można ręcznie oznaczać miejsca na mapie.

**Upuszczanie pinezki:** Dotknij dowolnego miejsca na mapie i przytrzymaj je. Możesz także przeciągnąć prawy dolny róg ekranu lub stuknąć w niego, a następnie stuknąć w Upuść pinezkę.

Na mapie pojawi się pinezka. Możesz ją dotknąć i przeciągnąć w dowolne miejsce.

#### **Dodawanie miejsc do zakładek**

Możesz dodawać zakładki prowadzące do miejsc, które chcesz później łatwo znaleźć.

**Dodawanie zakładki do miejsca na mapie:** Znajdź miejsce, stuknij w pinezkę, następnie stuknij w O obok nazwy lub opisu, po czym stuknij w "Dodaj do zakładek".

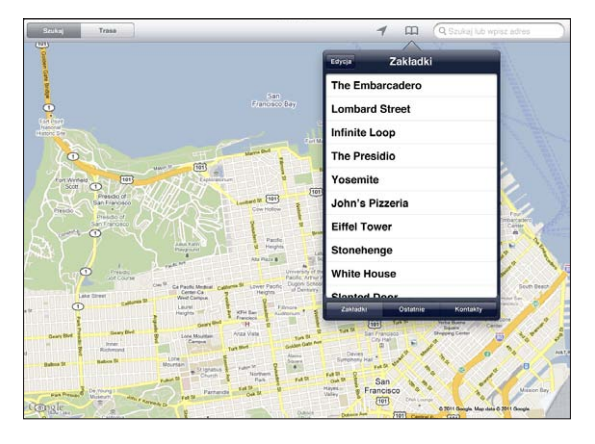

**Wyświetlanie miejsca dodanego do zakładek lub oglądanego ostatnio:** Stuknij w u góry ekranu, a następnie stuknij w Zakładki lub Ostatnie.

**Wymazywanie listy ostatnich miejsc:** Stuknij w Wymaż.

**Zmiana kolejności zakładek lub ich usuwanie:** Stuknij w Edycja.

#### **Widoki mapy**

Do wyboru jest widok klasyczny, zdjęcia satelitarne, widok mieszany i mapa terenowa. W niektórych miejscach dostępny jest również widok ulicy.

**Zmiana widoku:** Przeciągnij prawy dolny róg ekranu (lub stuknij w niego), a następnie stuknij w Klasyczny, Satelita, Mieszana lub Teren.

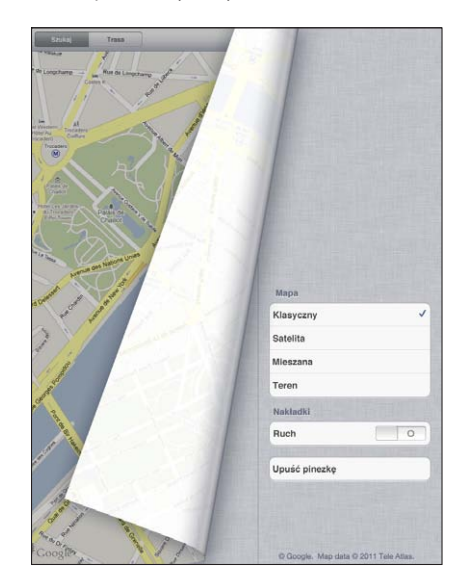

Wyświetlanie widoku ulicy: Stuknij w pinezkę, a następnie w  $\bigodot$ . Możesz przesuwać palcem w górę, w dół, w lewo lub w prawo, aby obracać pełną panoramę miejsca. Kółko widoczne w prawym dolnym rogu pokazuje bieżący fragment mapy. Stuknij w strzałkę, aby przejść dalej wybraną ulicą. Widok ten dostępny jest tylko na niektórych obszarach.

Stuknij w kółko w prawym dolnym rogu, aby powrócić do widoku mapy.

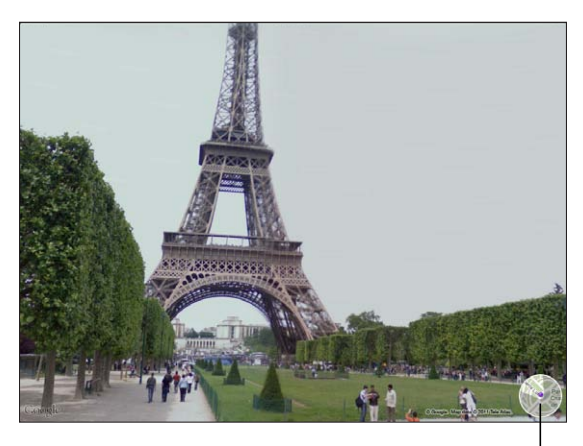

Stuknij, aby powrócić do widoku mapy

## Instrukcje dojazdu

Program Mapy pozwala na uzyskiwanie szczegółowych wskazówek przejazdu samochodem, przejazdu komunikacją miejską lub spaceru z jednego miejsca do innego.

#### **Uzyskiwanie wskazówek dojazdu:**

- **1** Stuknij w Trasa.
- **2** Stuknij w pola u góry ekranu, aby wprowadzić miejsce początkowe i docelowe. Domyślnie iPad przyjmuje za początek Twoje bieżące położenie (jeśli jest znane).

Jeżeli chcesz wybrać adres z listy kontaktów, stuknij w  $\Box$ , wybierz kontakt, po czym stuknij w Trasa z tego miejsca lub Trasa do tego miejsca.

Stuknięcie w  $\Xi$  pozwala odwrócić kierunek.

**3** Na dole ekranu wybierz wskazówki dojazdu samochodem ( $\bigoplus$ ), transportem publicznym  $\left( \bigoplus \right)$  lub spaceru  $\left( \mathbf{\hat{\pi}}\right)$ .

Dostępne opcje sposobu podróży zależą od wybranej trasy.

- **4** Wykonaj jedną z poniższych czynności:
	- Â *Jeżeli chcesz zobaczyć wskazówki krok po kroku,*stuknij w Początek, a następnie stukaj w  $\rightarrow$ , aby zobaczyć kolejne części trasy. Stukanie w  $\leftarrow$  pozwoli powracać do poprzednich części.
	- Â *Jeżeli chcesz zobaczyć wskazówki krok po kroku,*stuknij w Początek, a następnie stuknij w . Gdy stukniesz w dowolną pozycję na liście, pojawi się mapa zawierająca ten etap trasy. Stuknij w Widok trasy, aby powrócić do ekranu z widokiem całej wytyczonej trasy.

Możesz także uzyskać wskazówki nawigacyjne w inny sposób. Znajdź miejsce na mapie, stuknij w pinezkę, która je wskazuje, następnie stuknij w  $\ddot{\mathcal{O}}$ , po czym stuknij w Trasa do tego miejsca lub Trasa z tego miejsca.

**Odwracanie kierunku:** Stuknij w  $\Xi$ , aby zamienić miejscami początek trasy z jej końcem.

Wyświetlanie ostatnio przeglądanych tras: Stuknij w  $\Box$  w polu wyszukiwania, a następnie w Ostatnie.

**Przełączanie wskazówek dojazdu i wskazówek dojścia:** Stuknij w  $\oplus$  lub w  $\ddot{\uparrow}$ .

W miarę jazdy lub spaceru na ekranie wyświetlana jest przybliżona odległość i czas podróży. Jeśli dostępne są dane o natężeniu ruchu drogowego, czas ten zostanie odpowiednio skorygowany.

#### **Wyświetlanie wskazówek dojazdu środkami transportu publicznego:** Stuknij w .

- $\bullet$  Stuknij w  $\odot$ , aby ustalić czas wyjścia lub czas dotarcia do celu, a także aby wybrać plan podróży.
- **•** Stuknij w Początek, a następnie w  $\blacksquare$ , aby zobaczyć szczegółową listę przesiadek. Obejmuje ona także szacowany czas przyjazdu, informacje o poszczególnych etapach podróży oraz środkach transportu, w tym również odcinki, które należy przejść pieszo.

**Rozdział 15** Mapy **113** 

## Pokazywanie informacji o ruchu drogowym

W niektórych regionach dostępne są informacje o natężeniu ruchu drogowego. Można je wyświetlać na mapie.

**Pokazywanie lub chowanie informacji o ruchu drogowym:** Przeciągnij prawy dolny róg ekranu (lub stuknij w niego), a następnie włącz lub wyłącz przełącznik Ruch.

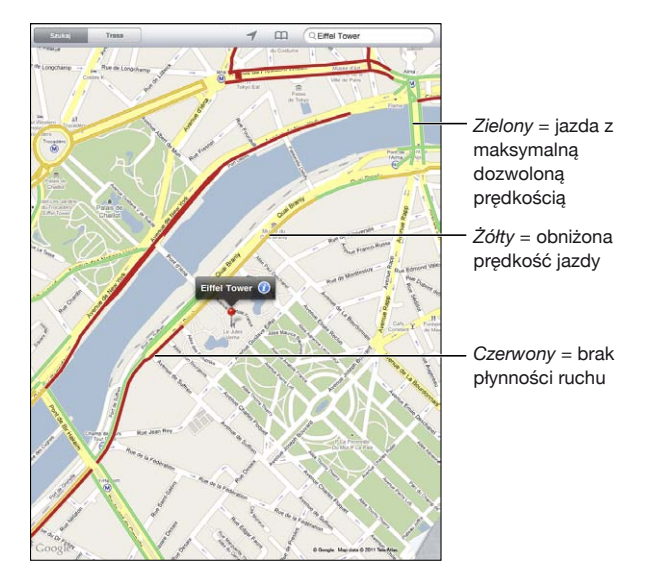

Ulice i autostrady oznaczane są kolorami wskazującymi natężenie ruchu drogowego. Szary kolor wskazuje, że dane dotyczące ruchu drogowego nie są dostępne.

Jeżeli nie widać ulic oznaczonych kolorami, być może należy przybliżyć mapę. Informacje o ruchu drogowym są dostępne tylko na niektórych obszarach wybranych krajów.

## Wyszukiwanie i kontaktowanie się z firmami

#### **Znajdowanie firm na danym obszarze:**

- **1** Znajdź miejsce (np. miasto i kraj lub nazwę ulicy i numer domu) albo przewiń do wybranego miejsca na mapie.
- **2** Wpisz rodzaj firmy w polu wyszukiwania i stuknij w Szukaj na klawiaturze.

Na mapie pojawią się pinezki wskazujące znalezione miejsca. Przykładowo, gdy znajdziesz na mapie swoje miasto, wpiszesz "kino" i stukniesz w Szukaj, na mapie pojawią się pinezki wskazujące kina znajdujące się w Twoim mieście.

Stuknij w pinezkę, aby przeczytać nazwę lub opis.

**Znajdowanie firm bez wyszukiwania miejsca na mapie:** Wpisz tekst w rodzaju:

- restauracje kraków polska
- apple inc new york

**Kontaktowanie się z firmą lub uzyskiwanie wskazówek dojazdu:** Stuknij w pinezkę wskazującą firmę, a następnie stuknij w  $\bullet$  obok jej nazwy.

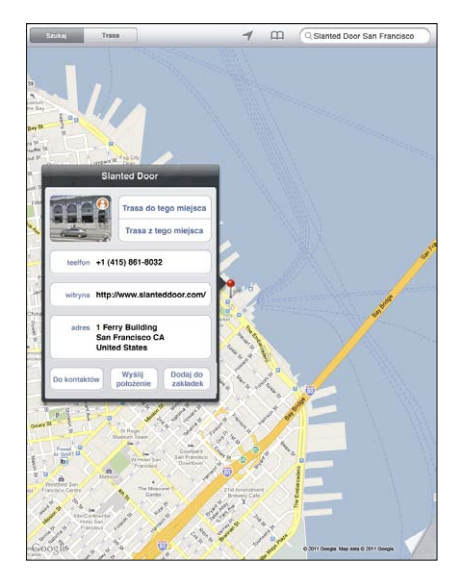

Oto czynności, które możesz następnie wykonać:

- Â Jeżeli chcesz uzyskać wskazówki dojazdu, stuknij w Trasa do tego miejsca lub Trasa z tego miejsca.
- Stuknij w adres witryny, aby otworzyć witrynę internetową. Stuknij w adres email, aby wysłać wiadomość.
- Stuknij w Do kontaktów, następnie stuknij w "Utwórz nowy kontakt" lub "Dodaj do istniejącego".
- Stuknij w Wyślij położenie, aby wysłać łącze mapy we wiadomości email.
- Stuknij w  $\bigodot$ , aby zobaczyć widok ulicy.

**Wyświetlanie listy znalezionych firm:** Stuknij w  $\blacksquare$  w polu wyszukiwania.

Wybierz nazwę firmy z listy wyników, aby zobaczyć tę firmę na mapie. Jeżeli chcesz wyświetlić dodatkowe informacje o firmie, stuknij we wskazującą ją pinezkę, a następnie w  $\bullet$  obok jej nazwy.

## Udostępnianie danych lokalizacji

Znalezione miejsca można dodawać do listy kontaktów. Można również wysyłać łącza do Google Maps we wiadomościach email.

**Dodawanie miejsca do listy kontaktów:** Znajdź miejsce na mapie, stuknij we wskazującą je pinezkę, następnie stuknij w  $\bullet$  obok nazwy lub opisu, po czym stuknij w "Do kontaktów" na dole ekranu. Następnie stuknij w "Utwórz nowy kontakt" lub "Dodaj do istniejącego".

**Wysyłanie łącza do mapy we wiadomości email:** Znajdź miejsce na mapie, stuknij we wskazującą je pinezkę, następnie stuknij w  $\bullet$ , po czym stuknij w Wyślij położenie.

# **16 iPod**

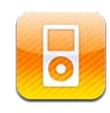

## Dodawanie muzyki i innych materiałów do iPada

Program iPod pozwala na przeglądanie kolekcji muzycznej według utworów, wykonawców, albumów, gatunków lub kompozytorów. Za jego pomocą można słuchać utworów muzycznych, podcastów i książek audio. Umożliwia on również tworzenie list utworów oraz korzystanie z funkcji Genius, automatycznie dopasowującej utwory do siebie. Dzięki zastosowaniu technologii AirPlay muzyka, podcasty i książki audio mogą być bezprzewodowo transmitowane do Apple TV.

Istnieją dwa sposoby przenoszenia muzyki, wideo i innych materiałów do iPada:

- Synchronizowanie materiałów z biblioteki iTunes na komputerze. Możesz synchronizować wszystkie materiały lub tylko wybrane utwory, filmy, podcasty i zbiory iTunes U. Zobacz "[Synchronizowanie z](#page-26-0) iTunes" na stronie [27.](#page-26-1)
- Korzystanie z iTunes Store na iPadzie, pozwalającego (w niektórych krajach) kupować i pobierać utwory, albumy, programy TV, filmy, teledyski i książki audio. Istnieje również możliwość przesyłania strumieniowego oraz pobierania podcastów audio i wideo, a także materiałów iTunes U. Po odsłuchaniu podcastu lub obejrzeniu programu TV możesz stuknąć w wyświetlone łącze, aby pobrać z iTunes Store kolejne odcinki. Zobacz Rozdział [17](#page-124-0), ["iTunes Store,](#page-124-0)" na stronie [125.](#page-124-0)

## Muzyka i inne materiały dźwiękowe

Do odtwarzania używany jest wbudowany głośnik. Można także podłączyć słuchawki przewodowe do gniazda słuchawek lub użyć słuchawek bezprzewodowych Bluetooth. Po podłączeniu słuchawek (lub połączeniu urządzenia w parę ze słuchawkami Bluetooth) wbudowany głośnik jest automatycznie wyłączany.

*OSTRZEŻENIE:*  Ważne informacje dotyczące potencjalnej możliwości utraty słuchu znajdują się w broszurze *Ważne informacje o produkcie*, dostępnej na stronie [support.apple.com/pl\\_PL/manuals/ipa](http://support.apple.com/pl_PL/manuals/ipad)d.

#### **Odtwarzanie utworów**

**Przeglądanie kolekcji utworów:** Stuknij w Muzyka, Podcasty, Książki audio, iTunes U lub Zakupione. Następnie stuknij w Utwory, Wykonawcy, Albumy, Gatunki lub Twórcy na dole ekranu, aby przeglądać zawartość biblioteki.

**Przeglądanie list Genius lub miksów Genius:** Stuknij w Genius lub w Miksy Genius. Jeżeli nie widać ikony Genius, włącz funkcję Genius w iTunes na komputerze, po czym zsynchronizuj iPada z iTunes. Zobacz ["Tworzenie list utworów Genius](#page-121-0)" na stronie [122](#page-121-1).

**Odtwarzanie utworu:** Stuknij w utwór.

#### **Sterowanie odtwarzaniem utworów**

Podczas odtwarzania utworów widoczny jest ekran odtwarzania.

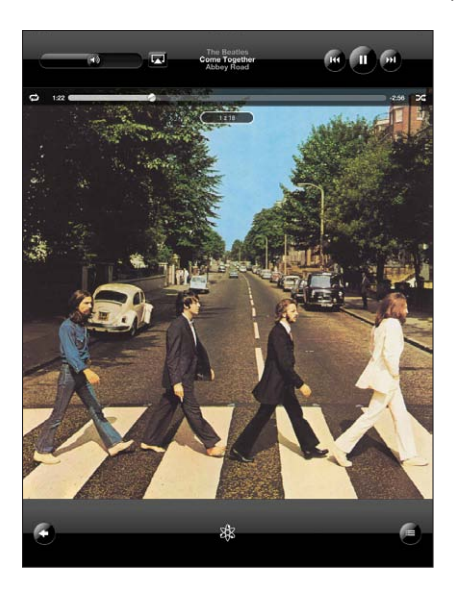

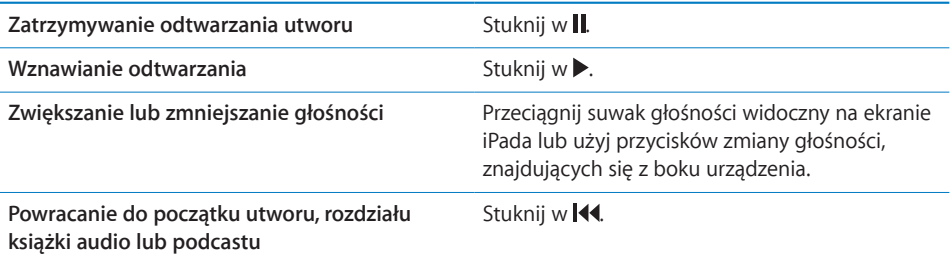

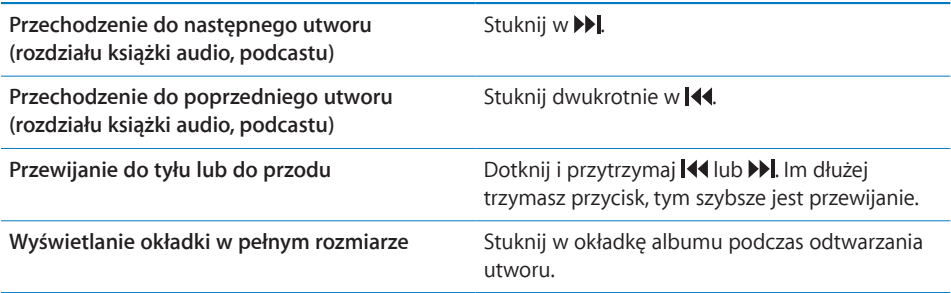

Przyciski obsługi odtwarzania można wyświetlić w dowolnej chwili — podczas słuchania muzyki, podczas korzystania z innego programu, a nawet wtedy, gdy iPad jest zablokowany.

**Wyświetlanie przycisków odtwarzania podczas korzystania z innego programu lub na ekranie blokady:** Naciśnij dwukrotnie przycisk Początek O, po czym przesuń palcem wzdłuż dolnej części ekranu z lewej strony w prawo.

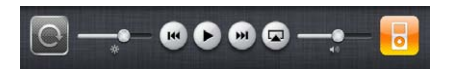

Po użyciu przycisków możesz stuknąć w ikonę iPoda, aby przejść do biblioteki utworów. Naciśnięcie przycisku Początek O spowoduje powrót do bieżącego programu.

Gdy iPad jest zablokowany, przyciski wyświetlane są u góry ekranu i znikają po użyciu.

#### **Dodatkowe narzędzia obsługi odtwarzania**

Po stuknięciu w okładkę albumu na ekranie odtwarzania pojawiają się dodatkowe przyciski obsługi.

Na pasku przewijania widoczne są przyciski powtarzania  $\Rightarrow$  oraz mieszania  $\Rightarrow$ . Widać także czas, jaki upłynął od początku utworu, czas pozostały do końca i numer utworu.

Przeciąganie głowicy po pasku przewijania pozwala na przechodzenie do dowolnego miejsca utworu. Można zmienić szybkość przewijania, przesuwając palec w dół podczas przeciągania głowicy po pasku. Im niżej przesuniesz palec, tym wolniejsze będzie przewijanie.

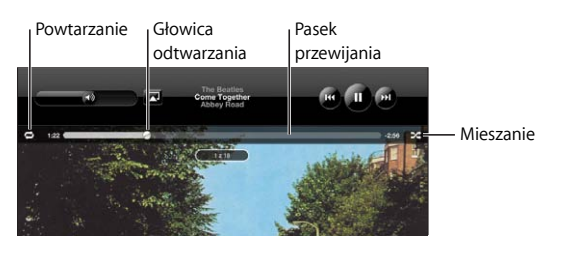

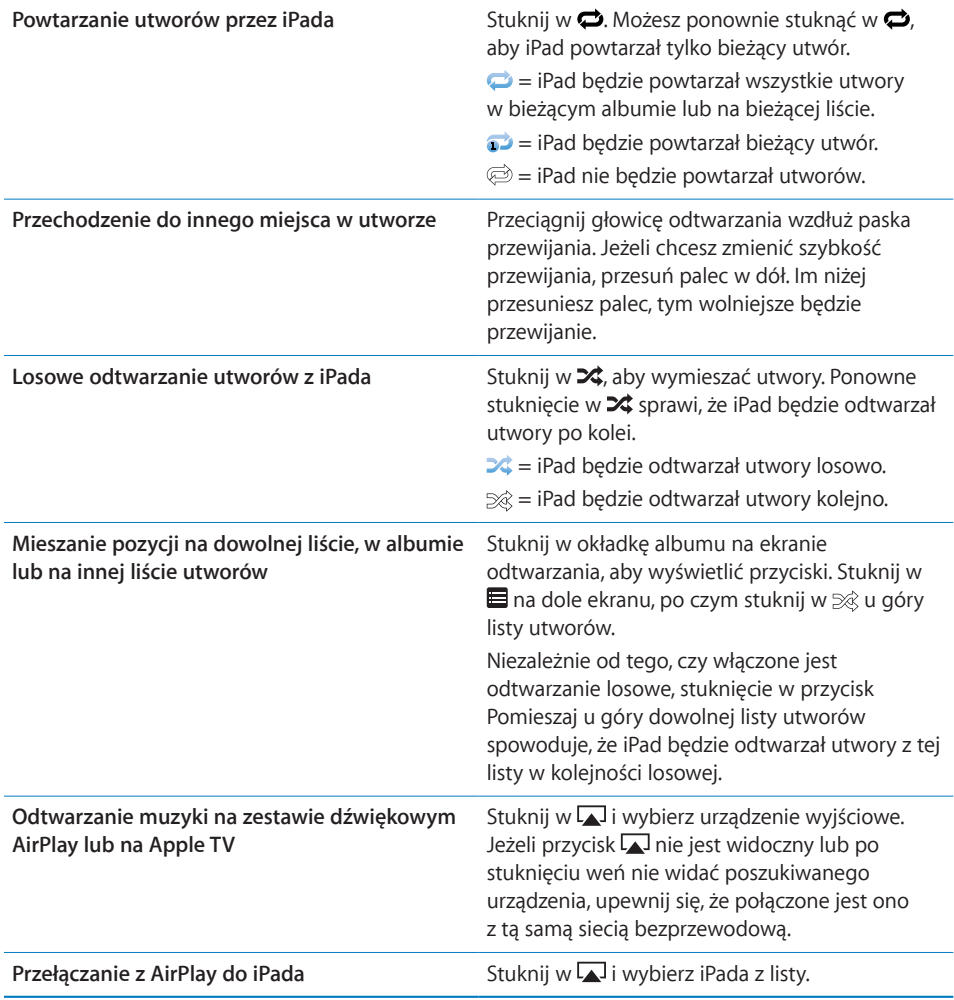

#### **Narzędzia podcastów i książek audio**

Po stuknięciu w okładkę albumu na ekranie odtwarzania pojawiają się dodatkowe przyciski obsługi.

Powyżej paska przewijania widoczne są przyciski do wysyłania wiadomości email i zmiany szybkości odtwarzania. Można także zobaczyć czas, jaki upłynął od początku utworu, czas pozostały do końca oraz numer odcinka lub rozdziału. Pasek przewijania pozwala przejść do dowolnego miejsca podcastu lub książki audio.

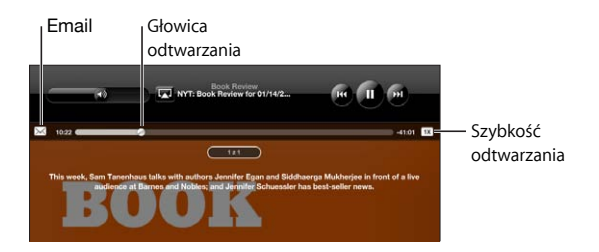

Wysyłanie łącza do podcastu we wiadomości email: Stuknij w **A.** 

**Przechodzenie do dowolnego miejsca:** Przeciągnij głowicę odtwarzania wzdłuż paska przewijania. Możesz zmienić szybkość przewijania, przesuwając palec w dół podczas przeciągania głowicy po pasku. Im niżej przesuniesz palec, tym wolniejsze będzie przewijanie.

**Ustalanie szybkości odtwarzania:** Stuknij w  $\pi$ , aby zmienić szybkość.

- $\overline{\mathbf{a}} = \mathbf{0}$  a and  $\mathbf{a}$  ze zwykłą szybkością.
- $\bullet$   $\mathbb{R}^2$  = odtwarzanie z podwójną szybkością.
- $\frac{1}{2}$  = odtwarzanie z połową szybkości.

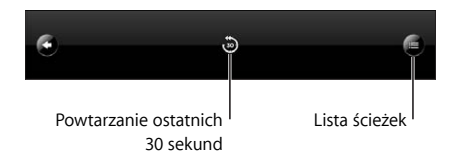

Na dole ekranu widoczny jest przycisk powtarzania 30 sekund oraz przycisk listy ścieżek.

**Powtarzanie ostatnich 30 sekund:** Stuknij w .

Wyświetlanie pozostałych podcastów serii lub rozdziałów książki audio: Stuknij w **...** Gdy stukniesz w miniaturkę okładki, powrócisz do ekranu odtwarzania.

#### **Przeglądanie listy utworów albumu**

**Wyświetlanie listy utworów z albumu, z którego pochodzi odtwarzany utwór:** Stuknij w na ekranie odtwarzania. Następnie stuknij w utwór, który chcesz odtwarzać. Gdy stukniesz w miniaturkę okładki, powrócisz do ekranu odtwarzania. Widok listy ścieżek pozwala na ocenianie utworów. Oceny mogą służyć do tworzenia w iTunes inteligentnych list utworów, aktualizowanych automatycznie i zawierających np. najwyżej ocenione utwory.

**Ocenianie utworu:** Przeciągnij palcem po pasku oceny (znajdującym się poniżej głowicy odtwarzania i zawierającym pięć kropek), aby przydzielić utworowi od zera do pięciu gwiazdek.

#### **Przeszukiwanie muzyki**

iPad pozwala na przeszukiwanie nazw wykonawców, tytułów albumów, nazw kompozytorów, tytułów utworów, podcastów i innych zsynchronizowanych z nim materiałów.

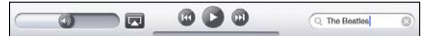

**Wyszukiwanie muzyki, podcastów, książek audio i innych materiałów w bibliotece:** Wpisz tekst w polu wyszukiwania, znajdującym się na górze listy utworów, podcastów, wykonawców lub innym widoku iPoda. Jeżeli chcesz szybko przejść na samą górę listy, stuknij w pasek stanu.

Wyniki będą pojawiały się na bieżąco podczas pisania. Stuknij w Szukaj, aby schować klawiaturę i zobaczyć więcej wyników.

Muzykę można także wyszukiwać za pomocą funkcji Spotlight. Zobacz "Wyszukiwanie [Spotlight](#page-172-0)" na stronie [173](#page-172-1).

## Korzystanie z list utworów

Lista to własny zestaw utworów. Można tworzyć listy utworów o podobnym nastroju, przeznaczonych na określoną okazję lub aby uporządkować zawartość biblioteki. iPad pozwala na korzystanie z trzech rodzajów list utworów: list standardowych, list Genius oraz miksów Genius.

#### **Tworzenie list utworów**

W programie iPod można tworzyć listy zawierające utwory, podcasty lub książki audio z biblioteki.

#### **Tworzenie standardowej listy utworów:**

- **1** Stuknij w iPod, a następnie stuknij w  $+$  na dole ekranu.
- **2** Wpisz nazwę listy i stuknij w Zachowaj.
- **3** Stuknij w  $\bigodot$  obok pozycji, które chcesz dodać do nowej listy. Gdy skończysz, stuknij w Gotowe. Możesz także stuknąć w Źródła, aby przeglądać inne grupy materiałów.
- **4** Gdy skończysz, stuknij w Gotowe.

Listy mogą także obejmować inne pozycje, np. podcasty lub książki audio.

<span id="page-121-1"></span>Podczas synchronizacji lista utworzona na iPadzie jest również zachowywana w iTunes na komputerze.

**Edycja listy:** Stuknij w listę, stuknij w Edycja, po czym wykonaj jedną z poniższych czynności:

- **•** Jeżeli chcesz przenieść pozycję w górę lub w dół listy, przeciągnij  $\equiv$  obok jej nazwy.
- Â *Jeżeli chcesz usunąć pozycję,* stuknij w obok jej nazwy, a następnie stuknij w Usuń. Usunięcie utworu z listy nie powoduje jego usunięcia z iPada.
- Â *Jeżeli chcesz dodać więcej utworów,*stuknij w Dodaj utwory, następnie stuknij w obok pozycji, a później stuknij w Gotowe.

**Wymazywanie listy utworów:** Stuknij w listę, stuknij w Edycja, a następnie stuknij w . ●.

#### <span id="page-121-0"></span>**Tworzenie list utworów Genius**

Genius automatycznie znajduje w bibliotece iTunes pasujące do siebie utwory. Lista utworów Genius to zbiór utworów dopasowanych do wskazanego.

Możesz zarówno tworzyć listy utworów Genius w iTunes i synchronizować je z iPadem, jak i tworzyć je (i zachowywać) bezpośrednio na iPadzie.

Przed użyciem funkcji Genius na iPadzie trzeba ją najpierw skonfigurować w iTunes, a następnie zsynchronizować iTunes z iPadem. Genius jest usługą darmową, wymaga jednak posiadania Apple ID.

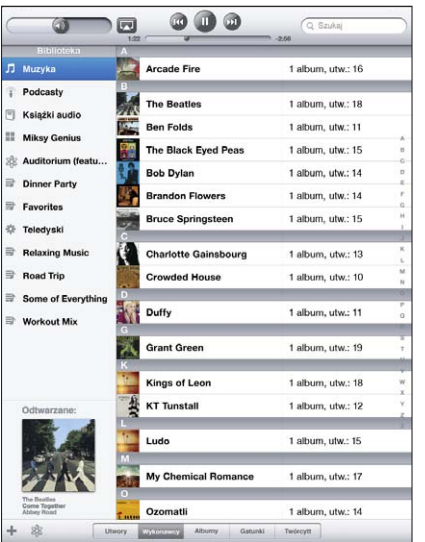

#### **Tworzenie listy utworów Genius na iPadzie:**

- **1** Stuknij w \$, a następnie stuknij w Nowa.
- **2** Stuknij w utwór na liście. Genius utworzy listę podobnych utworów.

Możesz także utworzyć listę utworów pasujących do aktualnie odtwarzanego utworu. Stuknij w okładkę albumu na ekranie odtwarzania, aby wyświetlić dodatkowe przyciski, po czym stuknij w \$.

**Zachowywanie listy utworów Genius:** Stuknij w Zachowaj na liście utworów. Lista zostanie zachowana pod taką samą nazwą, jak tytuł utworu wybranego do jej utworzenia.

Możesz utworzyć i zachować dowolną liczbę list utworów Genius. Każda lista Genius utworzona za pomocą iPada zostanie zsynchronizowana z iTunes podczas najbliższego podłączenia do komputera.

**Odświeżanie listy utworów Genius:** Stuknij w Odśwież na liście utworów.

Odświeżenie listy Genius tworzy nową listę, zawierającą inne utwory, dopasowane do utworu zaznaczonego na początku. Możesz odświeżyć dowolną listę Genius, niezależnie od tego, czy została ona utworzona w iTunes i zsynchronizowana z iPadem, czy została utworzona bezpośrednio za pomocą iPada.

**Tworzenie listy Genius na podstawie nowego utworu:** Stuknij w Nowa na liście Genius, po czym wskaż inny utwór.

**Usuwanie zachowanej listy utworów Genius:** Stuknij w listę Genius, a następnie stuknij w Usuń.

Po zsynchronizowaniu listy Genius z iTunes nie będzie już można usunąć jej bezpośrednio z iPada. Do usunięcia, zmiany nazwy lub wyłączenia synchronizacji takiej listy trzeba będzie użyć iTunes.

#### **Odtwarzanie miksów Genius**

Genius automatycznie przeszukuje bibliotekę na iPadzie i znajduje utwory należące do określonych gatunków. Miksy Genius są automatycznie tworzone od nowa przy każdym odsłuchiwaniu.

Miksy Genius tworzone są automatycznie na podstawie muzyki znajdującej się w iPadzie. Przykładowo, możesz mieć miksy Genius z muzyką R&B lub rockiem alternatywnym.

**Przeglądanie miksów Genius:** Stuknij w Miksy Genius po lewej stronie okna iPoda (pod etykietą Genius).

**Odtwarzanie miksu Genius:** Stuknij w miks.

## Kolekcja domowa

Kolekcja domowa pozwala na odtwarzanie muzyki, filmów i programów TV na iPadzie bezpośrednio z biblioteki iTunes na Macu lub PC.

*Uwaga:*  Wkładki do płyt, albumy, LP i inne dodatki z iTunes Store nie mogą być w ten sposób udostępniane.

Zarówno komputer, jak i iPad muszą być połączone z tą samą siecią Wi-Fi. Na komputerze musi być otwarty program iTunes z włączoną funkcją Kolekcja domowa. Niezbędne jest również zalogowanie się na tym samym koncie Apple w iTunes na komputerze oraz w Ustawieniach na iPadzie.

**Włączanie Kolekcji domowej w iTunes:** Otwórz iTunes na komputerze, po czym wybierz z menu Zaawansowane > Włącz Kolekcję domową. Wprowadź swój Apple ID oraz hasło, po czym kliknij w Włącz funkcję.

#### **Odtwarzanie muzyki lub wideo z biblioteki iTunes na iPadzie:**

- **1** Przejdź do Ustawień, stuknij w iPod, po czym wprowadź pod etykietą "Kolekcja domowa" ten sam Apple ID i to samo hasło, które zostało użyte podczas włączania Kolekcji domowej w iTunes.
- **2** Przejdź do iPoda, stuknij w Więcej, następnie stuknij w Udostępniane i wybierz swoją bibliotekę iTunes.

Listy, Wykonawcy, Utwory i pozostałe zakładki w programie iPod pokazywać będą od tego momentu zawartość biblioteki iTunes na komputerze, zamiast zawartości iPada.

**Powracanie do zawartości iPada:** Stuknij w Więcej w programie iPod, następnie stuknij w Udostępniane i wybierz iPada u góry listy.

## Przenoszenie materiałów

Rzeczy zakupione na iPadzie można przenosić do komputera, który został autoryzowany do odtwarzania materiałów powiązanych z danym Apple ID. Aby autoryzować komputer, wystarczy otworzyć iTunes i wybrać z menu Sklep > Autoryzuj ten komputer.

**Przenoszenie zakupów:** Podłącz iPada do komputera. iTunes zapyta, czy chcesz przenieść zakupione materiały.

<span id="page-124-0"></span>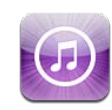

## Parę słów o iTunes Store

iTunes Store pozwala na dodawanie nowych materiałów do iPada. Można przeglądać i kupować muzykę, programy telewizyjne i seriale, kupować i wypożyczać filmy, a także pobierać i odtwarzać podcasty oraz zbiory iTunes U.

Wiele filmów i seriali telewizyjnych dostępnych jest zarówno w standardowej rozdzielczości, jak i w wersji HD. Korzystanie z iTunes Store na iPadzie wymaga połączenia z Internetem. Zobacz "Łączenie z [Internetem"](#page-31-0) na stronie [32.](#page-31-1)

*Uwaga:*  iTunes Store jest dostępny tylko w niektórych krajach. W wielu krajach zawartość sklepu jest ograniczona.

## Przenoszenie materiałów

Materiały zakupione na iPadzie można przenosić do komputera posiadającego autoryzację do odtwarzania plików pobranych przy użyciu danego Apple ID.

**Autoryzowanie komputera:** Otwórz iTunes na komputerze, po czym wybierz z menu Sklep > Autoryzuj komputer.

**Przenoszenie zakupów:** Podłącz iPada do komputera. iTunes zapyta, czy chcesz przenieść zakupione materiały.

# Znajdowanie muzyki, wideo i innych materiałów

**Przeglądanie zawartości:** Stuknij w Genres (Gatunki), Featured (Polecane), Top Charts (Najlepsze) lub Genius u góry ekranu. Możesz także stuknąć w Music (Muzyka), Movies (Filmy), TV Shows (Programy TV), Podcasts (Podcasty), Audiobooks (Książki audio), iTunes U lub Downloads (Pobieranie) na dole ekranu.

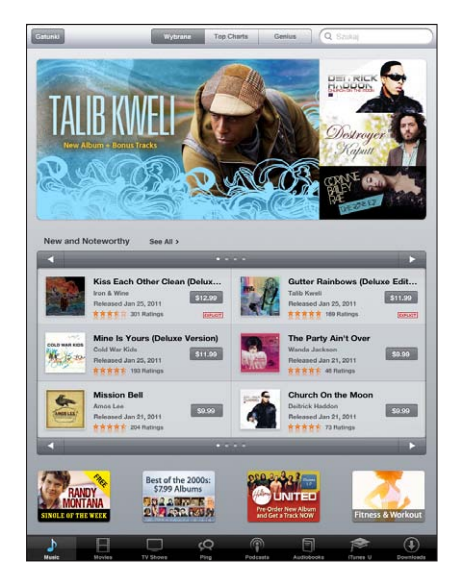

**Szukanie materiałów:** Stuknij w pole wyszukiwania widoczne u góry ekranu i wpisz jedno lub kilka słów. Stuknij w Szukaj na klawiaturze ekranowej. Wyniki wyszukiwania pogrupowane są w kategoriach, np. Movies (filmy), Albums (albumy) lub Podcasts (podcasty). W wielu krajach niektóre kategorie nie są dostępne.

Stuknięcie w pozycję pozwala wyświetlić dodatkowe informacje. Możesz poczytać recenzje, napisać własną recenzję oraz wysłać łącze do znajomego. Zależnie od wybranej rzeczy, możesz ją kupić, pobrać lub wypożyczyć.

#### Obserwowanie wykonawców i znajomych

Funkcja iTunes Ping pozwala łączyć się wspólnie fanom muzyki z całego świata. Za jej pomocą można obserwować ulubionych wykonawców, aby dowiadywać się o nowych wydaniach i planowanych trasach koncertowych, oglądać zdjęcia i nagrania wideo oraz poznawać ich muzyczne inspiracje, a także czytać komentarze swoich znajomych dotyczące słuchanej przez nich muzyki i sprawdzać, jakie utwory kupują w iTunes Store i na jakie koncerty zamierzają iść. Funkcja ta pozwala również na wyrażanie własnych preferencji muzycznych poprzez publikowanie komentarzy dla obserwujących znajomych.

Korzystanie z tej funkcji wymaga utworzenia własnego profilu.

**Tworzenie własnego profilu iTunes Ping:** Otwórz program iTunes na Macu lub PC, kliknij w Ping i postępuj zgodnie ze wskazówkami wyświetlanymi na ekranie.

**Dostęp do iTunes Ping na iPadzie:** Stuknij w iTunes na ekranie początkowym, następnie stuknij w Ping (jeżeli nie widzisz tej ikony, najpierw stuknij w Więcej), po czym:

- Stuknij w Activity (Aktywność), aby zobaczyć najnowsze informacje o i od obserwowanych osób. Informacje te obejmują zakupy, recenzje, ulubione pozycje, komentarze i wpisy.
- Â Stuknij w People (Osoby), aby zobaczyć listę obserwowanych osób oraz listę osób, które obserwują Ciebie. Możesz tutaj również szukać wykonawców i znajomych.
- Â Stuknij w My Profile (Mój profil), aby przejść do informacji podanych w swoim profilu.

**Obserwowanie wykonawcy:** Stuknij w Follow (Obserwuj) na stronie profilu wykonawcy.

- Â *Przez wyszukiwanie:* Stuknij w People (Osoby), wprowadź nazwę wykonawcy w polu wyszukiwania u góry strony i stuknij w Search (Szukaj). Na liście wyników stuknij w nazwę wykonawcy, po czym stuknij w Follow (Obserwuj).
- Â *Przez przeglądanie:* Stuknij w Profile (Profil) na dole dowolnej strony albumu, po czym stuknij w Follow (Obserwuj).

**Obserwowanie znajomego:** Podczas tworzenia swojego profilu za pomocą programu iTunes (na Macu lub na PC) możesz wybrać początkową grupę znajomych. Następnie możesz obserwować znajomych za pomocą Ping na iPadzie.

- Â *Przez wyszukiwanie:* Stuknij w People (Osoby), w polu wyszukiwania u góry strony wprowadź nazwę znajomego i stuknij w Search (Szukaj). Na liście wyników stuknij w nazwę znajomego, po czym stuknij w Follow (Obserwuj).
- Â *Przez przeglądanie Ping:* Stuknij w nazwę osoby, po czym stuknij w Follow (Obserwuj).

Obserwowanie kogoś nie oznacza automatycznego bycia obserwowanym przez tę osobę. Na swoim profilu możesz przyjmować lub odrzucać odbierane prośby lub włączyć automatyczne przyjmowanie wszystkich tego typu próśb bez dodatkowych pytań.

**Dzielenie się swoimi myślami:** Podczas przeglądania albumów i utworów możesz stuknąć w Post (wyślij), aby skomentować muzykę. Możesz także oznajmić, że Ci się ona podoba, stukając w Like (lubię). Znajomi zobaczą te informacje w polu iTunes Ping Activity.

**Dzielenie się planami koncertowymi:** Stuknij w Concerts (koncerty) na stronie swojego profilu, aby zobaczyć listę koncertów obserwowanych wykonawców oraz sprawdzić, kto ze znajomych wybiera się na któryś koncert. Stuknij w Tickets (Bilety), aby kupić bilet. Możesz także stuknąć w I'm Going (Idę), aby powiadomić znajomych, że również zamierzasz iść na dany koncert. Funkcja ta nie jest dostępna u niektórych operatorów.

#### Kupowanie muzyki i książek audio

Gdy spodoba Ci się jakiś utwór, album lub książka audio z iTunes Store, możesz ją kupić i pobrać bezpośrednio do iPada. Możesz także odsłuchać lub zobaczyć podgląd.

Dokonywanie zakupów i pisanie recenzji wymaga posiadania Apple ID. iPad pobiera Apple ID z ustawień iTunes podczas synchronizowania. Jeżeli nie masz Apple ID lub chcesz dokonywać zakupów przy użyciu innego konta, wybierz Ustawienia > Store.

Apple ID nie jest niezbędny do odtwarzania i pobierania podcastów oraz wykładów iTunes U.

**Odsłuchiwanie fragmentu utworu:** Stuknij w pozycję w kolumnie, a następnie w ▶. **Odsłuchiwanie fragmentu książki audio:** Stuknij w wybraną rzecz.

#### **Kupowanie i pobieranie utworu, albumu lub książki audio:**

- **1** Stuknij w cenę, a następnie stuknij w Buy (Kup).
- **2** Zaloguj się, podając swój Apple ID, po czym stuknij w OK.

Jeżeli nie masz Apple ID, stuknij w Utwórz nowy Apple ID.

Zakupy dopisywane są do Twojego Apple ID. Robiąc kolejne zakupy w ciągu następnych piętnastu minut nie musisz ponownie wprowadzać hasła.

Jeśli wcześniej został już zakupiony co najmniej jeden utwór z danego albumu, pojawi się ostrzeżenie. Stuknij w Kup, jeśli chcesz kupić cały album, w tym utwory już zakupione lub stuknij w Anuluj, jeśli chcesz kupować pozostałe utwory pojedynczo.

Po kupieniu dowolnej pozycji rozpoczyna się jej pobieranie. Zobacz "Sprawdzanie [stanu pobierania](#page-129-0)" na stronie [130.](#page-129-1)

Zakupione materiały wideo dodawane są do listy Zakupione na iPadzie (iPod > Zakupione). Jeśli usuniesz tę listę utworów, iTunes utworzy ją ponownie, gdy tylko kupisz jakiś utwór w iTunes Store.

Możesz zrealizować kartę prezentową iTunes Store (tzw."Gift Card"), kupon ("Gift Certificate") lub inny kod promocyjny, aby dokonać zakupu. Po zalogowaniu się na swoim koncie, pozostały kredyt widoczny jest u góry większości ekranów iTunes Store.

**Wprowadzanie kodu:** Stuknij w Music (Muzyka), przewiń na dół ekranu, stuknij w Redeem (Zrealizuj kod) i postępuj zgodnie ze wskazówkami wyświetlanymi na ekranie.

## Kupowanie lub wypożyczanie filmów

Gdy spodoba Ci się jakiś film, program telewizyjny lub teledysk z iTunes Store, możesz go kupić i pobrać bezpośrednio do iPada. Materiały wideo dostępne są w standardowej rozdzielczości (480p) lub HD (720p). Gdy kupisz wersję HD, otrzymasz również wersję standardową.

**Wyświetlanie podglądu wideo:** Stuknij w Preview (podgląd).

#### **Kupowanie lub wypożyczenie wideo:**

- **1** Stuknij w Buy (jeżeli chcesz kupić wideo) lub w Rent (jeżeli chcesz je wypożyczyć).
- **2** Zaloguj się, podając swój Apple ID, po czym stuknij w OK.

Jeżeli nie masz Apple ID, stuknij w Utwórz nowy Apple ID.

Zakupy dopisywane są do Twojego Apple ID. Robiąc kolejne zakupy w ciągu następnych piętnastu minut nie musisz ponownie wprowadzać hasła.

Po kupieniu dowolnej pozycji rozpoczyna się jej pobieranie. Odtwarzanie wypożyczonych filmów można rozpocząć dopiero po zakończeniu pobierania. Zobacz ["Sprawdzanie stanu pobierania](#page-129-0)" na stronie [130](#page-129-1).

Zakupione materiały wideo dodawane są do listy Zakupione na iPadzie (iPod > Zakupione). Jeżeli usuniesz tę listę, iTunes utworzy ją ponownie, gdy tylko kupisz coś w iTunes Store. Zakupione materiały wideo dostępne są również w programie Wideo.

Możesz zrealizować kartę prezentową iTunes Store (tzw."Gift Card"), kupon ("Gift Certificate") lub inny kod promocyjny, aby dokonać zakupu. Po zalogowaniu się przy użyciu swojego Apple ID, pozostały kredyt widoczny jest u góry większości ekranów iTunes Store.

**Wprowadzanie kodu:** Stuknij w Music (Muzyka), przewiń na dół ekranu, stuknij w Redeem (Zrealizuj kod) i postępuj zgodnie ze wskazówkami wyświetlanymi na ekranie.

#### Słuchanie lub oglądanie podcastów

Na iPadzie można słuchać podcastów audio i oglądać podcasty wideo. Można również pobierać podcasty do iPada i synchronizować je z biblioteką iTunes na komputerze.

Stuknij w Podcasts (Podcasty) na dole ekranu iTunes Store. Możesz przeglądać je według polecanych (Featured) lub najlepszych (Top Charts). Aby zobaczyć listę odcinków, stuknij w wybrany podcast. Podcasty wideo oznaczone są ikoną  $\Box$ .

<span id="page-129-1"></span>**Słuchanie podcastu:** Stuknij w tytuł podcastu.

**Pobieranie podcastu:** Stuknij w Free (Darmowy), a następnie w Get Episode (Pobierz odcinek). Pobrane podcasty dostępne są na liście podcastów, dostępnej po stuknięciu w ikonę iPod.

**Słuchanie lub oglądanie pobranego podcastu:** Przejdź do iPoda, stuknij w Podcasty, a następnie stuknij w podcast. Podcasty wideo dostępne są również w programie Wideo.

**Pobranie kolejnych odcinków pobranego podcastu:** Stuknij w podcast na liście podcastów w programie iPod. Następnie stuknij w Pobierz więcej odcinków.

**Usuwanie podcastu:** Przesuń palcem w lewo lub w prawo nad podcastem na liście w programie iPod, a następnie stuknij w Usuń.

## <span id="page-129-0"></span>Sprawdzanie stanu pobierania

Ekran Pobrane pozwala sprawdzić stan trwających i zaplanowanych pobierań plików, włączając w to zamówione zakupy.

**Sprawdzanie stanu pobieranych rzeczy:** Stuknij w Downloads (Pobieranie).

Jeżeli chcesz wstrzymać pobieranie, stuknij w ...

Gdy pobieranie zostanie przerwane, iPad rozpocznie je ponownie po nawiązaniu połączenia z Internetem. Jeżeli otworzysz iTunes na komputerze, program dokończy pobieranie pliku do biblioteki iTunes (komputer musi być podłączony do Internetu, musisz być także zalogowany w iTunes przy użyciu swojego Apple ID).

**Sprawdzanie stanu zamówionych rzeczy:** Stuknij w Downloads (Pobieranie).

Zamówione rzeczy widoczne są na liście do momentu ich wydania. Stuknij w daną rzecz, aby sprawdzić, kiedy ma zostać wydana. Gdy stanie się ona dostępna, obok jej nazwy pojawi się ikona pobierania  $\bigodot$ .

Pobieranie zamówionej rzeczy: Stuknij w tę rzecz, a następnie stuknij w  $\odot$ .

Zamówione rzeczy nie są pobierane automatycznie po ich wydaniu. Wróć do ekranu Pobrane, aby rozpocząć pobieranie.

Niektóre albumy zawierają utwory bonusowe, które zostaną pobrane do biblioteki iTunes na Twoim komputerze. Nie wszystkie utwory bonusowe są pobierane bezpośrednio do iPada.

**Pobieranie dodatkowych materiałów:** Zaloguj się, podając swój Apple ID. Następnie wybierz w iTunes z menu Sklep > "Sprawdź dostępność rzeczy do pobrania", po czym kliknij w Sprawdź.

## Synchronizowanie materiałów

Po podłączeniu iPada do komputera, iTunes automatycznie synchronizuje ze swoją biblioteką wszystkie rzeczy pobrane lub zakupione na iPadzie. Pozwala to na dostęp do pobranych rzeczy na komputerze i udostępnia kopię bezpieczeństwa na wypadek usunięcia zawartości iPada.

Zakupione rzeczy są synchronizowane z listą "Zakupione na <nazwa iPada>". Jeżeli lista ta nie istnieje, iTunes utworzy ją automatycznie. Skopiuje również wszystkie zakupy z iPada do listy Zakupione, używanej do gromadzenia wszystkich utworów z iTunes Store, jeżeli lista ta istnieje i jest synchronizowana z podłączanym urządzeniem.

Pobrane podcasty synchronizowane są z listą Podcasty w bibliotece iTunes.

## Wyświetlanie informacji o Apple ID

Aby wyświetlić na iPadzie informacje dotyczące swojego Apple ID, przewiń na sam dół ekranu i stuknij w Sign In (Zaloguj się). Następnie stuknij w Account (Konto). Możesz także wybrać Ustawienia > Store, po czym stuknąć w Pokaż Apple ID. Wcześniej musisz się zalogować.

#### Sprawdzanie zakupów

Za pomocą iTunes (na komputerze) można sprawdzić, czy wszystkie utwory muzyczne, wideo, programy i inne rzeczy kupione w iTunes Store lub App Store znajdują się w bibliotece iTunes. Może to być użyteczne, gdy pobieranie zostało przerwane.

#### **Sprawdzanie zakupów:**

- **1** Upewnij się, że komputer połączony jest z Internetem.
- **2** Wybierz w iTunes z menu Sklep > Sprawdź dostępność rzeczy do pobrania.
- **3** Wprowadź swój Apple ID oraz hasło, po czym kliknij w Sprawdź.

Zakupione materiały, których nie ma jeszcze na komputerze, zostaną pobrane.

Lista utworów Zakupione obejmuje wszystkie zakupy. Jej zawartość może jednak nie być aktualna, ponieważ lista ta pozwala na ręczne dodawanie i usuwanie pozycji. Jeżeli chcesz zobaczyć listę wszystkich swoich zakupów, zaloguj się na koncie, wybierz z menu Sklep > Pokaż moje konto i kliknij w Purchase History (Historia zakupów).

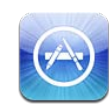

#### Informacje o App Store

App Store pozwala na instalowanie nowych programów na iPadzie. Można przeglądać, kupować i pobierać programy przystosowanie do iPada, a także te przeznaczone dla iPhone'a i iPoda touch.

Podczas synchronizowania iPada z komputerem automatycznie wykonywane są kopie bezpieczeństwa programów pochodzących z App Store. Synchronizacja iPada pozwala także na zainstalowanie programów zakupionych przy użyciu iTunes na komputerze. iPad obsługuje większość programów dla iPhone'a i iPoda touch, jeżeli więc masz już programy przeznaczone dla tych urządzeń, możesz je również zsynchronizować z iPadem. Programy te działają w oryginalnym rozmiarze, możesz jednak stuknąć w $\bullet$ w prawym dolnym rogu ekranu, aby rozciągnąć je na cały ekran.

*Uwaga:*  W niektórych krajach dostęp do App Store oraz niektórych programów nie jest możliwy. Dostępność programów i ich ceny mogą ulec zmianie.

Korzystanie z App Store na iPadzie wymaga połączenia z Internetem. Zobacz "Łączenie z [Internetem"](#page-31-0) na stronie [32.](#page-31-1) Potrzebny jest także Apple ID (niedostępny w niektórych krajach). iPad automatycznie pobiera Apple ID z iTunes. Jeżeli nie masz Apple ID lub chcesz dokonywać zakupów przy użyciu innego konta, wybierz Ustawienia > Store. Zobacz "[Store"](#page-186-0) na stronie [187.](#page-186-1)

#### Przeglądanie i szukanie

App Store pozwala na przeglądanie listy nowych, wyróżnionych, polecanych lub najpopularniejszych programów. Jeżeli szukasz konkretnego programu, użyj funkcji Search (Szukaj).

**Przeglądanie programów:** Stuknij w Featured (Polecane), Top Charts (Zestawienia) lub Categories (Kategorie) na dole ekranu.

**Przeglądanie przy użyciu funkcji Genius:** Stuknij w Genius, aby zobaczyć listę polecanych programów, wybranych na podstawie Twojej bieżącej kolekcji. Aby włączyć funkcję Genius, postępuj według wskazówek wyświetlanych na ekranie. Genius jest usługą darmową, wymaga jednak posiadania Apple ID.

**Szukanie programów:** Stuknij w pole wyszukiwania widoczne u góry ekranu i wpisz jedno lub kilka słów. Następnie wybierz jedną z propozycji z listy lub stuknij w Szukaj na klawiaturze.

# Uzyskiwanie dodatkowych informacji

Stuknij w dowolny program na liście, aby zobaczyć ekran informacyjny, zawierający cenę programu, zrzuty ekranu i oceny.

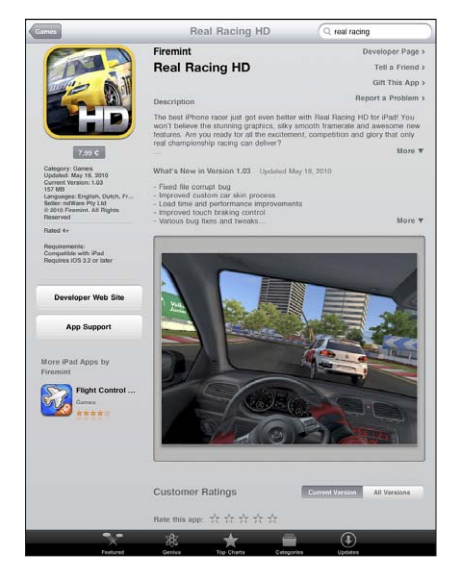

**Przesłanie mailem łącza do strony informacyjnej programu:** Stuknij w "Tell a Friend" (Poleć innym) u góry ekranu.

**Zgłaszanie problemów:** Stuknij w"Report a Problem" (Zgłoś problem) u góry ekranu. Wybierz typ problemu z listy, wpisz opcjonalny komentarz i stuknij w Zgłoś.

**Przeglądanie zrzutów ekranu:** Przewiń w dół do zrzutów ekranu, po czym przesuwaj je w lewo lub w prawo, aby zobaczyć kolejne.

Przeglądanie ocen i recenzji: Przewiń w dół do pozycji "Customer Ratings and Revievs" (Oceny i recenzje użytkowników).

## Kupowanie programów

Po znalezieniu programu w App Store można kupić go i pobrać do iPada. Jeżeli dany program jest darmowy, można pobrać go bezpłatnie.

Program instalowany jest automatycznie po pobraniu go do iPada.

#### **Kupowanie i pobieranie programów:**

- **1** Stuknij w cenę, a następnie w Buy App (Kup program) lub Free (Darmowy), po czym stuknij w Install App (Instaluj)
- **2** Zaloguj się, podając swój Apple ID, po czym stuknij w OK.

Jeżeli nie masz Apple ID, stuknij w Utwórz nowy Apple ID.

Zakupy dopisywane są do Twojego Apple ID. Robiąc kolejne zakupy w ciągu następnych piętnastu minut nie musisz ponownie wprowadzać hasła.

Możesz zrealizować kartę prezentową iTunes Store (tzw."Gift Card"), kupon ("Gift Certificate") lub inny kod promocyjny, aby dokonać zakupu. Po zalogowaniu się przy użyciu swojego Apple ID, pozostały kredyt widoczny jest u góry większości ekranów App Store.

**Wprowadzanie kodu:** Stuknij w Featured (Polecane) lub Top Charts (Najlepsze), przewiń na dół ekranu, stuknij w Redeem (Zrealizuj kod), po czym postępuj zgodnie ze wskazówkami wyświetlanymi na ekranie.

**Sprawdzanie postępu pobierania programów:** Po rozpoczęciu pobierania programu, na ekranie początkowym pojawia się jego ikona wraz z paskiem postępu.

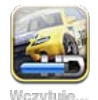

Gdy pobieranie zostanie przerwane, iPad rozpocznie je ponownie po nawiązaniu połączenia z Internetem. Jeżeli otworzysz iTunes na komputerze, program dokończy pobieranie pliku do biblioteki iTunes (komputer musi być podłączony do Internetu, musisz być także zalogowany w iTunes przy użyciu swojego Apple ID).

#### Korzystanie z programów

Programy przeznaczone dla iPada działają w dowolnej orientacji, pionowej i poziomej. Gdy program pracuje w orientacji poziomej, wypełnia cały ekran.

Na iPadzie można używać programów przeznaczonych dla iPhone'a i iPoda touch, zarówno w oryginalnych rozmiarach, jak i po rozciągnięciu na cały ekran.

**Rozciąganie programu na cały ekran:** Stuknij w w prawym dolnym rogu ekranu. **Przywracanie oryginalnego rozmiaru programu:** Stuknij w  $\bullet$  w prawym dolnym rogu ekranu.

W niektórych programach można dokonywać zakupów bez otwierania App Store. Ten sposób zakupów można zablokować w Ustawieniach. Zobacz "[Ograniczenia"](#page-173-0) na stronie [174.](#page-173-1)

Niektóre programy używają powiadomień typu "push", aby wyświetlać informacje nawet wtedy, gdy program nie jest uruchomiony. Powiadomienia są różne w przypadku różnych programów. Mogą być to komunikaty tekstowe, dźwięki lub plakietki z numerem, wyświetlane na ikonie programu na ekranie początkowym.

## Uaktualnianie programów

App Store automatycznie sprawdza dostępność uaktualnień zainstalowanych programów. Gdy jakieś uaktualnienia będą dostępne, na ikonie App Store pojawi się ich łączna liczba.

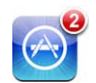

W sytuacji, gdy dostępne jest choć jedno uaktualnienie, otwarcie App Store spowoduje automatyczne przejście do ekranu uaktualnień. Uaktualnienia programów są automatycznie pobierane i instalowane po ich wybraniu.

*Uwaga:*  Oprócz darmowych uaktualnień dostępne mogą być również płatne nowe wersje już zainstalowanych programów, które można kupić i pobrać z App Store.

#### **Uaktualnianie programu:**

- **1** Stuknij w Updates (Uaktualnienia) na dole ekranu App Store.
- **2** Stuknij w program, aby dowiedzieć się więcej o uaktualnieniu.
- **3** Stuknij w Uaktualnij.

**Uaktualnianie wszystkich programów:** Stuknij w Updates (Uaktualnienia) na dole ekranu App Store, a następnie w Uaktualnij wszystko.

W przypadku próby uaktualnienia programu zakupionego przy użyciu innego Apple ID, na ekranie pojawi się prośba o wprowadzenie tego Apple ID oraz hasła.

## Pisanie recenzji

Recenzje programów można pisać i zamieszczać bezpośrednio za pomocą iPada.

#### **Pisanie recenzji:**

- **1** Przewiń w dół do pozycji "Customer Ratings and Revievs" (Oceny i recenzje użytkowników).
- **2** Stuknij w Write a Review (Napisz recenzję).
- **3** Ustal ocenę programu (od 1 do 5 gwiazdek), wpisz tytuł recenzji oraz opcjonalny komentarz.
- **4** Stuknij w Wyślij.

Wysłanie recenzji wymaga zalogowania się przy użyciu swojego Apple ID oraz zakupienia lub pobrania recenzowanego programu.

#### Usuwanie programów

Programy pochodzące z App Store można usuwać z iPada. Nie ma jednak możliwości usuwania programów dołączonych do iPada.

Podczas synchronizowania iPada z komputerem iTunes automatycznie wykonuje kopię zapasową wszystkich zainstalowanych programów. Po usunięciu programu z iPada można zainstalować go ponownie (jeżeli iPad został wcześniej zsynchronizowany z iTunes)

*Ważne:*  Usunięcie programu z iPada oznacza również usunięcie z urządzenia wszystkich danych tego programu. Można jednak ponownie zainstalować program i przywrócić jego dane z wykonywanej przez iTunes kopii zapasowej.

#### **Usuwanie programów pochodzących z App Store:**

- **1** Dotknij dowolną ikonę na ekranie początkowym i przytrzymaj ją, aż wszystkie ikony zaczną drżeć.
- **2** Stuknij w @ w rogu ikony programu, który chcesz usunąć.
- **3** Stuknij w Usuń.

Naciśnij przycisk Początek O.

Usunięcie programu sprawia, że jego dane nie są już dostępne z poziomu interfejsu iPada, lecz nadal znajdują się w urządzeniu. Jeżeli chcesz się dowiedzieć, jak trwale usunąć całą zawartość i ustawienia, zobacz "[Zerowanie iPada"](#page-177-0) na stronie [178](#page-177-1).

#### Synchronizowanie zakupów

iTunes automatycznie synchronizuje wszystkie rzeczy pobierane lub kupowane za pomocą iPada z biblioteką iTunes na komputerze, gdy tylko iPad zostanie podłączony do komputera. Pozwala to na dostęp do pobranych rzeczy na komputerze i zapewnia kopię bezpieczeństwa na wypadek usunięcia programów z iPada.

Kopia bezpieczeństwa pobranych programów wykonywana jest automatycznie podczas najbliższej synchronizacji z iTunes. Podczas kolejnych synchronizacji archiwizowane są tylko dane programów.

Pobrane programy synchronizowane są z listą programów w bibliotece iTunes.

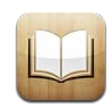

#### iBooks

Program iBooks to doskonały sposób czytania i kupowania książek. Wystarczy pobrać darmowy program iBooks z App Store, aby uzyskać dostęp do klasyki i bestsellerów z wbudowanego sklepu iBookstore. Po pobraniu książki pojawia się ona na półce.

Do iBooks można także dodawać własne książki w formacie ePub oraz dokumenty PDF, używając iTunes. Następnie wystarczy stuknąć w okładkę, aby zacząć czytać. iBooks pamięta ostatnie miejsce, można więc łatwo kontynuować lekturę. Program pozwala także dostosować różne opcje wyświetlania.

Program iBooks oraz sklep iBookstore są niedostępne w niektórych językach i krajach.

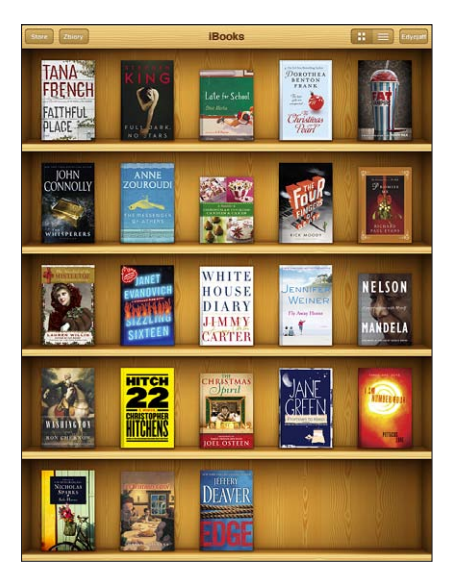

Dostępne w iBookstore. Dostępność tytułów może ulegać zmianie.

Do pobrania programu iBooks i korzystania z iBookstore niezbędne jest połączenie z Internetem oraz konto Apple. Jeżeli nie masz Apple ID lub chcesz dokonywać zakupów przy użyciu innego konta, wybierz Ustawienia > Store.

#### Synchronizowanie książek i PDF-ów

Książki można kupować i pobierać ze sklepu iBookstore. Można także dodawać do biblioteki iTunes książki w formacie ePub (bez zabezpieczeń DRM) oraz dokumenty PDF. Książki w formatach ePub i PDF dostępne są na różnych witrynach internetowych.

Książki i dokumenty PDF można synchronizować pomiędzy iPadem a komputerem za pomocą iTunes. Po podłączeniu iPada do komputera należy otworzyć panel Książki, aby wybrać pozycje przeznaczone do synchronizowania.

**Synchronizowanie książki w formacie ePub lub dokumentu PDF z iPadem:** Pobierz książkę lub dokument PDF na dysk komputera. Wybierz w iTunes z menu Plik > Dodaj do biblioteki, po czym zaznacz plik zawierający książkę. Podłącz iPada do komputera, zaznacz książkę lub dokument PDF w panelu Książki w iTunes, po czym zsynchronizuj iPada.

Jeżeli w panelu Książki nie widać dodanego do iTunes pliku PDF, należy zmienić jego rodzaj. Znajdź ten plik PDF w bibliotece iTunes, zaznacz go, po czym wybierz Plik > Informacje. W oknie informacyjnym kliknij w Opcje, rozwiń menu Rodzaj materiału, po czym wybierz z niego pozycję Książka i kliknij w OK.

#### Korzystanie ze sklepu iBookstore

Znajdujący się w prawym górnym rogu ekranu iBooks przycisk Sklep pozwala przejść do sklepu iBookstore. W sklepie tym można przeglądać polecane książki oraz listy bestsellerów, a także przeglądać dostępne pozycje uporządkowane według autorów lub tematycznie. Po znalezieniu książki można ją kupić i pobrać.

*Uwaga:*  W wielu krajach część funkcji iBookstore jest niedostępna.

**Sprawdzanie dodatkowych informacji:** W iBookstore można wyświetlić informacje o książce, przeczytać lub napisać jej recenzję, a także pobrać fragment przed zakupem.

**Kupowanie książki:** Znajdź książkę, którą chcesz kupić, stuknij w cenę, a następnie w przycisk Buy Now (Kup teraz). Zaloguj się, podając swój Apple ID, po czym stuknij w OK. Niektóre książki mogą być dostępne za darmo. Zamiast ceny widoczny będzie wówczas napis Free.

Zakup zostanie dopisany do Twojego konta Apple. Robiąc kolejne zakupy w ciągu następnych piętnastu minut nie musisz ponownie wprowadzać hasła.

Po zakupie książki możesz pobrać ją ponownie. W tym celu stuknij w Purchases (Zakupione) i znajdź książkę na liście. Następnie stuknij w Redownload (Pobierz ponownie).

Pobrane książki są synchronizowane z biblioteką iTunes podczas najbliższej synchronizacji iPada z komputerem. Zapewnia to kopię bezpieczeństwa na wypadek usunięcia książki z iPada.

## Czytanie książek

Czytanie książek jest łatwe. Przejdź do półki z książkami i stuknij w książkę, którą chcesz czytać. Jeżeli nie widzisz poszukiwanej książki, stuknij w Zbiory, aby zobaczyć inne grupy książek.

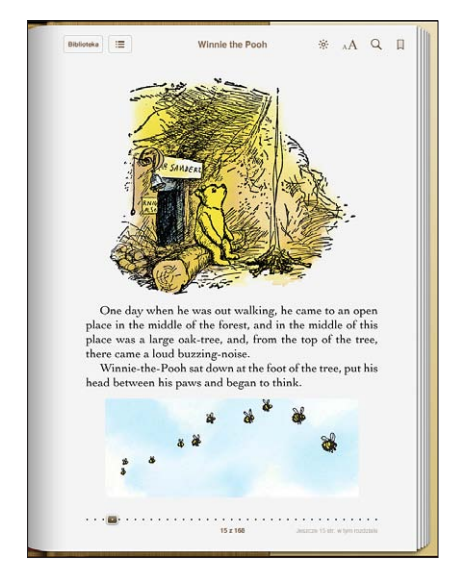

**Odwracanie stron:** Stuknij w dowolnym miejscu obok prawego lub lewego marginesu strony. Możesz także przesunąć palcem w lewo lub w prawo. Jeżeli chcesz zmienić kierunek odwracania stron po stuknięciu w lewy margines, przejdź do ekranu początkowego i wybierz Ustawienia > iBooks.

**Przechodzenie do określonej strony:** Stuknij w środek bieżącej strony, aby wyświetlić przyciski. Przeciągnij przycisk nawigacji znajdujący się na dole ekranu, aby wybrać stronę, po czym puść go.

**Przechodzenie do spisu treści:** Stuknij w środek bieżącej strony, aby pokazać przyciski, po czym stuknij w . Możesz stuknąć w dowolną pozycję, aby do niej przejść lub w Kontynuuj, aby powrócić do bieżącej strony.

**Dodawanie lub usuwanie zakładki:** Stuknij w przycisk wstążki, aby wstawić zakładkę. Możesz mieć wiele zakładek. Aby usunąć zakładkę, stuknij we wstążkę. Nie musisz ustawiać zakładki gdy zamykasz książkę, ponieważ iBooks pamięta miejsce przerwania lektury i powróci do niego automatycznie, gdy otworzysz tę książkę ponownie.

**Dodawanie, usuwanie i edycja wyróżnień:** Dotknij dowolne słowo i przytrzymaj je, aż zostanie zaznaczone. Skoryguj zaznaczenie za pomocą uchwytów, po czym stuknij w Wyróżnij. Jeżeli chcesz usunąć zakładkę, stuknij w wyróżniony tekst, a następnie w Usuń wyróżnienie. Jeżeli chcesz zmienić kolor wyróżnienia, stuknij w wyróżniony tekst, po czym stuknij w Kolory i wybierz kolor.

**Dodawanie, usuwanie i edycja notatek:** Dotknij dowolne słowo i przytrzymaj je, aż zostanie zaznaczone. Skoryguj zaznaczenie za pomocą uchwytów, po czym stuknij w Notatka. Wpisz tekst, po czym stuknij w przycisk Gotowe. Jeżeli chcesz wyświetlić notatkę, stuknij we wskaźnik na marginesie obok wyróżnionego tekstu. Jeżeli chcesz usunąć notatkę, stuknij w wyróżniony tekst, a następnie w Usuń notatkę. Jeżeli chcesz zmienić kolor notatki, stuknij w wyróżniony tekst, po czym stuknij w Kolory i wybierz kolor.

Wyświetlenie wszystkich zakładek, wyróżnień i notatek: Stuknij w ; in a następnie w Zakładki, aby zobaczyć listę wszystkich zakładek, wyróżnień i notatek. Jeżeli chcesz wyświetlić treść notatki, stuknij w jej wskaźnik.

**Powiększanie ilustracji:** Stuknij dwukrotnie w ilustrację.

Jeżeli chcesz czytać książkę leżąc, możesz zablokować tryb pionowy na iPadzie, dzięki czemu po obróceniu urządzenia ekran nie obróci się automatycznie. Aby dowiedzieć się więcej, zobacz ["Korzystanie z widoku pionowego lub poziomego"](#page-16-0) na stronie [17.](#page-16-1)

#### Czytanie dokumentów PDF

iBooks pozwala na wyświetlanie dokumentów w formacie PDF. Wystarczy przejść do półki z książkami, stuknąć w Zbiory, wybrać zbiór i stuknąć w dokument PDF.

**Odwracanie stron:** Przesuń palcem w lewo lub w prawo.

**Powiększanie strony:** Rozsuń palce, aby przybliżyć stronę, po czym przewiń ją do miejsca, które chcesz zobaczyć.

**Przechodzenie do określonej strony:** Stuknij w środek bieżącej strony, aby wyświetlić przyciski. Następnie przeciągnij palcem wzdłuż paska nawigacji na dole strony, aż pojawi się numer odpowiedniej strony lub rozdziału. Możesz także od razu stuknąć w miniaturkę strony, do której chcesz przejść.

**Dodawanie lub usuwanie zakładki:** Stuknij we wstążkę, aby dodać zakładkę. Możesz mieć wiele zakładek. Aby usunąć zakładkę, stuknij we wstążkę. Nie musisz ustawiać zakładki gdy zamykasz dokument PDF, ponieważ iBooks pamięta ostatnie miejsce i powróci do niego automatycznie po ponownym otwarciu dokumentu.

**Przechodzenie do spisu treści:** Stuknij w środek bieżącej strony, aby pokazać przyciski, po czym stuknij w : . Możesz stuknąć w dowolną pozycję, aby do niej przejść lub w Kontynuuj, aby powrócić do bieżącej strony. Jeżeli autor dokumentu nie przygotował spisu treści, możesz stuknąć w miniaturkę strony, do której chcesz przejść.

## Zmiana wyglądu książki

Stuknięcie w środek strony pozwala wyświetlić przyciski umożliwiające zmianę wyglądu książek.

**Zmiana kroju lub rozmiaru czcionki:** Stuknij w <sub>A</sub>**A**, a następnie w A lub **A**, aby zmniejszyć lub zwiększyć rozmiar czcionki. Jeżeli chcesz zmienić krój czcionki, stuknij w Czcionki i wybierz czcionkę z listy. Zmiana czcionki powoduje także zmianę formatowania tekstu.

Zmiana jasności ekranu: Stuknij w iś i dostosuj jasność.

**Zmiana koloru strony i tekstu:** Stuknij w , po czym włącz przełącznik Sepia, aby zmienić kolor strony i liter. To ustawienie dotyczy wszystkich książek.

Jeżeli chcesz zmienić sposób wyrównywania tekstu akapitów przez iBooks, przejdź do Ustawień i stuknij w iBooks.

# Synchronizowanie książek i PDF-ów

Wystarczy podać fragment tytułu lub nazwiska autora, aby szybko znaleźć książkę na półce. Można również przeszukiwać treść książki, aby znaleźć wszystkie odwołania do danego słowa lub wyrażenia, a także szukać dodatkowych informacji w Wikipedii oraz przy użyciu wyszukiwarki Google.

**Wyszukiwanie książki:** Przejdź do półki z książkami. Stuknij w pasek stanu, aby przewinąć na samą górę ekranu. Następnie stuknij w szkło powiększające. Wpisz słowo występujące w tytule książki lub nazwisko autora, po czym stuknij w Szukaj. Na półce pojawią się pasujące książki.

**Przeszukiwanie książki:** Otwórz książkę i stuknij w środek strony, aby pokazać narzędzia. Stuknij w szkło powiększające, po czym wpisz poszukiwane wyrażenie i stuknij w Szukaj. Stuknięcie w dowolny wynik wyszukiwania powoduje przejście do odpowiedniej strony książki.

Możesz wysłać wyszukiwany termin do Google lub Wikipedii. W tym celu stuknij w Szukaj w Google lub Szukaj w Wikipedii. Spowoduje to otwarcie wyników wyszukiwania w programie Safari.

Jeżeli chcesz szybko znaleźć dane słowo, dotknij je, przytrzymaj i stuknij w Szukaj.

# Sprawdzanie definicji słowa

Program iBooks pozwala na sprawdzanie definicji słów w słowniku.

**Sprawdzanie słowa:** Zaznacz słowo w książce, po czym stuknij w Słownik w rozwiniętym wówczas menu. Słowniki dostępne są tylko dla niektórych języków.

## Czytanie książek za pomocą syntezy mowy

Osoby z upośledzeniem wzroku mogą użyć VoiceOver, aby słuchać książek czytanych przy użyciu mechanizmu syntezy mowy. Zobacz ["VoiceOver](#page-151-0)" na stronie [152](#page-151-1).

Niektóre książki mogą nie być zgodne z VoiceOver.

## Drukowanie dokumentu PDF lub wysyłanie go we wiadomości email

Dokumenty PDF można wysyłać jako załączniki wiadomości email bezpośrednio z programu iBooks. Istnieje również możliwość drukowania dokumentów na obsługiwanej drukarce.

**Wysyłanie dokumentu PDF w wiadomości email:** Otwórz dokument PDF, stuknij w  $\blacksquare$  i wybierz "Wyślij dokument pocztą". Otwarta zostanie nowa wiadomość email z załączonym dokumentem PDF. Zaadresuj ją, dopisz treść i stuknij w Wyślij.

**Drukowanie dokumentu PDF:** Otwórz dokument PDF, stuknij w **i wybierz Drukuj.** Wybierz drukarkę, określ zakres stron, ustal liczbę kopii i stuknij w Drukuj. Zobacz ["Drukowanie](#page-44-0)" na stronie [45,](#page-44-1) aby dowiedzieć się więcej o obsługiwanych drukarkach.

Wysyłać i drukować można tylko dokumenty PDF. Funkcje te nie są dostępne w przypadku książek ePub.

#### Porządkowanie półki z książkami

Półka z książkami pozwala na uporządkowanie i przeglądanie książek oraz dokumentów PDF. Można je gromadzić w zbiorach.

**Sortowanie zawartości półki z książkami:** Przejdź do półki z książkami i stuknij w , po czym wybierz porządek sortowania, stukając w jeden z przycisków widocznych na dole ekranu.

**Zmiana ułożenia pozycji:** Dotknij i przytrzymaj książkę lub dokument PDF, po czym przeciągnij tę książkę lub dokument w inne miejsce na półce.

**Usuwanie pozycji z półki:** Przejdź do półki z książkami i stuknij w Edycja. Stuknij w każdą pozycję, która przeznaczona jest do usunięcia, tak aby pojawił się na niej symbol oznaczenia. Następnie stuknij w Usuń. Gdy skończysz, stuknij w Gotowe. W przypadku usunięcia książki kupionej w iBookstore można pobrać ją ponownie, przechodząc do sklepu i stukając w Purchases (Zakupione). Jeżeli urządzenie zostało zsynchronizowane z komputerem, usunięta książka znajduje się również w bibliotece iTunes.

**Tworzenie zbioru, zmiana jego nazwy oraz usuwanie:** Stuknij w Zbiory, aby wyświetlić listę zbiorów. Jeżeli chcesz dodać nowy zbiór, stuknij w Nowy. Jeżeli chcesz usunąć zbiór, stuknij w Edycja, następnie stuknij w  $\bigcirc$ , a później w Usuń. Domyślne zbiory (Książki i PDF) są stałe i nie można ich edytować ani usunąć. Jeżeli chcesz zmienić nazwę zbioru, stuknij w nią. Gdy skończysz, stuknij w Gotowe.

**Przenoszenie książki lub dokumentu PDF do zbioru:** Przejdź do półki z książkami i stuknij w Edycja. Stuknij w każdą pozycję, którą chcesz przenieść, tak aby pojawił się na niej symbol oznaczenia. Następnie stuknij w Przenieś i wybierz zbiór docelowy. Pojedyncza rzecz może znajdować się jednocześnie tylko w jednym zbiorze. Książka lub dokument PDF dodany do programu iBooks umieszczany jest na półce w zbiorze Książki lub PDF. Następnie można tę rzecz przenieść do innego zbioru. Możesz np. utworzyć osobny zbiór dla rzeczy związanych z pracą lub z nauką, osobny dla materiałów encyklopedycznych i osobny z beletrystyką.

**Wyświetlanie zbioru:** Stuknij w Zbiory, a następnie w dowolną pozycję na liście.

**20 C** 

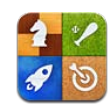

#### Game Center

Game Center pozwala odkrywać nowe gry i dzielić się doświadczeniami ze znajomymi z całego świata.

Pozwala na zapraszanie znajomych do gry lub korzystanie z funkcji automatycznego wyszukiwania przeciwników, sprawdzanie najlepszych graczy na tabelach liderów oraz uzyskiwanie dodatkowych punktów za określone osiągnięcia w grach.

*Uwaga:*  Game Center może być niedostępny w niektórych krajach. Zakres dostępnych gier może się różnić.

Do korzystania z Game Center niezbędne jest połączenie z Internetem oraz Apple ID. Jeżeli masz już konto iTunes Store, MobileMe lub inne konto Apple, możesz użyć w Game Center nazwy tego konta. Jeżeli nie masz jeszcze konta, możesz utworzyć je bezpośrednio w programie Game Center, zgodnie z opisem poniżej.

## Konfigurowanie Game Center

Po pierwszym otwarciu programu Game Center na ekranie pojawi się pytanie, czy chcesz zezwolić na otrzymywanie powiadomień "push". Powiadomienia te obejmują komunikaty, dźwięki i plakietki na ikonie programu, informujące o zdarzeniach dotyczących Game Center. Pojawiają się one nawet wtedy, gdy program Game Center nie jest otwarty. Przykładowo, możesz otrzymać tą drogą powiadomienie, gdy jeden ze znajomych zaprosi Cię do gry.

**Dopuszczanie powiadomień:** Stuknij w OK.

Jeżeli stukniesz w Nie pozwalaj, nie będziesz otrzymywać powiadomień z Game Center. Możesz później włączyć powiadomienia oraz wybrać ich rodzaje.
**Włączanie lub wyłączanie powiadomień:** Przejdź do Ustawień i stuknij w Powiadomienia. Wyłączenie przełącznika Powiadomienia powoduje rezygnację z otrzymywania powiadomień od wszystkich programów. Powiadomienia można także wyciszyć za pomocą przełącznika bocznego (zobacz ["Przełącznik boczny"](#page-175-0) na stronie [176](#page-175-1)).

**Ustalanie rodzaju powiadomień otrzymywanych z Game Center:** Przejdź do Ustawień, wybierz Powiadomienia > Game Center, po czym włącz lub wyłącz przełączniki Dźwięki, Komunikaty i Plakietki. Jeżeli Game Center nie jest widoczne na liście, włącz przełącznik Powiadomienia.

### **Konfigurowanie Game Center dla swojego Apple ID:**

**1** Wprowadź swój Apple ID oraz hasło, po czym kliknij w Zaloguj się.

Może pojawić się prośba o podanie dodatkowych informacji. Jeżeli nie masz Apple ID, możesz je utworzyć, stukając w Utwórz nowe konto.

- **2** Stuknij w Akceptuję, aby zaakceptować zasady i warunki korzystania z Game Center.
- **3** Wprowadź swój pseudonim, czyli imię, pod którym będą widzieć Cię inni użytkownicy.
- **4** Dostosuj ustawienia Game Center:
	- Â Aby odbierać zaproszenia do gry wysyłane przez innych użytkowników, pozostaw włączony przełącznik Przyjmuj zaproszenia. Jeżeli nie chcesz korzystać z tej funkcji, stuknij w ten przełącznik, aby ją wyłączyć.
	- Aby umożliwić znajdowanie Cię po podaniu adresu email, pozostaw włączony przełącznik Znajdź mnie po adresie email. Jeżeli nie chcesz korzystać z tej funkcji, stuknij w ten przełącznik, aby ją wyłączyć.
	- Â Potwierdź swój adres email. Możesz wprowadzić inny adres, jeżeli nie chcesz używać adresu powiązanego ze swoim Apple ID, za pomocą którego logujesz się na swoim koncie. Aby potwierdzić, że podany adres należy do Ciebie, musisz odpowiedzieć na wiadomość wysłaną automatycznie.
	- Â Jeżeli chcesz dodać kolejne adresy email, przy użyciu których inne osoby będą nawiązać z Tobą kontakt przez Game Center, stuknij w Dodaj inny adres email.
- **5** Po skonfigurowaniu konta stuknij w Dalej.

#### **Zmiana ustawień Game Center dla swojego Apple ID:**

- **1** Stuknij w Ja, a następnie stuknij w pasek z nazwą swego konta.
- **2** Stuknij w Pokaż konto.
- **3** Dokonaj zmian i stuknij w Gotowe.

### **Logowanie się przy użyciu innego Apple ID:**

- **1** Stuknij w Ja, a następnie stuknij w pasek z nazwą swego konta.
- **2** Stuknij w Wyloguj się.
- **3** Wprowadź nowy Apple ID oraz hasło, po czym kliknij w Zaloguj się.

# <span id="page-145-1"></span>Gry

### **Kupowanie i pobieranie gier**

Gry obsługiwane przez Game Center dostępne są w App Store. Kupowanie i pobieranie gier wymaga podania numeru obsługiwanej karty płatniczej na koncie Apple. Jeżeli nie zostało to wykonane wcześniej, pojawi się prośba o uzupełnienie tych danych.

**Kupowanie i pobieranie gier:** Stuknij w Gry, a następnie stuknij w Znajdź gry Game Center.

Dział Game Center w App Store gromadzi gry współpracujące z Game Center. Możesz przeglądać go oraz kupować i pobierać gry. Zobacz Rozdział [18](#page-131-0), ["App Store](#page-131-0)," na stronie [132.](#page-131-0)

Jeżeli chcesz kupić grę posiadaną przez znajomego, stuknij w nazwę gry na jego ekranie informacyjnym, aby przejść prosto do strony tej gry w App Store.

### <span id="page-145-0"></span>**Granie w gry**

Na ekranie gier wyświetlane są gry pobrane z App Store. Obok każdego tytułu widoczna jest liczba osiągnięć oraz pozycja w rankingu wśród innych graczy.

**Uzyskiwanie informacji o grze:** Stuknij w Gry, a następnie stuknij w dowolną grę. Dostępne może być także wyświetlanie tabeli liderów tej gry, sprawdzanie własnych osiągnięć oraz listy ostatnich graczy.

**Rozpoczynanie gry:** Stuknij w Gry, wybierz grę i stuknij w Graj.

W zależności od wybranej gry, ekran informacyjny może zawierać instrukcje lub inne informacje, pozwalać na dostęp do tabeli liderów i listy osiągnięć, umożliwiać zmianę opcji gry oraz dawać możliwość rozpoczęcia gry jedno- lub wieloosobowej. Aby grać przeciwko innym osobom, trzeba zaprosić znajomych lub użyć funkcji automatycznego dobierania gracy przez Game Center. Jeżeli chcesz dowiedzieć się więcej o funkcji znajomych w Game Center, zobacz "[Znajomi](#page-147-0)" na stronie [148.](#page-147-1)

W przypadku gier wieloosobowych można także wysłać zaproszenie do gry z ekranu Znajomi.

### **Zapraszanie znajomego do gry wieloosobowej z ekranu Znajomi:**

- **1** Stuknij w Znajomi na dole ekranu.
- **2** Wybierz znajomego.
- **3** Wybierz grę i stuknij w Graj.

Jeżeli gra dopuszcza lub wymaga dodatkowych graczy, możesz zaprosić dodatkowe osoby. Następnie stuknij w Dalej.

- **4** Wprowadź i wyślij zaproszenie, po czym zaczekaj na jego przyjęcie.
- **5** Rozpocznij grę.

Jeżeli znajomy nie jest dostępny lub nie odpowiada na zaproszenie, możesz stuknąć w"Dobierz automat.", aby program Game Center sam znalazł innego gracza. Możesz również stuknąć w Zaproś, aby spróbować zaprosić inną osobę.

Inni gracze mogą również zapraszać Ciebie do gry.

**Odpowiadanie na zaproszenie do gry:** Stuknij w przycisk Przyjmij lub Odrzuć poniżej wyświetlonego komunikatu.

Gry wieloosobowe mogą zostać zablokowane w Ograniczeniach. Zobacz ["Ograniczenia"](#page-173-0) na stronie [174](#page-173-1). Jeżeli nie chcesz otrzymywać zaproszeń do gier od innych graczy, wyłącz opcję Dopuść zaproszenia w ustawieniach Game Center. Zobacz ["Twój status i](#page-149-0) dane konta" na stronie [150](#page-149-1).

**Powrót do Game Center:** Naciśnij przycisk Początek, po czym stuknij w ikonę Game Center na ekranie początkowym.

Możesz również nacisnąć dwukrotnie przycisk Początek, po czym wybrać Game Center z listy ostatnio używanych programów.

### **Tablice liderów**

Niektóre gry udostępniają tablice liderów, pokazujące rankingi graczy — wyniki, czasy lub inną formę pomiaru sukcesów osiągniętych w grze.

**Wyświetlanie tabeli liderów gry:** Stuknij w Gry, po czym wybierz grę i stuknij w Liderzy.

Tabela liderów może być także dostępna bezpośrednio z gry.

Jeżeli dana gra ma różne odmiany (np. stopień łatwy, zwykły i trudny), możesz przejść do ekranu kategorii i wybrać tabelę liderów dla całej gry lub dla jednej z odmian.

Na tabeli liderów wyświetlane są rankingi znajomych oraz wszystkich graczy. Dostępne może być także wyświetlanie statystyk z określonego okresu (np. bieżącego dnia lub ostatniego tygodnia) oraz wszystkich statystyk danej gry.

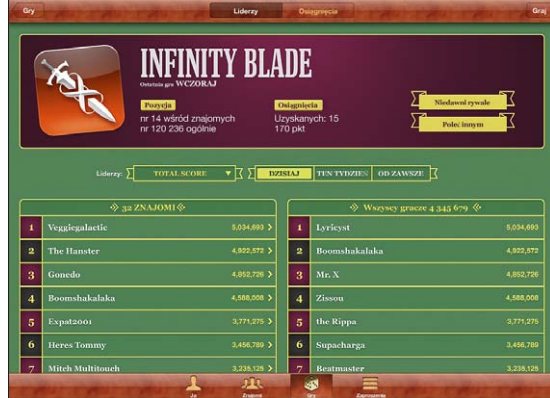

<span id="page-147-1"></span>Obróć iPada, aby zobaczyć tabelę liderów w orientacji poziomej. **Rozpoczynanie gry z tabeli liderów:** Stuknij w Graj w prawym górnym rogu.

### **Osiągnięcia**

W niektórych grach przydzielane są dodatkowe punkty za określone osiągnięcia.

**Wyświetlanie dostępnych osiągnięć w danej grze:** Stuknij w Gry, wybierz grę i stuknij w Osiągnięcia.

Obok każdego osiągnięcia wyświetlana jest liczba punktów za nie przyznawanych oraz informacja, czy zostało ono zdobyte. Całkowita liczba punktów przyznanych za wszystkie osiągnięcia widoczna jest u góry ekranu. Punkty dodatkowe za zdobycie danego osiągnięcia przyznawane są tylko jednokrotnie.

Lista osiągnięć może być także dostępna bezpośrednio z gry.

### **Niedawni rywale**

Niektóre gry pozwalają wyświetlić listę znajomych, którzy ostatnio grali w daną grę.

**Wyświetlanie listy ostatnich graczy:** Stuknij w Gry, wybierz grę i stuknij w Niedawni rywale.

**Uzyskiwanie informacji o graczu:** Stuknij w imię gracza na liście.

# <span id="page-147-0"></span>Znajomi

Game Center pozwala na utrzymywanie kontaktu z graczami z całego świata. Można dodawać znajomych w Game Center, wysyłając im zaproszenia lub przyjmując zaproszenia od nich.

### **Dodawanie znajomego do Game Center:**

- **1** Stuknij w Znajomi lub w Zaproszenia.
- **2** Stuknij w  $\textbf{+}$ , po czym wprowadź adres email znajomego lub pseudonim w Game Center.

Pasujące adresy i pseudonimy z listy kontaktów będą pojawiały się na bieżąco podczas pisania. Stuknij w kontakt, aby dodać tę osobę do zaproszenia. Możesz także stuknąć w  $\odot$ , aby otworzyć listę wszystkich swoich kontaktów.

Jeżeli chcesz jednocześnie dodać kilku znajomych, wprowadź dodatkowe kontakty.

**3** Wprowadź wiadomość dołączaną do zaproszenia, po czym stuknij w Wyślij.

Odbiorca musi przyjąć zaproszenie, aby zostać dodanym do listy znajomych.

Możesz otrzymać zaproszenie do znajomych od innego gracza. Gdy pojawi się komunikat o otrzymaniu takiego zaproszenia, możesz je od razu przyjąć lub zamknąć i odpowiedzieć później, korzystając z ekranu Zaproszenia. Plakietka na ikonie Zaproszenia wskazuje liczbę odebranych zaproszeń, na które nie została jeszcze wysłana odpowiedź.

**Odpowiadanie na zaproszenie do znajomych:** Stuknij w Zaproszenia, następnie stuknij w imię osoby wysyłającej zaproszenie, po czym stuknij w Przyjmij, Ignoruj lub Zgłoś problem.

Gdy inny gracz przyjmie Twoje zaproszenie lub Ty przyjmiesz zaproszenie wysłane przez innego gracza, oboje stajecie się znajomymi, widocznymi dla siebie na ekranie znajomych w Game Center.

**Uzyskiwanie informacji o znajomym:** Stuknij w imię znajomego.

**Przeszukiwanie listy znajomych:** Stuknij w pasek stanu, aby przewinąć na samą górę ekranu. Następnie stuknij w pole wyszukiwania i zacznij pisać. Imiona znajomych pasujących do wprowadzonego tekstu będą pojawiały się na bieżąco podczas pisania.

Na ekranie informacyjnym znajomego widoczna jest liczba znajomych danej osoby (włączając Ciebie), liczba gier, w które osoba ta grała oraz liczba zdobytych przez nią osiągnięć. Mogą tam znajdować się również:

- gry, w które graliście wspólnie,
- gry, które macie razem,
- inne gry, które ma dana osoba.

Możesz stuknąć w dowolną grę na dowolnej ze wspomnianych list, aby zobaczyć swoją i znajomego pozycję na liście liderów oraz swoje wyniki w grze.

**Zapraszanie znajomego do gry:** Stuknij w Znajomi, stuknij w imię znajomego, stuknij w grę, a następnie stuknij w Graj. Zobacz ["Granie w](#page-145-0) gry" na stronie [146.](#page-145-1)

**Usuwanie znajomego:** Stuknij w Znajomi, stuknij w imię, po czym stuknij w Usuń znajomego, a następnie stuknij w Usuń.

Jeżeli gracz zachowuje się obraźliwie lub w inny sposób niewłaściwie, możesz zgłosić problem.

**Zgłaszanie problemu dotyczącego znajomego:** Stuknij w Znajomi, stuknij w imię znajomego, stuknij w grę, a następnie stuknij w Zgłoś problem. Opisz problem i stuknij w Report (zgłoś), aby wysłać raport.

Gdy w Ustawieniach wyłączona zostanie opcja gier wieloosobowych, nie będziesz otrzymywać zaproszeń do gier. Zobacz ["Ograniczenia](#page-173-0)" na stronie [174](#page-173-1).

# <span id="page-149-1"></span><span id="page-149-0"></span>Twój status i dane konta

Informacje o Twoich znajomych, grach i osiągnięciach znajdują się na ekranie Ja.

Pole tekstowe na środku ekranu pozwala wprowadzić opis swojego bieżącego statusu. Status ten wyświetlany będzie wraz z pseudonimem na ekranach znajomych.

**Zmiana swojego statusu:** Stuknij w pole statusu, aby wprowadzić lub zmienić swój bieżący status.

**Wyświetlanie informacji o swoim koncie:** Stuknij w pasek konta, a następnie w Pokaż konto.

Na ekranie informacji o koncie możesz zmienić lub uaktualnić następujące dane:

- pseudonim
- dopuszczanie zaproszeń do gier
- wyszukiwanie na podstawie adresu email
- swój adres email w Game Center
- dodatkowe adresy email

Gdy skończysz, stuknij w Gotowe.

Możesz także wylogować się i zalogować na innym koncie lub utworzyć nowe konto.

**Wylogowywanie się:** Stuknij w pasek konta, a następnie w Wyloguj się.

**Zalogowanie się na koncie:** Wprowadź nazwę użytkownika i hasło, po czym kliknij w Zaloguj się.

**Zakładanie nowego konta:** Stuknij w Utwórz nowe konto i postępuj zgodnie ze wskazówkami wyświetlanymi na ekranie.

# Nadzór rodzicielski

Funkcja nadzoru rodzicielskiego pozwala zarządzać sposobem dodawania znajomych i dołączania do gier wieloosobowych w Game Center.

**Konfigurowanie nadzoru rodzicielskiego nad Game Center:** Wybierz Ustawienia > Ogólne > Ograniczenia, po czym stuknij we Włącz ograniczenia. Wprowadź czterocyfrowy kod, po czym potwierdź ten kod, wprowadzając go powtórnie.

Możesz włączyć ograniczenia dotyczące następujących funkcji:

- Gry wieloosobowe
- Dodawanie znajomych

Jeżeli chcesz dowiedzieć się więcej, zobacz "[Ograniczenia"](#page-173-0) na stronie [174.](#page-173-1)

<span id="page-150-0"></span>**21 Dostępność**

Poza funkcjami ułatwiającymi korzystanie z iPada wszystkim użytkownikom, urządzenie oferuje także szereg funkcji uniwersalnego dostępu.

# Funkcje uniwersalnego dostępu

Funkcje uniwersalnego dostępu ułatwiają korzystanie z iPada osobom mającym kłopoty ze wzrokiem lub słuchem oraz niepełnosprawnych. Wspomniane ułatwienia dostępu to między innymi:

- obsługa wyświetlania filmów z napisami dla niesłyszących
- czytnik ekranu VoiceOver
- przybliżanie ekranu (zoom)
- białe na czarnym (odwrócenie kolorów ekranu)
- duża czcionka
- dźwięk mono
- czytanie podpowiedzi
- obsługa monitorów brajlowskich

Przybliżanie ekranu, białe na czarnym oraz dźwięk mono działają we wszystkich programach. Duża czcionka działa w programie Mail oraz w programie Notatki. VoiceOver działa z programami dołączonymi do iPada oraz z niektórymi programami innych producentów, które można pobrać z App Store. Napisy dla niesłyszących można wyświetlać w filmach i podcastach, które są w nie wyposażone.

Więcej informacji o ułatwieniach dostępu oferowanych przez iPada można znaleźć na stronie internetowej [www.apple.com/pl/accessibility/ipa](http://www.apple.com/pl/accessibility/ipad)d.

Poszczególne ułatwienia dostępu można włączać i wyłączać w ustawieniach dostępności na iPadzie. Można je również włączyć w iTunes, gdy iPad jest podłączony do komputera.

### **Włączanie i wyłączanie ułatwień dostępu w iTunes:**

- **1** Podłącz iPada do komputera.
- **2** Zaznacz iPada w pasku bocznym po lewej stronie okna iTunes.
- **3** Przejdź do panelu Podsumowanie i kliknij w Konfiguruj uniwersalny dostęp (w części Opcje).
- **4** Zaznacz funkcje ułatwień dostępu, których chcesz używać, po czym kliknij w OK.

Wybrane funkcje będą dostępne na iPadzie od razu po kliknięciu w OK.

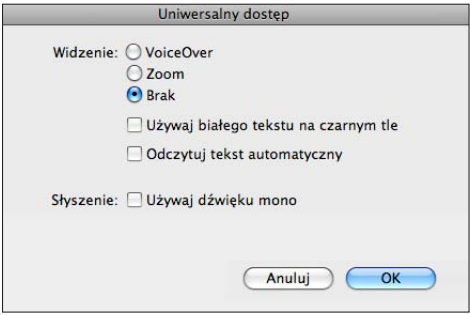

# VoiceOver

VoiceOver opisuje na głos to, co dzieje się na ekranie, pozwala więc na korzystanie z iPada bez konieczności widzenia ekranu.

VoiceOver opisuje każdy zaznaczony element na ekranie. Po zaznaczeniu elementu otaczany jest on czarnym prostokątem (dla użytkowników, którzy mogą widzieć ekran), a VoiceOver wypowiada nazwę tego elementu lub opisuje go. Prostokąt ten to tzw. "kursor VoiceOver".

Możesz dotknąć ekranu lub przeciągnąć po nim palce, aby usłyszeć różne elementy znajdujące się na ekranie. Do interakcji z takimi elementami jak przyciski lub listy służą gesty opisane w rozdziale ["Gesty VoiceOver](#page-153-0)" na stronie [154.](#page-153-1) Gdy zaznaczony zostaje tekst, VoiceOver go czyta. Jeżeli włączona jest funkcja Powiedz podpowiedzi, po zaznaczeniu elementu VoiceOver może powiedzieć jego nazwę. Gdy zaznaczone zostanie narzędzie (np. przycisk lub przełącznik), VoiceOver opisze czynność wykonywaną za jego pomocą, np. "stuknij dwa razy, aby otworzyć".

Przejście do nowego ekranu sygnalizowane jest przez VoiceOver dźwiękiem oraz opisaniem głosem pierwszego elementu na ekranie. Zwykle jest to obiekt w lewym górnym rogu. VoiceOver informuje także o zmianie orientacji ekranu na poziomą lub pionową oraz o zablokowaniu lub odblokowaniu ekranu.

*Uwaga:*  VoiceOver mówi w języku wybranym w ustawieniach narodowych. Na język może mieć także wpływ wybrany region. Funkcja VoiceOver dostępna jest w większości języków, lecz nie we wszystkich.

### **Konfigurowanie VoiceOver**

VoiceOver zmienia gesty służące do obsługi iPada. Gdy VoiceOver jest włączony, do obsługi iPada można używać tylko gestów VoiceOver — również aby wyłączyć VoiceOver i przywrócić standardowy sposób działania.

**Włączanie lub wyłączanie VoiceOver na iPadzie:** Przejdź do Ustawień, wybierz Ogólne > Dostępność > VoiceOver i stuknij w przełącznik VoiceOver.

**Włączanie lub wyłączanie VoiceOver w iTunes:** Zaznacz iPada w pasku bocznym po lewej stronie okna iTunes. Przejdź do panelu Podsumowanie i kliknij w Konfiguruj uniwersalny dostęp (poniżej etykiety Opcje). Zaznacz VoiceOver i kliknij w OK.

Możesz również przyporządkować włączanie i wyłączanie VoiceOver do trzykrotnego wciśnięcia przycisku Początek. Zobacz ["Trzykrotne naciśnięcie przycisku Początek"](#page-164-0) na stronie [165](#page-164-1).

*Uwaga:*  Nie można jednocześnie korzystać z VoiceOver i Zoom.

### <span id="page-152-0"></span>**Ustawienia VoiceOver**

Można włączyć mówienie podpowiedzi, zwiększyć lub zmniejszyć szybkość mówienia oraz włączyć mówienie podczas pisania.

**Włączanie lub wyłączanie podpowiedzi głosowych:** Przejdź do Ustawień, wybierz Ogólne > Dostępność > VoiceOver i stuknij w przełącznik Mów podpowiedzi. Podpowiedzi są domyślnie włączone.

**Ustalanie szybkości mowy VoiceOver:** Przejdź do Ustawień, wybierz Ogólne > Dostępność > VoiceOver i przeciągnij suwak Szybkość mówienia.

Możesz wybrać rodzaj informacji uzyskiwanych podczas pisania. VoiceOver może czytać wprowadzane znaki, wyrazy, znaki i wyrazy lub pozostawać w ciszy. Jeżeli wybierzesz zarówno znaki, jak i wyrazy, VoiceOver będzie wypowiadał każdy wprowadzony znak, a po zakończeniu wpisywania wyrazu (spacją lub znakiem przestankowym) przeczyta cały wyraz.

**Wybieranie sposobu informowania:** Przejdź do Ustawień, wybierz Ogólne > Dostępność > VoiceOver > Mów wpisywane. Możesz wybrać znaki, słowa, znaki i słowa lub nic, osobno dla klawiatur programowych i dla klawiatur sprzętowych.

<span id="page-153-1"></span>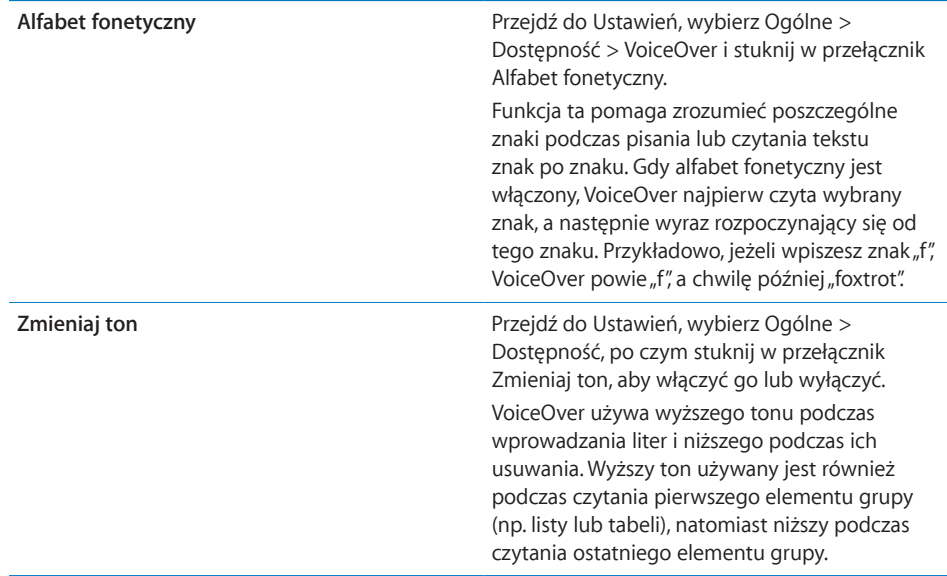

Domyślnie VoiceOver używa języka wybranego w ustawieniach iPada. Można jednak wybrać inny język dla VoiceOver.

**Zmiana języka VoiceOver:** Przejdź do Ustawień, wybierz Ogólne > Narodowe > Język, zaznacz język i stuknij w OK.

Na język może mieć także wpływ wybrany region. Przejdź do Ustawień, wybierz Ogólne > Narodowe > Format regionu i wybierz format.

**Ustawianie opcji elementów www dla przeglądania Internetu:** Przejdź do Ustawień, wybierz Ogólne > Dostępność > VoiceOver > Elementy www. Stuknij, aby zaznaczyć lub wyłączyć zaznaczenie poszczególnych pozycji. Jeżeli chcesz zmienić pozycję elementu na liście, dotknij $\equiv$  obok nazwy elementu, po czym przeciągnij go w górę lub w dół.

**Wybór języków dostępnych w zestawie języków:** Przejdź do Ustawień, wybierz Ogólne > Dostępność > VoiceOver > Języki, po czym stuknij, aby zaznaczyć język, który ma być dostępny w zestawie języków. Jeżeli chcesz zmienić pozycję języka na liście, dotknij $\equiv$  obok nazwy języka, po czym przeciągnij go w górę lub w dół.

Zestaw języków dostępny jęst zawsze, gdy wybranych jęst więcej języków niż jęden.

### <span id="page-153-0"></span>**Gesty VoiceOver**

Gdy VoiceOver jest włączony, zmianie ulegają gesty służące do sterowania iPadem, dzięki czemu można słyszeć opisy elementów na ekranie bez konieczności włączania przycisków. Gesty VoiceOver pozwalają na poruszanie się po ekranie i korzystanie z poszczególnych elementów. Niektóre gesty VoiceOver wymagają stukania lub przesuwania trzema lub czterema palcami. Gesty z użyciem wielu palców należy wykonywać spokojnie, zachowując odstęp pomiędzy poszczególnymi palcami.

Istnieje wiele sposobów wykonywania gestów VoiceOver. Przykładowo, stuknięcie dwoma palcami można wykonać za pomocą dwóch palców jednej ręki lub jednego palca lewej i jednego palca prawej ręki. Można również użyć kciuków. Najlepiej wypróbować różne sposoby, aby znaleźć najwygodniejszy.

Jeżeli gesty nie działają, warto spróbować wykonać je szybciej, zwłaszcza w przypadku gestów podwójnego stuknięcia lub przesunięcia palcem. Przesunięcie palcem (lub palcami) po ekranie powinno być szybkie.

**Ćwiczenie gestów:** Przejdź do Ustawień, wybierz Ogólne > Dostępność > VoiceOver i stuknij w przycisk Ćwiczenie VoiceOver. Ćwicz gesty opisane w rozdziale "[Ustawienia](#page-152-0)  [VoiceOver](#page-152-0)" (poniżej). Gdy skończysz ćwiczyć, stuknij w Gotowe.

Gesty z użyciem jednego palca powinny być wykonywane szybko, co pozwoli odróżnić je od gestów przeciągania.

Oto zestawienie podstawowych gestów VoiceOver:

### **Poruszanie się i czytanie**

- Â *Stuknięcie:* omówienie rzeczy.
- Â *Przesunięcie w lewo lub w prawo:* wybranie następnej lub poprzedniej rzeczy.
- Przesunięcie w górę lub w dół: zależy od ustawień pokrętła. Zobacz "Korzystanie z [VoiceOver](#page-156-0)" na stronie [157.](#page-156-1)
- Â *Stuknięcie dwoma palcami:* przerwanie mówienia o bieżącej rzeczy.
- Â *Przesunięcie w górę dwoma palcami:* przeczytanie całej zawartości ekranu od góry.
- Â *Przesunięcie w dół dwoma palcami:* przeczytanie wszystkiego od bieżącego miejsca.
- Â *Przesunięcie trzema palcami w górę lub w dół:* przewinięcie o jedną stronę.
- Â *Przesunięcie trzema palcami w prawo lub w lewo:* przejście do następnej lub poprzedniej strony (np. zmiana ekranu początkowego lub strony otwartej w Safari).
- Â *Stuknięcie trzema palcami:* informacja o stanie przewijania (które strony lub wiersze są widoczne).
- Â *Przesunięcie czterema palcami w górę lub w dół:* przejście do pierwszego lub ostatniego elementu na stronie.
- Â *Przesunięcie czterema palcami w lewo lub w prawo:* przejście do następnej lub poprzedniej sekcji (np. na stronie internetowej).

### **Zaznaczanie i uaktywnianie**

- Â *Stuknięcie dwa razy:* uaktywnienie zaznaczonego elementu.
- Â *Dotknięcie elementu jednym palcem i stuknięcie w ekran drugim ("podzielone stuknięcie"):* uaktywnienie elementu.
- Â *Podwójne stuknięcie i przytrzymanie przez 1 sekundę + standardowy gest:* użycie standardowego gestu.

Podwójne stuknięcie i przytrzymanie sprawia, że iPad zinterpretuje następny gest jako standardowy. Przykładowo, możesz stuknąć dwa razy i przytrzymać, po czym (bez odrywania palca) przeciągnąć go, aby przesunąć suwak.

Podczas korzystania z VoiceOver można również wykonywać standardowe gesty. W tym celu należy stuknąć w ekran dwukrotnie i przytrzymać palec na ekranie. Seria dźwięków poinformuje wówczas, że obowiązują standardowe gesty. Będzie można używać tych gestów do momentu oderwania palca od ekranu.

- Â *Podwójne stuknięcie dwoma palcami:* włączenie lub przerwanie odtwarzania w programie iPod, YouTube lub Zdjęcia. Włączenie lub wyłączenie stopera.
- Â *Podwójne stuknięcie trzema palcami:* wyciszenie lub odwołanie wyciszenia VoiceOver.
- Â *Potrójne stuknięcie trzema palcami:* włączenie lub wyłączenie kurtyny zakrywającej ekran.

### **Zestaw elementów ("pokrętło")**

Zestaw elementów to wirtualne "pokrętło" VoiceOver. Za jego pomocą można zmieniać ustawienia VoiceOver oraz uzyskiwać dostęp do dodatkowych poleceń i funkcji.

Posługiwanie się pokrętłem: Obróć dwa palce na ekranie iPada, aby "obrócić" pokrętło, pozwalające dokonać wyboru opcji. Przesuń w górę i w dół, aby użyć wybranej rzeczy.

Działanie pokrętła zależy od wykonywanej czynności. Przykładowo, jeżeli czytasz treść odebranej wiadomości, za pomocą pokrętła możesz przełączać pomiędzy czytaniem tekstu wyrazami, znakami lub wierszami. Podczas przeglądania strony internetowej możesz przełączać pomiędzy czytaniem poszczególnych wyrazów, czytaniem znaków, czytaniem samych nagłówków, czytaniem samych łączy (wszystkich, odwiedzonych lub jeszcze nie odwiedzonych), czytaniem elementów formularzy oraz czytaniem opisów obrazków. Za pomocą takiego pokrętła można także odsłuchać cały tekst lub przechodzić pomiędzy elementami danego typu, np. nagłówkami lub łączami.

### **Czytanie tekstu**

Zaznaczanie i czytanie tekstu wg:

- znaków
- wyrazów
- wierszy

### **Przeglądanie strony internetowej**

Zaznaczanie i czytanie tekstu wg:

- znaków
- Â wyrazów
- wierszy
- nagłówków
- <span id="page-156-1"></span>• łączy
- odwiedzonych łączy
- nieodwiedzonych łączy
- łączy na stronie
- narzędzi formularzy
- tabeli
- wierszy (podczas poruszania się po tabeli)
- list
- punktów orientacyjnych
- obrazków
- tekstów statycznych

Przybliżanie lub oddalanie

### **Wprowadzanie tekstu**

Przesuwanie kursora tekstowego i czytanie tekstu wg:

- znaków
- wyrazów
- wierszy

Funkcje edycji i zaznaczania

Wybór języka

### **Korzystanie z narzędzi**

Zaznaczanie i czytanie wartości wg:

- znaków
- Â wyrazów
- wierszy

Zmiana wartości obiektu

### <span id="page-156-0"></span>**Korzystanie z VoiceOver**

**Odblokowywanie iPada:** Zaznacz przełącznik odblokowania i stuknij w ekran dwa razy.

**Zaznaczanie rzeczy na ekranie:** Przeciągnij palec po ekranie. VoiceOver opisuje każdy dotknięty element. Możesz poruszać się od jednego elementu do kolejnego, przesuwając jednym palcem w lewo lub w prawo po ekranie. Poszczególne elementy zaznaczane są od lewej do prawej i z góry na dół. Przesuń palcem w prawo, aby przejść do kolejnego elementu lub w lewo, aby przejść do poprzedniego.

**"Stuknięcie" zaznaczonego elementu przy użyciu VoiceOver:** Stuknij dwukrotnie w dowolnym miejscu ekranu.

**Czytanie tekstu elementu (znakami, wyrazami lub wierszami):** Gdy element jest zaznaczony, przesuń jednym palcem w górę lub w dół. Przesuń w dół, aby odczytać następny znak lub w górę, aby odczytać poprzedni. "Obróć pokrętło", aby wybrać czytanie słowami lub wierszami.

**Używanie suwaka:** Przesuń jednym palcem w górę, aby zwiększyć ustawienie lub w dół, aby je zmniejszyć. VoiceOver informuje o zmianach w trakcie ich dokonywania.

**Przewijanie listy lub obszaru ekranu:** Przesuń trzema palcami w górę lub w dół. Przesunięcie w dół przewija o stronę w dół, przesunięcie w górę przewija o stronę w górę. Podczas kartkowania listy VoiceOver mówi, jaki zakres elementów jest aktualnie wyświetlony (na przykład "wiersze od 5 do 10").

**Ciągłe przewijanie listy:** Stuknij dwukrotnie i przytrzymaj palec na ekranie. Gdy usłyszysz serię dźwięków, możesz przewijać listę, poruszając palcem w górę lub w dół. Przewijanie zostanie zakończone po oderwaniu palca od ekranu.

**Korzystanie z indeksu:** Niektóre listy mają po prawej stronie indeks alfabetyczny. Indeksu tego nie można wybrać poprzez przeskakiwanie pomiędzy elementami. Trzeba w niego stuknąć, aby go zaznaczyć. Gdy indeks jest zaznaczony, możesz poruszać się po nim, przesuwając palcem w górę lub w dół. Możesz również stuknąć dwukrotnie, po czym przesuwać palcem w górę lub w dół.

**Zmiana rozkładu ikon na ekranie początkowym:** Zaznacz ikonę na ekranie początkowym, którą chcesz przesunąć. Stuknij dwukrotnie, przytrzymaj palec na ekranie i przeciągnij ikonę. Podczas przeciągania VoiceOver będzie czytał wiersz i kolumnę, w której aktualnie znajduje się ikona. Puść ikonę, gdy usłyszysz miejsce, w którym chcesz ją pozostawić. Następnie możesz przeciągać kolejne ikony. Jeżeli chcesz przenieść ikonę do innego ekranu początkowego, przeciągnij ją do lewej lub prawej krawędzi ekranu. Po zakończeniu przestawiania ikon naciśnij przycisk Początek  $\Box$ . .

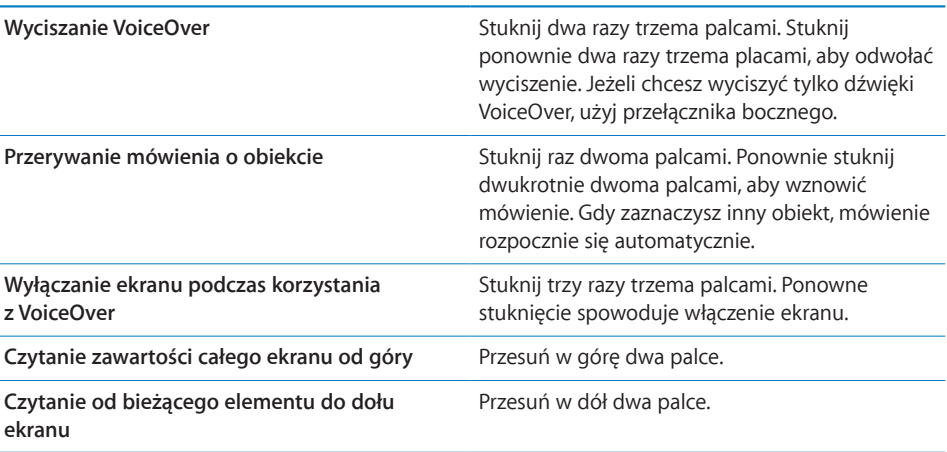

Można wyciszyć mowę, przerwać omawianie elementu, wyłączyć ekran lub kazać VoiceOver przeczytać całą zawartość ekranu.

Stuknięcie w pasek stanu u góry ekranu iPada pozwala usłyszeć informacje, obejmujące między innymi godzinę, stopień zużycia baterii, siłę sygnału Wi-Fi itp.

### **Wprowadzanie i redagowanie tekstu**

Po zaznaczeniu pola tekstowego przy użyciu VoiceOver można wprowadzać tekst za pomocą klawiatury ekranowej VoiceOver pozwala również na korzystanie z funkcji edycji tekstu oferowanych przez iPada, umożliwiających wycinanie, kopiowanie oraz wklejanie.

*Uwaga:*  Safari nie obsługuje kopiowania zawartości stron internetowych. Funkcje edycji działają tylko w polach tekstowych pozwalających na edycję.

### **Wprowadzanie tekstu:**

**1** Zaznacz pole tekstowe, używając VoiceOver. Następnie stuknij dwukrotnie w ekran, aby wyświetlić kursor tekstowy i klawiaturę ekranową. Jeżeli w polu znajduje się już jakiś tekst, kursor zostanie umieszczony na początku lub na końcu tego tekstu. Możesz stuknąć dwukrotnie, aby przenieść kursor na przeciwny koniec tekstu. VoiceOver powie, gdzie umieszczony został kursor.

Kursor i klawiatura ekranowa mogą pojawiać się automatycznie po zaznaczeniu pola tekstowego. VoiceOver powiadamia o aktywnym trybie edycji na podstawie ustawień dokonanych za pomocą pokrętła zestawu opcji.

- **2** Wykonaj jedną z poniższych czynności, aby zacząć pisać:
	- "Pisz dotykowo": przesuwaj palec po ekranie, aby zaznaczyć klawisz, po czym oderwij palec od ekranu, aby wprowadzić wybrany znak.
	- "Pisz standardowo": zaznacz klawisz na klawiaturze, przesuwając palcem w lewo lub w prawo, po czym stuknij dwukrotnie, aby wprowadzić wybrany znak.
	- Â Wprowadź znak: przesuwaj palec po klawiaturze, aby zaznaczyć klawisz, po czym (nie odrywając palca od klawisza) stuknij w ekran innym palcem.

VoiceOver mówi, który klawisz został zaznaczony oraz który znak został wprowadzony.

**Wprowadzanie znaków akcentowanych:** Stuknij dwukrotnie i przytrzymaj palec na ekranie, aż usłyszysz dźwięk oznaczający pojawienie się zestawu dodatkowych znaków. Następnie przeciągnij palec w lewo lub w prawo, aby wybrać i usłyszeć inne znaki. Oderwij palec od ekranu, aby wprowadzić wybrany znak.

**Przesuwanie kursora:** Przesuń palcem w górę lub w dół, aby przesunąć kursor w górę lub w dół tekstu. VoiceOver sygnalizuje przesuwanie kursora dźwiękiem i mówi, jaki znak jest właśnie mijany. Użyj pokrętła, aby wybrać sposób przesuwania kursora (znakami, wyrazami lub wierszami).

<span id="page-159-1"></span>Zaznaczanie tekstu: Wybierz opcję "edycja" za pomocą pokrętła zestawu opcji. Przesuń palcem w górę lub w dół, aby wybrać funkcję Zaznacz lub Zaznacz wszystko, po czym stuknij dwukrotnie. Jeżeli wybierzesz Zaznacz, dwukrotne stuknięcie spowoduje zaznaczenie słowa znajdującego się najbliżej kursora. Jeżeli wybierzesz Zaznacz wszystko, dwukrotne stuknięcie spowoduje zaznaczenie całego tekstu.

Ściśnij lub rozsuń palce, aby zmniejszyć lub zwiększyć zakres zaznaczenia.

**Wycinanie, kopiowanie lub wklejanie:** Upewnij się, że pokrętło przestawione jest na pozycję Edycja. Zaznacz tekst, przesuń palcem w górę lub w dół, aby wybrać polecenie Wytnij, Kopiuj lub Wklej, po czym stuknij dwukrotnie.

**Cofanie czynności:** Potrząśnij iPadem lub przesuń palcem w lewo lub w prawo, aby wybrać czynność przeznaczoną do cofnięcia, po czym stuknij dwukrotnie.

**Zmiana tonu:** Przejdź do Ustawień, wybierz Ogólne > Dostępność > VoiceOver i stuknij w przełącznik Zmieniaj ton. Gdy funkcja ta jest włączona, usuwane litery czytane są niższym głosem.

**Fonetyczne czytanie klawiszy:** Przejdź do Ustawień, wybierz Ogólne > Dostępność > VoiceOver i stuknij w przełącznik Alfabet fonetyczny. Gdy ta funkcja jest włączona, VoiceOver czyta litery klawiszy fonetycznie (tzn. alfa zamiast a, brawo zamiast b, charlie zamiast c i tak dalej).

### <span id="page-159-0"></span>**Obsługiwanie VoiceOver za pomocą klawiatury bezprzewodowej Apple**

Istnieje możliwość obsługi VoiceOver za pomocą klawiatury bezprzewodowej Apple, połączonej w parę z iPadem. Zobacz "Korzystanie z [urządzeń Bluetooth"](#page-47-0) na stronie [48](#page-47-1).

Polecenia klawiszowe VoiceOver pozwalają na poruszanie się po ekranie, zaznaczanie elementów, czytanie zawartości, obsługę pokręteł i wykonywanie innych czynności. Wszystkie polecenia klawiszowe (poza jednym) obejmują wciśnięcie klawiszy Control-Opcja, oznaczonych w tabeli skrótem "VO".

Pomoc VoiceOver czyta klawisze i polecenia klawiszowe podczas ich naciskania. Dzięki Pomocy VoiceOver można nauczyć się rozkładu klawiszy oraz czynności przypisanych do określonych kombinacji klawiszy.

### **Polecenia klawiszowe VoiceOver**

VO = Control-Opcja

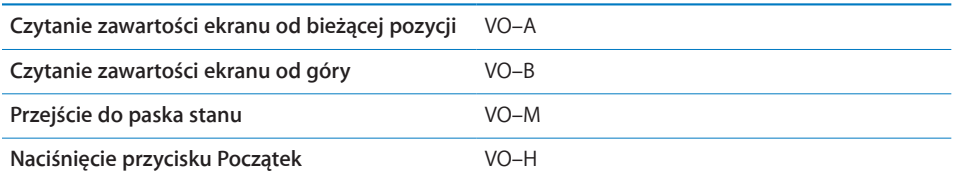

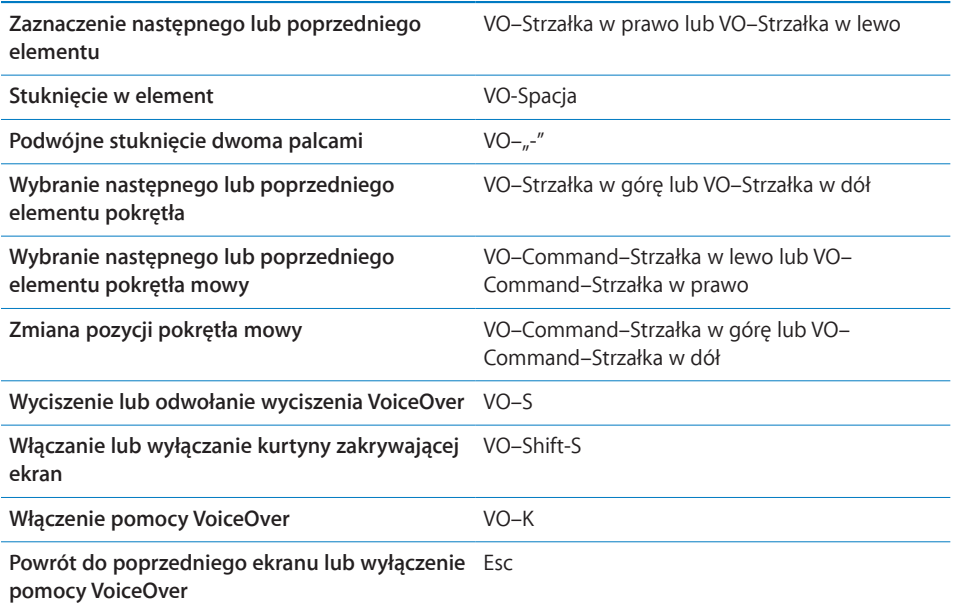

### **Quick Nav**

Włączenie funkcji Quick Nav pozwala na obsługę VoiceOver za pomocą klawiszy ze strzałkami. Funkcja Quick Nav jest domyślnie wyłączona.

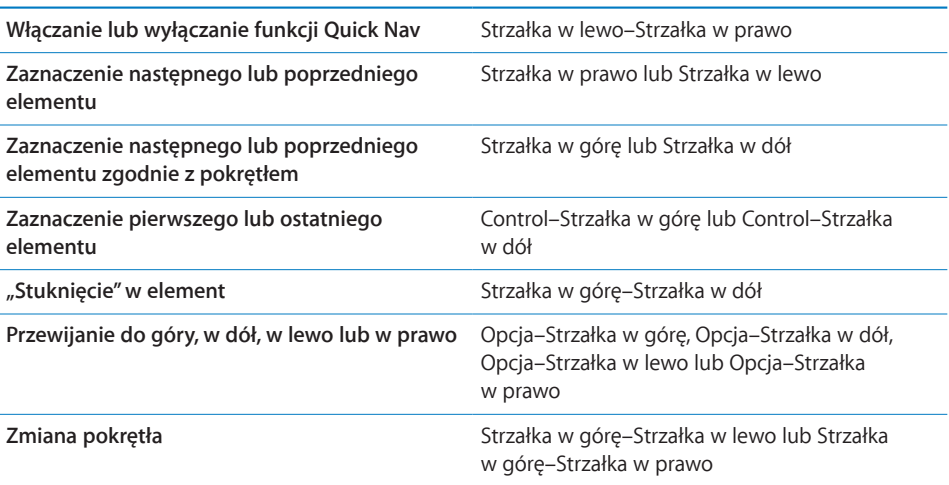

### **Korzystanie z mapy**

VoiceOver pozwala na przybliżanie i oddalanie mapy, zaznaczanie pinezek i sprawdzanie informacji o miejscach.

**Przybliżanie lub oddalanie strony:** Wybierz tryb za pomocą pokrętła, po czym przesuń palcem w górę lub w dół, aby przybliżyć lub oddalić mapę.

**Zaznaczanie pinezek:** Dotknij pinezki albo przesuń palcem w lewo lub w prawo, aby poruszać się pomiędzy elementami.

**Uzyskiwanie informacji o miejscu:** Gdy pinezka jest zaznaczona, stuknij dwukrotnie, aby wyświetlić dymek informacyjny. Przesuń palcem w lewo lub w prawo, aby zaznaczyć ten dymek, po czym stuknij dwukrotnie, aby wyświetlić stronę informacyjną.

### **Korzystanie z monitora brajlowskiego wraz z VoiceOver**

#### **Konfigurowanie monitora brajlowskiego**

Istnieje możliwość wykorzystania odświeżalnego monitora brajlowskiego, aby wyświetlać alfabetem Braille'a teksty czytane przez VoiceOver. Dodatkowo przyciski i inne elementy sterujące na monitorze brajlowskim mogą posłużyć do sterowania iPadem przy użyciu VoiceOver. iPad współpracuje z większością popularnych bezprzewodowych monitorów brajlowskich. Listę obsługiwanych monitorów brajlowskich znajdziesz pod adresem [www.apple.com/pl/accessibility/voiceover/](http://www.apple.com/pl/accessibility/voiceover/devicesupport.html) [devicesupport.html](http://www.apple.com/pl/accessibility/voiceover/devicesupport.html).

#### **Konfigurowanie monitora brajlowskiego:**

- **1** Włącz monitor brajlowski.
- **2** Włącz Bluetooth na iPadzie.

Przejdź do Ustawień, wybierz Ogólne > Bluetooth i stuknij w przełącznik Bluetooth.

**3** Przejdź do Ustawień, wybierz Ogólne > Dostępność > VoiceOver > Braille, po czym wybierz monitor brajlowski.

**Włączanie lub wyłączanie kontrakcji:** Przejdź do Ustawień, wybierz Ogólne > Dostępność > VoiceOver > Braille, po czym stuknij w przełącznik Kontrakcje Braille'a.

### **Wybór języka**

Monitor brajlowski używa tego samego języka, który wybrany został do sterowania głosowego. Domyślnie jest to język wybrany w Ustawieniach jako język iPada (Ustawienia > Narodowe > Język). Można jednak wybrać inny język dla VoiceOver i inny dla monitorów brajlowskich.

**Zmiana języka VoiceOver:** Stuknij w Ustawienia, wybierz Ogólne > Narodowe > Sterowanie głosowe, po czym stuknij w nazwę języka lub kraju.

Po zmianie języka iPada konieczne może okazać się ponowne wybranie języka używanego przez VoiceOver i monitor brajlowski.

#### **Sterowanie VoiceOver za pomocą monitora brajlowskiego**

Możesz wybrać, aby skrajnie lewa lub skrajnie prawa komórka monitora brajlowskiego używana była do wskazywania stanu systemu i innych informacji:

- w historii powiadomień jest nieprzeczytana wiadomość,
- bieżąca wiadomość historii powiadomień nie została odczytana,
- mowa VoiceOver jest wyciszona,
- bateria iPada jest na wyczerpaniu (poziom naładowania mniejszy niż 20%),
- iPad ustawiony jest poziomo,
- ekran jest wyłączony,
- po lewej stronie w bieżącym wierszu jest dodatkowy tekst,
- po prawej stronie w bieżącym wierszu jest dodatkowy tekst.

**Włączenie wyświetlania dodatkowych informacji przez lewą lub prawą komórkę:** Przejdź do Ustawień, wybierz Ogólne > Dostępność > VoiceOver > Braille > Komórka statusu, po czym stuknij w Lewa lub Prawa.

**Wyświetlanie rozszerzonego opisu komórki statusu:** Naciśnij przycisk komórki statusu na monitorze brajlowskim.

# Zoom (przybliżanie ekranu)

Funkcja Zoom pozwala przybliżać cały ekran, aby lepiej widzieć jego zawartość.

**Włączanie i wyłączanie funkcji Zoom:** Przejdź do Ustawień, wybierz Ogólne > Dostępność > Zoom i stuknij w przełącznik Zoom. Możesz także trzykrotnie nacisnąć przycisk Początek (zobacz ["Trzykrotne naciśnięcie przycisku Początek"](#page-164-0) na stronie [165](#page-164-1)).

**Przybliżanie lub oddalanie strony:** Stuknij dwa razy w ekran trzema palcami. Domyślnie ekran powiększany jest o 200 procent. Jeżeli ręcznie zmienisz stopień powiększenia (używając gestu stuknięcia i przeciągnięcia, opisanego poniżej), iPad automatycznie powróci do tego powiększenia po stuknięciu dwa razy trzema palcami.

**Zwiększanie powiększenia:** Stuknij trzema palcami, po czym przeciągnij je w górę, aby zwiększyć powiększenie lub w dół, aby je zmniejszyć. Gest stuknięcia i przeciągnięcia trzema palcami podobny jest do gestu stuknięcia dwoma palcami, z tą różnicą, że nie podnosisz palców po drugim stuknięciu — zamiast tego przeciągasz je po ekranie.

**Poruszanie się po ekranie:** Gdy przybliżenie jest aktywne, możesz przeciągać lub przesuwać ekran trzema palcami. Jeżeli chcesz przesunąć obraz do krawędzi ekranu, przytrzymaj na niej jeden palec. Im bliżej krawędzi ekranu umieścisz palec, tym szybsze będzie przesuwanie. Gdy otworzysz nowy ekran, przybliżenie przesunie się na jego środek.

Jeżeli funkcja Zoom używana jest podczas korzystania z klawiatury bezprzewodowej Apple (zobacz "Obsługiwanie VoiceOver za pomocą klawiatury bezprzewodowej [Apple](#page-159-0)" na stronie [160\)](#page-159-1), obraz na ekranie podąża za kursorem tekstowym.

### Duża czcionka

Funkcja Duża czcionka pozwala powiększyć tekst w komunikatach oraz programach Kontakty, Mail, Wiadomości i Notatki. Możesz wybrać czcionkę o rozmiarze 20, 24, 32, 40, 48 lub 56 punktów.

**Ustalanie rozmiaru tekstu:** Przejdź do Ustawień, wybierz Ogólne > Dostępność, stuknij w Duża czcionka, a następnie stuknij w rozmiar, z którego chcesz korzystać.

# Białe na czarnym

Funkcja Białe na czarnym pozwala zamienić kolory na ekranie iPada, co może ułatwić odczytanie zawartości ekranu. Gdy funkcja ta jest włączona, ekran wygląda jak negatyw fotograficzny.

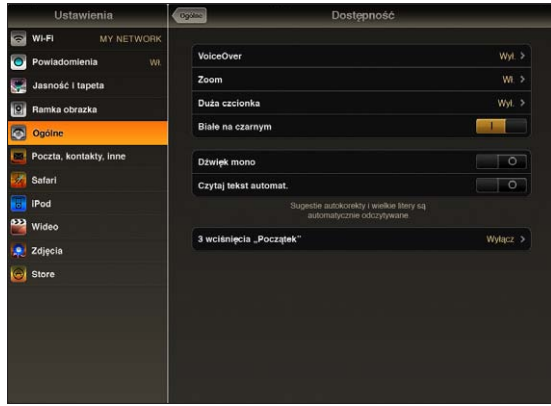

**Odwracanie kolorów ekranu:** Przejdź do Ustawień, wybierz Ogólne > Dostępność i stuknij w przełącznik "Białe na czarnym".

# Dźwięk mono

Dźwięk mono to połączenie dźwięku z lewego i prawego kanału w jeden sygnał odtwarzany z obu stron. Pozwala to użytkownikom z uszkodzeniami słuchu jednego ucha słyszeć wszystkie dźwięki drugim uchem.

**Włączanie lub wyłączanie dźwięku mono:** Przejdź do Ustawień, wybierz Ogólne > Dostępność i stuknij w przełącznik Dźwięk mono.

# Czytaj tekst automatyczny

Ta funkcja powoduje wypowiadanie na głos poprawek i proponowanych słów, wyświetlanych przez iPada podczas pisania.

**Włączanie lub wyłączanie odczytywania propozycji i poprawek:** Przejdź do Ustawień, wybierz Ogólne > Dostępność i stuknij w przełącznik Czytaj tekst automat.

Funkcja ta działa również z VoiceOver i Zoom.

# <span id="page-164-1"></span><span id="page-164-0"></span>Trzykrotne naciśnięcie przycisku Początek

Funkcja ta pozwala na łatwe włączanie lub wyłączanie określonych ułatwień dostępu poprzez trzykrotne szybkie naciśnięcie przycisku Początek O. Można ustalić, aby czynność ta powodowała włączenie lub wyłączenie VoiceOver, włączenie lub wyłączenie wyświetlania "białe na czarnym" lub wyświetlenie menu pozwalającego na:

- włączenie lub wyłączenie VoiceOver,
- włączenie lub wyłączenie wyświetlania "białe na czarnym",
- włączenie lub wyłączenie funkcji Zoom.

Domyślnie funkcja ta jest wyłączona.

**Ustalanie funkcji trzykrotnego wciśnięcia przycisku Początek:** Przejdź do Ustawień, wybierz Ogólne > Dostępność > 3 wciśnięcia Początek, po czym wybierz funkcję, której chcesz użyć.

# Dodatkowe napisy i inne przydatne funkcje

Wiele standardowych funkcji iPada pozwala na łatwiejsze korzystanie z niego wszystkim użytkownikom, w tym również osobom niepełnosprawnym.

### **Klawiatury na szerokim ekranie**

Wszystkie programy dołączone do iPada pozwalają na obrócenie go podczas pisania, umożliwiając skorzystanie z większej klawiatury w widoku poziomym. Do pisania można także używać klawiatury bezprzewodowej Apple.

### **Minimalny rozmiar czcionki dla wiadomości pocztowych**

Przestawienie minimalnego rozmiaru czcionki dla wiadomości email na większy, duży lub olbrzymi pozwoli ułatwić ich odczytanie. Zobacz "[Mail](#page-180-0)" na stronie [181.](#page-180-1)

### **Uniwersalny dostęp w Mac OS X**

Podczas synchronizacji zawartości iPada z biblioteką iTunes możesz skorzystać z funkcji ułatwień dostępu, obecnych w systemie Mac OS X. Jeżeli chcesz dowiedzieć się więcej, wybierz w Finderze z menu Pomoc > Pomoc Macintosha, po czym poszukaj hasła "uniwersalny dostęp".

Dodatkowe informacje o oferowanych przez iPada i system Mac OS X ułatwieniach dostępu znajdziesz na stronie [www.apple.com/pl/accessibility](http://www.apple.com/pl/accessibility).

### **Napisy dla niesłyszących**

W ustawieniach Wideo można włączyć wyświetlanie dodatkowych napisów dla niesłyszących. Zobacz ["Wideo](#page-184-0)" na stronie [185](#page-184-1).

**22 Ustawienia**

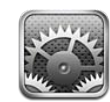

# Ustawienia

Ustawienia pozwalają dostosować programy iPada, ustawić datę i czas, skonfigurować połączenie sieciowe oraz określić inne preferencje iPada.

# Tryb Samolot

Tryb Samolot powoduje wyłączenie wszystkich funkcji bezprzewodowych iPada zgodnie z wymogami linii lotniczych.

**Włączanie lub wyłączanie trybu Samolot:** Stuknij w Ustawienia i włącz lub wyłącz Tryb Samolot.

Gdy tryb Samolot jest włączony, w pasku stanu u góry ekranu widoczna jest ikona  $\rightarrow$ przedstawiająca samolot. W tym trybie urządzenie nie emituje żadnych sygnałów Wi-Fi ani Bluetooth, wyłączony jest także odbiornik GPS. W wyniku tego wiele funkcji iPada nie działa. Nie można:

- wysyłać ani odbierać wiadomości email,
- przeglądać stron internetowych,
- synchronizować kontaktów, kalendarzy ani zakładek,
- przeglądać wideo na YouTube,
- sprawdzać prognozy pogody,
- sprawdzać lokalizacji na mapie,
- korzystać z App Store oraz z iTunes Store,
- korzystać z Game Center.

Jeżeli operator linii lotniczych lub regulamin danego miejsca na to pozwala, można korzystać z iPada, aby:

- słuchać muzyki i oglądać wideo,
- sprawdzać kalendarz,
- przeglądać zdjęcia,
- zapisywać notatki,
- czytać wiadomości email przechowywane na iPadzie.

Jeżeli dostępna jest sieć Wi-Fi oraz pozwala na to operator linii lotniczych lub regulamin danego miejsca, można włączyć obsługę Wi-Fi, aby:

- wysyłać i odbierać wiadomości email,
- przeglądać strony internetowe,
- synchronizować kontakty, kalendarze i zakładki,
- przeglądać wideo na YouTube,
- korzystać z App Store oraz z iTunes Store,
- korzystać z Game Center.

W niektórych sytuacjach można uzyskać pozwolenie na włączenie funkcji Bluetooth i korzystanie z urządzeń Bluetooth z iPadem.

# VPN

Ta pozycja widoczna jest po skonfigurowaniu VPN (wirtualnej sieci prywatnej). Zobacz ["Dostęp przez VPN"](#page-188-0) na stronie [189.](#page-188-1)

**Włączanie lub wyłączanie VPN:** Stuknij w VPN, aby włączyć lub wyłączyć tę funkcję. **Konfigurowanie VPN:** Wybierz Ogólne > Sieć > VPN.

# Wi-Fi

Ustawienia Wi-Fi określają sposób użycia lokalnych sieci bezprzewodowych przez iPada w celu połączenia z Internetem. Jeżeli żadna sieć Wi-Fi nie jest dostępna lub gdy Wi-Fi jest wyłączone, iPad połączy się z Internetem przez sieć komórkową (tylko w przypadku modelu iPad Wi-Fi + 3G).

**Włączanie lub wyłączanie Wi-Fi:** Wybierz Wi-Fi i włącz lub wyłącz Wi-Fi.

**Łączenie się z siecią Wi-Fi:** Wybierz Wi-Fi, poczekaj, aż iPad wykryje sieci będące w zasięgu, po czym wybierz sieć. Jeżeli to konieczne, wprowadź hasło i stuknij w Połącz. Sieci, które wymagają podania hasła oznaczone są ikoną kłódki  $\triangle$ .

Po ręcznym połączeniu się z daną siecią Wi-Fi, iPad będzie się z nią łączył automatycznie, gdy tylko znajdzie się w jej zasięgu. Jeśli w zasięgu jest kilka sieci już wcześniej używanych, iPad połączy się z siecią używaną ostatnio.

Gdy iPad połączony jest z siecią Wi-Fi, w pasku stanu u góry ekranu widoczna jest ikona  $\widehat{\mathcal{F}}$ , pokazująca jakość połączenia. Im więcej pasków, tym mocniejszy sygnał.

**Włączanie pytania przed połączeniem się iPada z nową siecią:** Wybierz Wi-Fi i włącz lub wyłącz opcję "Pytaj, czy łączyć".

Gdy próbujesz połączyć się z Internetem (np. używając programu Mail lub Safari), a nie znajdujesz się w zasięgu żadnej używanej wcześniej sieci Wi-Fi, opcja ta określa, czy iPad ma szukać innych sieci. Jeżeli będzie ona włączona, iPad wyświetli listę wszystkich dostępnych sieci Wi-Fi, pozwalając na wybór jednej z nich. Sieci, które wymagają podania hasła oznaczone są ikoną kłódki **.** Jeżeli opcja "Pytaj, czy łączyć" jest wyłączona, a poprzednio używana sieć Wi-Fi lub sieć komórkowa nie jest dostępna, trzeba będzie połączyć się z nową siecią ręcznie.

**Usuwanie sieci, aby iPad nie łączył się z nią automatycznie:** Wybierz Wi-Fi i stuknij w obok nazwy wcześniej używanej sieci. Następnie stuknij w "Zapomnij tę sieć".

**Łączenie się z zamkniętą (niewidoczną) siecią Wi-Fi:** Jeżeli chcesz połączyć się z siecią Wi-Fi, której nie ma na liście znalezionych sieci, wybierz Wi-Fi > Inna, po czym wpisz jej nazwę. Jeśli sieć wymaga hasła, stuknij w Zabezpieczenia, wybierz używany przez sieć typ zabezpieczenia i wprowadź hasło.

Połączenie z zamkniętą siecią Wi-Fi wymaga znajomości jej nazwy i hasła dostępu.

Niektóre sieci Wi-Fi mogą wymagać wprowadzenia lub zmiany dodatkowych ustawień, takich jak identyfikator klienta lub statyczny adres IP. Zapytaj administratora sieci, jakie ustawienia są konieczne.

**Zmiana ustawień połączenia z daną siecią Wi-Fi:** Wybierz Wi-Fi i stuknij w o obok nazwy sieci.

### Powiadomienia

Ta pozycja pojawia się w Ustawieniach po otwarciu programu używającego powiadomień typu "push" (np. Game Center). Niektóre programy używają powiadomień typu "push", aby wyświetlać informacje nawet wtedy, gdy program nie jest uruchomiony. Powiadomienia są różne w przypadku różnych programów. Mogą być to komunikaty tekstowe, dźwięki lub plakietki z numerem, wyświetlane na ikonie programu na ekranie początkowym. Jeżeli nie chcesz otrzymywać powiadomień, możesz je wyłączyć. Pozwoli to również wydłużyć czas pracy urządzenia na baterii. Zobacz "[Przełącznik boczny"](#page-175-0) na stronie [176](#page-175-1).

**Włączanie lub wyłączanie wszystkich powiadomień:** Stuknij w Powiadomienia, po czym włącz je lub wyłącz.

**Włączanie lub wyłączanie powiadomień za pomocą dźwięków, komunikatów lub plakietek w poszczególnych programach:** Stuknij w Powiadomienia, wybierz program z listy, po czym wybierz rodzaje powiadomień, które chcesz włączyć lub wyłączyć.

# Usługi lokalizacji

Usługi lokalizacji pozwalają różnym programom (takim jak np. Mapy) na gromadzenie i wykorzystywanie danych dotyczących bieżącego położenia. Dane te nie są łączone z informacjami pozwalającymi na zidentyfikowanie użytkownika. Przybliżone położenie ustalane jest na podstawie lokalnych sieci Wi-Fi (gdy włączona jest funkcja Wi-Fi). Na iPadzie Wi-Fi + 3G używane są również dane z sieci komórkowej oraz odbiornika GPS.

Gdy bieżący program korzysta z usług lokalizacji, w pasku stanu wyświetlana jest ikona  $\boldsymbol{\tau}$ . .

Nazwa każdego programu korzystającego z usług lokalizacji wyświetlana jest na ekranie ustawień tych usług, wraz z przełącznikiem, który wskazuje, czy dostęp danego programu do usług lokalizacji jest włączony. Obok nazwy każdego programu, który w ciągu ostatnich 24 godzin sprawdzał bieżące położenie, wyświetlana jest ikona 1. Możesz wyłączyć usługi lokalizacji dla niektórych lub wszystkich programów, jeżeli nie chcesz korzystać z tej funkcji. Gdy wyłączysz usługi lokalizacji, przy następnym uruchomieniu programu próbującego z nich skorzystać, na ekranie wyświetlona zostanie prośba o włączenie usług lokalizacji.

**Włączanie lub wyłączanie usług lokalizacji dla wszystkich programów:** Wybierz Ogólne > Usługi lokalizacji, po czym włącz je lub wyłącz.

**Włączanie lub wyłączanie usług lokalizacji dla niektórych programów:** Wybierz Ogólne > Usługi lokalizacji, znajdź program na liście i włącz lub wyłącz dostęp tego programu do usług lokalizacji.

Jeżeli usługi lokalizacji nie są używane, ich wyłączenie pozwoli zaoszczędzić baterię.

## **Operator**

Ta pozycja widoczna jest na iPadzie Wi-Fi + 3G, jeżeli znajdujesz się poza zasięgiem sieci swojego operatora, ale dostępne są inne sieci komórkowe pozwalające na transmisję danych.

**Wybór operatora:** Stuknij w Operator, po czym zaznacz sieć komórkową, z której chcesz korzystać.

# Dane sieci komórkowej

W ustawieniach danych sieci komórkowej (iPad Wi-Fi + 3G) można włączać lub wyłączać roaming danych, wyświetlać lub zmieniać dane konta oraz blokować kartę micro-SIM za pomocą kodu PIN (na niektórych modelach).

**Włączanie lub wyłączanie dostępu do Internetu przez sieć komórkową:** Stuknij w Dane sieci komórkowej, po czym włącz lub wyłącz przełącznik Dane sieci komórkowej.

<span id="page-169-1"></span>**Włączanie lub wyłączanie roamingu danych:** Wybierz Dane sieci komórkowej, po czym włącz lub wyłącz przełącznik Roaming danych.

**Wyświetlanie informacji o swoim koncie:** Stuknij w Pokaż konto, aby zobaczyć lub zmienić dane konta.

**Włączanie blokady karty SIM (niektóre modele):** Jeżeli chcesz zablokować kartę micro-SIM, stuknij w PIN karty SIM.

# Jasność i tapeta

Suwak jasności pozwala ustalić wygodną jasność ekranu. Pole tapety umożliwia zmianę wyglądu ekranu iPada.

**Zmiana jasności ekranu:** Wybierz Jasność i przeciągnij suwak.

**Włączanie automatycznego dostosowywania jasności ekranu iPada:** Wybierz Jasność i włącz lub wyłącz przełącznik Automatyczna. Gdy przełącznik Automatyczna jest włączony, iPad dostosowuje jasność ekranu do bieżących warunków oświetlenia, sprawdzając je za pomocą wbudowanego czujnika. Jeżeli chcesz ręcznie ustawić jasność ekranu, zobacz "[Zmiana jasności](#page-17-0)" na stronie [18](#page-17-1).

Tapeta wyświetlana jest na ekranie blokady oraz na ekranie początkowym. Jako tapety można użyć dowolnego obrazka dołączonego do iPada, obrazka zachowanego na iPadzie lub zdjęcia z biblioteki zdjęć. Wymiary obrazka wynoszące przynajmniej 1024 x 1024 pikseli zapewniają wypełnienie ekranu iPada niezależnie od jego orientacji.

**Ustawianie tapety:** Stuknij w Tapeta, wybierz obrazek, po czym wykonaj jedną z poniższych czynności:

- Â *Jeżeli chcesz użyć obrazka jako tła ekranu blokady,* stuknij w Ustal zablokowany ekran.
- Â *Jeżeli chcesz użyć obrazka jako tła ekranu początkowego,* stuknij w Ustal ekran początkowy.
- Â *Jeżeli chcesz użyć obrazka jako tła ekranu blokady oraz ekranu początkowego,* stuknij w Ustal oba.

# <span id="page-169-0"></span>Ramka obrazka

Tryb Ramka obrazka zamienia iPada w ramkę cyfrową, wyświetlającą animowany pokaz zdjęć. Można wybrać efekty przejść i zdjęcia, które mają być wyświetlane, a także włączyć przybliżanie twarzy oraz mieszanie zdjęć.

**Włączenie trybu ramki cyfrowej:** Stuknij w **2** na ekranie blokady.

# **Ogólne**

Ustawienia ogólne obejmują ustawienia daty i czasu, bezpieczeństwa, sieci oraz innych funkcji dotyczących wielu programów jednocześnie. W tym miejscu można także znaleźć informacje o iPadzie oraz wyzerować iPada, przywracając jego oryginalne ustawienia.

### **To urządzenie**

Wybierz Ogólne > To urządzenie, aby uzyskać następujące informacje dotyczące iPada:

- liczbę utworów, wideo, zdjęć i programów,
- łączną pojemność,
- ilość dostępnego miejsca,
- wersję oprogramowania,
- model i numer seryjny,
- numer komórkowy (iPad Wi-Fi + 3G) oraz adresy Wi-Fi i Bluetooth,
- Â wersję oprogramowania sprzętowego (firmware) transmitera komórkowego (iPad Wi-Fi  $+$  3G),
- numery IMEI (International Mobile Equipment Identity) i ICCID (Integrated Circuit Card Identifier — Smart Card), tylko na iPadzie Wi-Fi + 3G,
- informacje prawne.

### **Użycie**

Wyświetlanie procent zużycia baterii: Włącz przełącznik "% baterii", aby obok ikony baterii w pasku stanu pojawił się procent zużycia baterii.

**Wyświetlanie statystyk sieci komórkowej:** Pozwala sprawdzić ilość danych wysłanych i odebranych przez sieć komórkową.iPad Wi-Fi + 3G.

**Zerowanie statystyk użycia:** Stuknij w Wyzeruj statystyki, aby wymazać informacje dotyczące wysłanych i odebranych danych.

### **Dźwięki**

**Korygowanie głośności dzwonka i powiadomień:** Wybierz Ogólne > Dźwięki i przeciągnij suwak. Jeżeli przełącznik "Zmieniaj przyciskami" jest włączony, możesz także użyć przycisków zmiany głośności, znajdujących się z boku iPada. Przyciski zmiany głośności nie powodują zmiany głośności dzwonka i powiadomień, jeżeli trwa odtwarzanie utworu lub wideo.

**Zmiana głośności dzwonka i powiadomień przy użyciu przycisków głośności:** Wybierz Ogólne > Dźwięki i stuknij w "Zmieniaj przyciskami".

**Ustalanie dzwonka:** Wybierz Ogólne > Dźwięki > Dzwonek i wybierz dźwięk dzwonka.

**Ustalanie dźwięków powiadomień i efektów dźwiękowych:** Wybierz Ogólne > Dźwięki i włącz lub wyłącz poszczególne opcje. Gdy przełącznik "Zmieniaj przyciskami" jest włączony, iPad odtwarza włączone dźwięki i powiadomienia.

iPad może wydawać dźwięki, gdy:

- odebrana została nowa wiadomość email,
- wysłana została wiadomość email,
- masz umówione spotkanie i włączone jest powiadamianie o nim,
- blokujesz iPada,
- piszesz na klawiaturze.

### **Sieć**

W ustawieniach sieci można skonfigurować połączenie VPN (wirtualną sieć prywatną) oraz zmienić ustawienia sieci Wi-Fi.

**Dodawanie nowej konfiguracji VPN:** Wybierz Ogólne > Sieć > VPN > Dodaj konfigurację VPN.

VPN używane jest często w firmach, pozwalając bezpiecznie przesyłać prywatne informacje przez sieć publiczną. Konfiguracja VPN może być niezbędna, aby np. uzyskać dostęp do służbowego konta email za pomocą iPada.

iPad może łączyć się z sieciami VNP używającymi protokołów L2TP, PPTP lub IPSec (Cisco). VPN działa zarówno przy połączeniu przez sieć Wi-Fi, jak i przy połączeniu przez sieć komórkową (na iPadzie Wi-Fi + 3G).

Zapytaj administratora sieci, jakie ustawienia są konieczne. W większości przypadków konfiguracja VPN przez użytkownika iPada wymaga tych samych ustawień, co konfiguracja VPN na komputerze.

Po wprowadzeniu ustawień VPN, w menu ustawień pojawi się przełącznik pozwalający włączać lub wyłączać obsługę VPN.

VPN może także zostać skonfigurowane automatycznie za pomocą profilu konfiguracyjnego. Zobacz "Korzystanie z [profilów konfiguracyjnych](#page-187-0)" na stronie [188.](#page-187-1)

**Zmiana konfiguracji VPN:** Wybierz Ogólne > Sieć > VPN i stuknij w konfigurację, którą chcesz zmienić.

**Włączanie lub wyłączanie VPN:** Stuknij w Ustawienia, po czym włącz lub wyłącz VPN. Po włączeniu VPN, w pasku stanu u góry ekranu widoczna jest ikona **VPN**.

**Usuwanie konfiguracji VPN:** Wybierz Ogólne > Sieć > VPN, stuknij w niebieską strzałkę po prawej stronie nazwy konfiguracji, po czym stuknij w Usuń VPN na dole ekranu.

### **Bluetooth**

iPad może łączyć się z klawiaturą bezprzewodową Apple lub słuchawkami Bluetooth. Zobacz "Korzystanie z [urządzeń Bluetooth](#page-47-0)" na stronie [48.](#page-47-1)

**Włączanie lub wyłączanie Bluetooth:** Wybierz Ogólne > Bluetooth i włącz lub wyłącz Bluetooth. Gdy Bluetooth jest włączony, w pasku stanu u góry ekranu widoczna jest ikona  $\&$ .

### **Wyszukiwanie Spotlight**

Możesz ustalić obszary przeszukiwane podczas korzystania z wyszukiwarki Spotlight na iPadzie.

**Ustalanie obszarów przeszukiwanych przez Spotlight:** Wybierz Ogólne > Wyszukiwanie Spotlight, po czym stuknij w daną pozycję, aby ją zaznaczyć lub wyłączyć jej zaznaczenie.

**Ustalanie kolejności wyświetlania wyników wyszukiwania:** Wybierz Ogólne > Wyszukiwanie Spotlight, dotknij $\equiv$ obok dowolnej pozycji i przeciągnij ją w górę lub w dół, aby zmienić kolejność wyświetlania listy wyników.

### **Autoblokada**

Autoblokada to automatyczne wyłączanie ekranu iPada, pozwalające uchronić się przed przypadkowym wykonywaniem operacji.

**Ustalanie czasu, po którym iPad zostanie zablokowany:** Wybierz Ogólne > Autoblokada, po czym wybierz czas.

### **Blokada z kodem zabezpieczającym**

Domyślnie iPad nie wymaga podania kodu w celu odblokowania ekranu. Można jednak ustalić kod, aby zwiększyć bezpieczeństwo.

**Ustalanie kodu blokady:** Wybierz Ustawienia > Ogólne > Kod blokady > Włącz kod. Wprowadź czterocyfrowy kod, po czym wprowadź go ponownie w celu potwierdzenia. Od tej pory iPad będzie wymagał podania tego kodu przy odblokowywaniu oraz przy otwieraniu ustawień kodu blokady.

**Ustalanie czasu, po którym będzie wymagane podanie kodu:** Wybierz Ogólne > Kod blokady i podaj swój kod. Stuknij w Kod wymagany, a następnie wybierz, po jakim czasie od zablokowania iPada niezbędne ma być podanie kodu, aby go odblokować.

**Wyłączanie kodu blokady:** Wybierz Ogólne > Kod blokady > Wyłącz kod, po czym podaj swój kod.

**Zmiana kodu blokady:** Wybierz Ogólne > Kod blokady, wprowadź swój kod i stuknij w Zmień kod. Wprowadź ponownie swój bieżący kod, a następnie podaj dwukrotnie nowy kod blokady.

Jeśli zapomnisz kod blokady, musisz odtworzyć oprogramowanie iPada. Zobacz ["Usuwanie kopii zapasowej](#page-198-0)" na stronie [199](#page-198-1).

**Włączanie lub wyłączanie prostego kodu:** Wybierz Ogólne > Kod blokady, po czym włącz lub wyłącz przełącznik Prosty kod.

Prosty kod składa się z czterech cyfr. Dla zwiększenia bezpieczeństwa możesz wyłączyć prosty kod i użyć dłuższego kodu, składającego się z liczb, liter, znaków interpunkcyjnych i znaków specjalnych.

**Włączanie lub wyłączanie trybu ramki obrazka:** Wybierz Ogólne > Kod blokady, po czym włącz lub wyłącz przełącznik Ramka obrazka.

<span id="page-173-1"></span>Gdy przełącznik Ramka obrazka jest włączony, możliwe jest wyświetlanie zdjęć na iPadzie wprost z ekranu blokady, bez konieczności podawania kodu. Zobacz "Ramka [obrazka](#page-169-0)" na stronie [170.](#page-169-1)

**Wymazanie danych po dziesięciu nieudanych próbach podania kodu:** Wybierz Ogólne > Kod blokady i wprowadź swój kod, po czym stuknij w Wymaż dane, aby włączyć tę funkcję.

Po dziesięciu nieudanych próbach podania kodu blokady nastąpi wyzerowanie ustawień do ich wartości domyślnych, wymazanie wszystkich danych i materiałów z urządzenia oraz usunięcie klucza szyfrowania.

### **Blokowanie przez pokrywę**

Użytkownicy iPada 2 oraz dostępnego osobno futerału iPad Smart Cover mogą włączyć automatyczne blokowanie i odblokowywanie urządzenia.

**Blokowanie lub odblokowywanie iPada poprzez zamykanie i otwieranie:** Wybierz Ogólne > Blokowanie przez pokrywę, po czym stuknij w przełącznik. Od tego momentu przykrycie ekranu będzie powodowało zablokowanie i uśpienie iPada, a odkrycie — jego obudzenie i odblokowanie.

Jeżeli ustalony został kod blokady, po odkryciu ekranu iPada trzeba będzie podać ten kod.

### <span id="page-173-0"></span>**Ograniczenia**

Istnieje możliwość ustalenia ograniczeń dotyczących korzystania z programów iPada oraz materiałów dostępnych za pomocą programu iPod. Przykładowo, rodzice mogą ograniczyć dostęp do materiałów przeznaczonych tylko dla dorosłych lub wyłączyć dostęp do YouTube.

### **Włączanie ograniczeń:**

- **1** Wybierz Ogólne > Ograniczenia, po czym stuknij we Włącz ograniczenia.
- **2** Podaj czterocyfrowy kod.
- **3** Podaj ten sam kod jeszcze raz.

**Wyłączanie ograniczeń:** Wybierz Ogólne > Ograniczenia, po czym podaj kod. Stuknij w Wyłącz ograniczenia i ponownie podaj kod.

Jeżeli zapomnisz ten kod, konieczne będzie odtworzenie oprogramowania iPada przy użyciu iTunes. Zobacz ["Usuwanie kopii zapasowej"](#page-198-0) na stronie [199](#page-198-1).

**Ustalanie ograniczeń programów:** Ustal ograniczenia, włączając lub wyłączając poszczególne opcje. Domyślnie wszystkie one są włączone, co oznacza brak ograniczeń. Stuknij w opcję, aby włączyć dane ograniczenie.

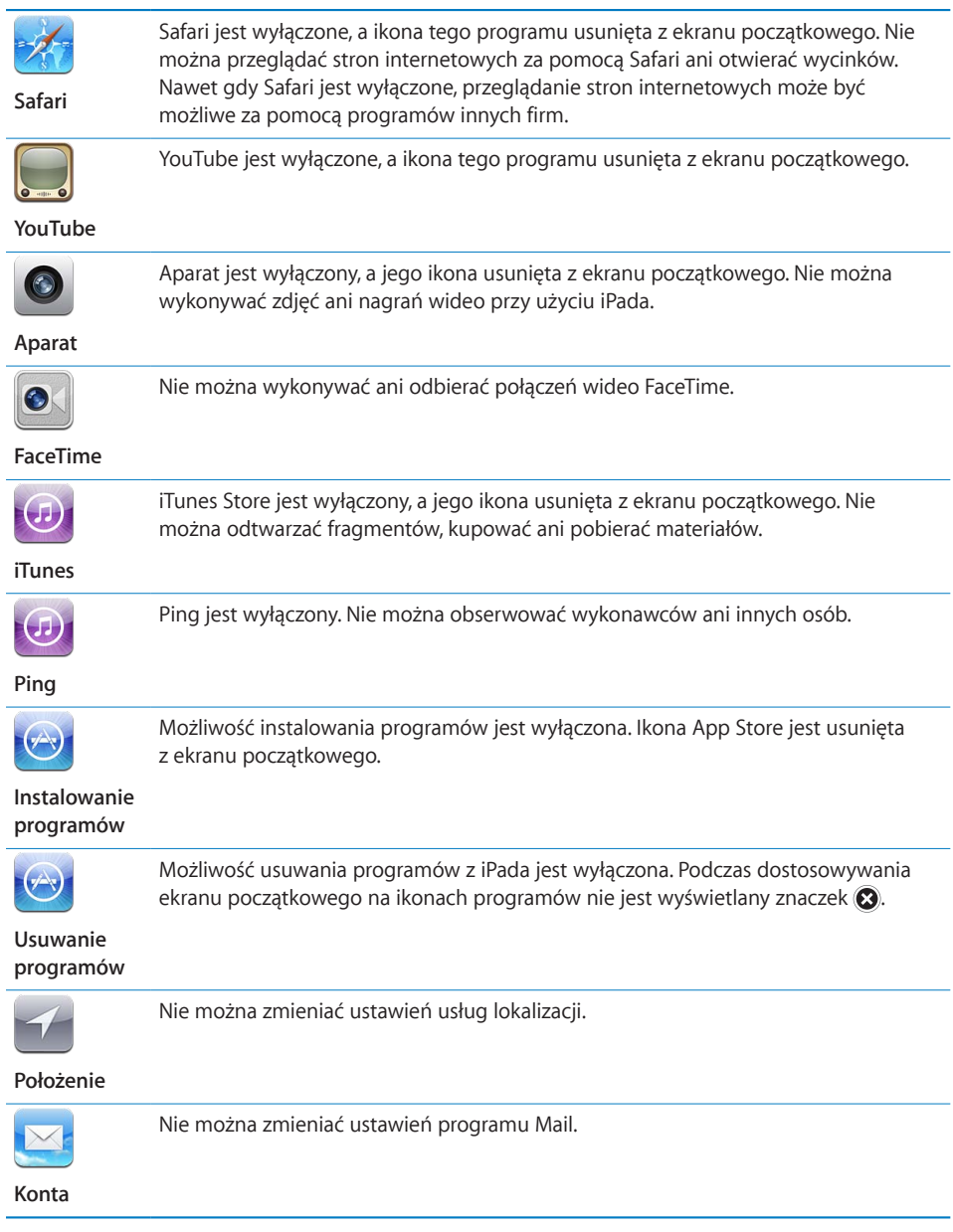

**Ograniczanie możliwości dokonywania zakupów w programach:** Wyłącz przełącznik Zakupy w programie. Gdy przełącznik ten jest włączony, można kupować dodatkowe materiały lub funkcje bezpośrednio w programach pobranych z App Store.

**Ustalanie ograniczeń treści:** Stuknij w Ograniczenia dla, po czym wybierz kraj z listy. Następnie możesz ustalić ograniczenia, używając ocen stosowanych w danym kraju dla następujących materiałów:

- <span id="page-175-1"></span>• Muzyka i podcasty
- Filmy
- Programy TV
- Programy

Przykładowo (w przypadku treści pobieranych z amerykańskiego iTunes Store), można stuknąć w Filmy, po czym wybrać PG z listy, aby dopuścić jedynie filmy dozwolone do oglądania przez dzieci wyłącznie za zgodą rodziców.

*Uwaga:*  Systemy ocen nie są dostępne w niektórych krajach.

**Ograniczanie gier wieloosobowych:** Wyłącz przełącznik Gry wieloosobowe.

Gdy przełącznik ten jest wyłączony, nie można rozpoczynać gier wieloosobowych ani wysyłać lub odbierać zaproszeń w programie Game Center.

**Ograniczanie możliwości dodawania znajomych:** Wyłącz przełącznik Dodawanie znajomych.

Gdy przełącznik ten jest wyłączony, nie można wysyłać ani odbierać zaproszeń do znajomych w Game Center. Nadal można grać z dotychczasowymi znajomymi, pod warunkiem, że przełącznik Gry wieloosobowe jest włączony.

### <span id="page-175-0"></span>**Przełącznik boczny**

Przełącznik boczny może być używany do blokowania orientacji ekranu lub do wyciszania powiadomień i efektów dźwiękowych.

**Blokowanie poziomej lub pionowej orientacji ekranu:** Wybierz Ogólne > Przełącznik boczny, po czym stuknij w Zablokuj obrót.

**Wyciszanie powiadomień i innych efektów dźwiękowych:** Wybierz Ogólne > Przełącznik boczny, po czym stuknij w Wycisz.

Przełącznik ten nie wycisza muzyki ani dźwięku wideo.

### **Data i czas**

Te ustawienia dotyczą czasu wyświetlanego w pasku stanu u góry ekranu, zegarów świata i kalendarza.

**Wybór formatu czasu iPada (12 lub 24 godzinnego):** Wybierz Ogólne > Data i czas, po czym włącz lub wyłącz format 24-godzinny. Funkcja ta może być niedostępna w przypadku niektórych krajów.

**Włączanie lub wyłączanie automatycznego ustawiania przez iPada daty i godziny:**  Wybierz Ogólne > Data i czas, po czym włącz lub wyłącz Ustaw automatycznie.

**Ręczne ustawianie godziny i daty:** Wybierz Ogólne > Data i czas, po czym wyłącz Ustaw automatycznie. Stuknij w Strefa czasowa i wpisz nazwę głównego miasta w swojej strefie czasowej. Następnie stuknij w przycisk "Data i czas", po czym stuknij w"Ustaw datę i czas" i wprowadź aktualną godzinę i datę.

### **Klawiatura**

**Włączanie lub wyłączanie automatycznego wstawiania wielkich liter:** Wybierz Ogólne > Klawiatura, po czym włącz lub wyłącz opcję Zaczynaj wielką literą.

Domyślnie iPad rozpoczyna następne słowo wielką literą, jeżeli wcześniej wprowadzony zostanie znak interpunkcyjny kończący zdanie lub nastąpi przejście do nowego wiersza.

**Włączanie lub wyłączanie automatycznej korekty:** Wybierz Ogólne > Klawiatura i włącz lub wyłącz opcję Automatyczna korekta.

Jeżeli domyślna klawiatura dla wybranego języka posiada własny słownik, podczas pisania iPad automatycznie proponuje poprawki i uzupełnia słowa.

**Sprawdzanie pisowni podczas pisania:** Wybierz Ogólne > Klawiatura i włącz lub wyłącz przełącznik Sprawdzaj pisownię.

**Włączanie ciągłego pisania wielkimi literami:** Wybierz Ogólne > Klawiatura i włącz lub wyłącz przełącznik Caps Lock.

Gdy funkcja ta jest włączona, po dwukrotnym stuknięciu w klawisz Shift  $\triangle$  na klawiaturze, wszystkie wpisywane litery będą wielkie. Po włączeniu pisania wielkimi literami klawisz Shift zmieni kolor na niebieski.

**Włączanie lub wyłączanie szybkiego wprowadzania kropki:** Wybierz Ogólne > Klawiatura i włącz lub wyłącz opcję Skrót "kropka".

Funkcja ta pozwala wprowadzić kropkę i odstęp poprzez dwukrotne stuknięcie w spację. Jest ona domyślnie włączona.

**Dodawanie klawiatur narodowych:** Wybierz Ogólne > Klawiatura > Klawiatury narodowe > Dodaj nową klawiaturę, po czym stuknij w klawiatury, które chcesz dodać.

**Zmiana układu klawiatury:** Wybierz Ogólne > Klawiatura > Klawiatury narodowe, po czym wybierz klawiaturę. W przypadku niektórych języków można zmienić zarówno układ klawiatury programowej, jak i układ zewnętrznej klawiatury sprzętowej.

### **Narodowe**

Ustawienia narodowe pozwalają na wybranie języka iPada, włączanie i wyłączanie klawiatur dla różnych języków oraz ustalania formatu daty, godziny i numerów telefonicznych stosowanych w Twoim kraju lub regionie. Można tu również zmienić format wyświetlania dat.

**Wybór języka iPada:** Wybierz Ogólne > Narodowe > Język, wybierz odpowiedni język i stuknij w Gotowe.

**Włączanie lub wyłączanie klawiatur narodowych:** Wybierz Ogólne > Narodowe > Klawiatury, po czym dodaj klawiatury, których chcesz używać.

Jeżeli włączonych jest więcej klawiatur niż jedna, możesz dotknąć i przytrzymać  $,$ by zobaczyć menu dostępnych klawiatur. Zobacz Dodatek [B](#page-190-0),["Klawiatury narodowe](#page-190-0)," na stronie [191](#page-190-0).

**Ustalanie formatu daty, czasu i numerów telefonicznych:** Wybierz Ogólne > Narodowe > Format regionu i wybierz swój region.

Format regionu określa także język używany do wyświetlania nazw dni tygodnia i miesięcy w programach dołączonych do iPada.

**Ustalenie formatu kalendarza:** Wybierz Ogólne > Narodowe > Kalendarz, po czym zaznacz rodzaj kalendarza, którego chcesz używać (np. gregoriański, japoński lub buddyjski).

### **Dostępność**

Ustawienia dostępności pozwalają włączyć różne ułatwienia dostępu. Zobacz Rozdział [21,](#page-150-0) "[Dostępność,](#page-150-0)" na stronie [151.](#page-150-0)

### **Zerowanie iPada**

**Zerowanie wszystkich ustawień:** Wybierz Ogólne > Wyzeruj > Wyzeruj wszystkie ustawienia.

Podaj kod, jeżeli został on ustalony. Wszystkie ustawienia zostaną wyzerowane. Nie spowoduje to usunięcia danych (np. kontaktów i kalendarzy) ani plików multimedialnych (np. utworów i wideo).

**Wymazywanie całej zawartości i ustawień:** Wybierz Ogólne > Wyzeruj > Wymaż zawartość i ustawienia.

Podaj kod, jeżeli został on ustalony. Spowoduje to przywrócenie wszystkich oryginalnych ustawień iPada oraz wymazanie danych i plików.

**Zerowanie ustawień sieci:** Wybierz Ogólne > Wyzeruj > Wyzeruj ustawienia sieciowe.

Podaj kod, jeżeli został on ustalony. Po wyzerowaniu ustawień sieciowych usunięta zostaje lista poprzednio używanych sieci oraz ustawienia VPN nie zainstalowane przez profil konfiguracyjny. Wi-Fi zostanie wyłączone i ponownie włączone, powodując rozłączenie z dotychczasową siecią. Wi-Fi oraz pytanie o łączenie z sieciami pozostaną włączone.

Jeżeli chcesz usunąć ustawienia VPN zainstalowane przez profil konfiguracyjny, wybierz Ustawienia > Ogólne > Profil, po czym zaznacz profil i stuknij w Usuń.

**Zerowanie słownika klawiatury:** Wybierz Ogólne > Wyzeruj > Wyzeruj słownik klawiatury.

Podaj kod, jeżeli został on ustalony. Słowa do słownika klawiatury można dodawać przez odrzucanie słów, które iPad proponuje podczas pisania. Stuknięcie w proponowane słowo powoduje odrzucenie korekty i dodanie wprowadzonego słowa do słownika klawiatury. Wyzerowanie słownika klawiatury oznacza usunięcie wszystkich dodanych w ten sposób słów.

**Zerowanie ekranu początkowego:** Wybierz Ogólne > Wyzeruj > Wyzeruj ekran początkowy. Spowoduje to przywrócenie oryginalnych ustawień ekranu początkowego.

**Zerowanie ostrzeżeń lokalizacji:** Wybierz Ogólne > Wyzeruj > Wyzeruj ostrzeżenia lokalizacji, po czym podaj kod, jeżeli został on ustalony.

Ostrzeżenia lokalizacji to prośby programów (np. programu Mapy) o możliwość skorzystania z usług lokalizacji. iPad przestaje wyświetlać takie ostrzeżenie po drugim zaakceptowaniu takiej prośby poprzez stuknięcie w OK. Jeżeli chcesz wyzerować ostrzeżenia lokalizacji, aby znów pojawiały się one podczas korzystania z programów, stuknij w Wyzeruj ostrzeżenia lokalizacji.

# Poczta, kontakty, inne

Te ustawienia pozwalają na skonfigurowanie i dostosowanie ustawień kont pocztowych, kontaktów i kalendarzy na iPadzie:

- Microsoft Exchange
- MobileMe
- Google Mail
- Yahoo! Mail
- $AA$
- inne konta pocztowe POP / IMAP
- konta LDAP (kontakty)
- konta CalDAV lub iCalendar (.ics) w programie Kalendarz

### **Konta**

W części Konta można skonfigurować konta obsługiwane przez iPada. Dostępne ustawienia zależne są od wybranego rodzaju konta. Informacje, które należy wprowadzić, można uzyskać od administratora sieci lub dostawcy usługi.

Jeżeli chcesz dowiedzieć się więcej, zobacz:

- ["Dodawanie kont pocztowych, kontaktów i kalendarzy"](#page-33-0) na stronie [34](#page-33-1)
- Â "Synchronizowanie i [dodawanie kontaktów](#page-102-0)" na stronie [103](#page-102-1)
- ["Subskrybowanie kalendarzy](#page-98-0)" na stronie [99](#page-98-1)

Zmiana ustawień konta: Wybierz "Poczta, kontakty, inne", stuknij w konto i dokonaj zmian.

Zmiany ustawień kont dokonane na iPadzie *nie są* synchronizowane z komputerem. Dzięki temu można dostosować konta do używania ich na iPadzie bez wpływu na ich działanie na komputerze.

Przerwanie korzystania z konta: Wybierz "Poczta, kontakty, inne", stuknij w konto i wyłącz je.

Gdy dane konto jest wyłączone, iPad nie wyświetla tego konta, nie wysyła ani nie pobiera z niego wiadomości email oraz nie synchronizuje żadnych danych z tym kontem.

**Zmiana ustawień zaawansowanych:** Wybierz "Poczta, kontakty, inne", wybierz konto, stuknij w Zaawansowane, po czym wykonaj jedną z poniższych czynności:

Â *Jeżeli chcesz, aby wiadomości robocze i usunięte były przechowywane w iPadzie lub na serwerze pocztowym (dotyczy tylko kont IMAP),*stuknij w Skrzynka Robocze lub Skrzynka Usunięte.

Jeśli przechowujesz wiadomości w iPadzie, możesz je przeglądać nawet wtedy, gdy iPad nie jest podłączony do Internetu.

Â *Jeżeli chcesz zmienić ustawienia SSL i hasło,*stuknij w Zaawansowane. Zapytaj administratora sieci lub dostawcę Internetu o właściwe ustawienia.

**Usuwanie konta z iPada:** Wybierz, Poczta, kontakty, inne", stuknij w konto, przewiń na dół i stuknij w Usuń konto.

Usunięcie konta oznacza utratę dostępu do niego za pomocą iPada. Wszystkie wiadomości, kontakty, kalendarze i zakładki synchronizowane z tym kontem zostaną usunięte z iPada. Nie ma to jednak żadnego wpływu na konto lub związane z nim informacje przechowywane na komputerze.

### **Pobieraj nowe dane**

Ta opcja pozwala włączyć lub wyłączyć powiadomienia "push" w przypadku kont MobileMe, Microsoft Exchange, Yahoo! i innych konto obsługujących tę metodę przesyłania danych do iPada. Konta "push" pozwalają na automatyczne dostarczanie nowych informacji do iPada, gdy tylko informacje te pojawią się na serwerze (mogą występować pewne opóźnienia). Odbieranie i synchronizowanie danych na iPadzie przy użyciu tej funkcji wymaga połączenia z Internetem. Możesz wyłączyć funkcję "push", aby wstrzymać dostarczanie wiadomości email i innych informacji lub aby zmniejszyć zużycie baterii.

Gdy funkcja "push" jest wyłączona (lub w przypadku kont, które jej nie obsługują), dane mogą być pobierane za pomocą funkcji "fetch": iPad łączy się wówczas okresowo z serwerem i sprawdza, czy są na nim dostępne nowe wiadomości. Za pomocą opcji Pobieraj nowe dane można określić, jak często wysyłane będzie zapytanie o dostępność nowych danych. Nie należy wybierać zbyt częstego sprawdzania, aby zapewnić optymalny czas pracy baterii.

Włączanie funkcji "push": Wybierz Poczta, kontakty, inne > Pobieraj nowe dane, po czym stuknij w przełącznik Push, aby włączyć tę funkcję.

**Ustalenie częstotliwości pobierania danych:** Stuknij w"Poczta, kontakty, inne", wybierz Pobieraj nowe dane, a następnie wybierz, jak często dane mają być pobierane ze wszystkich kont przy użyciu funkcji "fetch". Im mniejsza częstotliwość sprawdzania, tym mniejsze zużycie baterii.

Wyłączenie przełącznika Push (lub wybranie opcji Ręcznie na ekranie Pobieraj nowe dane) jest nadrzędne w stosunku do ustawień poszczególnych kont.
Uwaga: Gdy funkcja "push" jest wyłączona, nie działa również funkcja "Znajdź mojego iPada".

#### **Mail**

Ustawienia programu Mail dotyczą (poza wyszczególnionymi przypadkami) wszystkich kont skonfigurowanych na iPadzie.

Jeżeli chcesz włączyć lub wyłączyć powiadomienia dźwiękowe o wysłaniu lub odebraniu wiadomości, przejdź do Ustawień i stuknij w Dźwięki.

Ustalanie liczby wiadomości pokazywanych przez iPada: Wybierz<sub>"</sub>Poczta, kontakty, inne" > Pokaż, po czym stuknij w jedną z opcji.

Możesz wybrać pokazywanie 25, 50, 75, 100 lub 200 ostatnich wiadomości. Jeżeli chcesz pobrać więcej wiadomości w programie Mail, przewiń listę na sam dół skrzynki pocztowej i stuknij we Wczytaj dalsze wiadomości.

**Uwaga:** W przypadku kont Microsoft Exchange stuknij w "Poczta, kontakty, inne", po czym wybierz konto Exchange. Następnie stuknij w "Synchronizuj pocztę" i wybierz liczbę dni, z których wiadomości chcesz synchronizować.

**Ustalanie liczby wierszy każdej wiadomości, widocznych na liście:** Wybierz "Poczta, kontakty, inne" > Podgląd, po czym stuknij w jedną z opcji.

Możesz wybrać od zera do 5 wierszy. W ten sposób podczas przeglądania listy wiadomości w skrzynce możesz zobaczyć skrótowy pogląd tego, co zawiera każda wiadomość.

**Ustalanie minimalnego rozmiaru czcionki wiadomości: Wybierz "Poczta, kontakty,** inne" > Minimalna czcionka, po czym stuknij w Mała, Średnia, Większa, Duża lub Olbrzymia.

Włączanie lub wyłączanie pokazywania przez iPada pól "Do" i "Dw" na liście wiadomości: Wybierz "Poczta, kontakty, inne", po czym włącz lub wyłącz opcję Pokaż etykietę Do/Dw.

Gdy pokazywanie etykiet Do/Dw jest włączone, obok wiadomości w skrzynce odbiorczej wyświetlane są ikony <sub>lo</sub> lub cc, wskazujące czy dana wiadomość została wysłana bezpośrednio, czy jako kopia.

**Włączanie lub wyłączanie pytania przed usunięciem wiadomości z iPada:** Wybierz "Poczta, kontakty, inne", po czym włącz lub wyłącz opcję Potwierdzaj usuwanie.

Ustalanie, czy iPad ma automatycznie wczytywać obrazy zdalne: Wybierz<sub>"</sub>Poczta, kontakty, inne", po czym włącz lub wyłącz opcję Pobieraj obrazy zdalne.

Gdy pobieranie obrazów zdalnych jest wyłączone, można pobrać je ręcznie podczas czytania wiadomości.

**Włączanie lub wyłączanie otrzymywania kopii każdej wiadomości wysłanej z iPada:** Wybierz "Poczta, kontakty, inne" i włącz lub wyłącz przełącznik Zawsze Udw do mnie.

**Dodawanie podpisu do wiadomości:** Wybierz "Poczta, kontakty, inne" > Podpis, po czym wpisz treść podpisu.

Możesz wybrać, aby iPad automatycznie dodawał podpis do każdej wysyłanej wiadomości, zawierający np. ulubiony cytat lub nazwisko, tytuł i numer telefonu.

Wybór domyślnego konta pocztowego: Wybierz, Poczta, kontakty, inne<sup>"</sup> > Konto domyślne, po czym stuknij w wybrane konto.

Wybór ten określa, z którego konta wysyłane będą wiadomości tworzone w innych programach na iPadzie, np. podczas wysyłania zdjęć z programu Zdjęcia lub po stuknięciu w adres email firmy znalezionej w programie Mapy. Jeżeli chcesz wysłać taką wiadomość z innego konta niż domyślne, stuknij w pole Od w wiadomości i wybierz inne konto.

#### **Kontakty**

Wybór sposobu sortowania kontaktów: Wybierz, Poczta, kontakty, inne", przewiń do części Kontakty i stuknij w Sortowanie. Następnie wykonaj jedną z poniższych czynności:

- Â *Jeżeli chcesz, aby lista sortowana była alfabetycznie wg imion,*stuknij w Imię, nazwisko.
- Â *Jeżeli chcesz, aby lista sortowana była alfabetycznie wg nazwisk,*stuknij w Nazwisko, imię.

Wybór sposobu wyświetlania kontaktów: Wybierz<sub>"</sub>Poczta, kontakty, inne", przewiń do części Kontakty i stuknij w Wyświetlanie. Następnie wykonaj jedną z poniższych czynności:

- Â *Jeżeli chcesz, aby najpierw pojawiało się imię,*stuknij w Imię, nazwisko.
- Â *Jeżeli chcesz, aby najpierw pojawiało się nazwisko,*stuknij w Nazwisko, imię.

#### **Kalendarze**

**Włączenie sygnalizowania dźwiękiem przy odbieraniu zaproszeń:** Wybierz "Poczta, kontakty, inne", przewiń do części Kontakty i stuknij w przełącznik "Informuj o zaproszeniu", aby włączyć sygnalizowanie zaproszeń dźwiękiem.

**Wybór okresu czasu, z którego iPad ma wyświetlać wydarzenia:** Wybierz "Poczta, kontakty, inne" > Synchronizuj, po czym stuknij w jedną z opcji.

**Włączanie obsługi stref czasowych w kalendarzu: Wybierz, Poczta, kontakty, inne" >** Obsługa stref. Stuknij w Strefa czasowa i wybierz strefę dla kalendarzy, wpisując nazwę głównego miasta w danej strefie.

Gdy obsługa stref czasowych jest włączona, Kalendarz wyświetla daty i czasy zdarzeń według strefy czasowej wybranego miasta. Gdy obsługa stref czasowych jest wyłączona, Kalendarz wyświetla zdarzenia w strefie czasowej zgodnej z bieżącym położeniem, określonym za pomocą usługi ustawiania czasu przez sieć.

*Ważne:*  Podczas podróży iPad może wyświetlać wydarzenia lub włączać powiadomienia o nieprawidłowych godzinach czasu lokalnego. Jeżeli chcesz ręcznie ustawić właściwy czas, zobacz ["Data i](#page-175-0) czas" na stronie [176.](#page-175-1)

**Włączanie sygnalizowania dźwiękiem przy odbieraniu zaproszeń:** Wybierz "Poczta, kontakty, inne", przewiń do części Kontakty i stuknij w przełącznik "Informuj o zaproszeniu", aby włączyć sygnalizowanie zaproszeń dźwiękiem.

# Safari

Ustawienia Safari obejmują wybór wyszukiwarki internetowej, opcje zabezpieczeń oraz możliwość włączenia konsoli błędów, przydatnej programistom.

### **Ogólne**

Można wybrać wyszukiwarkę używaną do przeszukiwania Internetu: Google, Yahoo! lub Bing.

**Wybór wyszukiwarki:** Wybierz Safari > Wyszukiwanie, po czym zaznacz wyszukiwarkę, z której chcesz korzystać.

Safari pozwala na korzystanie z funkcji automatycznego wypełniania formularzy danymi kontaktowymi oraz wprowadzonymi wcześniej nazwami użytkownika i hasłami.

**Włączanie automatycznego wypełniania formularzy:** Wybierz Safari > Wypełnianie, po czym wykonaj jedną z poniższych czynności:

Â *Jeżeli chcesz używać danych z książki adresowej,* włącz Użyj danych kontakt., stuknij w "Informacje o mnie" i wybierz kontakt, którego danych chcesz użyć.

Do wypełniania formularzy z danymi kontaktowymi Safari używa informacji z programu Kontakty.

Â *Jeżeli chcesz użyć nazw użytkownika i haseł,* włącz Nazwy i hasła.

Gdy funkcja ta jest włączona, Safari zapamiętuje nazwy użytkownika i hasła wprowadzane na odwiedzanych witrynach i automatycznie podaje te informacje przy kolejnych wizytach.

Â *Jeżeli chcesz usunąć wszystkie zapamiętane dane, używane do wypełniania formularzy,* stuknij w Wyczyść wszystko.

### **Zabezpieczenia**

Domyślne ustawienia Safari obejmują wyświetlanie różnych składników witryn internetowych, takich jak filmy, animacje i programy internetowe. Można jednak zmienić ustawienia bezpieczeństwa, aby chronić iPada przed możliwymi zagrożeniami z Internetu.

**Zmiana ustawień bezpieczeństwa:** Wybierz Safari, po czym wykonaj jedną z poniższych czynności:

Â *Jeżeli chcesz włączyć ostrzeganie przed potencjalnie fałszywymi witrynami,* włącz opcję Ryzyko oszustwa.

Ostrzeżenia te chronią przed potencjalnie niebezpiecznymi witrynami, mogącymi wyłudzać informacje. Próba otwarcia podejrzanej strony internetowej spowoduje wyświetlenie ostrzeżenia.

- Â *Jeżeli chcesz włączyć lub wyłączyć JavaScript,* włącz lub wyłącz opcję JavaScript. JavaScript pozwala programistom kontrolować elementy strony, np. witryna, która używa JavaScript, może wyświetlać bieżącą datę i czas lub otwierać się jako nowa strona.
- Â *Jeżeli chcesz zablokować lub odblokować wyskakujące okna,* włącz lub wyłącz przełącznik Blokuj zbędne okna. Blokada wyskakujących okien działa tylko w przypadku tych okien, które otwierają się przy zamykaniu strony lub otwieraniu jej przez wpisanie adresu. Nie blokuje ona okien otwieranych stuknięciem w łącze.
- Â *Jeżeli chcesz ustalić sposób akceptacji plików cookie,*stuknij w Akceptuj cookie i wybierz, czy nie mają być one akceptowane nigdy, czy akceptowane tylko z odwiedzonych stron lub zawsze.

Cookie to mały plik z informacjami, który jest umieszczany przez stronę internetową w iPadzie, dzięki czemu strona ta rozpozna użytkownika przy kolejnej wizycie. Mechanizm ten pozwala na dostosowywanie stron do odwiedzającego, na podstawie podanych wcześniej informacji.

Niektóre strony wymagają akceptowania plików cookie do prawidłowego działania.

- Â *Jeżeli chcesz wymazać listę odwiedzonych witryn,*stuknij w Wymaż historię.
- Â *Jeżeli chcesz wymazać wszystkie zapamiętane pliki cookie,*stuknij w Wymaż pliki cookie.
- Â *Jeżeli chcesz wymazać pamięć podręczną przeglądarki,*stuknij w Wymaż pamięć podręczną.

W pamięci podręcznej przeglądarka przechowuje zawartość stron, co pozwala otwierać je szybciej przy ponownej wizycie. Wymazanie pamięci podręcznej może pomóc, gdy np. zawartość otwieranej strony wydaje się być nieaktualna.

#### **Programista**

Konsola błędów może pomóc w rozwiązywaniu problemów związanych z błędami na stronach internetowych. Gdy jest włączona, konsola pojawia się automatycznie po wystąpieniu błędu na stronie.

**Włączanie lub wyłączanie konsoli błędów:** Wybierz Safari > Programista, po czym włącz lub wyłącz opcję Konsola błędów.

## <span id="page-184-1"></span><span id="page-184-0"></span>iPod

Ustawienia iPoda pozwalają dostosować sposób odtwarzania materiałów audio przez iPada w programie iPod.

**Odtwarzanie utworów w iTunes z tą samą głośnością:** W iTunes wybierz iTunes > Preferencje (na Macu) lub Edycja > Preferencje (na PC). Następnie kliknij w Odtwarzanie i zaznacz pole Wyrównanie dźwięku.

**Włączanie korzystania przez iPada z ustawień głośności iTunes (wyrównanie dźwięku):** Wybierz iPod i włącz przełącznik Wyrównanie dźwięku.

**Dostosowywanie dźwięku za pomocą korektora:** Wybierz iPod, stuknij w Korekcja dźwięku, po czym wybierz ustawienie korektora.

**Ustalanie limitu głośności:** Wybierz iPod > Limit głośności, po czym użyj suwaka, aby ustalić maksymalną głośność.

Stuknij w Zablokuj limit głośności, aby wprowadzić kod, który zapobiegnie nieautoryzowanym zmianom tego ustawienia.

**Pokazywanie słów utworów i informacji o podcastach:** Wybierz iPod i włącz lub wyłącz przełącznik Słowa/dane podcastu.

**Współdzielenie biblioteki iTunes:** Wprowadź swój Apple ID i hasło, po czym użyj funkcji Kolekcja domowa, aby importować materiały z maksymalnie pięciu bibliotek iTunes na innych komputerach w sieci domowej.

*OSTRZEŻENIE:*  Ważne informacje dotyczące potencjalnej możliwości utraty słuchu znajdują się w broszurze *iPad – ważne informacje o produkcie*, dostępnej na stronie [support.apple.com/pl\\_PL/manuals/ipa](http://support.apple.com/pl_PL/manuals/ipad)d.

### Wideo

Ustawienia wideo dotyczą odtwarzania materiałów wideo, w tym także filmów i programów TV wypożyczanych z iTunes Store. Można określić, od którego miejsca będą odtwarzane filmy, których odtwarzanie zostało przerwane, włączyć lub wyłączyć wyświetlanie napisów oraz skonfigurować iPada do wyświetlania wideo na ekranie telewizora.

**Określanie miejsca, od którego ma być wznawiane odtwarzanie:** Wybierz Wideo > Odtwarzaj, po czym zaznacz, czy chcesz oglądać przerwane wideo od początku, czy od miejsca, w którym odtwarzanie zostało zakończone.

**Włączanie lub wyłączanie wyświetlania napisów:** Wybierz Wideo i włącz lub wyłącz przełącznik Napisy.

**Włączanie lub wyłączanie ekranu panoramicznego:** Wybierz Wideo i włącz lub wyłącz przełącznik Szeroki ekran. Jeżeli odtwarzany materiał wideo ma format panoramiczny, włączenie tej funkcji zapewnia zachowanie jego proporcji.

**Wybór standardu sygnału TV (PAL lub NTSC):** Wybierz Wideo > Sygnał TV, po czym stuknij w PAL lub NTSC. PAL i NTSC to standardy nadawania sygnału telewizyjnego, używane w różnych krajach. W Polsce i większości krajów Europy właściwym wyborem jest PAL. W USA należy wybrać NTSC. Jeżeli nie wiesz, którego standardu użyć, zajrzyj do instrukcji obsługi telewizora.

Sposób wyświetlania wideo z iPada na telewizorze można skonfigurować w ustawieniach wyjścia TV.

Oto akcesoria pozwalające na podłączanie iPada do telewizora lub projektora:

- Â przejściówka Apple Digital AV Adapter oraz przewód HDMI
- przewód Apple Component AV
- przewód Apple Composite AV
- przejściówka Apple VGA Adapter

Korzystanie z przejściówki Apple Digital AV Adapter lub przewodu Apple Component AV pozwala na wyświetlanie wideo o wysokiej rozdzielczości w jakości HD. Przewody Apple dostępne są oddzielnie. Zobacz [www.apple.com/pl/store](http://www.apple.com/pl/store).

W przypadku iPada 2, po podłączeniu przewodu do telewizora lub projektora, zawartość ekranu iPada wyświetlana jest na ekranie zewnętrznym (w rozdzielczości do 1080p). Wideo odtwarzane jest z maksymalną rozdzielczością 720p. Niektóre programy (np. Keynote) mogą używać ekranu zewnętrznego jako drugiego monitora. W przypadku poprzednich modeli iPada z ekranu zewnętrznego korzystać mogą tylko niektóre programy (np. YouTube, Wideo lub Zdjęcia).

### Zdjęcia

Te ustawienia pozwalają określić sposób wyświetlania zdjęć.

**Ustalanie czasu wyświetlania każdego slajdu:** Wybierz Zdjęcia > Pokaż slajd przez, po czym stuknij w czas wyświetlania.

**Włączanie powtarzania pokazu:** Wybierz Zdjęcia i włącz lub wyłącz opcję Powtarzaj. **Wybór losowego lub kolejnego wyświetlania zdjęć:** Wybierz Zdjęcia i włącz lub wyłącz opcję Pomieszaj.

### FaceTime

W ustawieniach FaceTime można włączyć lub wyłączyć FaceTime oraz zmienić swój adres.

W celu włączenia FaceTime wprowadź swój Apple ID oraz hasło. Jeżeli nie masz Apple ID, stuknij w Utwórz nowe konto i postępuj zgodnie ze wskazówkami wyświetlanymi na ekranie. Adres email podany podczas tworzenia konta stanie się Twoim adresem FaceTime.

<span id="page-186-1"></span>**Włączanie lub wyłączanie FaceTime:** Gdy FaceTime jest wyłączony, nie można odbierać ani wykonywać połączeń FaceTime.

**Podawanie dodatkowych adresów FaceTime:** Jeżeli chcesz dodać adres email, którego inni użytkownicy będą mogli używać w celu nawiązania z Tobą połączenia FaceTime, stuknij w Dodaj inny email.

# Notatki

W tych ustawieniach można wybrać czcionkę używaną do wyświetlania notatek. **Wybór czcionki:** Wybierz Notatki i stuknij w nazwę czcionki.

# <span id="page-186-0"></span>**Store**

W ustawieniach sklepu można utworzyć lub zmienić Apple ID. Domyślnie wyświetlany jest tutaj Apple ID pobrany z iTunes podczas synchronizowania iPada. Możliwość przełączania kont na iPadzie pozwala kupować materiały z innego konta, niż bieżące. Jeżeli nie masz jeszcze Apple ID, możesz go utworzyć bezpośrednio w tych ustawieniach.

**Zakładanie nowego konta:** Wybierz Store, stuknij w Utwórz nowe konto i postępuj zgodnie z instrukcjami wyświetlanymi na ekranie.

**Zalogowanie się na koncie:** Wybierz Store i stuknij w Zaloguj się, po czym wprowadź swój Apple ID i hasło.

**Wyświetlanie informacji o swoim Apple ID:** Wybierz Store, zaloguj się podając swój Apple ID, po czym stuknij w Pokaż Apple ID.

**Zalogowanie się na koncie:** Wybierz Store i stuknij w Wyloguj się. Następnie stuknij w Zaloguj się i wprowadź nazwę użytkownika i hasło.

# <span id="page-187-1"></span>**iPad w korporacji**

# iPad w pracy

iPad obsługuje bezpieczny dostęp do sieci korporacyjnych, katalogów i serwerów Microsoft Exchange. Aby dowiedzieć się więcej o wykorzystaniu iPada w biznesie, zobacz [www.apple.com/pl/ipad/business.](http://www.apple.com/pl/ipad/business/)

# <span id="page-187-0"></span>Korzystanie z profilów konfiguracyjnych

W środowisku korporacyjnym można konfigurować konta i inne ustawienia iPada poprzez instalowanie profilów konfiguracyjnych. Za pomocą tych profilów administrator może skonfigurować Twojego iPada do współpracy z systemami informatycznymi na uczelni, w firmie lub w innej organizacji. Przykładowo, profil konfiguracyjny może obejmować ustawienia pozwalające na dostęp do firmowych serwerów Microsoft Exchange, co pozwoli na korzystanie za pomocą iPada z poczty Exchange, kalendarzy i kontaktów.

Pojedynczy profil konfiguracyjny może określać różne ustawienia iPada. Przykładowo, profil taki może konfigurować konto Microsoft Exchange i konto VPN, a także instalować certyfikaty bezpiecznego dostępu do danych w sieci firmowej. Profil konfiguracyjny może również włączać kod blokady, wymuszający ustalenie kodu wymaganego do odblokowywania iPada.

Profile konfiguracyjne mogą być udostępniane przez administratora we wiadomościach email lub na zabezpieczonych stronach internetowych. Administrator może także zainstalować profil konfiguracyjny bezpośrednio na Twoim iPadzie. Profil zainstalowany przez administratora może powiązać iPada z serwerem zdalnego zarządzania, dzięki czemu administrator będzie mógł zdalnie konfigurować ustawienia.

#### **Instalowanie profilów konfiguracyjnych:**

- **1** Otwórz na iPadzie wiadomość email zawierającą profil konfiguracyjny lub pobierz ten profil ze strony wskazanej przez administratora.
- **2** W przypadku każdego profilu konfiguracyjnego: stuknij w profil, a następnie stuknij w Instaluj.
- **3** Wprowadź wymagane hasła i inne dane.

*Ważne:*  Może pojawić się pytanie, czy profil konfiguracyjny jest zaufany. W razie wątpliwości skontaktuj się z administratorem przed zainstalowaniem profilu.

Ustawień profilu konfiguracyjnego nie można zmieniać. Jeżeli chcesz zmienić ustawienia, musisz usunąć profil konfiguracyjny lub zainstalować nowy, obejmujący inne ustawienia.

**Usuwanie profilu:** Przejdź do Ustawień, wybierz Ogólne > Profil, po czym zaznacz profil konfiguracyjny i stuknij w Usuń.

Usunięcie profilu konfiguracyjnego powoduje także usunięcie ustawień i wszystkich innych zainstalowanych przez niego danych.

# Konfigurowanie kont Microsoft Exchange

Microsoft Exchange udostępnia pocztę, dane kontaktowe i kalendarze, które można synchronizować bezprzewodowo z iPadem. Konto Exchange można skonfigurować bezpośrednio na iPadzie.

#### **Konfigurowanie konta Exchange na iPadzie:**

- **1** Stuknij w Ustawienia na ekranie początkowym iPada.
- **2** Stuknij w "Poczta, kontakty, inne", a następnie stuknij w Dodaj konto.
- **3** Stuknij w Microsoft Exchange.
- **4** Podaj informacje dotyczące swojego konta, po czym stuknij w Zachowaj.

Niezbędne informacje możesz uzyskać od dostawcy usługi lub administratora.

*Konta Exchange:* Wprowadź swój adres email, domenę (opcjonalnie), nazwę użytkownika, hasło dostępu i opis.

iPad obsługuje usługę Microsoft Autodiscovery, określającą adres serwera Exchange na podstawie nazwy użytkownika i hasła. Jeżeli nie uda się automatycznie określić adresu serwera, na ekranie pojawi się prośba o podanie go ręcznie. Po połączeniu z serwerem Exchange może pojawić się prośba o zmianę hasła, zgodnie z zasadami ustalonymi przez dany serwer.

**5** Podczas konfigurowania konta Microsoft Exchange włącz funkcje, z których chcesz korzystać na iPadzie: pocztę, kontakty i kalendarze.

### Dostęp przez VPN

VPN (wirtualna sieć prywatna) to sposób nawiązania bezpiecznego połączenia przez Internet z prywatnymi sieciami, takimi jak sieć lokalna w firmie lub na uczelni. VPN można włączyć i skonfigurować w ustawieniach sieci. Informacje niezbędne do skonfigurowania tej funkcji można uzyskać od administratora.

VPN może także zostać skonfigurowane automatycznie za pomocą profilu konfiguracyjnego. W takiej sytuacji iPad może automatycznie włączać obsługę VPN w razie potrzeby. Aby dowiedzieć się więcej, zobacz ["Korzystanie z](#page-187-0) profilów [konfiguracyjnych"](#page-187-0) na stronie [188](#page-187-1) lub skontaktuj się z administratorem sieci.

## Konta LDAP i CardDAV

Po skonfigurowaniu konta LDAP można przeglądać i przeszukiwać kontakty na serwerze LDAP należącym do firmy lub organizacji. Serwer ten będzie widoczny w programie Kontakty jako nowa grupa. Kontakty LDAP nie są pobierane do iPada, więc do ich przeglądania niezbędne jest połączenie z Internetem. Informacje na temat ustawień konta i innych wymagań (np. VPN) można uzyskać od administratora sieci.

Po skonfigurowaniu konta CardDAV dane kontaktów są synchronizowane z iPadem drogą bezprzewodową. Może istnieć także możliwość przeszukiwania bazy kontaktów na serwerze CardDAV należącym do firmy lub organizacji.

#### **Konfigurowanie konta LDAP lub CardDAV:**

- **1** Przejdź do Ustawień, wybierz "Poczta, kontakty, inne" i stuknij w Dodaj konto.
- **2** Stuknij w Inne, a następnie w Dodaj konto LDAP lub Dodaj konto CardDAV.
- **3** Wprowadź informacje dotyczące konta i stuknij w Dalej, aby je potwierdzić.
- **4** Stuknij w Zachowaj.

# **Klawiatury narodowe**

Klawiatury narodowe pozwalają na wprowadzanie tekstu w wielu różnych językach, w tym językach azjatyckich oraz językach zapisywanych od prawej do lewej.

# Dodawanie klawiatur

Wprowadzanie tekstu w różnych językach na iPadzie wymaga korzystania z różnych klawiatur. Domyślnie dostępna jest tylko jedna klawiatura, dostosowana do wybranego języka. Klawiatury przeznaczone dla innych języków można włączyć w ustawieniach klawiatury.

#### **Dodawanie klawiatury:**

**1** Wybierz Ogólne > Klawiatura > Klawiatury narodowe.

Liczba widoczna przed strzałką oznacza, ile klawiatur jest aktualnie włączonych.

**2** Stuknij w Dodaj klawiaturę, po czym wybierz klawiaturę z listy.

Jeżeli chcesz dodać kolejne klawiatury, powtórz powyższe czynności. Dla niektórych języków dostępnych jest wiele klawiatur.

Listę klawiatur obsługiwanych przez iPada można znaleźć na stronie internetowej [www.apple.com/pl/ipad/specs.](http://www.apple.com/pl/ipad/specs)

**Edycja listy klawiatur:** Wybierz Ogólne > Klawiatura > Klawiatury narodowe, stuknij w Edycja i wykonaj jedną z poniższych czynności:

- Â *Jeżeli chcesz usunąć klawiaturę,*stuknij w , a następnie stuknij w Usuń.
- **·** Jeżeli chcesz zmienić kolejność listy, przeciągnij = obok klawiatury, aby umieścić ją w innym miejscu listy.

# Przełączanie klawiatur

W celu wprowadzenia tekstu w innym języku należy przełączyć klawiaturę.

**Przełączanie klawiatur podczas pisania:** Stuknij w . Po stuknięciu w ten symbol nazwa nowo uaktywnionej klawiatury pojawia się przez chwilę na ekranie.

Możesz również dotknąć i przytrzymać  $\bigcirc$ , aby wyświetlić listę dostępnych klawiatur. Aby wybrać klawiaturę z tej listy, przeciągnij palec do jej nazwy, po czym oderwij go od ekranu.

Wiele klawiatur udostępnia litery, liczby oraz symbole, które nie są widoczne na klawiaturze.

**Wpisywanie liter, liczb i symboli, których nie ma na klawiaturze:** Dotknij i przytrzymaj podobną literę, liczbę lub symbol, po czym przesuń palec (bez odrywania go od ekranu), aby wybrać jedną z wersji danego znaku. Przykładowo, klawiatura polska pozwala na wprowadzanie polskich znaków poprzez dotknięcie i przytrzymanie klawisza z odpowiednią literą, a klawiatura tajska umożliwia wprowadzanie liczb narodowych poprzez dotknięcie i przytrzymanie klawisza z odpowiednią liczbą.

# Język chiński

Dostępne są klawiatury udostępniające różne sposoby wprowadzania pisma chińskiego, w tym pinyin, cangjie i zhuyin. Istnieje również możliwość "rysowania" chińskich znaków palcem na ekranie.

### **Wprowadzanie znaków uproszczonego lub tradycyjnego pisma chińskiego pinyin**

Za pomocą klawiatury QWERTY możesz wprowadzać transkrypcję pinyin, aby uzyskać znaki chińskie. Sugerowane znaki pojawiają się na bieżąco, podczas pisania. Możesz wybrać proponowany znak stukając w niego lub kontynuować pisanie, aby zobaczyć więcej propozycji.

Gdy nadal będziesz wprowadzać znaki pinyin bez odstępów, na ekranie zaczną pojawiać się propozycje zdań.

### **Wprowadzanie znaków pisma chińskiego za pomocą klawiatury cangjie**

Twórz chińskie znaki, stukając w klawisze ze znakami składowymi Cangjie. Sugerowane znaki pojawiają się na bieżąco, podczas pisania. Stuknij w znak, aby go wybrać lub kontynuuj wpisywanie kolejnych składników (do pięciu), aby zobaczyć więcej możliwych znaków.

### **Wprowadzanie znaków uproszczonego pisma chińskiego za pomocą kresek (metodą Wubihua)**

Twórz chińskie znaki z maksymalnie pięciu kresek wprowadzanych za pomocą klawiatury we właściwej kolejności: od lewej do prawej, z góry na dół, od zewnątrz do środka oraz od wnętrza do zamykającej kreski (np. chiński znak 圈 powinien rozpoczynać się od kreski pionowej 丨).

Podczas pisania pojawiać się będą proponowane chińskie znaki. Najczęściej używane znaki pojawią się jako pierwsze. Gdy zobaczysz znak, którego chcesz użyć, stuknij w niego.

Jeżeli nie znasz prawidłowej kreski, wprowadź gwiazdkę (\*). Aby zobaczyć więcej możliwych znaków, wpisz inną kreskę lub przewiń listę.

Stuknij w klawisz 匹配, aby zobaczyć tylko znaki dokładnie odpowiadające wprowadzonym kreskom. Przykładowo, jeżeli wpiszesz — (jeden jeden) i stukniesz w  $\overline{\text{CE}}$  , pojawi się rzadziej używany, ale dokładnie pasujący znak  $\equiv$  (dwa).

#### **Wprowadzanie tradycyjnych znaków chińskich zhuyin**

Wprowadzaj znaki zhuyin za pomocą klawiatury. Sugerowane znaki pojawiają się na bieżąco, podczas pisania. Możesz wybrać proponowany znak stukając w niego lub kontynuować pisanie, aby zobaczyć więcej propozycji. Po wprowadzeniu pierwszej litery klawiatura automatycznie się zmienia, pokazując kolejne.

Gdy nadal będziesz wprowadzać znaki zhuyin bez odstępów, na ekranie zaczną pojawiać się propozycje zdań.

#### **Ręczne wpisywanie znaków uproszczonego lub tradycyjnego pisma chińskiego**

Rysuj chińskie znaki palcem na ekranie. iPad rozpoznaje kontury i pokazuje pasujące znaki na liście. Pierwszy znak od góry to ten, który pasuje najbardziej. Po wybraniu znaku na liście pojawią się również znaki najczęściej używane po nim.

Możesz wprowadzać złożone znaki, łącząc ze sobą dwa lub więcej innych znaków składowych. Przykładowo, gdy wprowadzisz znak 魚 (ryba), a następnie 巤 (kolec), otrzymasz na liście znaków 鱲 (fragment nazwy lotniska w Hong Kongu), wraz ze strzałką obok. Stuknij w ten znak, aby zastąpić nim wprowadzone wcześniej znaki.

Podczas ręcznego wpisywania znaków uproszczonego pisma chińskiego rozpoznawane są również znaki łacińskie.

#### **Konwersja pomiędzy chińskim uproszczonym a chińskim tradycyjnym**

Zaznacz znak lub znaki, które chcesz zamienić, po czym stuknij w Zastąp.

#### **Rysowanie chińskich znaków**

Po włączeniu uproszczonego lub tradycyjnego chińskiego pisma odręcznego możesz wprowadzać chińskie znaki palcem, w taki oto sposób:

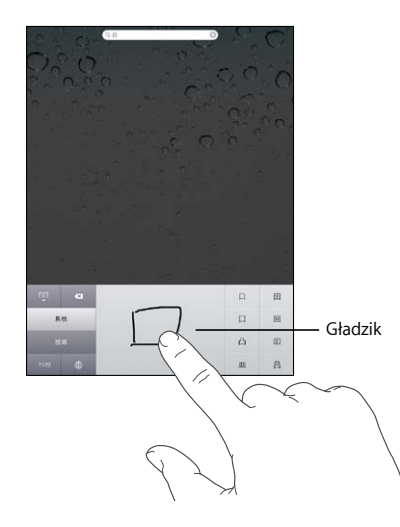

## Język japoński

Znaki języka japońskiego można wprowadzać przy użyciu klawiatury romaji lub klawiatury "50 klawiszy".

#### **Wprowadzanie znaków japońskich przy użyciu klawiatury romaji**

Wpisuj sylaby, używając klawiatury romaji. Wzdłuż górnej krawędzi klawiatury będą pojawiały się alternatywne propozycje. Stuknij w propozycję, aby ją wprowadzić.

### Wprowadzanie znaków japońskich przy użyciu klawiatury "50 **klawiszy"**

Za pomocą klawiatury "50 klawiszy" możesz wprowadzać kody japońskich sylab. Sugerowane sylaby pojawiają się na ekranie na bieżąco, podczas pisania. Gdy zobaczysz sylabę, której chcesz użyć, stuknij w nią.

# Język koreański

Za pomocą dwuczęściowej klawiatury koreańskiej możesz wprowadzać litery pisma hangyl. Jeżeli chcesz wpisać podwójną spółgłoskę lub samogłoskę złożoną, dotknij i przytrzymaj literę, po czym przesuń palec, aby wybrać literę podwójną.

# Język wietnamski

Dotknij i przytrzymaj dowolną literę, aby zobaczyć dostępne znaki diakrytyczne.

Możesz również wprowadzać znaki poprzez naciskanie następujących klawiszy:

- $\cdot$  aa—â (a z akcentem przeciągłym)
- aw—ă (a z brewisem)
- $\cdot$  ee—ê (e z akcentem przeciągłym)
- $\cdot$  00—ô (o z akcentem przeciągłym)
- ow— $\sigma$  (o z apostrofem)
- $\cdot$  w—u (u z apostrofem)
- $\cdot$  dd—đ (d z kreską)
- $\cdot$  as—á (a z akcentem ostrym)
- $\cdot$  af—à (a z grawisem)
- $\cdot$  ar—å (a ze znakiem zapytania)
- $\cdot$  ax— $\tilde{a}$  (a z tyldą)
- aj—ạ (a z kropką)

# Tworzenie słowników

Niektóre klawiatury chińskie i japońskie pozwalają na tworzenie słownika wyrazów i par znaków. Wprowadzenie wyrazu ze słownika za pomocą obsługiwanej klawiatury powoduje jego zastąpienie podanym ciągiem znaków. Słownik tego typu dostępny jest podczas korzystania z następujących klawiatur:

- Chiński uproszczony (pinyin)
- Chiński tradycyjny (pinyin)
- Chiński tradycyjny (zhuyin)
- Japoński (romaji)
- Japoński (50 klawiszy)

**Dodawanie słowa do słownika:** Przejdź do Ustawień, wybierz Ogólne > Klawiatura  $>$  Edycja słownika użytkownika. Stuknij w  $+$ , następnie stuknij w "słowo", wprowadź słowo, po czym przejdź do pola "yomi", "pinyin" lub "zhuyin" i wprowadź docelowy ciąg znaków.

Dostępne pozycje zależą od tego, jakie klawiatury są aktualnie włączone.

**Usuwanie słowa ze słownika:** Stuknij w słowo na liście słownika użytkownika, a następnie stuknij w Usuń słowo.

# **Porady i rozwiązywanie problemów**

# Porady i rozwiązywanie problemów

## **Witryna wsparcia technicznego Apple dla użytkowników iPada**

Obszerne informacje wsparcia technicznego dostępne są na stronie internetowej [www.apple.com/pl/support/ipa](http://www.apple.com/pl/support/ipad/?cid=acs::ipad4userguide&cp=acs::ipad4userguide)d. Dodatkową pomoc można uzyskać dzięki usłudze Express Lane. Jest ona dostępna tylko w niektórych krajach. Zobacz [expresslane.apple.com/pl.](https://expresslane.apple.com/pl/?cid=acs::ipad4userguide&cp=acs::ipad4userguide)

### **Na ekranie widoczna jest ikona rozładowanej baterii**

iPad jest rozładowany i wymaga ładowania przez przynajmniej 10 minut, zanim będzie można z niego korzystać. Jeżeli chcesz dowiedzieć się więcej na temat ładowania baterii iPada, zobacz "[Ładowanie baterii](#page-36-0)" na stronie [37.](#page-36-1)

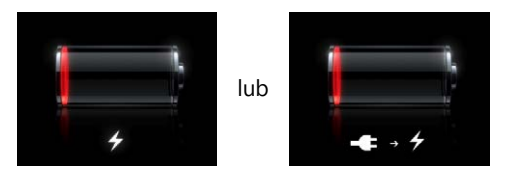

- Â Upewnij się, że używasz dołączonej do iPada ładowarki USB 10 W lub gniazda USB w jednym z nowych modeli Maca. Najszybszym sposobem naładowania baterii jest użycie dołączonej ładowarki. Zobacz "[Ładowanie baterii](#page-36-0)" na stronie [37](#page-36-1).
- Wyłącz iPada, aby przyspieszyć ładowanie.
- Gdy iPad jest podłączony do gniazda USB w starszym Macu, komputerze PC, klawiaturze lub koncentratorze USB, ładowanie baterii może być niemożliwe.

Jeżeli Mac lub PC nie zapewnia zasilania wystarczającego do ładowania baterii iPada, w pasku stanu widoczny jest napis "Ładowanie nie odbywa się". Aby naładować baterię iPada należy podłączyć urządzenie do gniazdka elektrycznego za pomocą dołączonego przewodu USB oraz ładowarki USB 10 W.

### **iPad nie odpowiada**

• Bateria iPada może być rozładowana. Podłącz iPada do ładowarki USB 10 W, aby go naładować. Zobacz "[Ładowanie baterii](#page-36-0)" na stronie [37.](#page-36-1)

- Â Wciśnij przycisk Uśpij/Obudź i przytrzymaj go przez kilka sekund, aż na ekranie pojawi się czerwony suwak. Następnie wciśnij przycisk Początek i przytrzymaj go, aż program zakończy pracę.
- Â Jeżeli to nie pomoże, wyłącz iPada i włącz go ponownie. Wciśnij przełącznik Uśpij/ Obudź i przytrzymaj go przez kilka sekund, aż na ekranie pojawi się czerwony suwak. Następnie przeciągnij ten suwak. Następnie wciśnij i przytrzymaj przycisk Uśpij/Obudź, aż na ekranie pojawi się logo Apple.
- Â Jeżeli to nie działa, wymuś ponowne uruchomienie iPada. Wciśnij i przytrzymaj zarówno przycisk Uśpij/Obudź, jak i przycisk Początek Q. Trzymaj oba te przyciski wciśnięte przez co najmniej dziesięć sekund, aż na ekranie pojawi się logo Apple.
- Â Jeżeli po obróceniu iPada ekran się nie obraca, ustaw iPada pionowo i upewnij się, że nie jest włączona blokada orientacji ekranu.

### Pojawia się komunikat "iPad nie obsługuje tego akcesorium"

Podłączone urządzenie może nie współpracować z iPadem. Upewnij się, że złącze stacji dokującej jest wolne od zanieczyszczeń i zajrzyj do dokumentacji dołączonej do podłączanego urządzenia.

#### **Pojawia się ekran "Połącz z iTunes"**

Aby móc korzystać z iPada, trzeba go najpierw skonfigurować w programie iTunes. Podłącz iPada do komputera i otwórz iTunes (jeżeli program ten nie zostanie otwarty automatycznie), po czym postępuj według wskazówek wyświetlanych na ekranie.

#### **Program wydaje się zbyt mały**

Na iPadzie można używać większości programów przeznaczonych dla iPhone'a i iPoda touch, lecz programy te nie będą mogły w pełni wykorzystać dużego ekranu. Stuknij  $w \otimes w$  prawym dolnym rogu ekranu, aby powiększyć program. Stuknięcie w  $\otimes$ spowoduje powrót do oryginalnego rozmiaru.

Poszukaj w App Store wersji tego programu dostosowanej do iPada lub wersji "uniwersalnej", przeznaczonej zarówno dla iPhone'a i iPoda touch, jak i iPada.

#### **Klawiatura ekranowa nie pojawia się**

Gdy iPad połączony jest w parę z klawiaturą bezprzewodową Bluetooth, klawiatura ekranowa nie jest wyświetlana. Można wymusić jej wyświetlenie, naciskając klawisz wysuwania płyty na klawiaturze Bluetooth. Innym sposobem wyświetlania klawiatury ekranowej jest wyłączenie klawiatury Bluetooth lub przesunięcie jej poza zasięg.

# iTunes i synchronizowanie

### **iPad nie pojawia się w iTunes lub synchronizacja nie działa**

Jeżeli iPad nie jest widoczny w pasku bocznym w oknie iTunes lub komputer nie może zsynchronizować materiałów, kontaktów, kalendarzy i zakładek:

- Naładuj baterię, iPad może być rozładowany. Zobacz ["Ładowanie baterii"](#page-36-0) na stronie [37](#page-36-1).
- Odłącz od komputera inne urządzenia USB i podłącz iPada do innego gniazda USB 2.0 w komputerze (nie w klawiaturze ani w koncentratorze USB).
- Jeżeli iPad jest zablokowany z kodem blokady, odblokuj go.
- Uruchom komputer ponownie i podłącz iPada jeszcze raz.
- Uruchom ponownie iPada.
- Pobierz i zainstaluj (lub zainstaluj ponownie) najnowszą wersję iTunes: [www.apple.com/pl/itunes](http://www.apple.com/pl/itunes).
- Jeżeli używasz kont "push", upewnij się, że iPad jest połączony z Internetem. Zobacz "Łączenie z [Internetem"](#page-31-0) na stronie [32.](#page-31-1)

# Wykonywanie kopii zapasowej zawartości iPada

### **Wykonywanie kopii zapasowej**

iTunes automatycznie tworzy kopię zapasową ustawień, danych programów i innych informacji z iPada podczas:

- synchronizowania iPada z biblioteką iTunes na komputerze,
- uaktualniania oprogramowania iPada za pomocą iTunes,
- odtwarzania iPada za pomocą iTunes (jeżeli wyrazisz na to zgodę).

Dane z kopii zapasowej można przywrócić do iPada podczas uaktualniania lub odtwarzania jego oprogramowania. Można także użyć takiej kopii do przeniesienia bieżących danych z jednego iPada do innego. Zobacz "[Uaktualnianie i](#page-198-0) odtwarzanie [oprogramowania iPada](#page-198-0)" na stronie [199.](#page-198-1)

Kopie zapasowe nie zawierają zsynchronizowanych plików (takich jak utwory i filmy z biblioteki iTunes) ani danych, czyli kontaktów i kalendarzy. Aby przywrócić te elementy, należy zsynchronizować iPada po przywróceniu danych z kopii zapasowej. Jeżeli włączone jest automatyczne synchronizowanie iPada, materiały te zostaną automatycznie przywrócone po odtworzeniu lub uaktualnieniu oprogramowania. Zobacz "[Synchronizowanie z](#page-26-0) iTunes" na stronie [27.](#page-26-1)

Programy z App Store uwzględniane są podczas pierwszej archiwizacji po ich pobraniu. Kolejne archiwizacje obejmują tylko dane tych programów.

Dla zwiększenia bezpieczeństwa można włączyć szyfrowanie archiwów przez iTunes.

#### **Szyfrowanie kopii zapasowych iPada:**

- <span id="page-198-1"></span>**1** Podłącz iPada do komputera.
- **2** Zaznacz iPada w pasku bocznym po lewej stronie okna iTunes.
- **3** Zaznacz pole wyboru "Szyfruj kopię zapasową" w panelu Podsumowanie.
- **4** Wpisz hasło i kliknij w Ustal hasło.

Przywrócenie danych do iPada z zaszyfrowanej kopii zapasowej wymaga podania hasła. Zaszyfrowane kopie zapasowe wyświetlane są na liście urządzeń w preferencjach iTunes z ikoną kłódki  $\blacksquare$ .

#### <span id="page-198-2"></span>**Usuwanie kopii zapasowej**

Możesz usunąć w iTunes dowolną z zachowanych kopii zapasowych iPada. Może okazać się to przydatne np. w sytuacji, gdy kopia zostanie wykonana na komputerze należącym do kogoś innego.

#### **Usuwanie kopii zapasowej:**

- **1** Otwórz preferencje iTunes.
	- Mac: Wybierz z menu iTunes > Preferencje.
	- *Windows:* Wybierz z menu Edycja > Preferencje.
- **2** Kliknij w Urządzenia (iPad nie musi być podłączony).
- **3** Zaznacz kopię zapasową, którą chcesz usunąć, po czym kliknij w przycisk Usuń kopię zapasową.
- **4** Kliknij w Usuń kopię zapasową, aby potwierdzić zamiar usunięcia zaznaczonej kopii.
- **5** Kliknij w OK.

# <span id="page-198-0"></span>Uaktualnianie i odtwarzanie oprogramowania iPada

#### **Uaktualnianie i odtwarzanie oprogramowania**

Za pomocą iTunes można uaktualniać oraz odtwarzać oprogramowanie iPada.

- Â *Uaktualnienie oprogramowania* oznacza zainstalowanie na iPadzie najnowszej wersji oprogramowania. Nie ma to wpływu na pobrane programy, ustawienia i dane. *Uwaga:*  W niektórych sytuacjach uaktualnienie może również obejmować odtworzenie ustawień fabrycznych iPada.
- Â *Odtworzenie* ostatniej wersji oprogramowania iPada oznacza ponowną instalację tego oprogramowania, przywrócenie oryginalnych ustawień oraz usunięcie wszystkich danych z iPada, w tym pobranych programów, utworów, wideo, kontaktów, zdjęć, kalendarzy i innych informacji. Jeżeli na komputerze zachowana została kopia zapasowa iPada wykonywana przez iTunes, po zakończeniu odtwarzania oprogramowania można również przywrócić znajdujące się w niej dane.

Usunięte dane nie są dostępne poprzez interfejs użytkownika iPada, ale pozostają nadal w urządzeniu. Jeżeli chcesz się dowiedzieć, jak trwale usunąć całą zawartość i ustawienia, zobacz "[Zerowanie iPada"](#page-177-0) na stronie [178](#page-177-1).

Jeżeli z iPadem połączone są słuchawki Bluetooth lub klawiatura Bluetooth, po przywróceniu oryginalnych ustawień konieczne będzie ponowne połączenie urządzenia Bluetooth w parę z iPadem.

Więcej informacji o uaktualnianiu i odtwarzaniu oprogramowania iPada znajdziesz na [support.apple.com/kb/HT1414?viewlocale=pl\\_P](http://support.apple.com/kb/HT1414?viewlocale=pl_PL)L.

#### **Uaktualnianie iPada**

Upewnij się, że masz połączenie z Internetem. Sprawdź, czy zainstalowana jest najnowsza wersja iTunes, dostępna na [www.apple.com/pl/itunes.](http://www.apple.com/pl/itunes)

#### **Uaktualnianie iPada**

- **1** Podłącz iPada do komputera.
- **2** Zaznacz iPada na liście urządzeń w iTunes i kliknij w przycisk Podsumowanie.
- **3** Kliknij w "Sprawdź uaktualnienia". iTunes sprawdzi, czy jest dostępna nowsza wersja oprogramowania dla iPada.
- **4** Kliknij w Uaktualnij, aby zainstalować najnowszą wersję oprogramowania.

#### **Odtwarzanie iPada**

Upewnij się, że masz połączenie z Internetem. Sprawdź, czy zainstalowana jest najnowsza wersja iTunes, dostępna na [www.apple.com/pl/itunes.](http://www.apple.com/pl/itunes)

#### **Odtwarzanie iPada:**

- **1** Podłącz iPada do komputera.
- **2** Zaznacz iPada na liście urządzeń w iTunes i kliknij w przycisk Podsumowanie.
- **3** Kliknij w"Sprawdź uaktualnienia". iTunes sprawdzi, czy jest dostępna nowsza wersja oprogramowania dla iPada.
- **4** Kliknij w Odtwórz. Po kliknięciu w ten przycisk postępuj według instrukcji wyświetlanych na ekranie. Zalecane jest wykonanie kopii zapasowej iPada po zasugerowaniu tego przez iTunes.

Po odtworzeniu oprogramowania iPada można skonfigurować go jako nowego iPada lub przywrócić muzykę, wideo, dane programów i inne informacje z kopii zapasowej.

Po odtworzeniu oprogramowania iPada poprzednie dane nie są dostępne za pośrednictwem interfejsu użytkownika, ale nadal znajdują się w .iPadzie. Jeżeli chcesz się dowiedzieć, jak trwale usunąć całą zawartość i ustawienia, zobacz "Zerowanie [iPada"](#page-177-0) na stronie [178](#page-177-1).

#### **Odtwarzanie z kopii zapasowej**

Możesz przywrócić ustawienia, dane programów i inne informacje z kopii zapasowej lub użyć tej funkcji do przeniesienia tych rzeczy do innego iPada. Przed rozpoczęciem należy upewnić się, że dostępne jest połączenie z Internetem, a także sprawdzić, czy zainstalowana jest najnowsza wersja iTunes, dostępna na [www.apple.com/pl/itunes](http://www.apple.com/pl/itunes).

*Ważne:*  Przywracanie danych z kopii zapasowej nie jest tym samym, co odtwarzanie iPada w panelu Podsumowanie w iTunes. Przywrócenie danych z kopii zapasowej nie powoduje odtworzenia oprogramowania iPada. Odtworzenie iPada z kopii zapasowej powoduje przywrócenie wszystkich danych znajdujących się w tej kopii, w tym danych programów. Jeżeli wybierzesz starą kopię zapasową, przywrócenie danych może spowodować zastąpienie bieżących danych programów nieaktualnymi danymi. Jeżeli chcesz dowiedzieć się więcej, zobacz ["Zerowanie iPada](#page-177-0)" na stronie [178.](#page-177-1)

#### **Odtwarzanie danych iPada z kopii zapasowej:**

- **1** Podłącz iPada do komputera, z którym go synchronizujesz.
- **2** Kliknij w iPada na liście urządzeń w iTunes, trzymając wciśnięty klawisz Control, po czym wybierz polecenie "Odtwórz z kopii zapasowej" z rozwiniętego wówczas menu.
- **3** Wybierz kopię zapasową, której chcesz użyć, po czym kliknij w przycisk Odtwórz.

Jeżeli kopia ta jest zaszyfrowana, niezbędne będzie podanie hasła.

Po odtworzeniu oprogramowania iPada poprzednie dane nie są dostępne za pośrednictwem interfejsu użytkownika, ale nadal znajdują się w .iPadzie. Jeżeli chcesz się dowiedzieć, jak trwale usunąć całą zawartość i ustawienia, zobacz "Zerowanie [iPada"](#page-177-0) na stronie [178](#page-177-1).

# Safari, Mail i Kontakty

#### **Nie można wysłać wiadomości email**

Gdy iPad nie może wysłać wiadomości:

- Przejdź do Ustawień, wybierz "Poczta, kontakty, inne", po czym zaznacz konto, którego próbujesz użyć. Po stuknięciu w konto stuknij w SMTP (pod etykietą "Serwer poczty wychodzącej"). Możesz podać adresy innych serwerów SMTP, służących do wysyłania wiadomości lub wybrać serwer z innego konta pocztowego, skonfigurowanego na iPadzie. Skontaktuj się ze swoim dostawcą Internetu, aby dowiedzieć się, jak poprawnie skonfigurować konto.
- Skonfiguruj konto pocztowe bezpośrednio na iPadzie, zamiast synchronizować je z iTunes. Przejdź do Ustawień, wybierz "Poczta, kontakty, inne", stuknij w Dodaj konto, po czym wprowadź dane swojego konta email. Jeżeli iPad nie może określić ustawień konta automatycznie na podstawie samego adresu email, otwórz stronę internetową [support.apple.com/kb/HT1277?viewlocale=pl\\_P](http://support.apple.com/kb/HT1277?viewlocale=pl_PL)L, aby dowiedzieć się, jak skonfigurować konto pocztowe.

Â Wyłącz iPada, po czym włącz go ponownie. W tym celu wciśnij przełącznik Uśpij/ Obudź i przytrzymaj go przez kilka sekund, aż na ekranie pojawi się czerwony suwak. Następnie przeciągnij ten suwak. Następnie wciśnij i przytrzymaj przycisk Uśpij/Obudź, aż na ekranie pojawi się logo Apple.

Dodatkowe informacje i pomoc można znaleźć na stronie internetowej [www.apple.com/pl/support/ipa](http://www.apple.com/pl/support/ipad/?cid=acs::ipad4userguide&cp=acs::ipad4userguide)d. W przypadku dalszych problemów można skorzystać z usługi Express Lane (dostępna jest ona tylko w niektórych krajach). Zobacz [expresslane.apple.com/pl.](https://expresslane.apple.com/pl/?cid=acs::ipad4userguide&cp=acs::ipad4userguide)

#### **Nie można odebrać wiadomości email**

Gdy iPad nie odbiera wiadomości email:

- Â Sprawdzanie wiadomości z tego samego konta na kilku różnych komputerach może spowodować tymczasowe zablokowanie konta. Aby dowiedzieć się więcej, zobacz [support.apple.com/kb/TS2621?viewlocale=pl\\_P](http://support.apple.com/kb/TS2621?viewlocale=pl_PL)L.
- Â Skonfiguruj konto pocztowe bezpośrednio na iPadzie, zamiast synchronizować je z iTunes. Przejdź do Ustawień, wybierz "Poczta, kontakty, inne", stuknij w Dodaj konto, po czym wprowadź dane swojego konta email. Jeżeli iPad nie może określić ustawień konta automatycznie na podstawie samego adresu email, otwórz stronę internetową [support.apple.com/kb/HT1277?viewlocale=pl\\_P](http://support.apple.com/kb/HT1277?viewlocale=pl_PL)L, aby dowiedzieć się, jak skonfigurować konto pocztowe.
- Â Wyłącz iPada, po czym włącz go ponownie. W tym celu wciśnij przełącznik Uśpij/ Obudź i przytrzymaj go przez kilka sekund, aż na ekranie pojawi się czerwony suwak. Następnie przeciągnij ten suwak. Następnie wciśnij i przytrzymaj przycisk Uśpij/Obudź, aż na ekranie pojawi się logo Apple.
- Â Jeżeli używasz iPada Wi-Fi + 3G z dostępem do sieci komórkowej, wyłącz Wi-Fi, aby iPad łączył się z Internetem przez sieć komórkową. Przejdź do Ustawień, wybierz Wi-Fi i wyłącz tę funkcję.

Dodatkowe informacje i pomoc można znaleźć na stronie internetowej [www.apple.com/pl/support/ipa](http://www.apple.com/pl/support/ipad/?cid=acs::ipad4userguide&cp=acs::ipad4userguide)d. W przypadku dalszych problemów można skorzystać z usługi Express Lane (dostępna jest ona tylko w niektórych krajach). Zobacz [expresslane.apple.com/pl.](https://expresslane.apple.com/pl/?cid=acs::ipad4userguide&cp=acs::ipad4userguide)

#### **Nie można otworzyć załącznika email**

Być może iPad nie obsługuje formatu, w jakim przesłany został załącznik. Oto obsługiwane przez iPada formaty załączników:

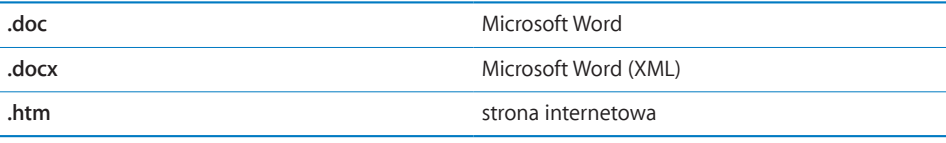

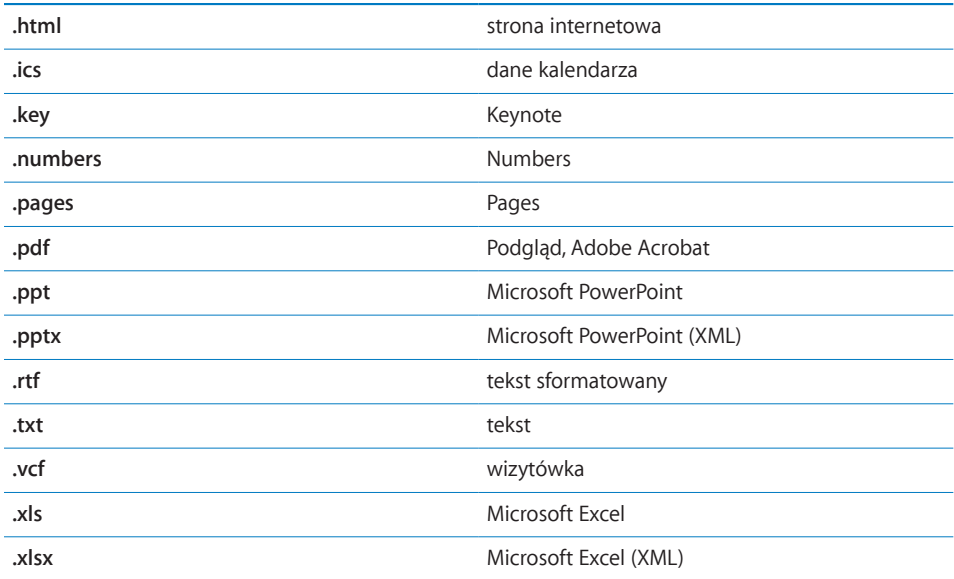

# Dźwięk, muzyka, wideo

### **Brak dźwięku**

- Upewnij się, że głośnik iPada nie jest zasłonięty.
- Â Sprawdź, czy głośność nie została wyciszona przy użyciu przełącznika bocznego. Zobacz "[Przyciski głośności](#page-10-0)" na stronie [11](#page-10-1).
- Â Jeżeli używasz słuchawek, odłącz je i podłącz ponownie. Upewnij się, że wkładasz wtyczkę do samego końca.
- Sprawdź, czy głośność nie jest ściszona.
- Być może odtwarzanie muzyki na iPadzie zostało wstrzymane. Jeżeli używasz słuchawek z przyciskiem odtwarzania, spróbuj nacisnąć go, aby wznowić odtwarzanie. Możesz też przejść do ekranu początkowego, stuknąć w ikonę iPod, a następnie w $\blacktriangleright$ .
- Sprawdź, czy ustalony jest limit maksymalnej głośności. Przejdź do ekranu początkowego i wybierz Ustawienia > iPod > Limit głośności. Jeżeli chcesz dowiedzieć się więcej, zobacz ["iPod"](#page-184-0) na stronie [185](#page-184-1).
- Â Jeżeli używasz gniazda wyjścia dźwięku w opcjonalnej stacji dokującej do iPada, upewnij się, że głośniki zewnętrzne są włączone, sprawne i prawidłowo podłączone. Reguluj głośność na głośnikach zewnętrznych lub zestawie stereo, nie na iPadzie.

• Jeżeli używasz programu korzystającego z technologii AirPlay, sprawdź, czy urządzenie AirPlay odbierające dźwięk jest włączone i nie jest wyciszone. Jeżeli chcesz odtwarzać dźwięk przez głośnik wbudowany do iPada, stuknij w  $\Box$  i wybierz iPada z listy.

#### **Nie można odtwarzać utworu, wideo lub innych materiałów**

Być może utwór, wideo, książka audio lub podcast zakodowany jest w formacie nie obsługiwanym przez iPada. Listę formatów obsługiwanych audio i wideo obsługiwanych przez iPada można znaleźć na stronie internetowej [www.apple.com/](http://www.apple.com/pl/ipad/specs) [pl/ipad/specs.](http://www.apple.com/pl/ipad/specs)

Jeżeli utwór lub nagranie wideo znajdujące się w bibliotece iTunes nie jest odtwarzane przez iPada, można przekonwertować je na obsługiwany format. Przykładowo, za pomocą iTunes dla Windows można konwertować niezabezpieczone pliki WMA na format obsługiwany przez iPada. Jeżeli chcesz uzyskać więcej informacji, otwórz iTunes i wybierz z menu Pomoc > Pomoc iTunes.

### **Brak obraz lub dźwięku podczas korzystania z AirPlay**

Przesyłanie wideo lub dźwięku do urządzenia AirPlay (np. Apple TV) wymaga, aby iPad i to urządzenie połączone były z tą samą siecią bezprzewodową. Jeżeli przycisk nie jest widoczny, oznacza to, że iPad nie jest połączony z tą samą siecią Wi-Fi, co urządzenie AirPlay lub używany program nie obsługuje AirPlay.

- Â Podczas przesyłania dźwięku lub wideo do urządzenia AirPlay, iPad nie wyświetla obrazu ani nie odtwarza dźwięku. Jeżeli chcesz przekierować odtwarzany materiał do iPada i rozłączyć się z urządzeniem AirPlay, stuknij w **I** i wybierz iPada z listy.
- Â Niektóre programy pozwalają jedynie na odtwarzanie dźwięku przez AirPlay. Jeżeli transmisja wideo nie działa, upewnij się, że używany program obsługuje przesyłanie zarówno dźwięku, jak i obrazu.
- Jeżeli Apple TV wymaga podania kodu, na iPadzie pojawi się prośba o jego wprowadzenie, aby użyć AirPlay.
- Â Upewnij się, że głośniki urządzenia AirPlay są włączone i nie są wyciszone. Jeżeli używasz Apple TV, upewnij się, że w telewizorze włączone jest wyświetlanie obrazu z Apple TV. Sprawdź także, czy głośność iPada nie jest wyciszona.
- W trakcie trwania przesyłania strumieniowego AirPlay iPad musi być cały czas połączony z siecią Wi-Fi. Jeżeli zabierzesz iPada poza zasięg sieci, odtwarzanie zostanie przerwane.
- Â Rozpoczęcie odtwarzania przez AirPlay może zająć 30 sekund lub więcej, zależnie od przepustowości sieci.

Aby dowiedzieć się więcej, zobacz [support.apple.com/kb/HT4437?viewlocale=pl\\_P](http://support.apple.com/kb/HT4437?viewlocale=pl_PL)L.

### **Brak obrazu na ekranie telewizora lub projektora podłączonego do iPada**

Po podłączeniu iPada do telewizora lub projektora, na ekranie zewnętrznym pojawia się obraz z ekranu iPada. Niektóre programy mogą obsługiwać używanie podłączonego ekranu jako drugiego monitora. Zajrzyj do ustawień programu oraz do jego dokumentacji.

- Â Wybierz Ustawienia > Wideo i upewnij się, że wybrane są tam właściwe opcje dla używanego telewizora lub projektora. Wyświetlanie wideo w rozdzielczości HD wymaga użycia przewodu komponentowego lub przejściówki Apple Digital AV Adapter.
- Â Upewnij się, że przewód wideo jest prawidłowo podłączony po obu stronach. Sprawdź, czy używasz obsługiwanego przewodu. Jeżeli iPad podłączony jest do przełącznika audio/wideo lub odbiornika, spróbuj podłączyć go bezpośrednio do telewizora lub projektora.
	- Upewnij się, że w telewizorze wybrane zostało właściwe wejście obrazu, np. HDMI lub wejście Component Video.
- Â Jeżeli nie widać obrazu, naciśnij przycisk Początek, odłącz przewód, po czym podłącz go ponownie.

# FaceTime

### **Nie można wykonywać lub odbierać połączeń FaceTime**

Korzystanie z FaceTime wymaga uaktywnienia tej funkcji i podania swojego Apple ID. Zobacz Rozdział [7,](#page-70-0)"[FaceTime](#page-70-0)," na stronie [71.](#page-70-0)

- Â Upewnij się, że osoba próbująca nawiązać połączenie używa do tego celu adresu email powiązanego z FaceTime. Zwykle jest to Twój Apple ID, możesz jednak dodać inne adresy email. Zobacz "[Logowanie się do FaceTime:](#page-71-0)" na stronie [72.](#page-71-1)
- Korzystanie z FaceTime jest możliwe tylko wtedy, gdy iPad połączony jest z Internetem przez sieć Wi-Fi.
- Â Gdy wykonujesz połączenie FaceTime, odczekaj odpowiednią ilość czasu, potrzebną do nawiązania połączenia. Może to zająć kilka dzwonków.

### **Poprawianie jakości połączeń FaceTime**

Porady pozwalające osiągnąć najlepszą jakość połączeń FaceTime:

- Jeżeli wideo przerywa lub wyświetlane jest zbyt wolno, upewnij się, że Ty i współrozmówca łączycie się z najszybszą dostępną siecią Wi-Fi.
- Jeżeli Twój obraz "śnieży", kamera potrzebuje więcej światła. Jeżeli "śnieży" obraz otrzymywany od współrozmówcy, poproś go o poprawienie oświetlenia.

Â Jeżeli trzymasz iPada poziomo, obraz nie będzie wypełniał całego ekranu. W takiej sytuacji współrozmówca może również obrócić swoje urządzenie, aby wysłać szerszy obraz.

# iTunes Store i App Store

#### **Brak dostępu do iTunes Store lub do App Store**

Korzystanie z iTunes Store i z App Store na iPadzie wymaga połączenia z Internetem. Zobacz "Łączenie z [Internetem"](#page-31-0) na stronie [32](#page-31-1).

Do zakupów w iTunes Store lub App Store niezbędny jest Apple ID. Można go utworzyć na iPadzie. Stuknij w Ustawienia na ekranie początkowym, po czym wybierz Store > Utwórz nowy Apple ID. Zobacz ["Store](#page-186-0)" na stronie [187](#page-186-1).

Konto iTunes Store można także założyć na komputerze, wystarczy otworzyć iTunes i wybrać z menu Sklep > Załóż konto.

*Uwaga:*  iTunes Store i App Store mogą być niedostępne w niektórych krajach.

### Ponowne uruchamianie iPada

Jeżeli coś nie działa tak, jak powinno, warto spróbować ponownie uruchomić iPada, wymusić zakończenie pracy bieżącego programu lub wymusić ponowne uruchomienie iPada.

**Ponowne uruchamianie iPada:** Wciśnij przycisk Uśpij/Obudź i przytrzymaj go, aż na ekranie pojawi się suwak. Przesuń palcem ten suwak, aby wyłączyć iPada. Aby ponownie włączyć iPada, wciśnij i przytrzymaj przycisk Uśpij/Obudź, aż na ekranie pojawi się logo Apple.

**Wymuszanie zakończenia programu:** Wciśnij przycisk Uśpij/Obudź u góry iPada i przytrzymaj go przez kilka sekund, aż na ekranie pojawi się czerwony suwak. Następnie wciśnij przycisk Początek i przytrzymaj go, aż bieżący program zakończy pracę.

Jeżeli nie możesz wyłączyć iPada lub gdy problem nadal występuje, konieczne może okazać się wymuszenie ponownego uruchomienia iPada. Czynność ta powinna być wykonywana tylko wtedy, gdy wyłączenie iPada nie pomaga.

**Wymuszanie ponownego uruchomienia iPada:** Wciśnij przycisk Uśpij/Obudź oraz przycisk Początek. Trzymaj je wciśnięte przez co najmniej dziesięć sekund, aż na ekranie pojawi się logo Apple.

# iPad nie odpowiada po ponownym uruchomieniu

- Wyzeruj ustawienia iPada. Przejdź do ekranu początkowego, po czym wybierz Ustawienia > Ogólne > Wyzeruj > Wyzeruj wszystkie ustawienia. Wyzeruje to wszystkie ustawienia, ale nie spowoduje utraty danych ani plików multimedialnych.
- Jeżeli to nie pomoże, wymaż całą zawartość iPada. Zobacz ["Zerowanie iPada"](#page-177-0) na stronie [178](#page-177-1).
- Jeżeli to też nie pomoże, odtwórz oprogramowanie iPada. Zobacz "Usuwanie kopii [zapasowej](#page-198-2)" na stronie [199.](#page-198-1)

## Bezpieczeństwo, serwis i pomoc

Z dalszej części można dowiedzieć się, skąd uzyskać dodatkowe informacje dotyczące bezpieczeństwa, oprogramowania i pomocy serwisowej związanej z iPadem.

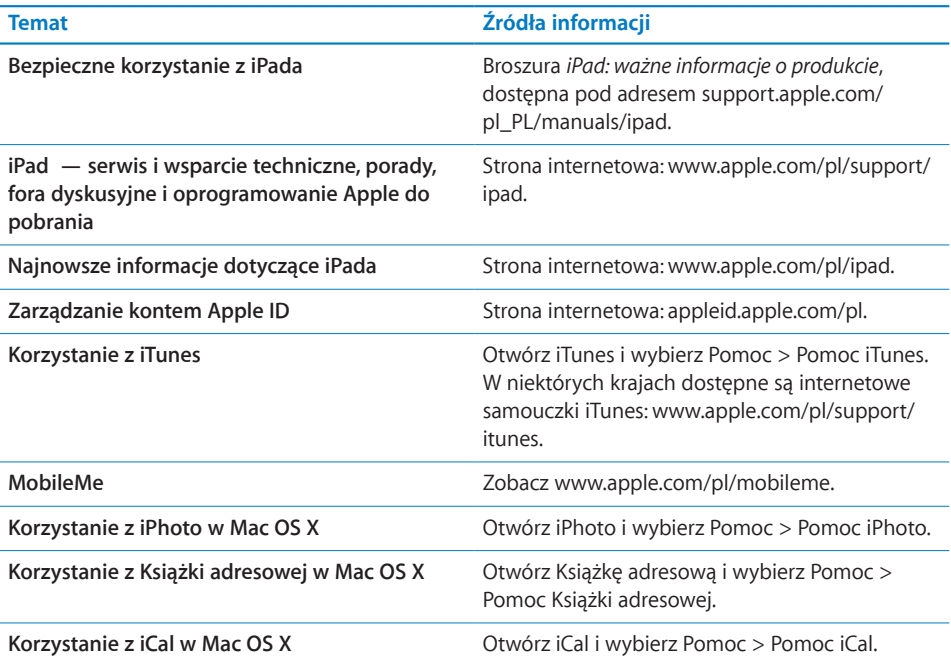

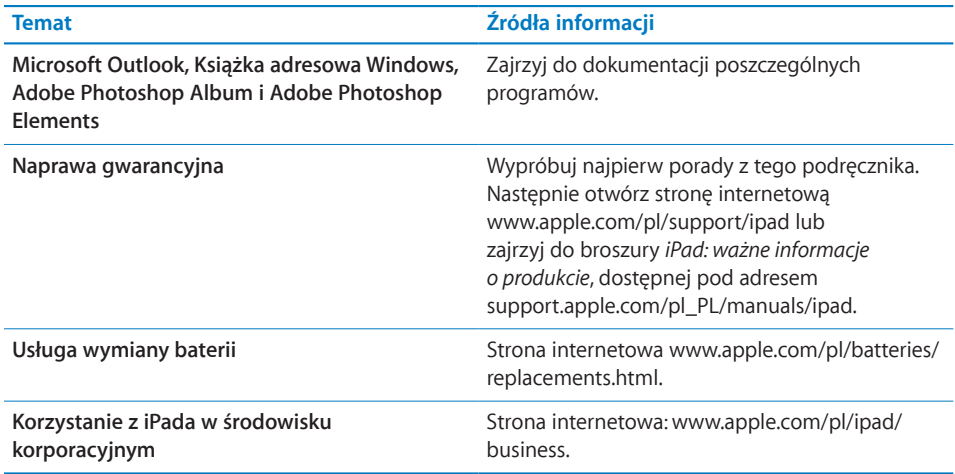

# Informacje o recyklingu i pozbywaniu się sprzętu

iPad podlega utylizacji zgodnie z lokalnymi uregulowaniami. Ze względu na znajdującą się w urządzeniu baterię, iPad nie może zostać wyrzucony wraz z innymi odpadkami gospodarstwa domowego. Gdy iPad osiągnie koniec cyklu swej pracy, skontaktuj się z Apple lub władzami lokalnymi, aby dowiedzieć się, jakie są możliwości recyklingu.

Jeżeli chcesz dowiedzieć się więcej o programie recyklingu Apple, zobacz [www.apple.com/pl/environment/recycling](http://www.apple.com/pl/environment/recycling).

# Apple i środowisko naturalne

Apple zapewnia, że dokłada wszelkich starań, by minimalizować wpływ działania firmy oraz swoich produktów na środowisko naturalne. Więcej informacji znajdziesz na [www.apple.com/pl/environment](http://www.apple.com/pl/environment).

#### $\bullet$  Apple Inc.

© 2011 Apple Inc. Wszystkie prawa zastrzeżone.

Apple, logo Apple, AirPlay, AirPort, AirPort Express, AirPort Extreme, Aperture, Apple TV, FaceTime, Finder, iBooks, iCal, iPhone, iPhoto, iPod, iPod touch, iTunes, Keynote, Mac, Macintosh, Mac OS, Numbers, Pages, Photo Booth, Safari i Spotlight to znaki towarowe Apple Inc., zarejestrowane w USA i innych krajach.

AirPrint, iPad, Multi-Touch i Shuffle to znaki towarowe Apple Inc.

Apple, Apple Store, iDisk i iTunes Store to znaki usługi Apple Inc., zastrzeżone w USA i innych krajach.

App Store, iBookstore i MobileMe to znaki usług Apple Inc.

Adobe i Photoshop to znaki towarowe firmy Adobe Systems Incorporated, zarejestrowane w USA i innych krajach.

Słowo i znak Bluetooth® to zarejestrowane znaki towarowe Bluetooth SIG, Inc., a ich użycie przez Apple Inc. jest przedmiotem licencji.

IOS to znak towarowy lub zastrzeżony znak towarowy należący do firmy Cisco w USA i innych krajach, używany na podstawie licencji.

Ping jest zarejestrowanym znakiem towarowym firmy Karsten Manufacturing Corporation, a jego użycie w USA jest przedmiotem licencji.

© 2011 Google. Dane map © 2011 Google, Tele Atlas, INEGI, Transnavicom, ZENRIN, MapLink/Tele Atlas, Europa Technologies.

© Google. Dane map © 2011 Tele Atlas.

- © 2011 Google. Dane map © 2011 Google.
- © 2011 Google.

Dostępne w iTunes Store. Dostępność tytułów może ulec zmianie. *Czy leci z nami pilot?* © 1992 Paramount Pictures. Wszystkie prawa zastrzeżone. *Powrót do przyszłości* © 1985 Universal Studios. Wszystkie prawa zastrzeżone. *Wciąż ją kocham* © 2010 Dear John, LLC. Wszystkie prawa zastrzeżone. *Jedz, módl się, kochaj* © 2010 Columbia Pictures Industries, Inc. Wszystkie prawa zastrzeżone. *Iron Man 2 (film),* © 2010 MVL Film Finance LLC. Iron Man (postać), TM i © 2010 Marvel Entertainment, LLC and subs. Wszystkie prawa zastrzeżone. *Karate Kid* © 2010 Columbia Pictures Industries, Inc. Wszystkie prawa zastrzeżone. *Salt* © 2010 Columbia Pictures Industries, Inc. and Beverly Blvd. LLC. Wszystkie prawa zastrzeżone. *Zaplątani* dostępne w iTunes Store od 29 marca 2011 roku. *Zaplątani* © 2010 Disney. Toy Story 3 © Disney/Pixar.

Nazwy innych firm i produktów wymienione tutaj mogą być znakami towarowymi należącymi do odpowiednich właścicieli.

Nazwy produktów firm trzecich zostały wymienione jedynie w celach informacyjnych i nie są reklamą ani rekomendacją. Apple nie ponosi żadnej odpowiedzialności za działanie lub stosowanie tych produktów. Wszelkie porozumienia i gwarancje (o ile zostały udzielone) są zawierane pomiędzy sprzedającym i użytkownikiem. Dołożono wszelkich starań, aby informacje zawarte w tym podręczniku były dokładne. Apple nie odpowiada za błędy drukarskie lub redakcyjne.

PL019-2019/2011-03-07